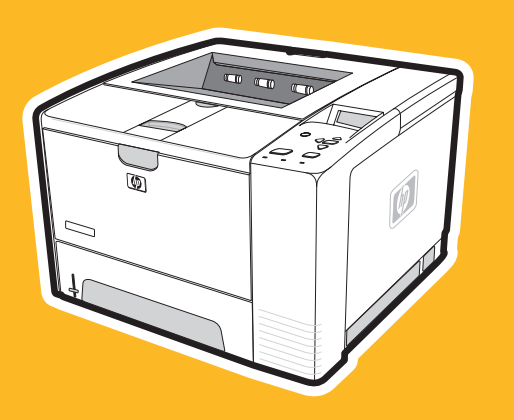

**hp** LaserJet 2400-serien

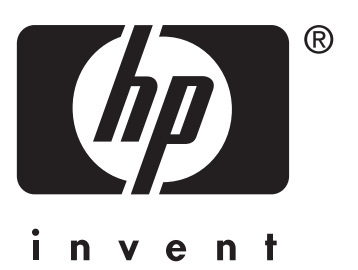

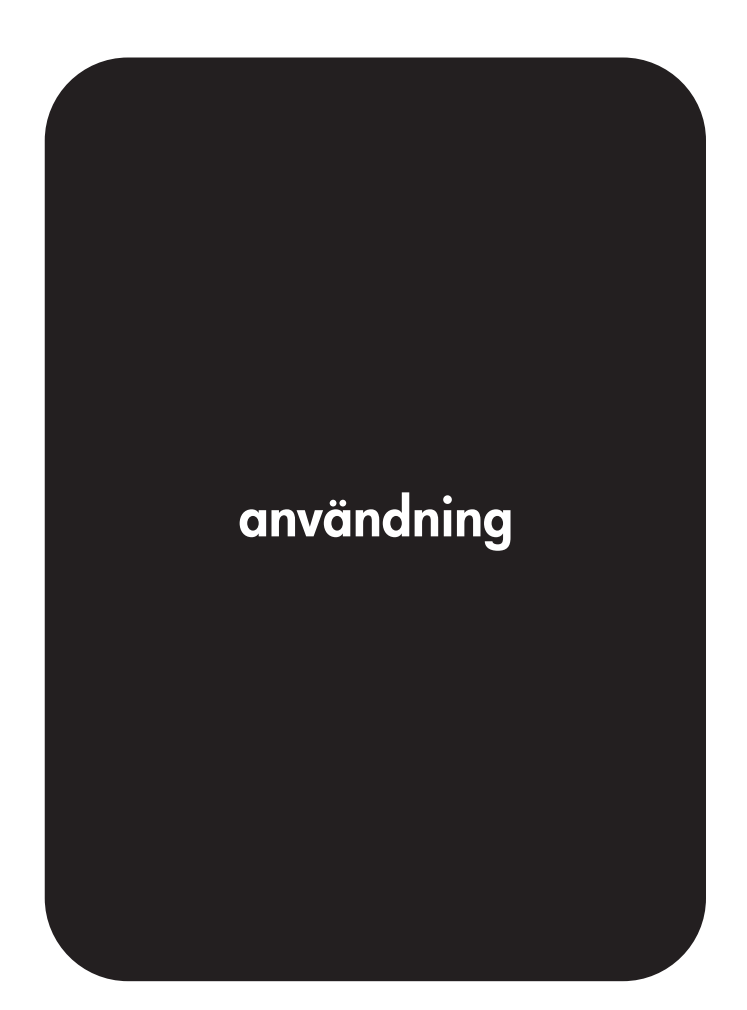

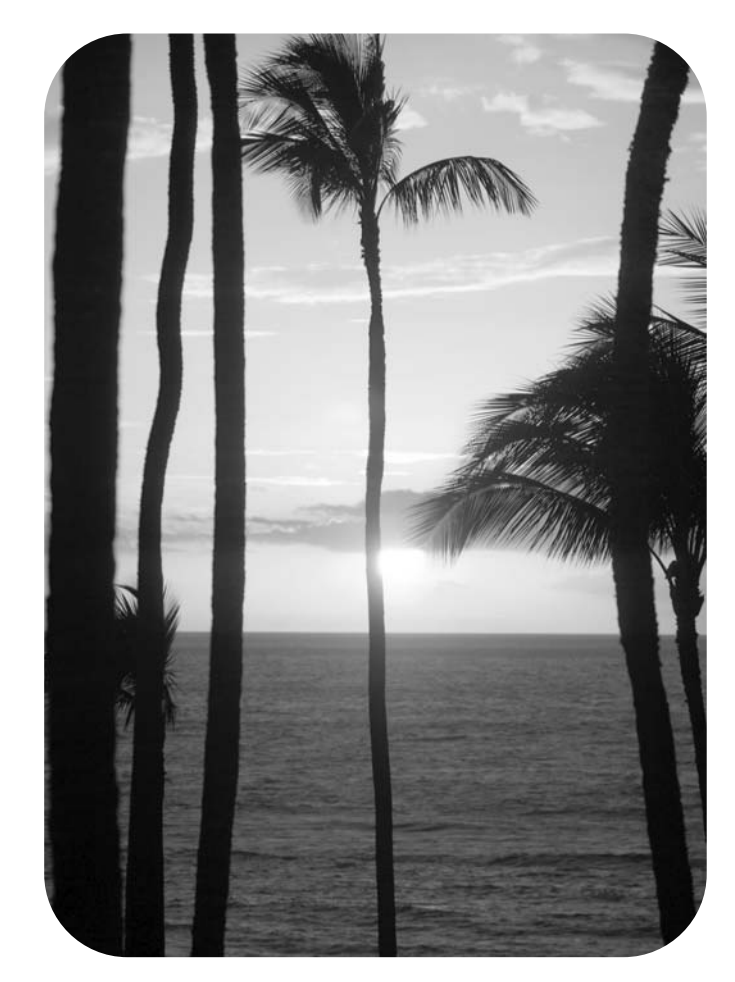

## Skrivare i HP LaserJet 2400-serien

**Användarhandbok**

#### **Copyright och licens**

© 2004 Copyright Hewlett-Packard Development Company, L.P.

Mångfaldigande, anpassning eller översättning utan föregående skriftligt tillstånd är förbjudet, utom i de fall som upphovsrättslagstiftningen medger.

Denna information kan komma att ändras utan föregående meddelande.

De enda garantierna för HP:s produkter och tjänster framläggs i de uttryckliga garantimeddelanden som medföljer dessa produkter och tjänster. Inget av detta skall anses utgöra någon extra garanti. HP ansvarar inte för tekniska eller redaktionella fel eller utelämnanden i denna information.

Artikelnummer Q5956-90961

Utgåva 1, 11/2004

#### **Varumärken**

Adobe® och PostScript® är varumärken som tillhör Adobe Systems Incorporated.

Linux är ett USA-registrerat varumärke som tillhör Linus Torvalds.

Microsoft®, Windows® och Windows NT® är USA-registrerade varumärken som tillhör Microsoft Corporation.

UNIX® är ett registrerat varumärke som tillhör The Open Group.

ENERGY STAR® och logotypen för ENERGY STAR® är USA-registrerade varumärken som tillhör United States Environmental Protection Agency.

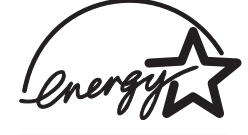

## **HP:s Kundtjänst**

#### **Onlinetjänster**

#### **Information dygnet runt via Internet**

World Wide Web: Uppdaterad skrivarprogramvara från HP, produkt- och supportinformation och skrivardrivrutiner i flera språk kan fås från www.hp.com/support/lj2410, [http://www.hp.com/support/lj2420,](http://www.hp.com/support/lj2420) eller [http://www.hp.com/support/lj2430.](http://www.hp.com/support/lj2430) (Webbplatsen är på engelska.)

#### **Felsökningshjälp online**

HP Instant Support Professional Edition (ISPE) är en uppsättning webbaserade felsökningsverktyg för skrivbordsdatorer och utskriftsprodukter. ISPE hjälper dig att identifiera, diagnostisera och lösa dator- och utskriftsproblem. ISPE finns på <http://instantsupport.hp.com>.

#### **Telefonsupport**

Hewlett-Packard Company erbjuder gratis telefonsupport under garantiperioden. När du ringer kopplas du till en grupp som sitter redo att hjälpa dig. Telefonnumret som gäller för ditt land/din region finns i produktbladet som levererades tillsammans med produkten och på <http://www.hp.com/support/callcenters>. Se till att du har följande information redo när du ringer till HP: produktnamn och serienummer, inköpsdatum samt beskrivning av problemet.

Du kan också få support på Internet på<http://www.hp.com>. Klicka på **support & drivrutiner**.

#### **Programvarufunktioner, drivrutiner och elektronisk information**

Gå till [http://www.hp.com/go/lj2410\\_software](http://www.hp.com/go/lj2410_software), [http://www.hp.com/go/lj2420\\_software,](http://www.hp.com/go/lj2420_software) eller [http://www.hp.com/go/lj2430\\_software](http://www.hp.com/go/lj2430_software). (Webbplatsen är på engelska, men skrivardrivrutinerna finns på flera språk.)

Numret till telefonsupporten finns i produktbladet som låg i skrivarkartongen.

#### **HP:s direktbeställning av tillbehör eller förbrukningsmaterial**

Beställ förbrukningsmaterial på följande webbplatser:

USA:<http://www.hp.com/sbso/product/supplies>

Kanada:<http://www.hp.ca/catalog/supplies>

Europa: <http://www.hp.com/go/supplies>

Asien: <http://www.hp.com/paper/>

Beställ tillbehör från www.hp.com/support/lj2410, [http://www.hp.com/support/lj2420,](http://www.hp.com/support/lj2420) eller [http://www.hp.com/support/lj2430.](http://www.hp.com/support/lj2430) Mer information finns i [Beställa](#page-159-0) delar, tillbehör och [förbrukningsmaterial.](#page-159-0)

Beställ förbrukningsmaterial och tillbehör på följande telefonnummer:

USA, stora företag: 800-282-6672

USA, små och medelstora företag: 800-888-9909

USA, privat: 800-752-0900

Kanada: 800-387-3154

Om du vill söka nummer i andra länder/regioner läser du i produktbladet som låg i skrivarkartongen.

#### **HP:s serviceinformation**

Om du vill hitta en HP-auktoriserad återförsäljare i USA eller Kanada ringer du (800) (-243) 243-9816 (USA) eller (800)(-387)387-3867 (Kanada). Du kan också besöka [http://www.hp.com/go/cposupportguide.](http://www.hp.com/go/cposupportguide)

Om du behöver service för din HP-produkt kan du ringa kundsupportnumret för ditt land/din region. Det finns på produktbladet som låg i skrivarkartongen.

#### **HP:s serviceavtal**

Ring: 800-HPINVENT [800-474-6836 (USA)] eller 800-268-1221 (Kanada).

Service efter utgången garantiperiod: 800-633-3600.

Utökad service: Ring: 800-HPINVENT [800-474-6836 (USA)] eller 800-268-1221 (Kanada). Du kan också besöka webbplatsen för HP Care Pack Services på <http://www.hpexpress-services.com>.

#### **HP Verktygslåda**

Du kan använda HP Verktygslåda för att kontrollera skrivarens status och inställningar och visa felsökningsinformation och onlinedokumentation. Du kan visa HP Verktygslåda när skrivaren är direkt ansluten till datorn eller när den är ansluten till ett nätverk. För att kunna använda HP Verktygslåda måste du ha utfört en komplett programvaruinstallation. Se Använda [HP Verktygslåda.](#page-85-0)

#### **HP:s support och information för Macintosh-datorer**

Besök:<http://www.hp.com/go/macosx>för supportinformation om Macintosh OS X och HP:s prenumerationsservice för drivrutinsuppdateringar.

Besök:<http://www.hp.com/go/mac-connect>för produkter för Macintosh-användare.

## Innehåll

## 1 Grundläggande om skrivaren

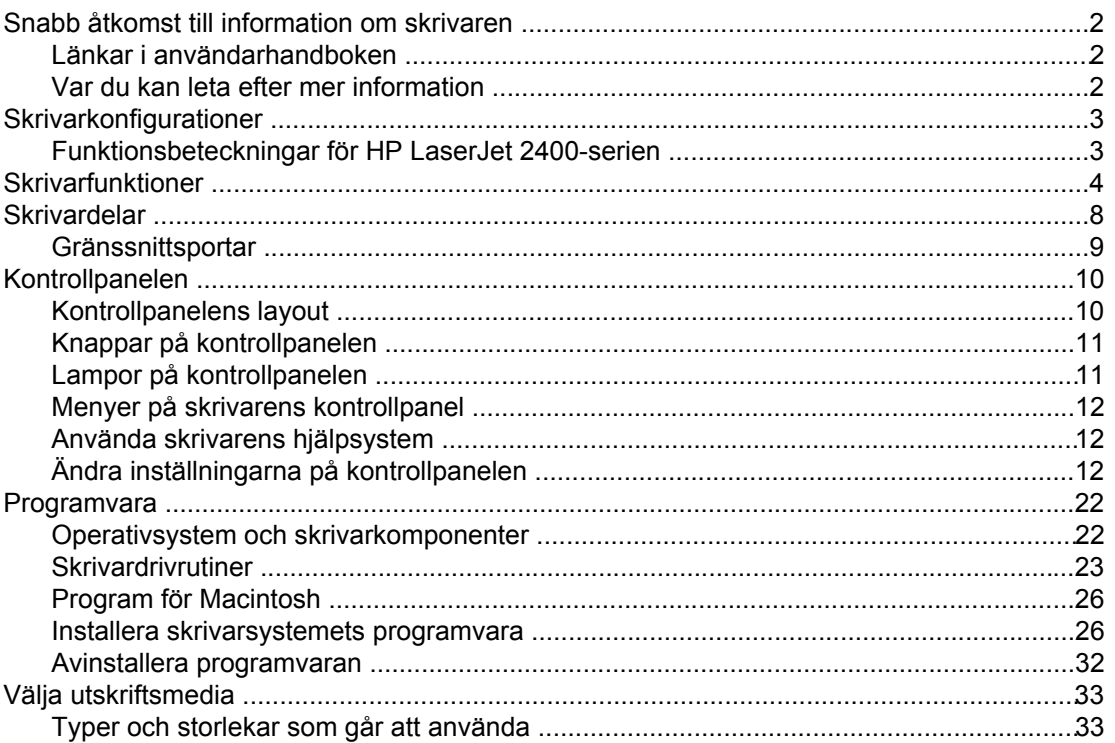

## 2 Utskrift

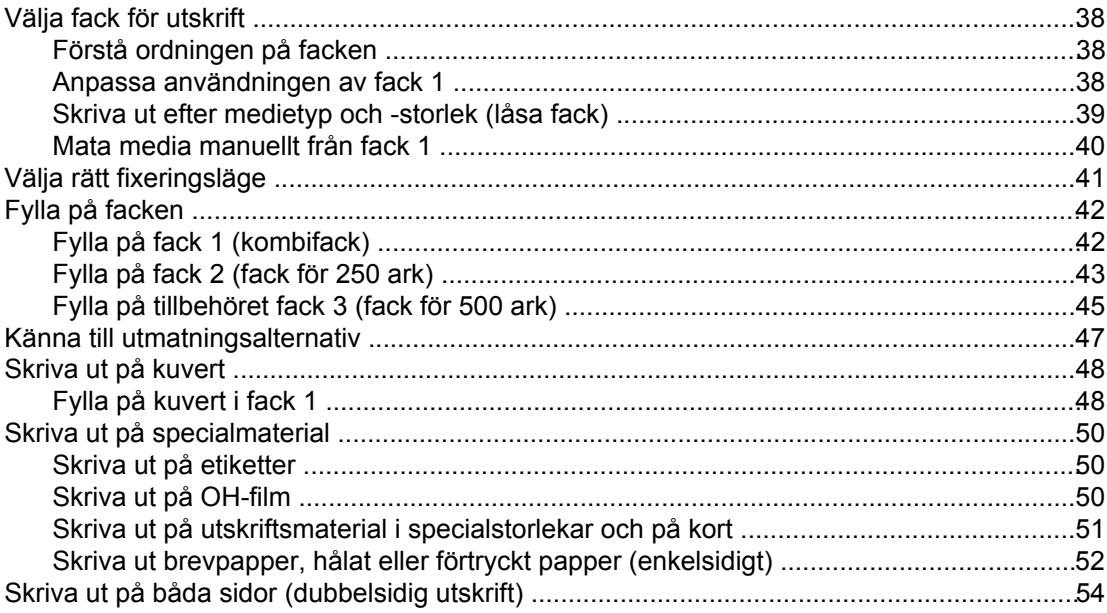

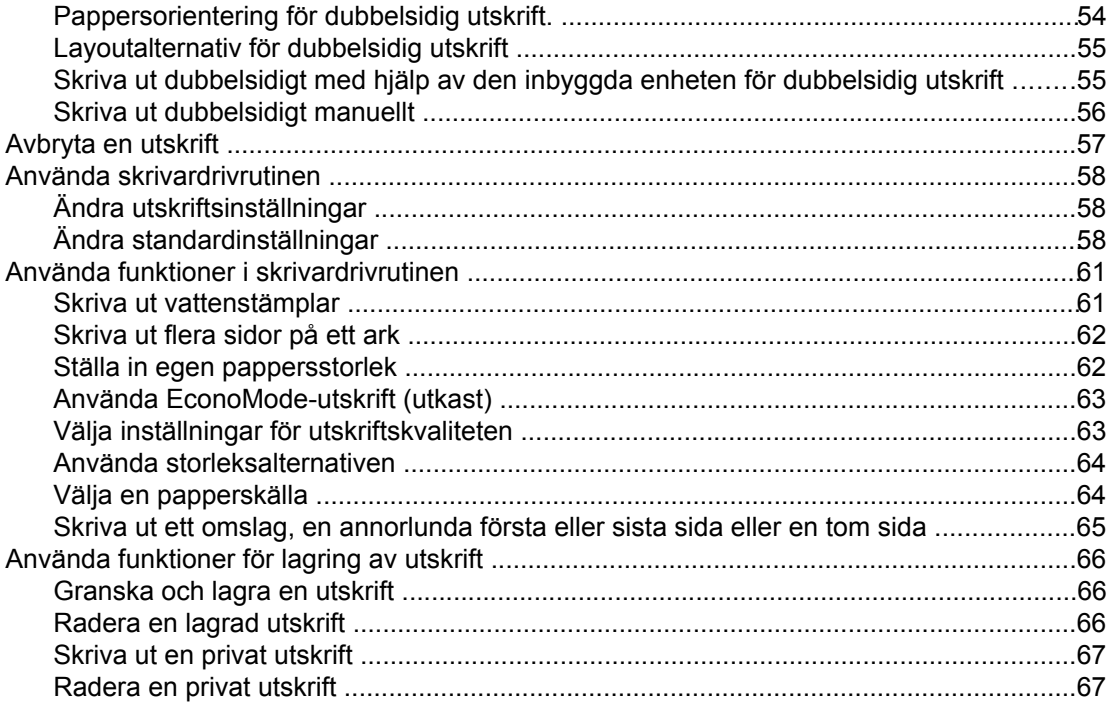

## 3 Hantera och underhålla skrivaren

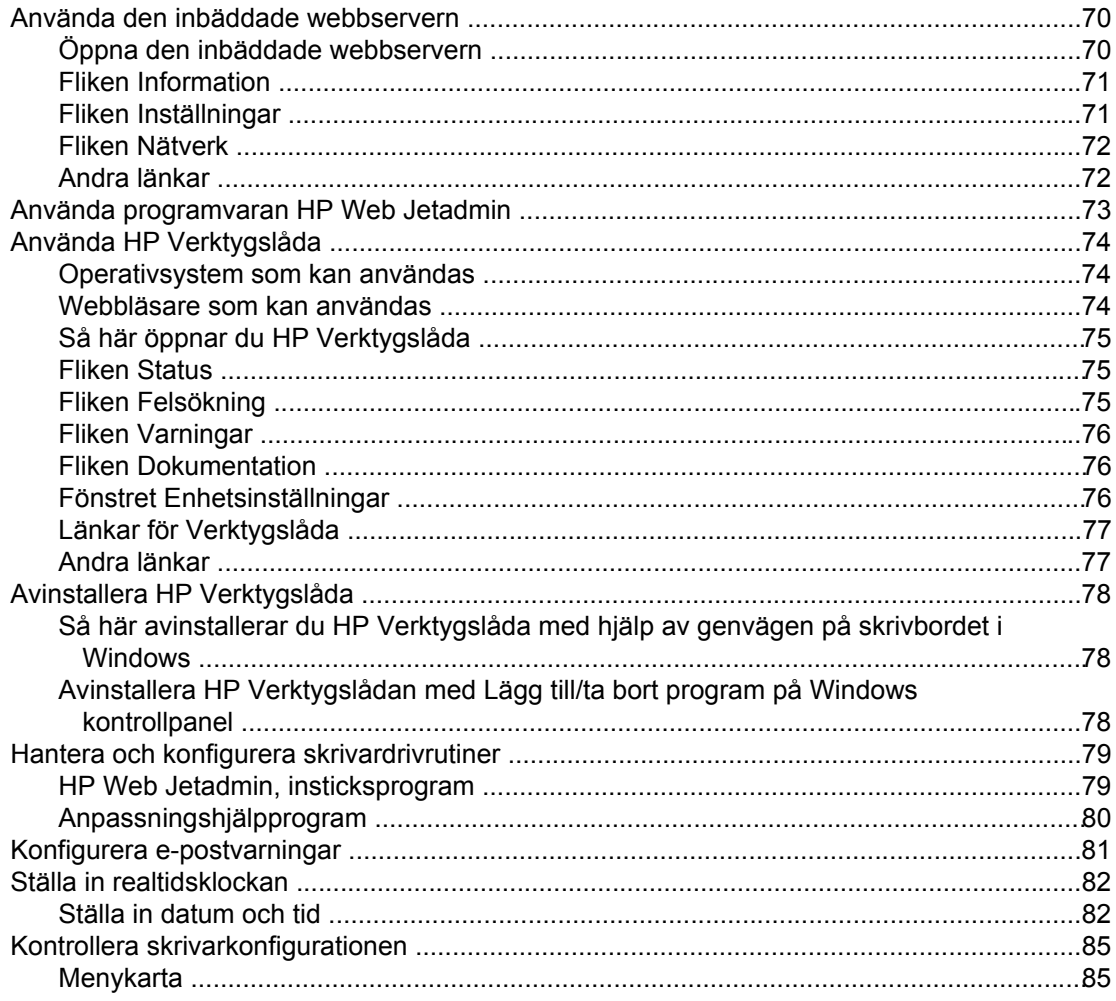

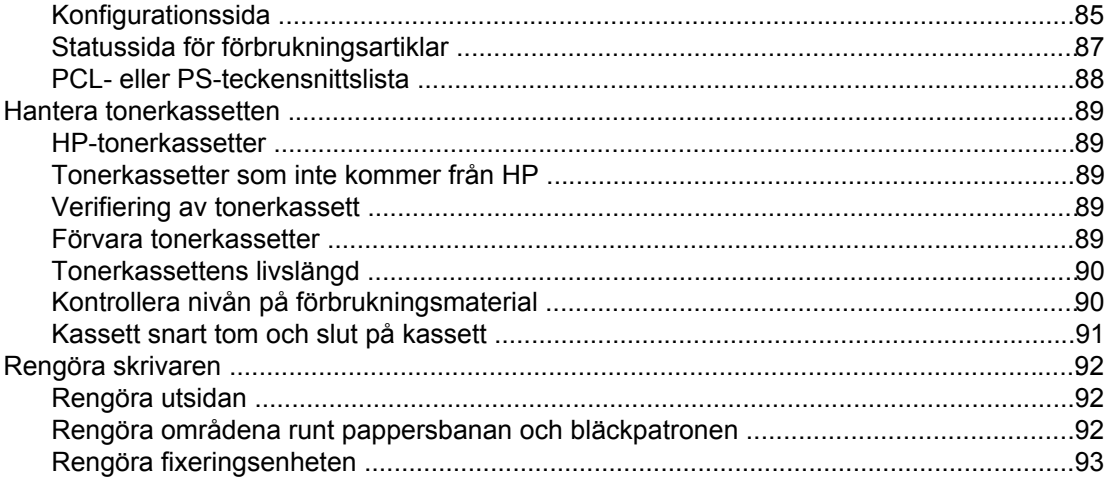

## 4 Problemlösning

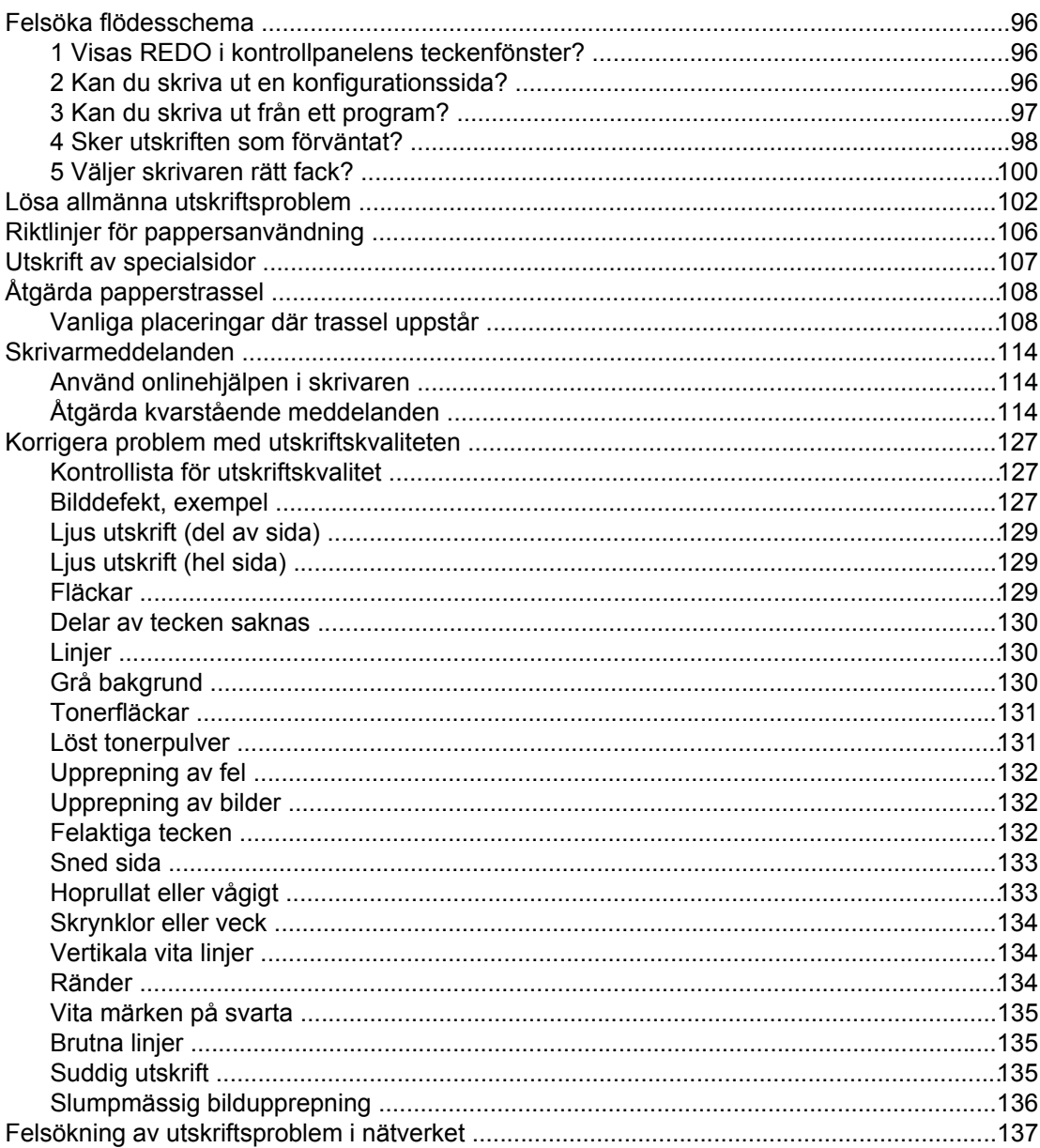

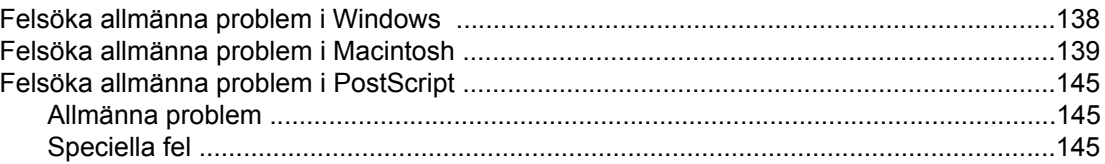

## Bilaga A Förbrukningsmaterial och tillbehör

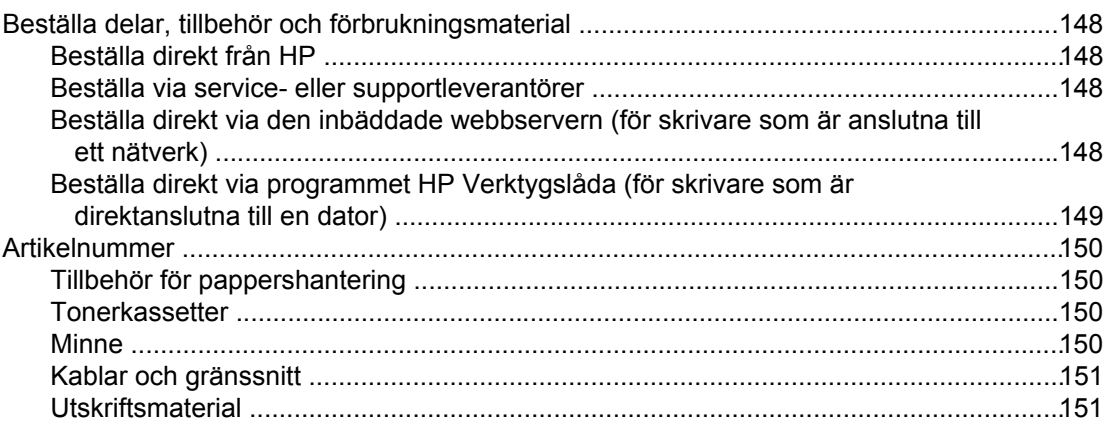

## Bilaga B Menyer på kontrollpanelen

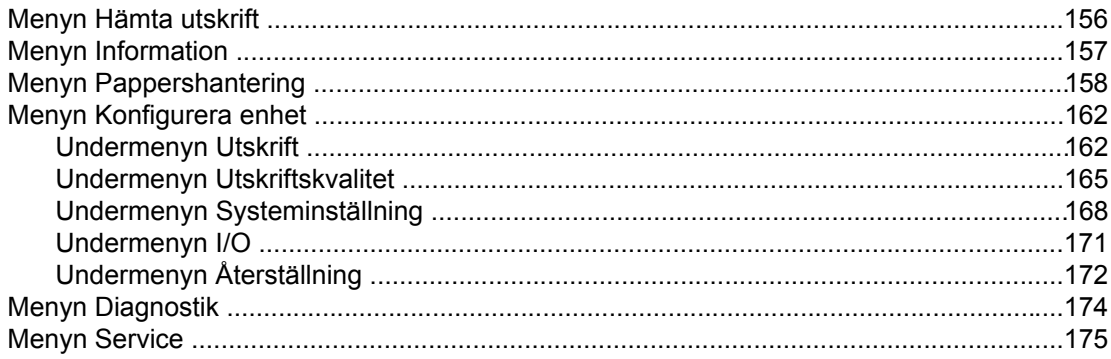

## **Bilaga C Specifikationer**

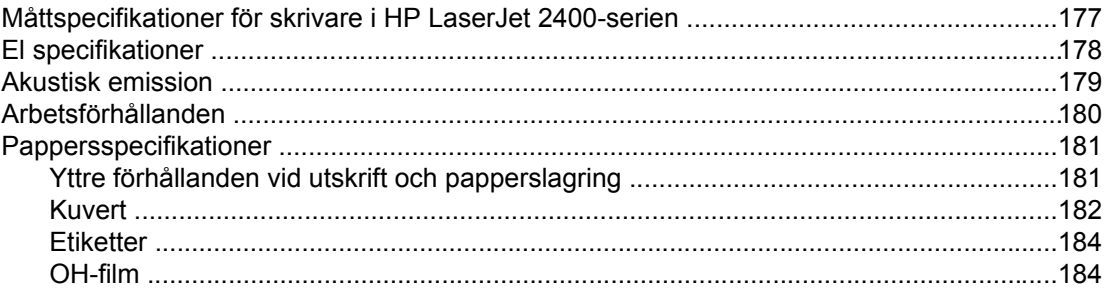

## Bilaga D Skrivarminne och utökning

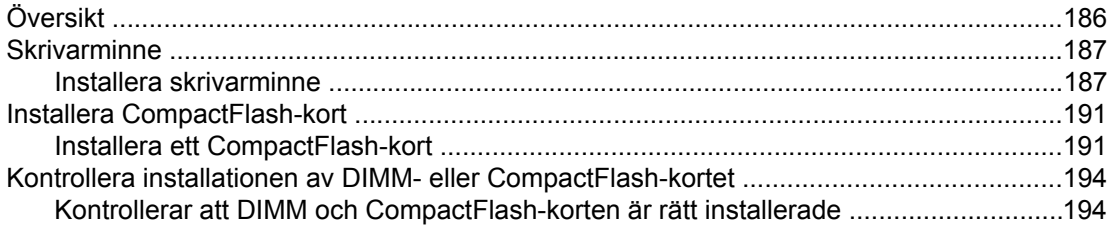

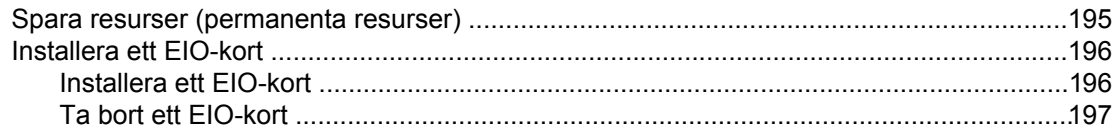

## **Bilaga E Skrivarkommandon**

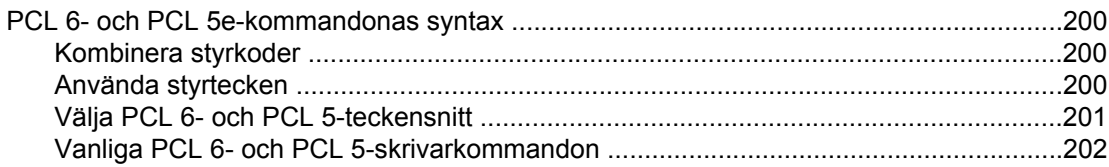

## **Bilaga F Föreskrifter**

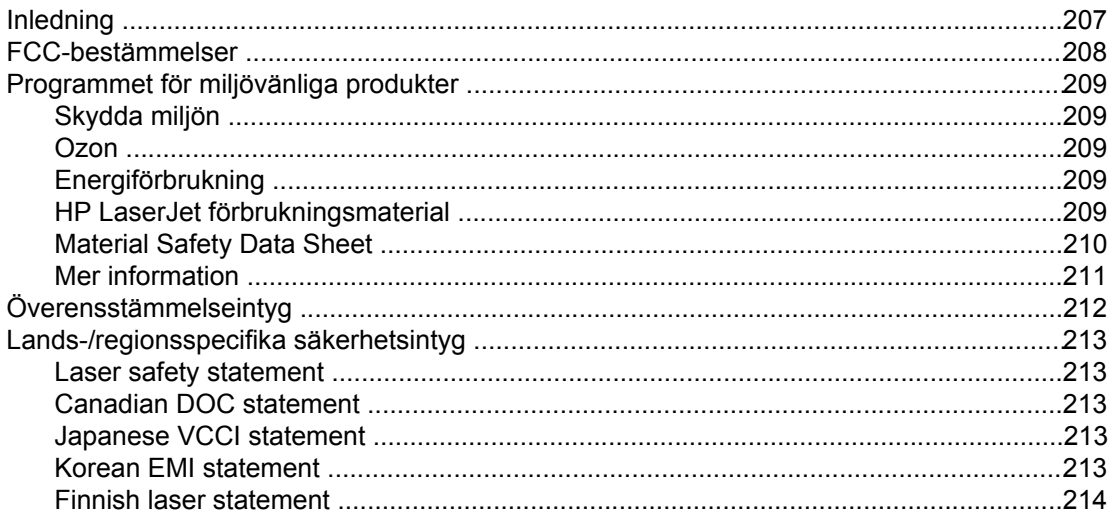

## **Bilaga G Service och support**

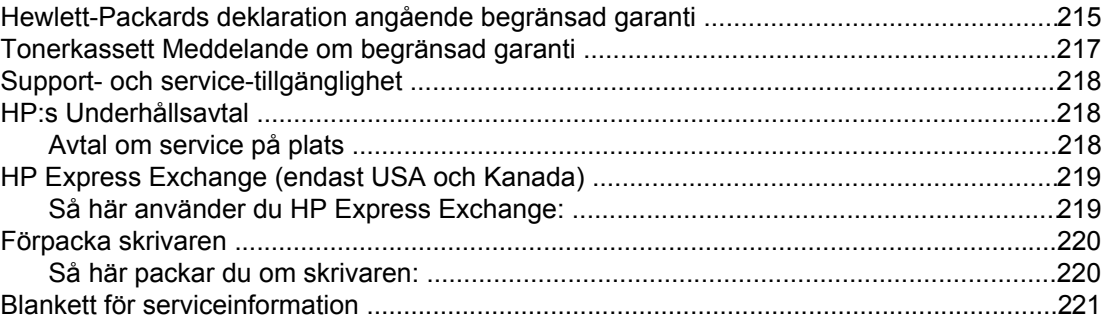

## **Index**

# <span id="page-12-0"></span>**1** Grundläggande om skrivaren

Tack för att du valde en skrivare i HP LaserJet 2400-serien. Vi rekommenderar att du läser igenom installationsanvisningarna i starthandboken (*start*) som medföljer skrivaren om du inte redan har gjort det.

När skrivaren är installerad och klar för användning bör du ägna några minuter åt att lära dig hur den fungerar. Det här avsnittet innehåller information om följande:

- Snabb åtkomst till [information](#page-13-0) om skrivaren
- **[Skrivarkonfigurationer](#page-14-0)**
- **•** [Skrivarfunktioner](#page-15-0)
- [Skrivardelar](#page-19-0)
- [Kontrollpanelen](#page-21-0)
- **[Programvara](#page-33-0)**
- Välja [utskriftsmedia](#page-44-0)

## <span id="page-13-0"></span>**Snabb åtkomst till information om skrivaren**

Det här avsnittet innehåller en sammanfattning av de tillgängliga resurser som finns för information om installation och användning av skrivaren.

## **Länkar i användarhandboken**

- **[Artikelnummer](#page-161-0)**
- **[Kontrollpanelens](#page-21-0) layout**
- Felsöka [flödesschema](#page-107-0)

## **Var du kan leta efter mer information**

Det finns mycket referensmaterial för den här skrivaren. Se www.hp.com/support/lj2410, [http://www.hp.com/support/lj2420,](http://www.hp.com/support/lj2420) eller [http://www.hp.com/support/lj2430.](http://www.hp.com/support/lj2430)

#### **Installera skrivaren**

**Starthandbok** — Steg-för-steg-instruktioner för att installera och göra inställningar för skrivaren. Den tryckta handboken följer med varje skrivare.

**Handbok för nätverksinstallation** — Instruktioner för att installera skrivaren i ett nätverk. Den tryckta handboken följer med skrivare som levereras med en inbäddad HP Jetdirectskrivarserver.

Administratörshandbok för inbäddad **HP Jetdirect-skrivarserver** — Information om installation och felsökning för en inbäddad HP Jetdirect-skrivarserver. Du kan skriva ut en kopia från den cd-romskiva som följde med skrivaren. (Tillgänglig för modeller som inkluderar en inbäddad HP Jetdirect-skrivarserver.)

**Installationshandböcker för tillbehör** — Steg-för-steg-instruktioner för installation av tillbehör, t.ex. ett extrafack. En tryckt handbok följer med varje tillbehör.

## **Använda skrivaren**

**Användarhandbok** — Detaljerad information för användning av och felsökning på skrivaren. Handboken finns på den cd-skiva som medföljer skrivaren. Den är också tillgänglig via programmet HP Verktygslåda.

**Onlinehjälp** — Information om utskriftsalternativ som finns tillgängliga från skrivardrivrutinerna. Du kan öppna en hjälpfil genom onlinehjälpen i skrivardrivrutinen.

**HTML (online) Användarhandbok** — Detaljerad information för användning av och felsökning på skrivaren. Fortsätt med www.hp.com/support/lj2410, [http://www.hp.com/](http://www.hp.com/support/lj2420) [support/lj2420,](http://www.hp.com/support/lj2420) eller [http://www.hp.com/support/lj2430.](http://www.hp.com/support/lj2430) När du har anslutit klickar du på **Handböcker**.

**Skrivarens kontrollpanel - hjälp** — Den här skrivaren har ett hjälpsystem på kontrollpanelen som ger dig anvisningar om hur du åtgärdar de flesta skrivarfel. Om du vill visa hjälpen för ett meddelande (om sådan finns), trycker du på ? (HJÄLP).

## <span id="page-14-0"></span>**Skrivarkonfigurationer**

HP LaserJet 2400-serien finns i flera konfigurationer. Bokstäverna sist i skrivarnamnet anger skillnaderna mellan konfigurationerna. Varje bokstav betyder en viss egenskap. Identifiera egenskaperna hos din modell med hjälp av informationen i det här avsnittet.

**OBS!** Alla modeller finns inte i alla konfigurationer.

## **Funktionsbeteckningar för HP LaserJet 2400-serien**

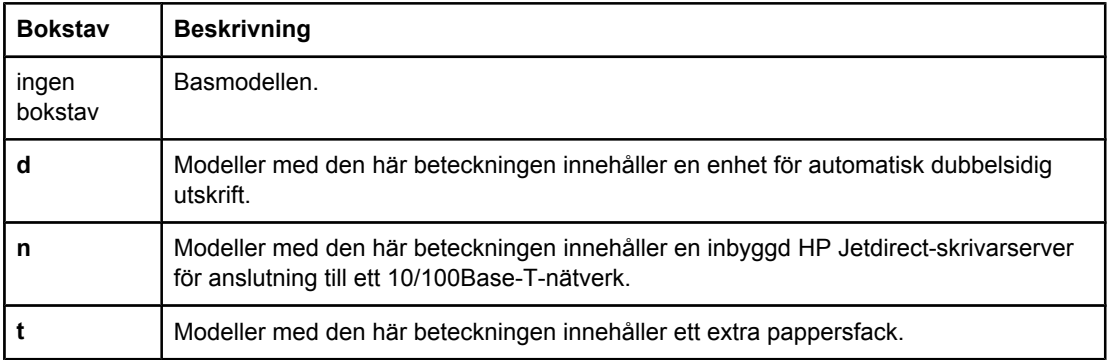

## <span id="page-15-0"></span>**Skrivarfunktioner**

I nedanstående tabell beskrivs funktionerna för skrivarna i HP LaserJet 2400-serien.

## **Hastighet**

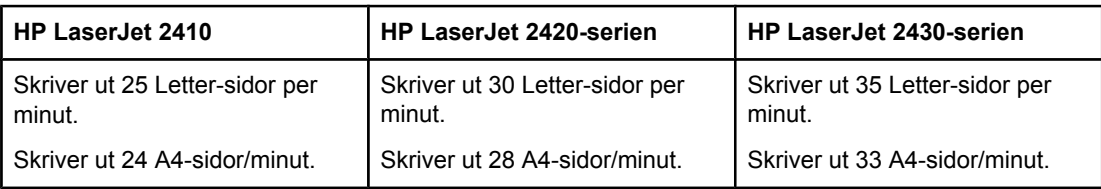

## **Upplösning**

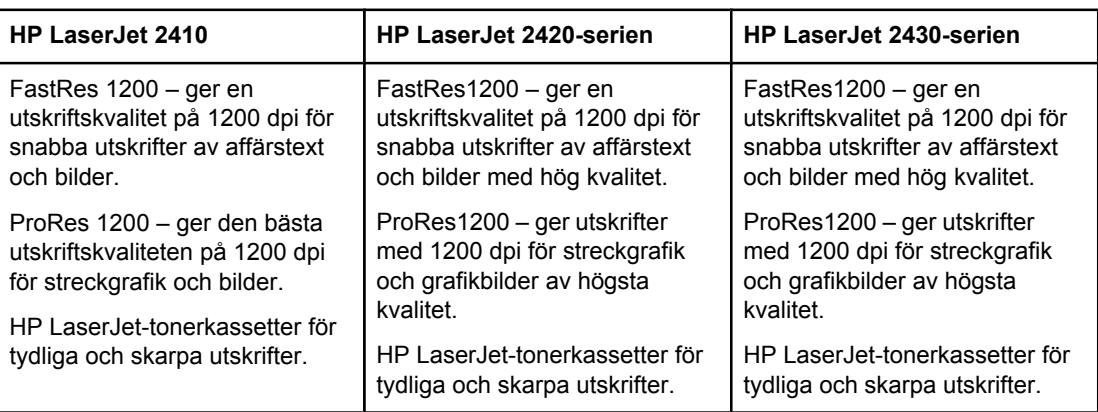

## **Pappershantering**

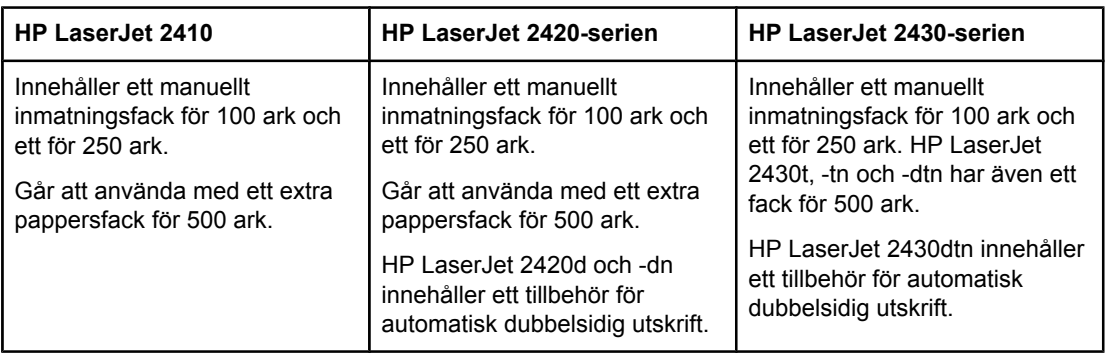

## **Minne och processor**

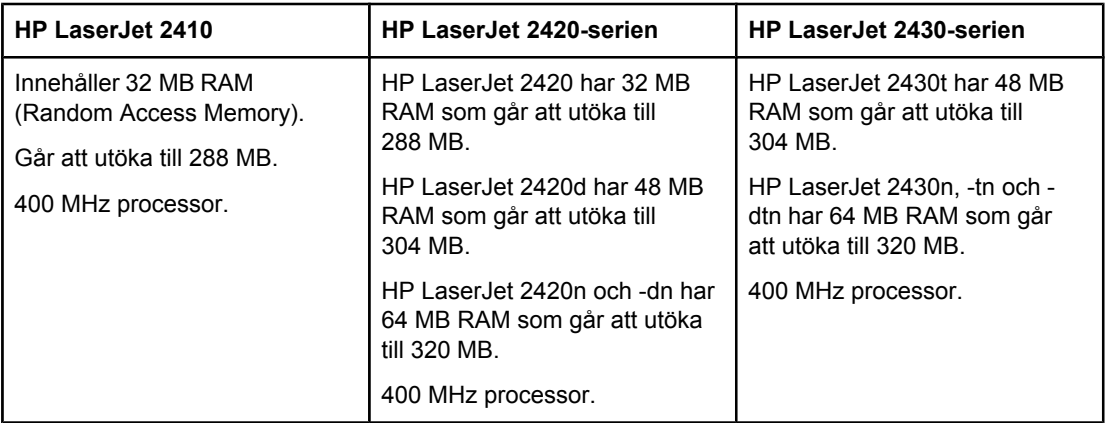

## **Gränssnittsanslutningar och nätverk**

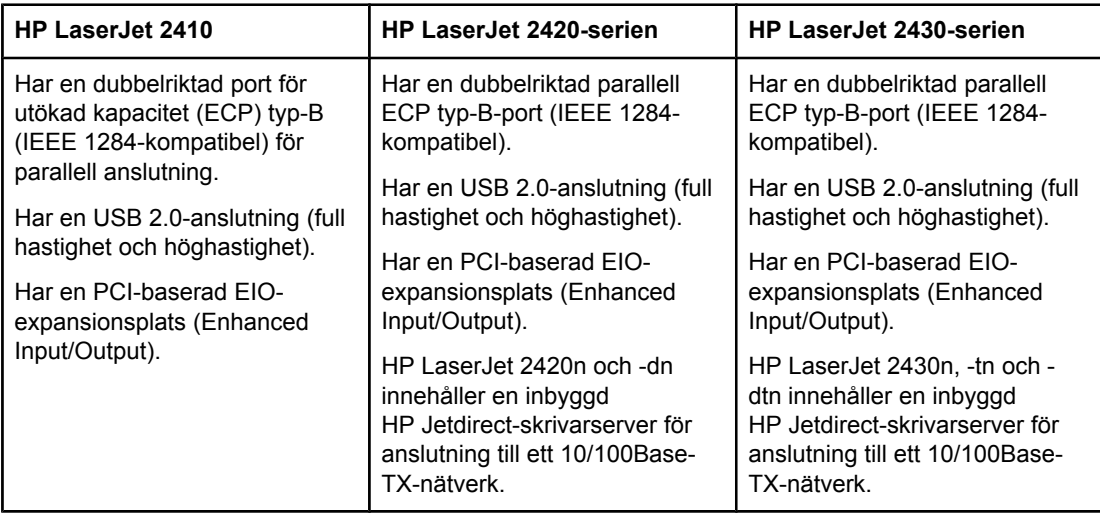

## **Språk och teckensnitt**

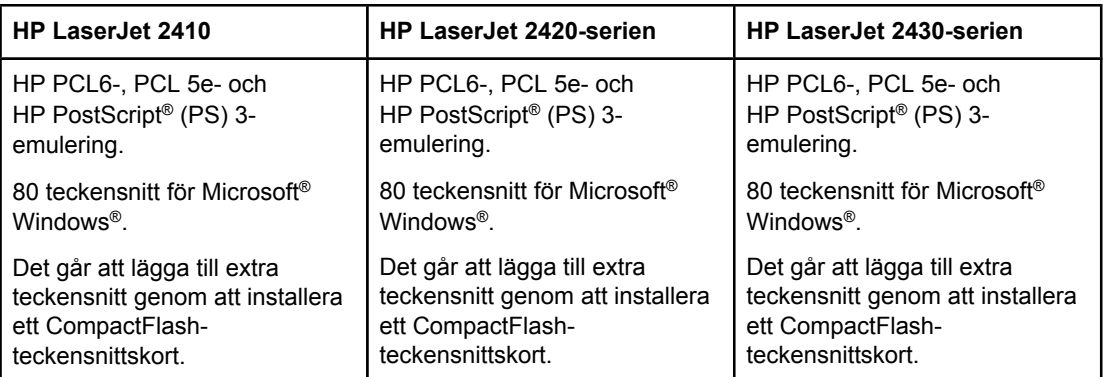

#### **Tonerkassett**

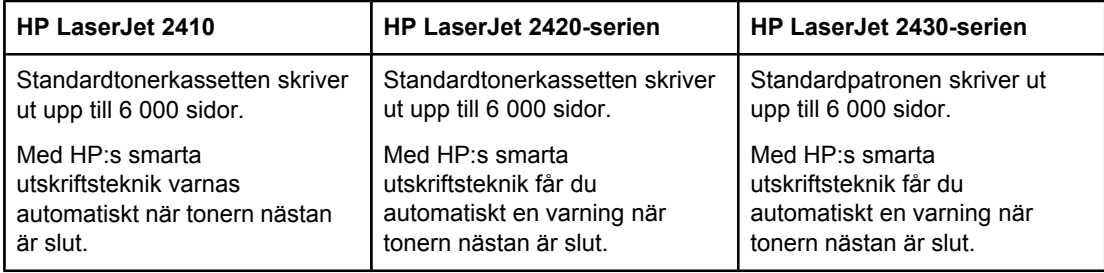

## **Energibesparingar**

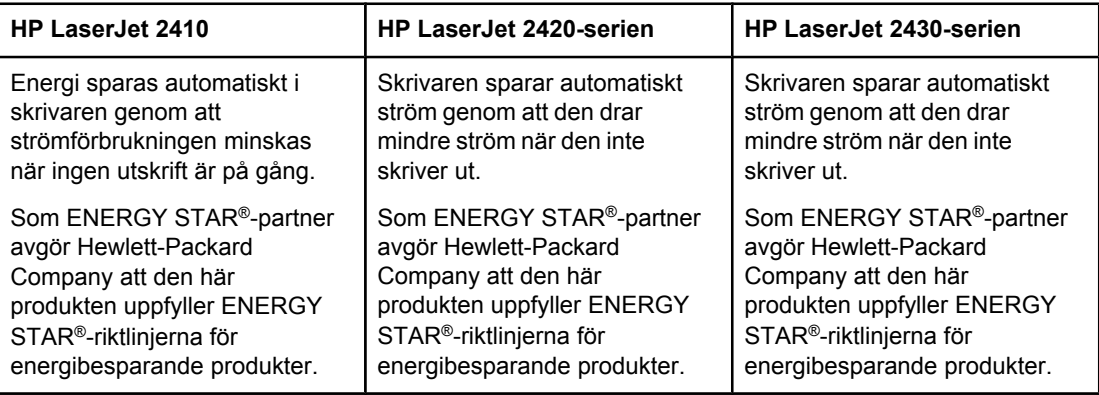

#### **Ekonomiska utskrifter**

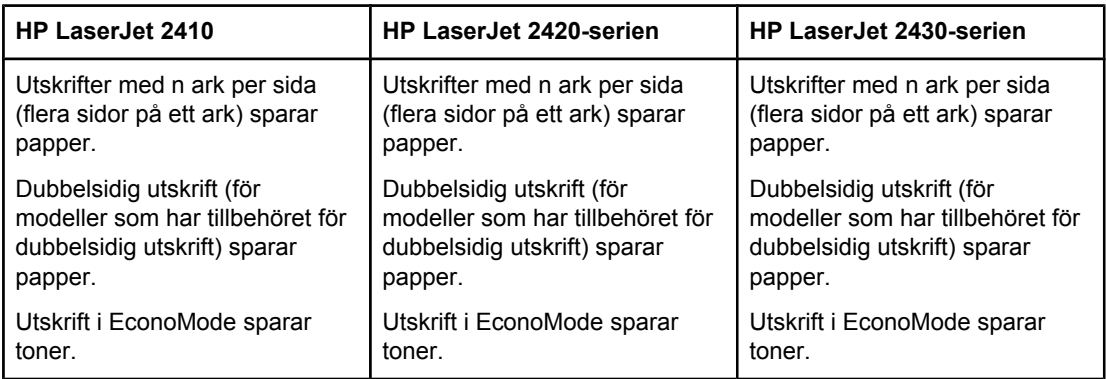

## **Åtkomlighet**

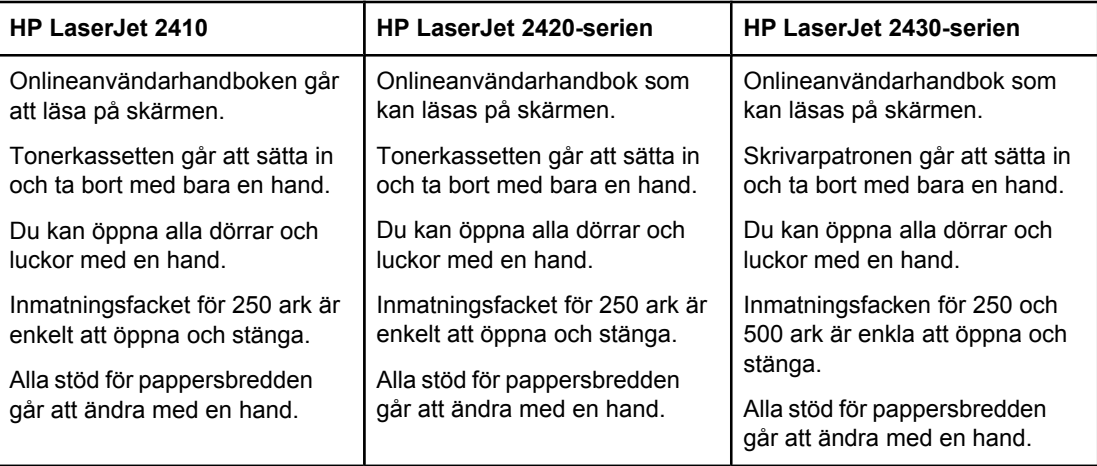

## <span id="page-19-0"></span>**Skrivardelar**

Innan du börjar använda skrivaren är det praktiskt om du gör dig förtrogen med skrivarens olika delar.

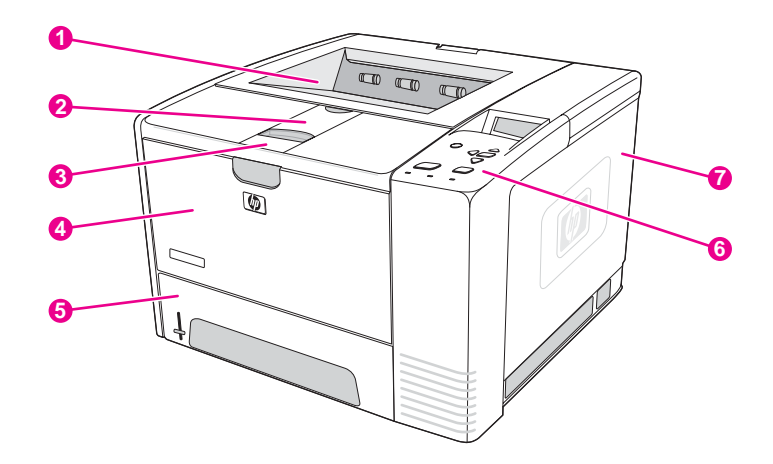

- 1 Övre utmatningsfack
- 2 Långt pappersstöd
- 3 Spärr som öppnar den främre luckan (till skrivarpatronen)
- 4 Fack 1 (dra för att öppna)
- 5 Fack 2
- 6 Kontrollpanelen
- 7 Höger sidolucka (innehåller DIMM- och CompactFlash-kort)

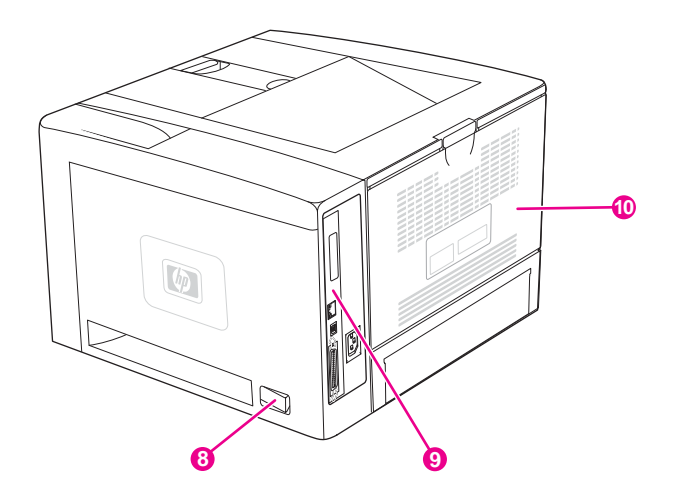

- 8 Strömbrytare
- 9 Gränssnittsportar (se [Gränssnittsportar\)](#page-20-0)
- 10 Bakre utmatningsfack (dra för att öppna)

## <span id="page-20-0"></span>**Gränssnittsportar**

Skrivaren har fyra gränssnittsportar: en EIO-plats och tre portar för anslutning till en dator eller ett nätverk.

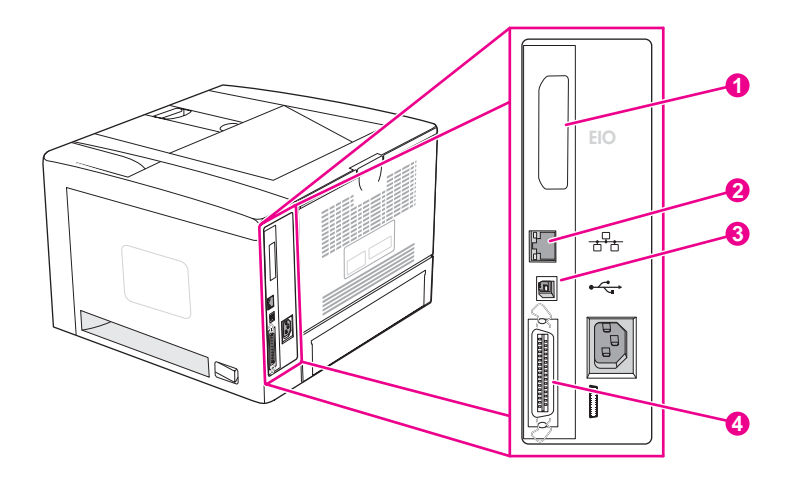

- 1 EIO-plats
- 2 Inbyggd HP Jetdirect-skrivarserver (endast HP LaserJet 2420n, 2420dn, 2430tn och 2430dtn)
- 3 USB 2.0-anslutning
- 4 IEEE 1284B-kompatibel parallellport

## <span id="page-21-0"></span>**Kontrollpanelen**

Det här avsnittet innehåller information om kontrollpanelen och dess funktioner:

- Kontrollpanelens layout
- Knappar på [kontrollpanelen](#page-22-0)
- Lampor på [kontrollpanelen](#page-22-0)
- Menyer på skrivarens [kontrollpanel](#page-23-0)
- Ändra inställningarna på [kontrollpanelen](#page-23-0)
- Använda skrivarens [hjälpsystem](#page-23-0)

Kontrollpanelen finns på ovansidan av skrivaren.

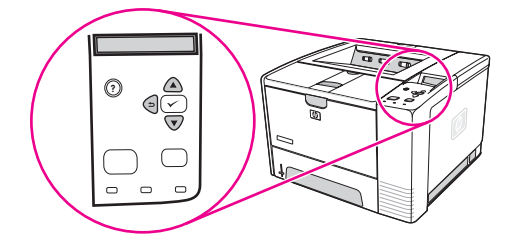

Mer information om hur du identifierar och felsöker kontrollpanelmeddelanden finns i [Tolka](#page-125-0) meddelanden på [kontrollpanelen](#page-125-0).

## **Kontrollpanelens layout**

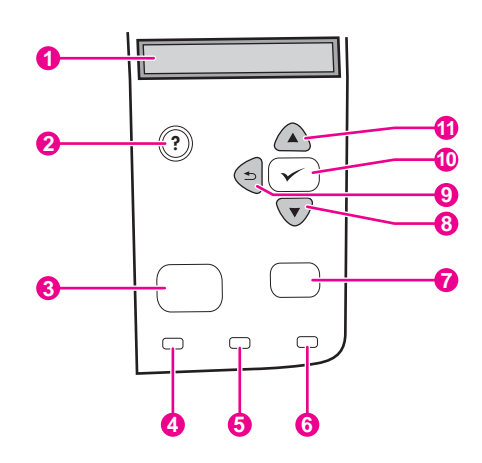

- 1 Grafiskt teckenfönster
- 2 HJÄLP-knappen
- 3 MENY-knappen
- 4 lampan Redo
- 5 lampan Data
- 6 lampan Åtgärda
- 7 STOPP-knappen
- 8 NED-knappen
- 9 BAKÅT-knappen
- 10 VÄLJ-knappen
- 11 UPP-knappen

## **Knappar på kontrollpanelen**

<span id="page-22-0"></span>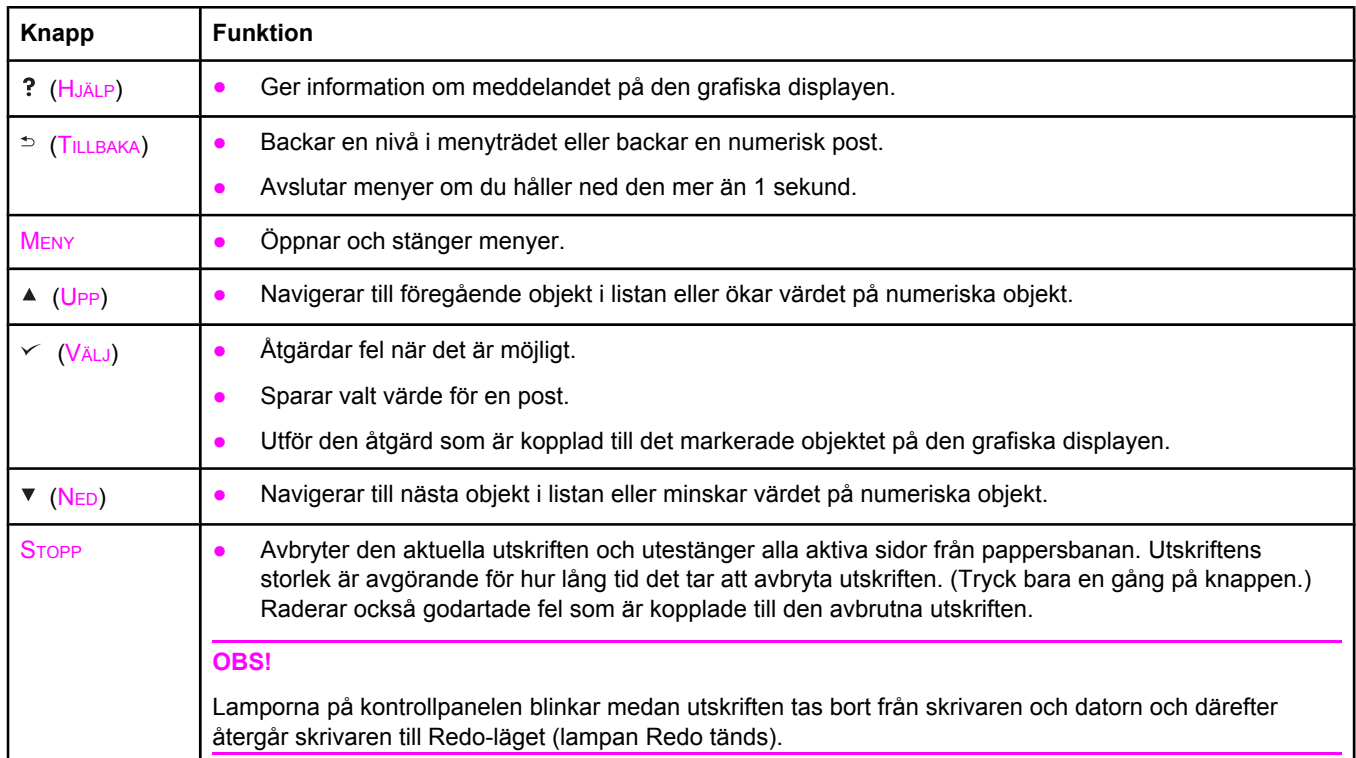

## **Lampor på kontrollpanelen**

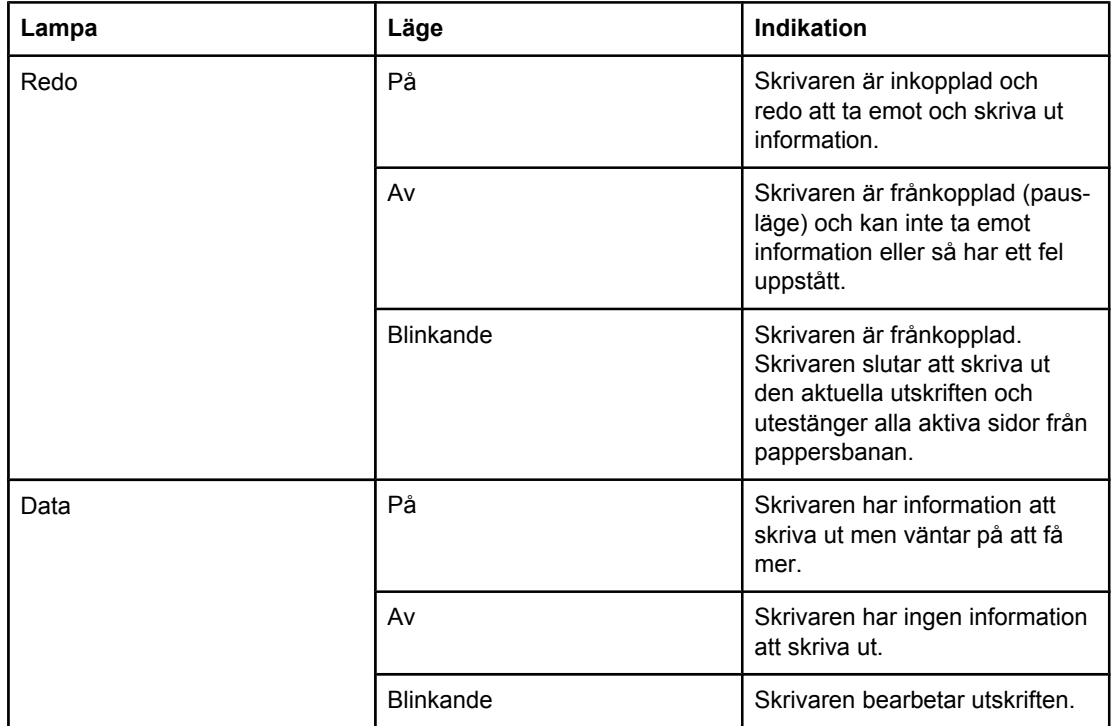

<span id="page-23-0"></span>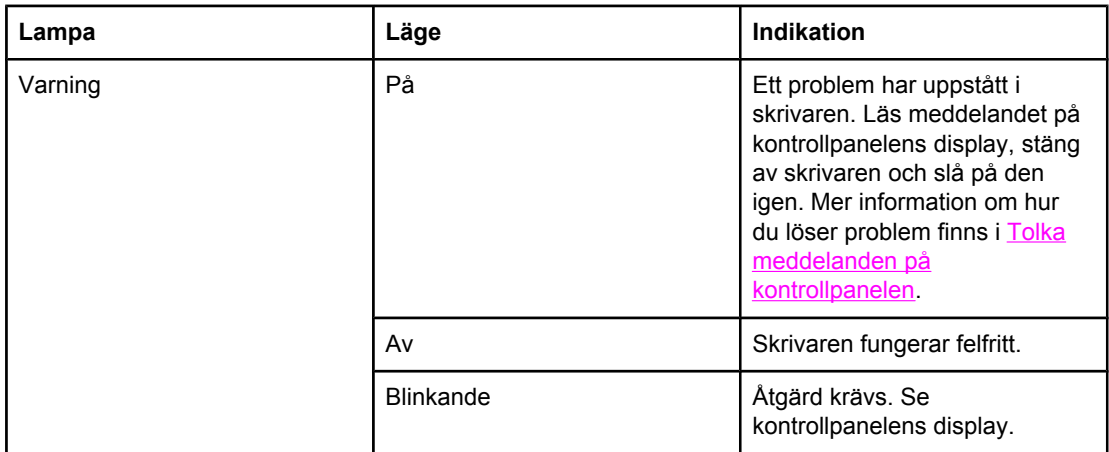

## **Menyer på skrivarens kontrollpanel**

Skriv ut en menykarta om du vill veta vilka de aktuella menyinställningarna är och vilka alternativ du kan välja mellan på kontrollpanelen. Spara menykartan som referens i närheten av skrivaren.

**OBS!** En fullständig lista över elementen i menyerna på kontrollpanelen finns i [Menyer](#page-166-0) på [kontrollpanelen.](#page-166-0)

## **Skriva ut en menykarta**

- 1. Tryck på MENY för att öppna menyerna.
- 2. Använd ▲ (U<sub>PP</sub>) eller  $\triangledown$  (N<sub>ED</sub>) för att bläddra till **INFORMATION** och tryck sedan på  $\triangledown$ (VÄLJ).
- 3. Använd ▲ (UPP) eller ▼ (NED) för att bläddra till **SKRIV UT MENYKARTA** och tryck sedan på √ (VÄLJ).

## **Använda skrivarens hjälpsystem**

Den här skrivaren har ett hjälpsystem på kontrollpanelen som ger dig anvisningar om hur du åtgärdar de flesta skrivarfel.

Om du vill visa hjälpen för ett meddelande (om sådan finns), trycker du på ? (HJÄLP). Om hjälpavsnittet är längre än fyra rader bläddrar du i avsnittet med hjälp av  $\triangle (U_{PP})$  eller  $\nabla (N_{ED})$ .

Stäng hjälpsystemet genom att trycka på ? (HJÄLP) igen.

## **Ändra inställningarna på kontrollpanelen**

Med hjälp av skrivarens kontrollpanel kan du ändra de allmänna standardinställningarna för skrivaren, t.ex. fackstorlek och -typ, fördröjning vid viloläge, skrivarspråk och återställning efter papperstrassel.

Du kan också ändra inställningarna på kontrollpanelen från en dator via inställningssidan i den inbyggda webbservern. Samma information visas på datorn och kontrollpanelen. Mer information finns i Använda den inbäddade [webbservern.](#page-81-0)

**VIKTIGT** Inställningarna behöver sällan ändras. Hewlett-Packard Company rekommenderar att bara systemadministratören ändrar inställningarna.

## **Ändra kontrollpanelsinställningar**

En fullständig lista över menyalternativ och möjliga värden finns i Menyer på [kontrollpanelen.](#page-166-0) Vissa menyalternativ visas endast om du har installerat det tillhörande facket eller tillbehöret. **EIO**-menyn visas t.ex. bara om ett EIO-kort har installerats.

#### **Ändra en kontrollpanelsinställning**

- 1. Tryck på MENY för att öppna menyerna.
- 2. Använd  $\triangle$  (UPP) eller  $\nabla$  (NED) för att bläddra till en meny och tryck sedan på  $\vee$  (VÄLJ).
- 3. En del menyer har flera undermenyer. Använd  $\triangle$  (UPP) eller  $\nabla$  (NED) för att bläddra till en undermeny och tryck sedan på  $\vee$  (VÄLJ).
- 4. Använd  $\triangleq$  (U<sub>PP</sub>) eller  $\nabla$  (N<sub>ED</sub>) för att bläddra till inställningen och tryck sedan på  $\angle$  (V<sub>ÄLJ</sub>). Vissa inställningar ändras snabbt om du håller ned  $\triangle$  (U<sub>PP</sub>) eller  $\nabla$  (N<sub>ED</sub>). En asterisk (\*) visas bredvid inställningen i teckenfönstret. Den anger att inställningen nu är standardinställningen.
- 5. Tryck på MENY för att stänga menyn.

**OBS!** Inställningarna i skrivardrivrutinen åsidosätter inställningarna på kontrollpanelen. Programinställningarna åsidosätter både inställningarna i skrivardrivrutinen och på kontrollpanelen. Om du inte kan öppna en meny eller ett alternativ är det antingen inte ett alternativ för skrivaren, eller också har du inte aktiverat det associerade alternativet på högre nivå. Fråga nätverksadministratören om en funktion har spärrats (**Ingen åtkomst, menyerna låsta (Access denied menus locked)** visas på displayen på kontrollpanelen).

#### **Visa adress**

Med det här elementet bestäms om skrivarens IP-adress visas på displayen med meddelandet **Redo**.

#### **Visa IP-adressen**

- 1. Tryck på MENY för att öppna menyerna.
- 2. Tryck på ▼ (NED) för att markera KONFIGURERA ENHET.
- 3. Tryck på (VÄLJ) för att välja **KONFIGURERA ENHET**.
- 4. Tryck på (NED) för att markera **SYSTEMINSTÄLLNINGAR**.
- 5. Tryck på (VÄLJ) för att välja **SYSTEMINSTÄLLNINGAR**.
- 6. Tryck på (NED) för att markera **VISA ADRESS**.
- 7. Tryck på (VÄLJ) för att välja **VISA ADRESS**.
- 8. Tryck på  $\triangle$  (UPP) eller  $\nabla$  (NED) för att välja alternativet.
- 9. Tryck på  $\leq$  (V<sub>ÄLJ</sub>) för att ställa in alternativet.
- 10. Tryck på MENY för att stänga menyn.

## **Funktionssätt för fack**

Det finns fyra användardefinierade alternativ för fackens funktion:

- **ANVÄND BEGÄRT FACK**. Om du väljer **EXKLUSIVT** väljer inte skrivaren automatiskt något annat fack än det som du har angett. Om du väljer **FÖRSTA** tar skrivaren papper från ett annat fack om det angivna facket är tomt. **EXKLUSIVT** är standardinställningen.
- **MANUELL MATNING PROMPT**. Om du väljer **ALLTID** (standardvärdet) visas alltid ett meddelande innan papper tas från kombifacket. Om du väljer **OM EJ LADDAD** visas meddelandet bara om kombifacket är tomt.
- **PS-UTSKR.MTRL**. Den här inställningen påverkar hur icke-HP PostScript-drivrutiner fungerar i skrivaren. Du behöver inte ändra inställningen om du använder drivrutinerna som kommer från HP. Om inställningen har värdet **AKTIVERAT** används samma HPfackvalsmetod till icke-HP PostScript-drivrutiner som till HP-drivrutiner. Om inställningen har värdet **AV** används PostScript-fackvalsmetoden till vissa icke-HP PostScriptdrivrutiner i stället för HP-metoden.
- **STORLEK/TYP- PROMPT**. Använd det här elementet när du vill bestämma om konfigurationsmeddelandena och prompterna för facken ska visas när ett fack är öppet eller stängt. Prompterna innehåller anvisningar om hur du ändrar typen eller storleken om facket har ställts in för en annan typ eller storlek än den som har placerats i facket.

#### **Ställa in Använd begärt fack**

- 1. Tryck på MENY för att öppna menyerna.
- 2. Tryck på ▼ (NED) för att markera KONFIGURERA ENHET.
- 3. Tryck på (VÄLJ) för att välja **KONFIGURERA ENHET**.
- 4. Tryck på (NED) för att markera **SYSTEMINSTÄLLNINGAR**.
- 5. Tryck på (VÄLJ) för att välja **SYSTEMINSTÄLLNINGAR**.
- 6. Tryck på (NED) för att markera **FACK FUNKTION**.
- 7. Tryck på (VÄLJ) för att välja **FACK FUNKTION**.
- 8. Tryck på (VÄLJ) för att välja **ANVÄND BEGÄRT FACK**.
- 9. Tryck på ▲ (UPP) eller ▼ (NED) för att välja **EXKLUSIVT** eller **FÖRSTA**.
- 10. Tryck på  $\checkmark$  (VALJ) för att ställa in funktionen.
- 11. Tryck på MENY för att stänga menyn.

#### **Ställa in Prompt för manuell matning**

- 1. Tryck på MENY för att öppna menyerna.
- 2. Tryck på (NED) för att markera **KONFIGURERA ENHET**.
- 3. Tryck på (VÄLJ) för att välja **KONFIGURERA ENHET**.
- 4. Tryck på (NED) för att markera **SYSTEMINSTÄLLNINGAR**.
- 5. Tryck på (VÄLJ) för att välja **SYSTEMINSTÄLLNINGAR**.
- 6. Tryck på (NED) för att markera **FACK FUNKTION**.
- 7. Tryck på (VÄLJ) för att välja **FACK FUNKTION**.
- 8. Tryck på ▼ (NED) för att markera PROMPT FÖR MANUELL MATNING.
- 9. Tryck på  $\leq$  (V<sub>ÄLJ</sub>) för att välja **PROMPT FÖR MANUELL MATNING**.
- 10. Tryck på ▲ (UPP) eller ▼ (NED) för att välja **ALLTID** eller **OM EJ LADDAD**.
- 11. Tryck på  $\leq$  (V<sub>ÄLJ</sub>) för att ställa in funktionen.
- 12. Tryck på MENY för att stänga menyn.

#### **Ställa in standardvärdet för fördröja media för PS**

- 1. Tryck på MENY för att öppna menyerna.
- 2. Tryck på (NED) för att markera **KONFIGURERA ENHET**.
- 3. Tryck på (VÄLJ) för att välja **KONFIGURERA ENHET**.
- 4. Tryck på (NED) för att markera **SYSTEMINSTÄLLNINGAR**.
- 5. Tryck på (VÄLJ) för att välja **SYSTEMINSTÄLLNINGAR**.
- 6. Tryck på (NED) för att markera **FACK FUNKTION**.
- 7. Tryck på (VÄLJ) för att välja **FACK FUNKTION**.
- 8. Tryck på  $\swarrow$  (V<sub>ÄLJ</sub>) för att välja **PS-UTSKR.MTRL**.
- 9. Tryck på ▲ (UPP) eller ▼ (NED) för att välja **AKTIVERAT** eller **AV**.
- 10. Tryck på  $\vee$  (V<sub>ÄLJ</sub>) för att ställa in funktionen.
- 11. Tryck på MENY för att stänga menyn.

#### **Ställa in prompt för storlek/typ**

- 1. Tryck på MENY för att öppna menyerna.
- 2. Tryck på ▼ (NED) för att markera KONFIGURERA ENHET.
- 3. Tryck på (VÄLJ) för att välja **KONFIGURERA ENHET**.
- 4. Tryck på (NED) för att markera **SYSTEMINSTÄLLNINGAR**.
- 5. Tryck på (VÄLJ) för att välja **SYSTEMINSTÄLLNINGAR**.
- 6. Tryck på (NED) för att markera **FACK FUNKTION**.
- 7. Tryck på (VÄLJ) för att välja **FACK FUNKTION**.
- 8. Tryck på  $\leq$  (V<sub>ÄLJ</sub>) för att välja **STORLEK/TYP- PROMPT**.
- 9. Tryck på ▲ (UPP) eller ▼ (NED) för att välja **SKÄRM** eller VISA INTE.
- 10. Tryck på  $\vee$  (V<sub>ÄLJ</sub>) för att ställa in funktionen.
- 11. Tryck på MENY för att stänga menyn.

## **Fördröjning vid viloläge**

Den justerbara vilolägesfunktionen minskar strömförbrukningen när skrivaren har varit inaktiv under en period. Du kan ange att perioden innan skrivaren ställs i viloläget ska vara **1 MINUT**, **15 MINUTER**, **30 MINUTER**, **60 MINUTER**, **90 MINUTER**, **2 TIMMAR** eller **4 TIMMAR**. Standardvärdet är **30 MINUTER**.

**OBS!** Displayen på kontrollpanelen är nedtonad i viloläget. Viloläget påverkar inte skrivarens uppvärmningstid om inte viloläget har varat i mer än åtta timmar.

#### **Ställa in viloläget**

- 1. Tryck på MENY för att öppna menyerna.
- 2. Tryck på ▼ (NED) för att markera KONFIGURERA ENHET.
- 3. Tryck på (VÄLJ) för att välja **KONFIGURERA ENHET**.
- 4. Tryck på (NED) för att markera **SYSTEMINSTÄLLNINGAR**.
- 5. Tryck på (VÄLJ) för att välja **SYSTEMINSTÄLLNINGAR**.
- 6. Tryck på (NED) för att markera **VILOPERIOD**.
- 7. Tryck på (VÄLJ) för att välja **VILOPERIOD**.
- 8. Tryck på  $\triangle$  (UPP) eller  $\nabla$  (N<sub>ED</sub>) för att välja en tidsperiod.
- 9. Tryck på  $\vee$  (V<sub>ÄLJ</sub>) för att ställa tidsperioden.
- 10. Tryck på MENY för att stänga menyn.

#### **Aktivera och avaktivera viloläget**

- 1. Tryck på MENY för att öppna menyerna.
- 2. Tryck på ▼ (NED) för att markera KONFIGURERA ENHET.
- 3. Tryck på (VÄLJ) för att välja **KONFIGURERA ENHET**.
- 4. Tryck på (NED) för att markera **ÅTERSTÄLL**.
- 5. Tryck på (VÄLJ) för att välja **ÅTERSTÄLL**.
- 6. Tryck på (NED) för att markera **VILOLÄGE**.
- 7. Tryck på (VÄLJ) för att välja **VILOLÄGE**.
- 8. Tryck på ▲ (U<sub>PP</sub>) eller ▼ (NED) för att välja **PÅ** eller **AV**.
- 9. Tryck på  $\checkmark$  (VALJ) för att ställa in värdet.
- 10. Tryck på MENY för att stänga menyn.

## **Språk**

Skrivaren växlar språk automatiskt.

- **AUTO** anger att skrivaren identifierar typen av utskrift automatiskt och ställer in språket efter typen. Det här är standardinställningen. Använd standardinställningen om den fungerar utan problem.
- **PCL** anger att PCL (Printer Control Language) ska användas i skrivaren.
- **PDF** anger att skrivaren ska skriva ut .PDF-filer. (Alternativet är bara tillgängligt om skrivaren har tillräckligt med minne.)
- **PS** anger att PostScript-emuleringen ska användas i skrivaren.

#### **Så här ställer du in typ av skrivarspråkshantering**

- 1. Tryck på MENY för att öppna menyerna.
- 2. Tryck på (NED) för att markera **KONFIGURERA ENHET**.
- 3. Tryck på (VÄLJ) för att välja **KONFIGURERA ENHET**.
- 4. Tryck på (NED) för att markera **SYSTEMINSTÄLLNINGAR**.
- 5. Tryck på (VÄLJ) för att välja **SYSTEMINSTÄLLNINGAR**.
- 6. Tryck på (NED) för att markera **TYP**.
- 7. Tryck på (VÄLJ) för att välja **TYP**.
- 8. Tryck på ▲ (U<sub>PP</sub>) eller ▼ (NED) för att välja ett språk (AUTO, PS, PCL eller PDF).
- 9. Tryck på  $\vee$  (VALJ) för att ställa in språket.
- 10. Tryck på MENY för att stänga menyn.

## **Borttagbara varningar**

Bestäm hur länge borttagbara varningar ska visas på kontrollpanelen med hjälp av det här alternativet genom att välja **PÅ** eller **UTSKR**. Standardvärdet är **UTSKR**.

- Välj **PÅ** när du vill att de borttagbara varningarna ska visas tills du trycker på  $\vee$  (V<sub>ÄLJ</sub>).
- Välj **UTSKR** när du vill att de borttagbara varningarna ska visas tills utskriften där de genererades är slutförd.

#### **Så här ställer du in borttagbara varningar**

- 1. Tryck på MENY för att öppna menyerna.
- 2. Tryck på ▼ (NED) för att markera KONFIGURERA ENHET.
- 3. Tryck på (VÄLJ) för att välja **KONFIGURERA ENHET**.
- 4. Tryck på (VÄLJ) för att markera **SYSTEMINSTÄLLNINGAR**.
- 5. Tryck på (VÄLJ) för att välja **SYSTEMINSTÄLLNINGAR**.
- 6. Tryck på ▼ (NED) för att markera **RENSNINGSBARA VARNINGAR.**
- 7. Tryck på (VÄLJ) för att välja **RENSNINGSBARA VARNINGAR**.
- 8. Tryck på  $\triangleq$  (UPP) eller  $\nabla$  (NED) för att välja en inställning.
- 9. Tryck på  $\vee$  (VALJ) för att ställa in värdet.
- 10. Tryck på MENY för att stänga menyn.

## **Fortsätt automatiskt**

Du kan bestämma vad skrivaren ska göra när ett Fortsätt automatiskt-fel uppstår. **PÅ** är standardinställningen.

- Välj PÅ om du vill att ett felmeddelande ska visas i tio sekunder innan utskriften fortsätter automatiskt.
- Välj AV om du vill utskriften ska stoppas när ett felmeddelande visas och att den inte ska fortsätta förrän du trycker på  $\vee$  (VÄLJ).

#### **Så här ställer du in automatisk fortsättning**

- 1. Tryck på MENY för att öppna menyerna.
- 2. Tryck på (NED) för att markera **KONFIGURERA ENHET**.
- 3. Tryck på (VÄLJ) för att välja **KONFIGURERA ENHET**.
- 4. Tryck på (NED) för att markera **SYSTEMINSTÄLLNINGAR**.
- 5. Tryck på (VÄLJ) för att välja **SYSTEMINSTÄLLNINGAR**.
- 6. Tryck på (NED) för att markera **AUTO FORTSÄTT**.
- 7. Tryck på (VÄLJ) för att välja **AUTO FORTSÄTT**.
- 8. Tryck på  $\triangleq$  (UPP) eller  $\nabla$  (NED) för att välja en inställning.
- 9. Tryck på  $\vee$  (V<sub>ÄLJ</sub>) för att ställa in värdet.
- 10. Tryck på MENY för att stänga menyn.

## **Kassett låg**

Skrivaren kan rapportera att tonerkassetten snart är slut på två sätt: **FORTSÄTT** är standardvärdet.

- Välj **FORTSÄTT** om du vill att skrivaren ska fortsätta att skriva ut medan varningen visas och tills kassetten har bytts ut.
- Välj **STOPP** om du vill att skrivaren ska stoppas tills du har bytt ut kassetten eller tills du trycker på  $\vee$  (V<sub>ÄLJ</sub>), vilket innebär att skrivaren kan skriva ut medan varningen visas.

#### **Ställa in rapporteringen om låg tonernivå**

- 1. Tryck på MENY för att öppna menyerna.
- 2. Tryck på ▼ (NED) för att markera KONFIGURERA ENHET.
- 3. Tryck på (VÄLJ) för att välja **KONFIGURERA ENHET**.
- 4. Tryck på (NED) för att markera **SYSTEMINSTÄLLNINGAR**.
- 5. Tryck på (VÄLJ) för att välja **SYSTEMINSTÄLLNINGAR**.
- 6. Tryck på (NED) för att markera **KASSETT LÅG**.
- 7. Tryck på  $\leq$  (V<sub>ÄLJ</sub>) för att välja **KASSETT LÅG**.
- 8. Tryck på  $\triangleq$  (UPP) eller  $\nabla$  (NED) för att välja en inställning.
- 9. Tryck på  $\vee$  (VALJ) för att ställa in värdet.
- 10. Tryck på MENY för att stänga menyn.

#### **Kassett slut**

Det finns två alternativ för det här menyelementet.

- Välj **FORTSÄTT** om du vill att skrivaren ska fortsätta att skriva ut. Varningsmeddelandet **BYT KASSETT** visas tills kassetten har bytts ut. I det här läget går det bara att skriva ut ett visst antal sidor. Sedan slutar skrivaren att skriva ut tills du har bytt ut kassetten. Det här är standardinställningen.
- Välj **STOPP** om du vill att skrivaren ska sluta att skriva ut tills den tomma kassetten har bytts ut.

#### **Ställa in skrivarens funktion när kassetten är slut**

- 1. Tryck på MENY för att öppna menyerna.
- 2. Tryck på ▼ (NED) för att markera KONFIGURERA ENHET.
- 3. Tryck på (VÄLJ) för att välja **KONFIGURERA ENHET**.
- 4. Tryck på (NED) för att markera **SYSTEMINSTÄLLNINGAR**.
- 5. Tryck på (VÄLJ) för att välja **SYSTEMINSTÄLLNINGAR**.
- 6. Tryck på (NED) för att markera **KASSETT UT**.
- 7. Tryck på (VÄLJ) för att välja **KASSETT UT**.
- 8. Tryck på  $\triangle$  (UPP) eller  $\nabla$  (NED) för att välja en inställning.
- 9. Tryck på  $\checkmark$  (VALJ) för att ställa in värdet.
- 10. Tryck på MENY för att stänga menyn.

## **Åtgärda papperstrassel**

Använd det här alternativet när du vill ange hur skrivaren ska hantera papperstrassel och de inblandade sidorna. **AUTO** är standardvärdet.

- **AUTO**. Papperstrassel åtgärdas automatiskt om det finns tillräckligt med minne i skrivaren.
- **PÅ**. Alla sidor som är inblandade i papperstrasslet skrivs ut igen. Ytterligare minne tilldelas där de senaste sidorna som skrevs ut sparas. Det kan innebära att skrivaren går långsammare.
- AV. Inga sidor som är inblandade i papperstrasslet skrivs ut igen. Eftersom inga sidor sparas i minnet optimeras skrivaren.

#### **Ställa in skrivarens funktion vid papperstrassel**

- 1. Tryck på MENY för att öppna menyerna.
- 2. Tryck på ▼ (NED) för att markera KONFIGURERA ENHET.
- 3. Tryck på (VÄLJ) för att välja **KONFIGURERA ENHET**.
- 4. Tryck på (NED) för att markera **SYSTEMINSTÄLLNINGAR**.
- 5. Tryck på (VÄLJ) för att välja **SYSTEMINSTÄLLNINGAR**.
- 6. Tryck på (NED) för att markera **FORTSÄTT EFTER TRASSEL**.
- 7. Tryck på (VÄLJ) för att välja **FORTSÄTT EFTER TRASSEL**.
- 8. Tryck på  $\triangleq$  (UPP) eller  $\nabla$  (NED) för att välja en inställning.
- 9. Tryck på  $\vee$  (VALJ) för att ställa in värdet.
- 10. Tryck på MENY för att stänga menyn.

## **RAM-disk**

Det här alternativet avgör hur RAM-diskfunktionen är konfigurerad. Alternativet är bara tillgängligt om skrivaren har minst 8 MB ledigt minne. Standardvärdet är **AUTO**.

- **AUTO**. Gör att skrivaren fastställer den optimala storleken på RAM-disken på grundval av mängden tillgängligt minne.
- **AV**. RAM-disken är inaktiv, men en minimal RAM-disk används fortfarande (tillräckligt för en sida).

#### **Ställa in RAM-disken**

- 1. Tryck på MENY för att öppna menyerna.
- 2. Tryck på (NED) för att markera **KONFIGURERA ENHET**.
- 3. Tryck på (VÄLJ) för att välja **KONFIGURERA ENHET**.
- 4. Tryck på (NED) för att markera **SYSTEMINSTÄLLNINGAR**.
- 5. Tryck på (VÄLJ) för att välja **SYSTEMINSTÄLLNINGAR**.
- 6. Tryck på (NED) för att markera **RAM-DISK**.
- 7. Tryck på (VÄLJ) för att välja **RAM-DISK**.
- 8. Tryck på  $\triangleq$  (UPP) eller  $\nabla$  (NED) för att välja en inställning.
- 9. Tryck på  $\vee$  (VALJ) för att ställa in värdet.
- 10. Tryck på MENY för att stänga menyn.

## **Språk**

Om **SPRÅK** visas på engelska på kontrollpanelen följder du proceduren nedan. Annars stänger du av skrivaren och startar den igen. När XXX MB visas håller du ned  $\leq$  (VALJ). När alla tre lamporna på kontrollpanelen lyser släpper du  $\vee$  (VÄLJ) och ställer in språket med hjälp av proceduren nedan.

#### **Välja språk**

- 1. När **VÄLJ SPRÅK** visas på engelska trycker du på  $\vee$  (V<sub>ÄLJ</sub>) och väntar tills **SPRÅK** visas på engelska.
- 2. Tryck på ▼ (NED) tills rätt språk visas.
- 3. Tryck på  $\vee$  (V<sub>ÄLJ</sub>) för att spara språket.

## <span id="page-33-0"></span>**Programvara**

Skrivaren levereras med praktisk programvara som inkluderar skrivardrivrutiner och valfri programvara. HP rekommenderar att du installerar programvaran för att göra installationen blir så enkel som möjligt och få tillgång till alla skrivarfunktioner.

Mer information om ytterligare programvara och språk finns i installationsanmärkningarna och Readme-filerna på CD-skivan till skrivaren. HP-programvaran finns inte på alla språk.

## **Operativsystem och skrivarkomponenter**

På CD-ROM-skivan som medföljer skrivaren finns programvara och drivrutiner som kan användas av användare och nätverksadministratörer. Du måste installera skrivardrivrutinerna som finns på skivan för att kunna använda skrivarens alla funktioner. HP rekommenderar att du också installerar de övriga programmen, även om det går att använda skrivaren utan dessa. Mer information finns i installationsanmärkningarna och Readmefilerna på skrivarens CD-skiva.

CD-skivan innehåller programvara som är avsedd för användare och nätverksadministratörer i följande miljöer:

- Microsoft<sup>®</sup> Windows<sup>®</sup> 98 och Windows Millennium Edition (Me)
- Microsoft Windows NT<sup>®</sup> 4.0 (endast parallella anslutningar och nätverksanslutningar)
- Microsoft Windows 2000, Windows XP och Windows Server 2003
- Apple Mac OS version 9.1 och senare samt OS X version 10.1 och senare

De senaste skrivardrivrutinerna för samtliga operativsystem finns på [http://www.hp.com/go/](http://www.hp.com/go/lj2410_software) [lj2410\\_software](http://www.hp.com/go/lj2410_software)\_[http://www.hp.com/go/lj2420\\_software,](http://www.hp.com/go/lj2420_software) eller [http://www.hp.com/go/](http://www.hp.com/go/lj2430_software) [lj2430\\_software](http://www.hp.com/go/lj2430_software). Om du inte har tillgång till Internet finns information om hur du skaffar den senaste programvaran i supportbroschyren som ligger i skrivarkartongen.

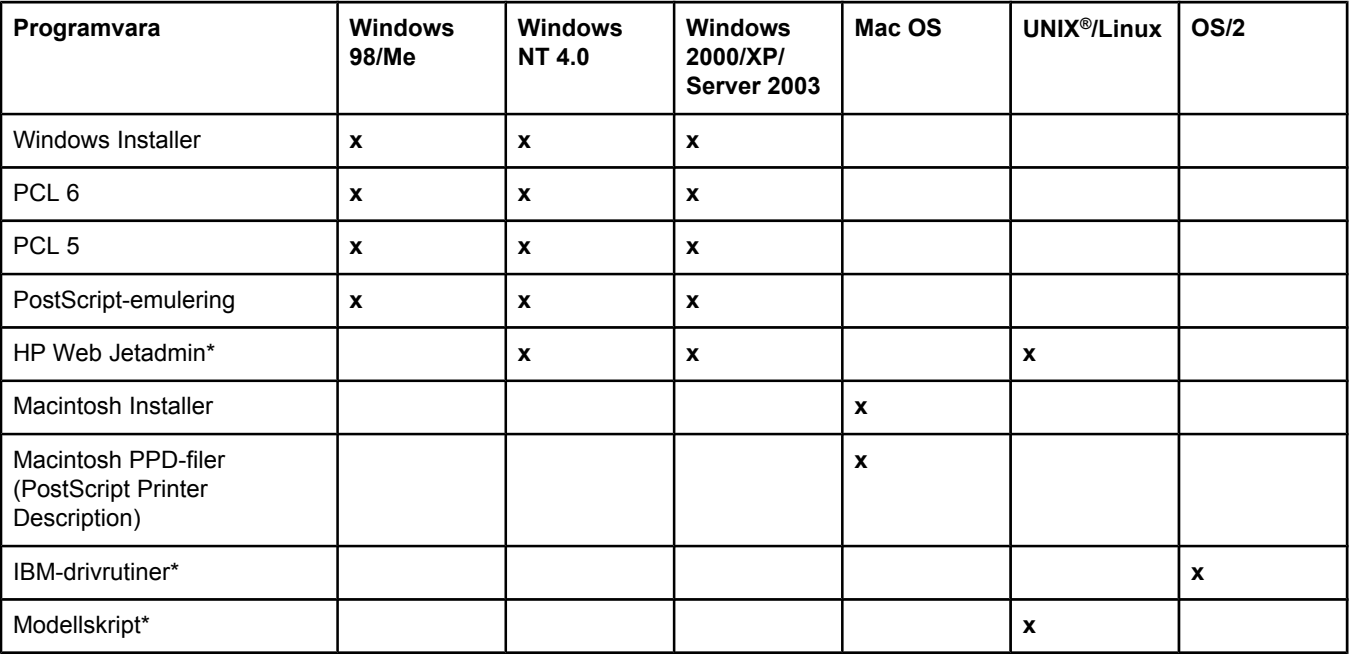

I listan nedan visas de program som finns för skrivaren.

<span id="page-34-0"></span>\*Endast tillgängliga på webben.

## **Skrivardrivrutiner**

Skrivardrivrutinerna ger dig tillgång till skrivarens funktioner och gör att datorn kan kommunicera med skrivaren (med hjälp av ett skrivarspråk). Mer information om ytterligare program och språk finns i installationsanmärkningarna och Readme-filerna på skrivarens CDskiva.

Nedanstående skrivardrivrutiner medföljer skrivaren. De senaste drivrutinerna finns på [http://www.hp.com/go/lj2410\\_software](http://www.hp.com/go/lj2410_software), [http://www.hp.com/go/lj2420\\_software,](http://www.hp.com/go/lj2420_software) eller [http://www.hp.com/go/lj2430\\_software.](http://www.hp.com/go/lj2430_software) Beroende på konfigurationen på Windows-baserade datorer försöker installationsprogrammet för skrivarprogrammet automatiskt ansluta datorn till Internet för att hämta hem de allra senaste drivrutinerna.

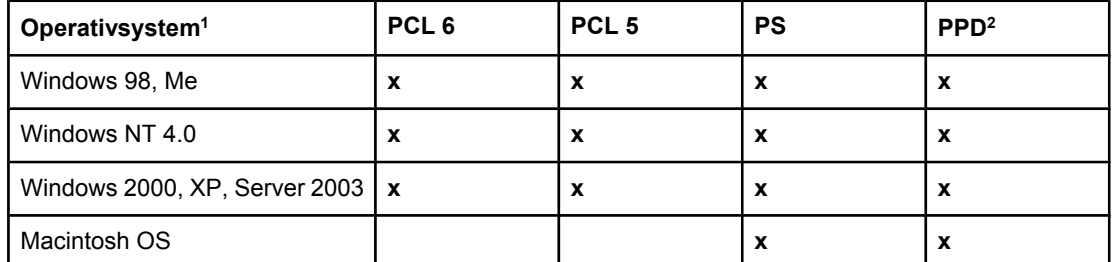

1 Alla skrivarfunktioner finns inte i alla drivrutiner eller operativsystem. Mer information finns i den sammanhangsberoende hjälpen i skrivardrivrutinen.

2 PPD-filer (PostScript (PS) Printer Description)

**OBS!** Om de senaste drivrutinerna inte hämtades automatiskt från Internet under installationen hämtar du dem från [http://www.hp.com/go/lj2410\\_software](http://www.hp.com/go/lj2410_software), [http://www.hp.com/go/](http://www.hp.com/go/lj2420_software) [lj2420\\_software](http://www.hp.com/go/lj2420_software), eller [http://www.hp.com/go/lj2430\\_software](http://www.hp.com/go/lj2430_software). När du har anslutit klickar du på **Downloads and Drivers (Support och drivrutiner)** och söker efter drivrutinen.

> Du kan få modellskript för UNIX och Linux genom att hämta dem på Internet eller genom att beställa dem från en auktoriserad HP-service- eller supportleverantör. Information om Linuxsupport finns på <http://www.hp.com/go/linux>. Information om UNIX-support finns på [http://www.hp.com/go/jetdirectunix\\_software.](http://www.hp.com/go/jetdirectunix_software) Mer information finns i supportbladet som ligger i skrivarförpackningen.

**OBS!** Om skrivardrivrutinen som du vill använda inte finns på CD-skivan eller inte anges här kan det hända att den inte går att använda. Information finns i installationsanmärkningarna och Readme-filerna. Om drivrutinen inte går att använda ber du programtillverkaren eller distributören av det program som du använder om en drivrutin till skrivaren.

## **Ytterligare drivrutiner**

Nedanstående drivrutiner finns inte på CD-skivan, men på Internet.

- OS/2 PCL 5- eller PCL 6-skrivardrivrutiner
- OS/2 PS-skrivardrivrutiner
- UNIX-modellskript
- Linux-drivrutiner
- HP OpenVMS-drivrutiner

**OBS!** OS/2-drivrutinerna får du av IBM och de ingår i OS/2. Drivrutinerna finns inte för förenklad kinesiska, japanska och traditionell kinesiska.

## **Välja den skrivardrivrutin som motsvarar dina behov**

Välj en skrivardrivrutin på grundval av hur du använder skrivaren. Vissa skrivarfunktioner finns endast i PCL 6-drivrutinerna. Mer information finns i hjälpen i drivrutinen.

- Använd PCL 6-drivrutinen om du vill kunna utnyttja alla funktioner på skrivaren. För vanliga utskrifter på kontor rekommenderar vi att du använder PCL 6-drivrutinen för att få högsta prestanda och utskriftskvalitet.
- Använd PCL 5-drivrutinen om bakåtkompatibilitet med föregående PCL-skrivardrivrutiner eller äldre skrivare är nödvändig.
- Använd PS-drivrutinen om du i första hand skriver ut från PostScript-specifika program, t.ex. Adobe® eller Corel, för kompatibilitet med PostScript Level 3 eller för PS-CompactFlash-teckensnitt.

**OBS!** Skrivaren växlar automatiskt mellan PS- och PCL-skrivarspråk.

## **Onlinehjälp för drivrutiner**

Alla skrivardrivrutiner har hjälpfönster som aktiveras med hjälp av knappen Hjälp, F1 knappen på datorns tangentbord eller frågetecknet i det övre, högra hörnet i skrivardrivrutinen (beroende på vilket Windows-operativsystem du använder). Du kan också öppna hjälpen i skrivardrivrutinen genom att högerklicka på ett objekt i drivrutinen och sedan klicka på **Förklaring**. Hjälpavsnitten innehåller detaljerad information om den aktuella drivrutinen. Hjälpen i drivrutinen är separerad från hjälpen i programmet.

## **Använda skrivardrivrutinerna**

Öppna skrivardrivrutinerna från datorn på ett av följande sätt:

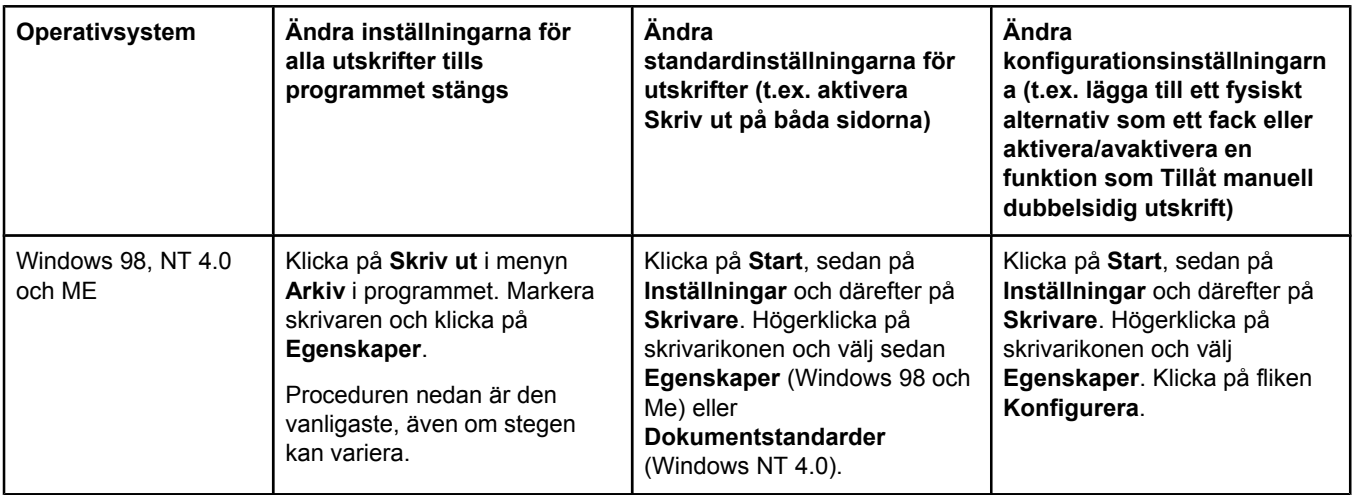
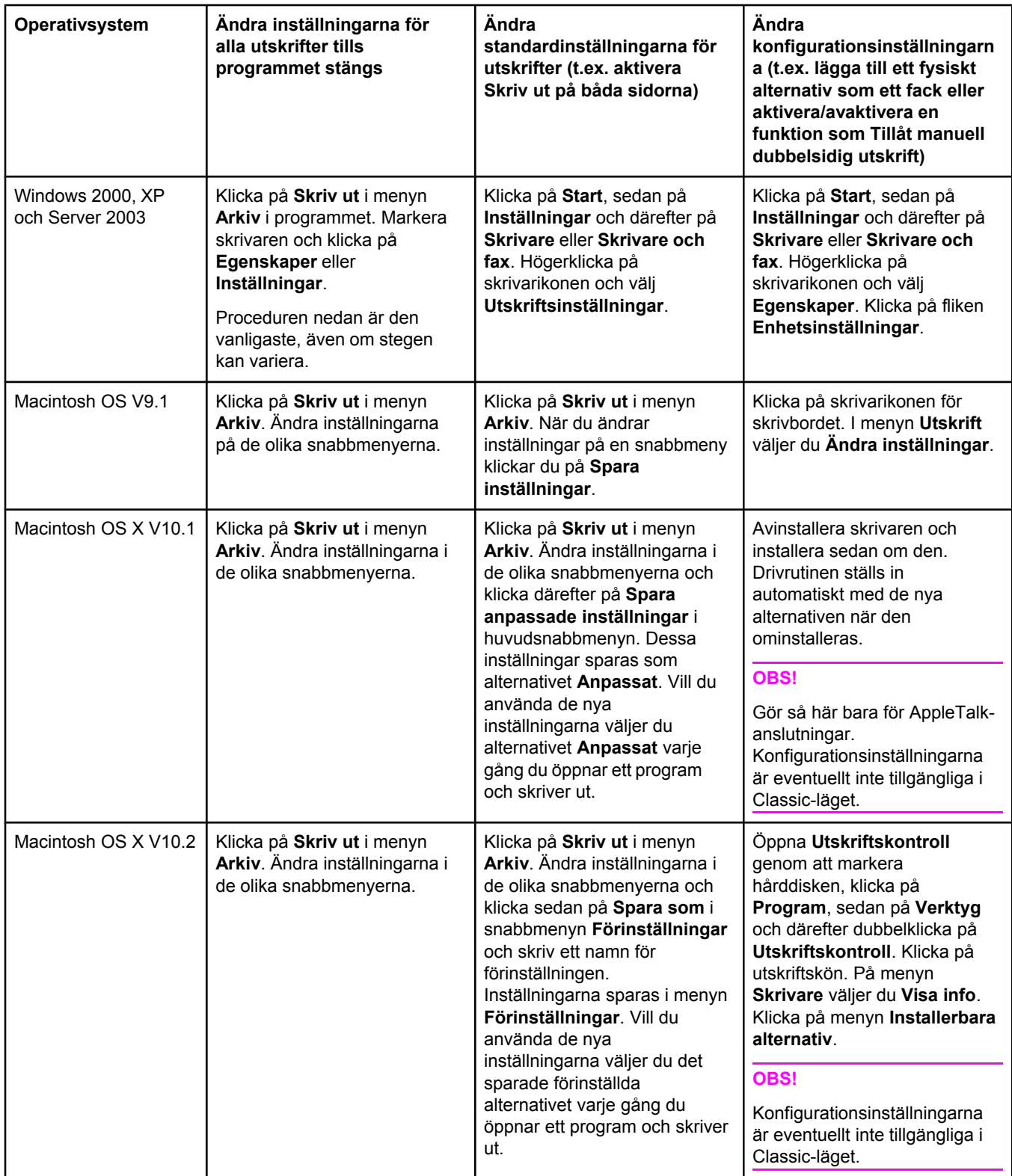

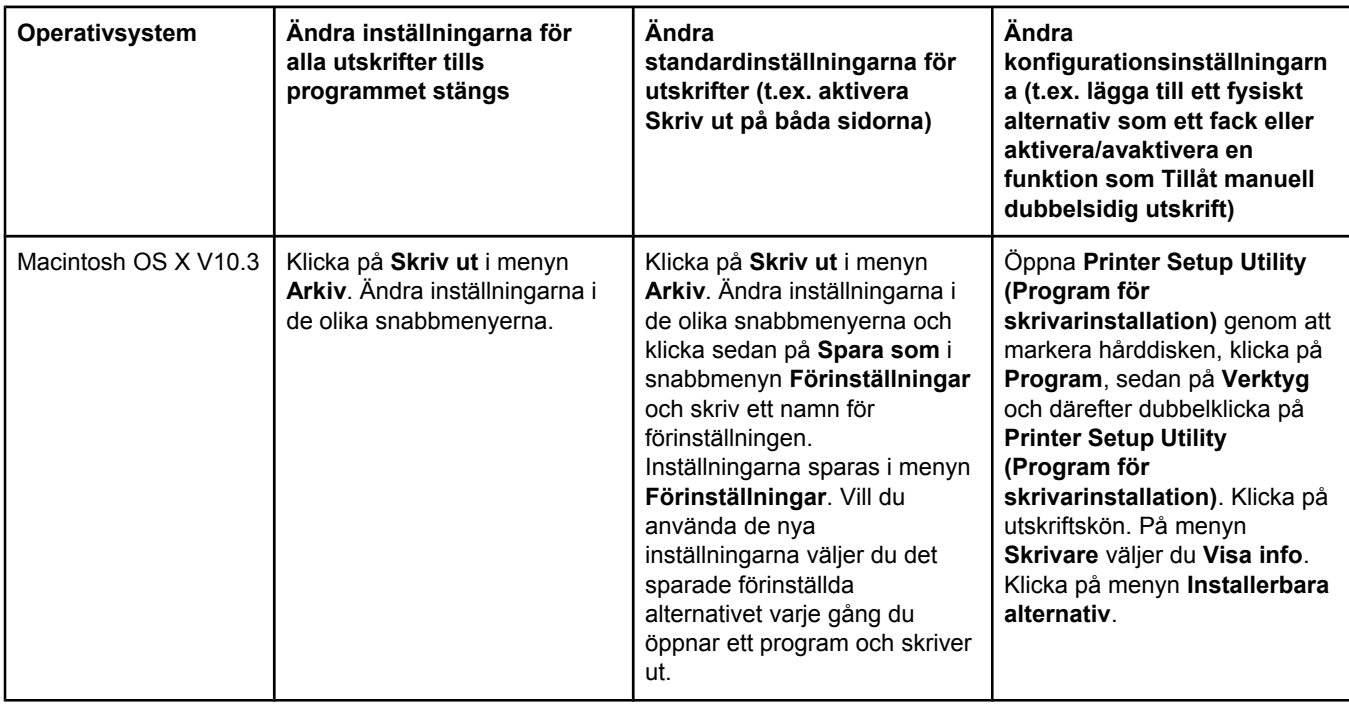

## **Program för Macintosh**

Installationsprogrammet för HP innehåller PPD-filer (PostScript Printer Description), PDE:er (Printer Dialog Extension) och HP LaserJet Hjälpprogram för Macintosh-datorer.

Den inbäddade webbservern kan användas av Macintosh-datorer om skrivaren är ansluten till ett nätverk. Mer information finns i Använda den inbäddade [webbservern](#page-81-0).

### **PPD-filer**

Använd PPD-filerna tillsammans med Apple PostScript-drivrutinerna när du vill ha tillgång till skrivarfunktionerna och göra det möjligt för datorn att kommunicera med skrivaren. Ett installationsprogram för PPD-filerna, PDE-filerna och andra program finns med på CDskivan. Använd PS-drivrutinen som levereras med operativsystemet.

### **HP LaserJet Hjälpprogram**

Med HP LaserJet Hjälpprogram kan du styra funktioner som inte finns i skrivardrivrutinen. Skärmexemplen gör det enkelt att välja skrivarfunktioner. Gör följande med hjälp av HP LaserJet Hjälpprogram:

- Namnge skrivaren, tilldela den en zon i nätverket och hämta filer och teckensnitt.
- Konfigurera och göra inställningar för IP-utskrifter (Internet Protocol).

**OBS!** HP LaserJet Hjälpprogram fungerar för närvarande inte i OS X, men i Classic-miljön.

## **Installera skrivarsystemets programvara**

Skrivaren levereras med program för skrivarsystem och skrivardrivrutiner på en CD-skiva. Du måste installera programvaran på CD-skivan för att kunna använda alla funktioner i skrivaren.

Om du inte har tillgång till en CD-ROM-enhet kan du hämta programvaran från Internet på [http://www.hp.com/go/lj2410\\_software](http://www.hp.com/go/lj2410_software), [http://www.hp.com/go/lj2420\\_software,](http://www.hp.com/go/lj2420_software) eller [http://www.hp.com/go/lj2430\\_software.](http://www.hp.com/go/lj2430_software)

**OBS!** Det går att hämta exempelmodellskript för UNIX (HP-UX®, Sun Solaris) och Linux från webben. Information om Linux-support finns på [http://www.hp.com/go/linux.](http://www.hp.com/go/linux) Information om UNIX-support finns på [http://www.hp.com/go/jetdirectunix\\_software.](http://www.hp.com/go/jetdirectunix_software)

> Det går att hämta den senaste programvaran gratis på [http://www.hp.com/go/](http://www.hp.com/go/lj2410_software) [lj2410\\_software](http://www.hp.com/go/lj2410_software), [http://www.hp.com/go/lj2420\\_software,](http://www.hp.com/go/lj2420_software) eller [http://www.hp.com/go/](http://www.hp.com/go/lj2430_software) li2430\_software.

När du har installerat programvaran med hjälp av installationsanvisningarna kan du ta del av informationen i avsnittet Använda funktioner i [skrivardrivrutinen](#page-72-0) för att få ut det mesta av skrivaren.

### **Onlinehjälp för drivrutiner**

Alla skrivardrivrutiner har hjälpfönster som aktiveras med hjälp av knappen **Hjälp**, F1 knappen på datorns tangentbord eller frågetecknet i det övre, högra hörnet i skrivardrivrutinen (beroende på vilket Windows-operativsystem du använder). Hjälpavsnitten innehåller detaljerad information om den aktuella drivrutinen. Hjälpen till skrivardrivrutinen är fristående från Hjälpprogrammet.

#### **Installera Windows-program för skrivarsystem för direkta anslutningar**

I det här avsnittet beskrivs hur du installerar programvaran för skrivaren i Microsoft Windows 98, Windows Me, Windows NT 4.0, Windows 2000, Windows XP och Windows Server 2003.

När du installerar skrivarprogrammet i en direktansluten miljö bör du alltid installera programvaran innan du ansluter parallell- eller USB-kabeln. Om parallell- eller USB-kabeln anslöts innan programmet installerades läser du i Installera [programvaran](#page-42-0) när parallell- eller [USB-kabeln](#page-42-0) har anslutits

Du kan antingen använda en parallell- eller USB-kabel för direkt anslutning. Använd en IEEE 1284-kompatibel kabel eller en två meter standard-USB-kabel.

**VIKTIGT** Du kan inte ansluta parallell- och USB-kablar på samma gång.

**OBS!** USB-anslutningar fungerar inte i Windows NT 4.0.

#### **Så här installerar du skrivarsystemets programvara**

- 1. Stäng alla program som är öppna eller körs.
- 2. Sätt in skrivarens CD-skiva i CD-ROM-enheten.

Om välkomstbilden inte visas startar du den genom följande procedur:

- 1. Klicka på **Kör** i **Start**-menyn.
- 2. Skriv följande (där X är bokstaven för CD-ROM-enheten):  $x:\s$ etup
- 3. Klicka på **OK**.
- 3. Klicka på **Installera skrivare** när du uppmanas till det och följ sedan instruktionerna på datorskärmen.
- 4. Klicka på **Slutför** när installationen är klar.
- 5. Starta om datorn.

6. Skriv ut en sida från valfritt program för att kontrollera att skrivarprogrammet är riktigt installerat.

Om installationen misslyckas installerar du programmet på nytt. Om det misslyckas igen läser du installationsanmärkningarna och Readme-filerna på skrivarens CD-skiva eller i broschyren som medföljde skrivaren. Hjälp och mer information finns också på [http://www.hp.com/go/lj2410\\_software](http://www.hp.com/go/lj2410_software), [http://www.hp.com/go/lj2420\\_software,](http://www.hp.com/go/lj2420_software) eller http://www.hp.com/go/lj2430\_software

#### **Installera Windows-program för skrivarsystem i nätverk**

Programvaran på skrivarens CD-skiva fungerar med nätverksinstallationer med Microsoftnätverk (utom Windows 3.1*x*). Information om nätverksinstallationer i andra operativsystem finns på http://www.hp.com/go/li2410\_software, http://www.hp.com/go/li2420\_software, eller http://www.hp.com/go/lj2430\_software

**OBS!** Windows NT 4.0-drivrutiner måste installeras via Windows-guiden Lägg till skrivare.

HP Jetdirect-skrivarservern som ingår i modeller med ett "n" i modellbeteckningen har en 10/100Base-TX-nätverksport. Information om andra alternativ finns i [Beställa](#page-159-0) delar, tillbehör och [förbrukningsmaterial.](#page-159-0) Du kan också kontakta ett HP-försäljningsställe. Se [HP:s Kundtjänst.](#page-4-0)

Installationsprogrammet fungerar inte på Novell-servrar och det går heller inte att skapa skrivarobjekt på Novell-servrar med installationsprogrammet. Det fungerar bara för nätverksinstallationer i direktläge mellan Windows-datorer och en skrivare. Om du vill installera skrivaren och skapa objekt på en Novell-server använder du ett HP-program, t.ex. HP Web Jetadmin, eller ett Novell-program, t.ex. NWadmin.

#### **Så här installerar du skrivarsystemets programvara**

1. Om du installerar i Windows NT 4.0, Windows 2000, Windows XP eller Windows Server 2003 måste du ha administratörsbehörighet.

Kontrollera att HP Jetdirect-skrivarservern har konfigurerats korrekt för nätverket genom att skriva ut en konfigurationssida. Se [Konfigurationssida](#page-96-0). På den andra sidan letar du reda på skrivarens IP-adress. Du kan behöva adressen för att kunna slutföra nätverksinstallationen.

- 2. Stäng alla program som är öppna eller körs.
- 3. Sätt in skrivarens CD-skiva i CD-ROM-enheten.
- 4. Om välkomstbilden inte visas startar du den genom följande procedur:
	- 1. Klicka på **Kör** i **Start**-menyn.
	- 2. Skriv följande (där X är bokstaven för CD-ROM-enheten):  $x:\searrow$ setup
	- 3. Klicka på **OK**.
- 5. Klicka på **Installera skrivare** när du uppmanas till det och följ sedan instruktionerna på datorskärmen.
- 6. Klicka på **Slutför** när installationen är klar.
- 7. Starta om datorn.
- 8. Skriv ut en sida från valfritt program för att kontrollera att skrivarprogrammet är riktigt installerat.

Om installationen misslyckas installerar du programmet på nytt. Om det misslyckas igen läser du installationsanmärkningarna och Readme-filerna på skrivarens CD-skiva eller i broschyren som medföljde skrivaren. Hjälp och mer information finns också på [http://www.hp.com/go/lj2410\\_software](http://www.hp.com/go/lj2410_software), [http://www.hp.com/go/lj2420\\_software,](http://www.hp.com/go/lj2420_software) eller http://www.hp.com/go/lj2430\_software

#### **Så här ställer du in en Windows-dator för användning av nätverksskrivaren med Windows-delning**

Det går att dela skrivaren med andra i nätverket.

Information om hur du aktiverar Windows-delning finns i Windows-dokumentationen. När skrivaren är delad installerar du skrivarprogramvaran på de datorer som ska dela skrivaren.

#### **Installera Macintosh-program för skrivarsystem i nätverk**

I det här avsnittet beskrivs hur du installerar Macintosh-programvara för skrivarsystem. Skrivarprogramvaran fungerar med Apple Mac OS 9.*x* och senare samt OS X V10.1 och senare.

Programvaran omfattar följande komponenter:

- **PPD-filer (PostScript Printer Description)**. Beskrivningsfilerna för PostScript-skrivare (PPD-filer) ger tillsammans med skrivardrivrutinen Apple LaserWriter 8 tillgång till skrivarfunktionerna och gör att datorn kan kommunicera med skrivaren. Installationsprogram för PPD-filerna och annan programvara finns på CD-skivan som medföljde skrivaren. Använd också skrivardrivrutinen Apple LaserWriter 8 som följde med datorn.
- **HP LaserJet Hjälpprogram**. Med HP LaserJet Hjälpprogram får du tillgång till funktioner som inte finns i skrivardrivrutinen. På exempelskärmbilderna väljer du skrivarfunktioner och slutför skrivaruppgifter:
	- Namnge skrivaren, tilldela den en nätverkszon, hämta filer och typsnitt och ändra skrivarinställningarna.
	- Ange ett lösenord för skrivaren.
	- Kontrollera nivån på skrivarförbrukningsmaterial.
	- Konfigurera och göra inställningar för IP-utskrift (Internet Protocol) eller AppleTalk.

#### **Så här installerar du skrivardrivrutiner i Mac OS 9.***x*

- 1. Anslut nätverkskabeln mellan HP Jetdirect-skrivarservern och en nätverksport.
- 2. Sätt in CD-skivan i CD-ROM-enheten. CD-ROM-menyn körs automatiskt. Om CD-ROMmenyn inte körs automatiskt dubbelklickar du på CD-ROM-ikonen på skrivbordet och dubbelklickar sedan på ikonen **Installeraren**. Ikonen finns i mappen Installeraren<språk> på start-CD:n, där <språk> är din språkinställning. Installeraren/ Svenska innehåller t.ex. installationsikonen för den svenska skrivarprogramvaran.
- 3. Följ instruktionerna på skärmen.
- 4. Klicka på **Program** från **HD**, sedan på **Verktyg** och öppna Apple Desktop Printer Utility (Skrivbordsverktyg för skrivare).
- 5. Dubbelklicka på **Skrivare (AppleTalk)**.
- 6. Klicka på **Ändra** bredvid skrivarvalet för AppleTalk.
- 7. Markera skrivaren och **Automatisk inställning** och klicka sedan på **Skapa**.
- 8. Klicka på **Ange standardskrivare** i menyn **Utskrift**.

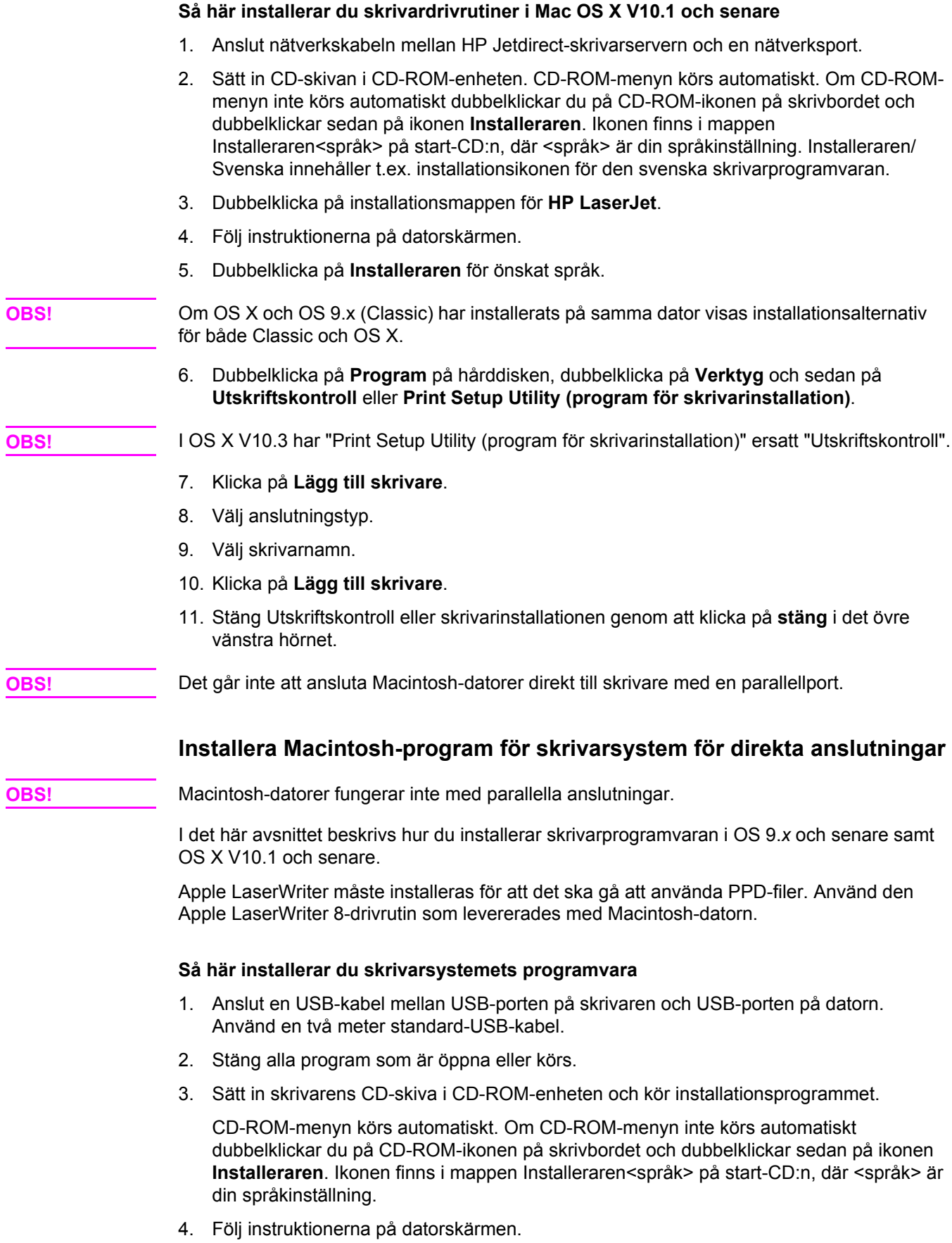

- <span id="page-42-0"></span>5. Starta om datorn.
- 6. **För Mac OS 9.x**:
	- 1. Klicka på **Program** från **HD**, sedan på **Verktyg** och öppna Apple Desktop Printer Utility (Skrivbordsverktyg för skrivare).
	- 2. Dubbelklicka på **Skrivare (USB)** och klicka sedan på **OK**.
	- 3. Gå vidare till **Vald USB-skrivare** och klicka på **Byt**.
	- 4. Markera skrivaren och klicka på **OK**.
	- 5. Klicka på **Automatisk inställning** bredvid **PPD-fil** och sedan på **Skapa**.
	- 6. Klicka på **Ange standardskrivare** i menyn **Utskrift**.

#### **För Mac OS X:**

- 1. Klicka på **Program** från **HD**, sedan på **Verktyg** och därefter på **Utskriftskontroll** eller **Printer Setup Utility (program för skrivarinställningar)**.
- 2. Om skrivaren visas i skrivarlistan tar du bort skrivaren.
- 3. Klicka på **Lägg till**.
- 4. Klicka på **USB** i den översta nedrullningsbara menyn.
- 5. Klicka på **HP** i **Skrivarmodell**.
- 6. Klicka på **HP LaserJet 2400-serien** under **Modellnamn** och sedan på **Lägg till**.
- 7. Skriv ut en sida från valfritt program för att kontrollera att skrivarprogrammet är riktigt installerat.

Om installationen misslyckas installerar du programmet på nytt. Om det misslyckas igen läser du installationsanmärkningarna och Readme-filerna på skrivarens CD-skiva eller i broschyren som medföljde skrivaren. Hjälp och mer information finns också på [http://www.hp.com/go/lj2410\\_software](http://www.hp.com/go/lj2410_software), [http://www.hp.com/go/lj2420\\_software,](http://www.hp.com/go/lj2420_software) eller [http://www.hp.com/go/lj2430\\_software](http://www.hp.com/go/lj2430_software)

### **Installera programvaran när parallell- eller USB-kabeln har anslutits**

Om du redan har anslutit en parallell- eller USB-kabel till en Windows-dator visas dialogrutan **Hittade ny maskinvara** när du startar datorn.

#### **Så här installerar du programvara för Windows 98 eller Windows Me**

- 1. Klicka på **Sök CD-ROM-enhet** i dialogrutan **Hittade ny maskinvara**.
- 2. Klicka på **Nästa**.
- 3. Följ instruktionerna på datorskärmen.
- 4. Skriv ut en sida från valfritt program för att kontrollera att skrivarprogrammet är riktigt installerat.

Om installationen misslyckas installerar du programmet på nytt. Om det misslyckas igen läser du installationsanmärkningarna och Readme-filerna på skrivarens CD-skiva eller i broschyren som medföljde skrivaren. Hjälp och mer information finns också på [http://www.hp.com/go/lj2410\\_software](http://www.hp.com/go/lj2410_software), [http://www.hp.com/go/lj2420\\_software,](http://www.hp.com/go/lj2420_software) eller http://www.hp.com/go/lj2430\_software

#### **Så här installerar du programvara för Windows 2000, Windows XP och Windows Server 2003**

- 1. Klicka på **Sök** i dialogrutan **Hittade ny maskinvara**.
- 2. Markera kryssrutan **Ange sökväg** på skärmen **Hitta drivrutinsfiler**, avmarkera alla andra kryssrutor och klicka på **Nästa**.
- 3. Skriv följande, där X är bokstaven för CD-ROM-enheten: X:\2000XP
- 4. Klicka på **Nästa**.
- 5. Följ instruktionerna på datorskärmen.
- 6. Klicka på **Slutför** när installationen är klar.
- 7. Välj ett språk och följ instruktionerna på datorskärmen.
- 8. Skriv ut en sida från valfritt program för att kontrollera att skrivarprogrammet är riktigt installerat.

Om installationen misslyckas installerar du programmet på nytt. Om det misslyckas igen läser du installationsanmärkningarna och Readme-filerna på skrivarens CD-skiva eller i broschyren som medföljde skrivaren. Hjälp och mer information finns också på [http://www.hp.com/go/lj2410\\_software](http://www.hp.com/go/lj2410_software), [http://www.hp.com/go/lj2420\\_software,](http://www.hp.com/go/lj2420_software) eller [http://www.hp.com/go/lj2430\\_software](http://www.hp.com/go/lj2430_software)

## **Avinstallera programvaran**

I det här avsnittet beskrivs hur du avinstallerar skrivarsystemets programvara.

#### **Så här tar du bort programvara från Windows-operativsystem**

Markera och ta bort några eller alla komponenter för HP-utskrifter i Windows med hjälp av avinstallationsprogrammet.

- 1. Klicka på **Start** och sedan på **Program**.
- 2. Peka på **HP LaserJet 2400-serien** och klicka sedan på **Avinstallera**.
- 3. Klicka på **Nästa**.
- 4. Välj de komponenter i HP:s skrivarsystem som du vill avinstallera.
- 5. Klicka på **OK**.
- 6. Följ instruktionerna på datorskärmen om du vill slutföra avinstallationen.

#### **Så här tar du bort programvara från Macintosh-operativsystem**

Dra HP LaserJet-mappen och PPD-filerna till papperskorgen:

- **I Mac OS 9** finns mapparna på hårddisk/HP LaserJet och i hårddisk/systemmapp/tillägg/ skrivarbeskrivning.
- **I Mac OS X** finns mapparna i hårddisk/bibliotek/skrivare/innehåll/resurser/EN.lproj.

# <span id="page-44-0"></span>**Välja utskriftsmedia**

Skrivaren kan hantera en rad olika material, t.ex. arkskuret papper, även 100 procent återvunnet papper, kuvert, etiketter, OH-filmer och specialstorlekar. Egenskaper som vikt, sammansättning, grovlek och fuktinnehåll är viktiga faktorer som påverkar skrivarprestanda och utskriftskvaliteten. Papper som inte motsvarar riktlinjerna i den här handboken kan orsaka följande problem:

- Dålig utskriftskvalitet
- Ökat antal papperstrassel
- Onödig förslitning av skrivaren, vilket kan medföra reparationsbehov

**OBS!** Vissa papper kan uppfylla riktlinjerna i handboken men ändå ge undermåliga utskrifter. Detta kan bero på felaktig hantering, fel temperatur- och fuktnivåer eller andra variabler som Hewlett-Packard inte kan kontrollera. Innan du köper mycket material bör du se till att det uppfyller kraven som anges i den här användarhandboken och i *HP LaserJet Printer Family Print Media Guide*, som går att hämta på<http://www.hp.com/support/ljpaperguide>. Prova alltid en papperstyp innan du köper större kvantiteter.

**VIKTIGT** Om du använder material som inte uppfyller HP-specifikationerna kan fel uppstå i skrivaren, som kan medföra reparationer. Sådana reparationer täcks inte av HP-garantin eller serviceavtal.

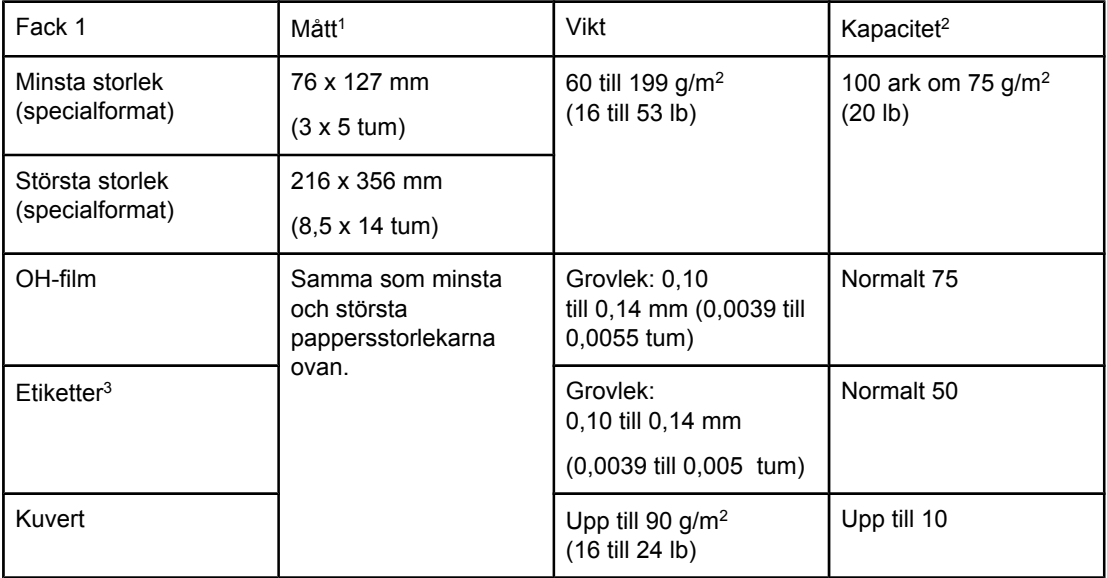

## **Typer och storlekar som går att använda**

1Det går att använda en rad storlekar i skrivaren. Information om vilka storlekar finns i skrivarprogrammet. Anvisningar om hur du skriver ut papper i specialformat finns i [Skriva](#page-62-0) ut på [utskriftsmaterial](#page-62-0) i specialstorlekar och på kort.

2Kapaciteten kan variera beroende på materialets vikt och tjocklek och användningsförhållanden.

3Glätta: 100 till 250 (Sheffield).

**OBS!** Det kan uppstå papperstrassel när du använder material som är mindre än 178 mm (7 tum) långt. Problemet kan orsakas av papper som har påverkats negativt av miljön. Bästa prestanda får du om du lagrar och hanterar materialet korrekt (se Yttre [förhållanden](#page-192-0) vid utskrift och [papperslagring](#page-192-0)).

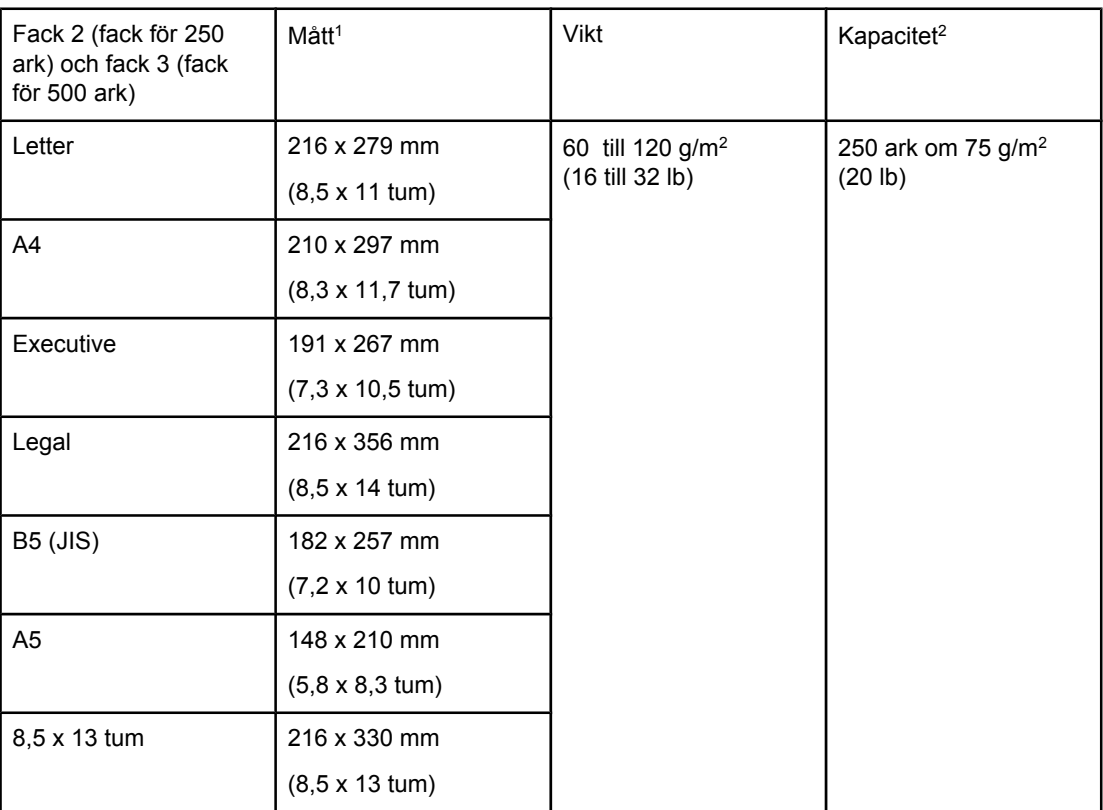

<sup>1</sup>Det går att använda en rad storlekar i skrivaren. Information om vilka storlekar finns i skrivarprogrammet. Anvisningar om hur du skriver ut papper i specialformat finns i [Skriva](#page-62-0) ut på [utskriftsmaterial](#page-62-0) i specialstorlekar och på kort.

2Kapaciteten kan variera beroende på materialets vikt och tjocklek och användningsförhållanden.

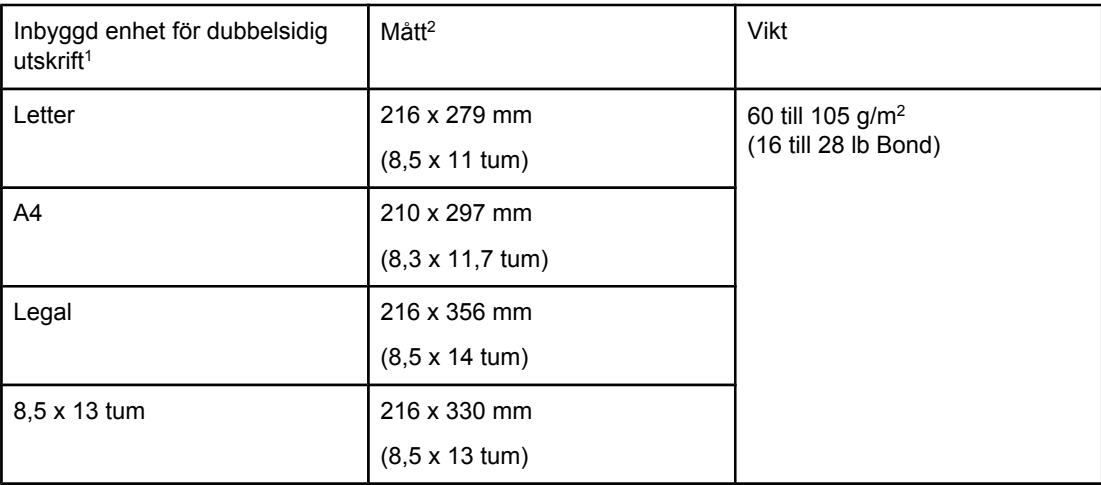

1Den inbyggda enheten för dubbelsidig utskrift ingår bara i HP LaserJet 2420d, 2420dn och 2430dtn.

2Det går att använda en rad storlekar i skrivaren. Information om vilka storlekar finns i skrivarprogrammet. Anvisningar om hur du skriver ut papper i specialformat finns i [Skriva](#page-62-0) ut på [utskriftsmaterial](#page-62-0) i specialstorlekar och på kort.

Mer information om hur du använder utskriftsmaterial finns i [Pappersspecifikationer](#page-192-0).

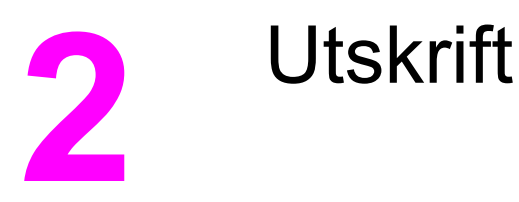

Det här avsnittet innehåller information om vanliga utskriftsuppgifter.

- Välja fack för [utskrift](#page-49-0)
- Välja rätt [fixeringsläge](#page-52-0)
- Fylla på [facken](#page-53-0)
- Känna till [utmatningsalternativ](#page-58-0)
- [Skriva](#page-59-0) ut på kuvert
- Skriva ut på [specialmaterial](#page-61-0)
- Skriva ut på båda sidor [\(dubbelsidig](#page-65-0) utskrift)
- [Avbryta](#page-68-0) en utskrift
- Använda [skrivardrivrutinen](#page-69-0)
- Använda funktioner i [skrivardrivrutinen](#page-72-0)
- Använda [funktioner](#page-77-0) för lagring av utskrift

# <span id="page-49-0"></span>**Välja fack för utskrift**

Du kan välja hur skrivaren hämtar media från facken. Följande avsnitt innehåller information om hur du ställer in vilka fack media hämtas från.

Förstå ordningen på facken

Anpassa användningen av fack 1

Skriva ut efter [medietyp](#page-50-0) och -storlek (låsa fack)

Mata media [manuellt](#page-51-0) från fack 1

## **Förstå ordningen på facken**

När skrivaren tar emot en utskrift, väljer den fack genom att försöka matcha den begärda papperstypen och storleken med vad som har fyllts på i facken. Om du använder automatiskt val, söker den igenom alla tillgängliga inmatningsfack efter papperet som motsvarar begäran. Den börjar med det undre facket och slutar med det övre facket (fack 1). Utskriften startas så snart rätt papper och storlek har hittats.

**OBS!** Processen "automatiskt val" sker endast om inget speciellt fack har begärts för utskriften. Om ett speciellt fack har begärts sker utskriften från det begärda facket.

- Om media har lagts i fack 1 och facket har värdena **FACK 1 TYP=ALLA** och **FACK 1 STORLEK=ALLA** i menyn **PAPPERSHANTERING** hämtas alltid media först från fack 1. Mer information finns i Anpassa användningen av fack 1.
- Om sökningen misslyckas visas ett meddelande på skrivarens kontrollpanel där du uppmanas att fylla på media av rätt typ/storlek. Du kan fylla på papperstypen/storleken eller också kan du ange en annan typ/storlek på kontrollpanelen.
- Om media tar slut i ett fack under utskriften växlar skrivaren automatiskt till ett fack som innehåller samma typ/storlek.

Automatvalet ändras om du anpassar användningen av fack 1 (enligt beskrivningen i Anpassa användningen av fack 1) eller anger att fack 1 ska matas manuellt (enligt beskrivningen i Mata media [manuellt](#page-51-0) från fack 1).

## **Anpassa användningen av fack 1**

Skrivaren kan ställas in för utskrift från fack 1 så länge det finns papper i facket, eller för utskrift endast från fack 1 om facket innehåller en särskild papperstyp. Se [Menyn](#page-169-0) [Pappershantering](#page-169-0).

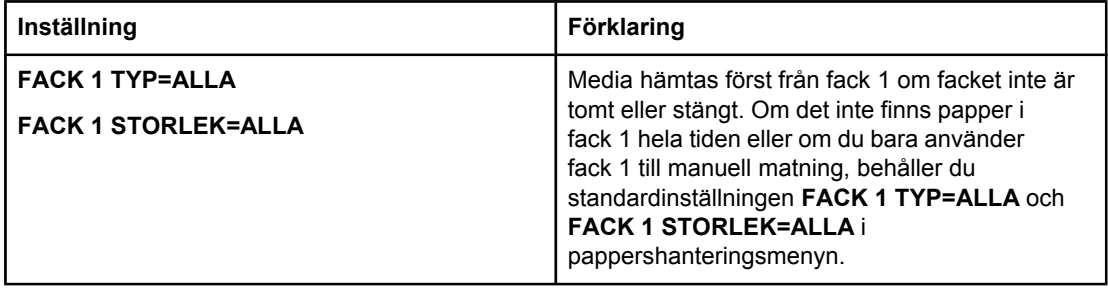

<span id="page-50-0"></span>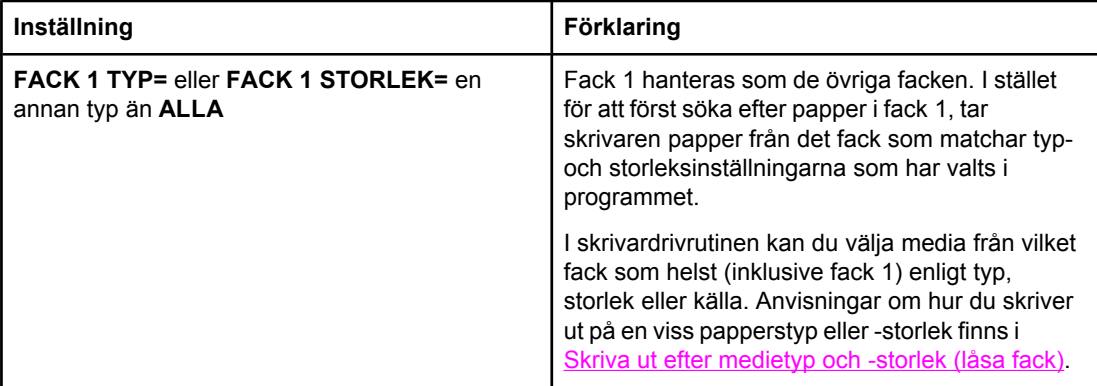

Du kan även bestämma om skrivaren ska visa en fråga om papper kan tas från fack 1 om begärd typ och storlek inte finns i något annat fack. Du kan ange att skrivaren alltid ska fråga innan den tar papper från fack 1 eller om den bara ska fråga om fack 1 är tomt. Ställ in **ANVÄND BEGÄRT FACK** i undermenyn **Systeminställningar** i menyn **Konfigurera enhet**.

## **Skriva ut efter medietyp och -storlek (låsa fack)**

Utskrift efter typ och storlek är ett sätt att säkerställa att utskrifterna alltid görs på det papper du önskar. Du kan ställa in facken för den typ (t.ex. vanligt papper eller brevpapper) och storlek (t.ex. Letter eller A4) som har fyllts på i dem.

Om du ställer in facken på det här sättet och sedan väljer en viss typ och storlek i skrivardrivrutinen, väljs automatiskt det fack som innehåller den valda typen och storleken. Du behöver inte välja ett särskilt fack (välja efter källa). Det är särskilt praktiskt att konfigurera skrivaren på det sättet om skrivaren används av flera personer som ofta fyller på eller tar ur media.

Vissa äldre skrivare har en funktion som låser vissa fack för att det inte ska gå att skriva ut på fel media. Utskrift enligt typ och storlek gör att facken inte behöver låsas. Mer information om typer och storlekar som går att använda i de olika facken finns i Typer och [storlekar](#page-44-0) som går att [använda.](#page-44-0)

**OBS!** För att kunna skriva ut efter typ och storlek från fack 2 eller 3 kan du behöva tömma fack 1 och stänga det eller ge **FACK 1 TYP** och **FACK 1 STORLEK** ett annat värde än **ALLA** i menyn PAPPERSHANTERING på skrivarens kontrollpanel. Mer information finns i [Anpassa](#page-49-0) [användningen](#page-49-0) av fack 1. Inställningar i skrivardrivrutin eller programvara åsidosätter inställningarna på kontrollpanelen. (Inställningarna i programmet åsidosätter i allmänhet inställningarna i skrivardrivrutinen.)

#### <span id="page-51-0"></span>**Skriva ut efter papperets typ och storlek**

- 1. Kontrollera att du har fyllt på facken korrekt. (Se Fylla på [facken.](#page-53-0))
- 2. Öppna menyn PAPPERSHANTERING på skrivarens kontrollpanel. Välj papperstyp för varje fack. Uppgifter om mediatyp (t.ex. finpapper eller returpapper) finns på etiketten på papperskartongen.
- 3. Välj pappersstorlek på skrivarens kontrollpanel.
	- **Fack 1**: Ställ in pappersstorleken i menyn PAPPERSHANTERING om **FACK 1 TYP=** har ett annat värde än **ALLA**. Om du har fyllt på specialpapper ska du även ställa in storleken för detta i menyn PAPPERSHANTERING. (Mer information finns på Skriva ut på [utskriftsmaterial](#page-62-0) i specialstorlekar och på kort.)
	- **Fack 2 och extrafack 3**: Ställ in pappersstorleken i menyn PAPPERSHANTERING. Det går inte att använda papper med specialstorlek i facken.
- 4. I programmet eller skrivardrivrutinen väljer du en annan typ än **Välj automatiskt**.

**OBS!** Inställningarna för typ och storlek kan även ställas in från programmet HP Web Jetadmin för nätverksskrivare.

### **Mata media manuellt från fack 1**

Det går också att skriva ut specialmedia från fack 1 med hjälp av manuell matning. Om du ger **MANUELL MATNING** värdet **PÅ** antingen i skrivardrivrutinen eller på skrivarens kontrollpanel stoppas skrivaren när en utskrift har skickats. Det ger dig tid att lägga specialpapper i fack 1. Tryck på  $\leq$  (VALJ) om du vill fortsätta.

Om fack 1 innehåller media när du skickar en utskrift och standardinställningarna för fack 1 är **FACK 1 TYP=ALLA** och **FACK 1 STORLEK=ALLA** på skrivarens kontrollpanel stoppas *inte* skrivaren. Om du vill att skrivaren ska stoppas ger du **FACK 1 TYP** och **FACK 1 STORLEK** ett annat värde än **ALLA** i menyn PAPPERSHANTERING.

**OBS!** Om **STORLEK** och **TYP** har värdet **ALLA** och **PROMPT FÖR MANUELL MATNING** har värdet **OM EJ PÅFYLLT**, hämtas media från fack 1 utan att någon fråga visas. Om **PROMPT FÖR MANUELL MATNING** har värdet **ALLTID** uppmanas du att fylla på media, även om fack 1 är inställt på **TYP=ALLA** och **STORLEK=ALLA**.

> Om du har valt **MANUELL MATNING=PÅ** på skrivarens kontrollpanel, åsidosätter inställningen skrivardrivrutinen, och alla utskrifter som skickas till skrivaren kräver manuell pappersmatning i fack 1, såvida inte ett specifikt fack har valts från skrivardrivrutinen. Om den här funktionen bara används ibland, är det bäst att ange **MANUELL MATNING=AV** på skrivarens kontrollpanel och välja alternativet för manuell matning från skrivardrivrutinen för varje enskild utskrift.

# <span id="page-52-0"></span>**Välja rätt fixeringsläge**

Skrivaren justerar automatiskt fixeringsläget baserat på den mediatyp som facket är inställt för. Till exempel kan tungt papper (som kartongpapper) behöva en högre inställning av fixeringsläge för att tonern ska fästa bättre på sidan, medan OH-film behöver inställningen LÅG på fixeringsläget för att undvika skador på skrivaren. Standardinställningen ger i allmänhet det bästa resultatet för de flesta sorters utskriftsmedier.

Fixeringsläget kan bara ändras om mediatypen har ställts in för det fack som du använder. (Läs mer i avsnittet Skriva ut efter [medietyp](#page-50-0) och -storlek (låsa fack).) När du har angett mediatypen för facket kan du ändra fixeringsläget i menyn **KONFIGURERA ENHET** i undermenyn **UTSKRIFTSKVALITET** på skrivarens kontrollpanel. (Läs mer i avsnittet Undermenyn [Utskriftskvalitet](#page-176-0).)

**OBS!** Om du använder ett högre fixeringsläge, t.ex. HÖG 1 eller HÖG 2, förbättras tonerns möjlighet att fästa på papperet, men det kan orsaka andra problem, som t.ex. stark buktning. Skrivaren kan skriva ut långsammare när fixeringsläget är inställt på HÖG 1 eller HÖG 2.

> Om du vill återställa fixeringslägena till standardinställningarna öppnar du menyn **KONFIGURERA ENHET** på skrivarens kontrollpanel. Välj **FIXERINGSENHETENS LÄGEN** i undermenyn **UTSKRIFTSKVALITET** och sedan **ÅTERSTÄLL LÄGEN**.

# <span id="page-53-0"></span>**Fylla på facken**

Fyll endast på med specialmaterial som t.ex. kuvert, etiketter och OH-film i fack 1. Lägg bara papper i fack 2 och tillbehöret fack 3.

## **Fylla på fack 1 (kombifack)**

Fack 1 rymmer upp till 100 pappersark, 75 OH-filmark, 50 etikettark eller 10 kuvert. Information om utskrift på specialmaterial finns i följande avsnitt:

- Förtryckt material Skriva ut brevpapper, hålat eller förtryckt papper [\(enkelsidigt\)](#page-63-0)
- Kuvert – [Skriva](#page-59-0) ut på kuvert
- Etiketter Skriva ut på [etiketter](#page-61-0)

### **Fylla på fack 1**

1. Öppna fack 1 genom att fälla ut den främre luckan.

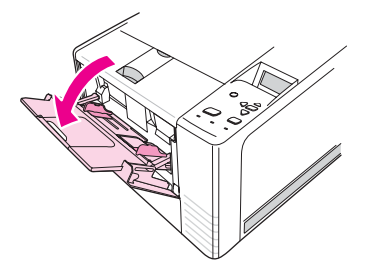

2. Dra ut förlängningsdelen av plast. Om materialet som fylls på är längre än 229 mm (9 tum) fäller du även fram den extra förlängningsdelen.

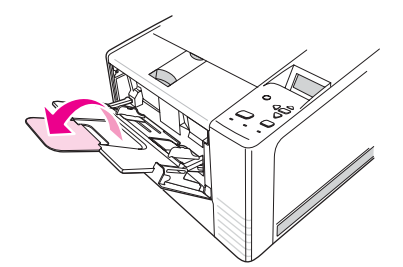

3. Dra ut pappersledarna tills de är något bredare ställda än utskriftsmaterialet.

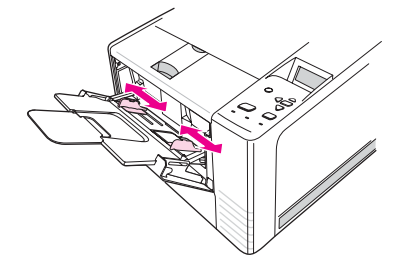

4. Placera materialet i facket (korta sidan inåt och utskriftssidan uppåt). Materialet ska centreras mellan breddreglagen och under flikarna på breddreglagen.

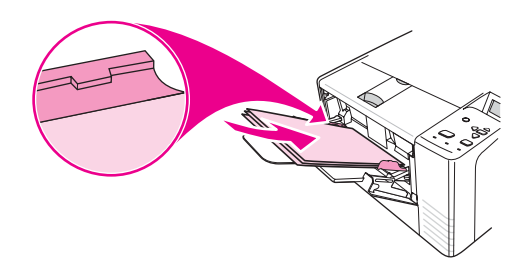

5. Skjut in pappersledarna tills de nuddar lätt vid utskriftsmaterialet på båda sidorna utan att böja det. Se till att utskriftsmaterialet får plats under flikarna på pappersledarna.

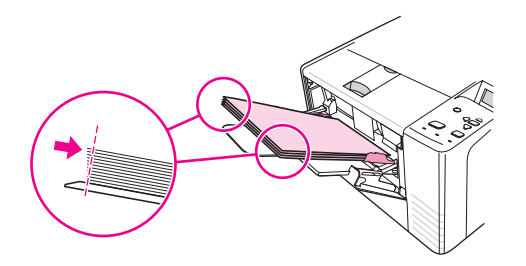

**OBS!** Lägg inte i material i fack 1 under pågående utskrift. Då kan papperet fastna. Stäng inte den främre luckan under pågående utskrift.

## **Fylla på fack 2 (fack för 250 ark)**

I fack 2 kan du endast använda papper (A4, A5, B5 JIS, Letter, Legal, Executive och 8,5 x 13 tum).

#### **Fylla på fack 2**

1. Dra ut facket från skrivaren och ta bort papper.

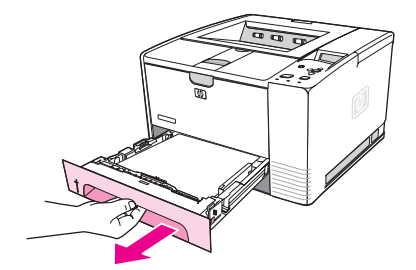

2. Justera pappersledarna utåt på så sätt att pekaren överensstämmer med pappersstorleken.

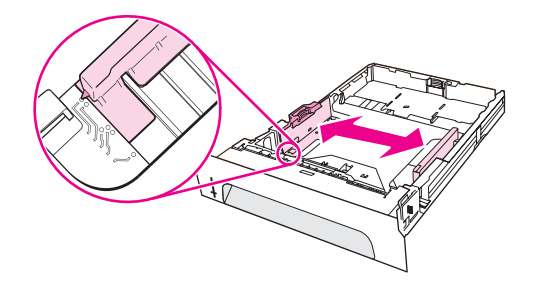

3. På den bakre pappersledaren trycker du ner den blå fliken och justerar den så att pekaren motsvarar pappersstorleken.

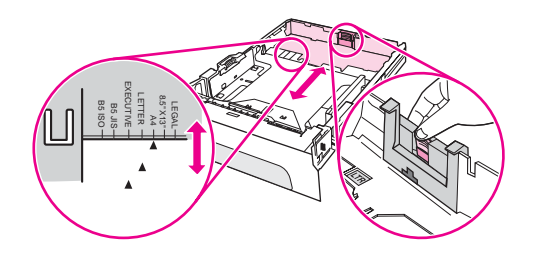

4. Placera papperet i facket och se till att det ligger plant i alla fyra hörn. Se till att papperet hålls under höjdflikarna på pappersledaren längst bak i facket.

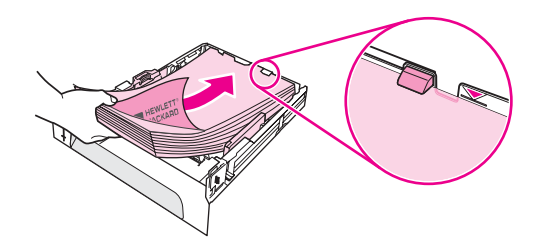

5. Tryck ner papperet så att lyftplattan av metall låses i rätt läge.

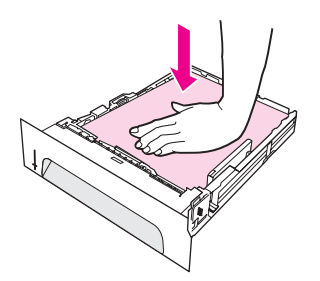

6. Skjut in facket i skrivaren igen.

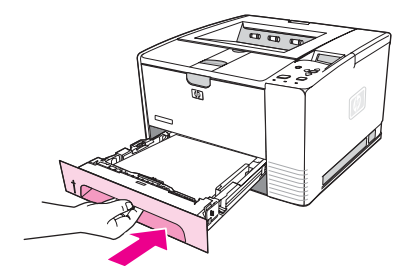

**OBS!** När du tar bort fack 2 från skrivaren måste du trycka ned papperet så att lyftplattan av metall låses innan du byter ut facket. Metallplattan släpper då och lyfter upp papperet när du skjuter in pappersfacket i skrivaren.

## **Fylla på tillbehöret fack 3 (fack för 500 ark)**

I fack 3 kan du endast använda papper (A4, A5, B5 JIS, Letter, Legal, Executive och 8,5 x 13 tum).

**OBS!** Fack 3 för 500 ark levereras med vissa av HP Color LaserJet 2460-modellerna.

## **Fylla på fack 3**

1. Dra ut facket från skrivaren och ta bort papper.

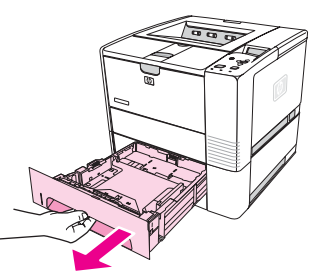

2. Justera den bakre pappersledaren efter pappersstorleken.

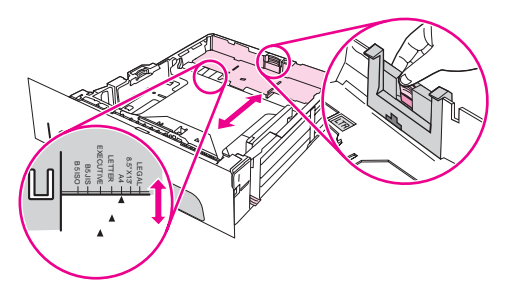

3. Justera sidopappersledaren efter pappersstorleken.

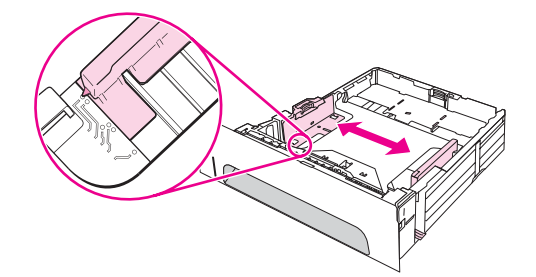

4. Placera papperet i facket och se till att det ligger plant i alla fyra hörn. Se till att papperen ligger under markeringarna på sidorna och längst bak i facket.

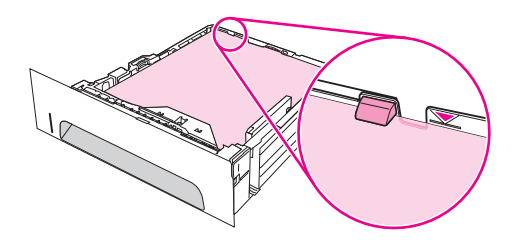

5. Skjut in facket i skrivaren igen.

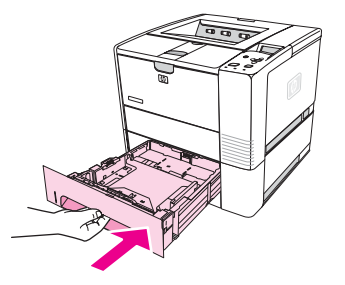

# <span id="page-58-0"></span>**Känna till utmatningsalternativ**

Skrivaren är utrustad med två utmatningsfack. Det övre utmatningsfacket används när det bakre utmatningsfacket är stängt. Det bakre utmatningsfacket används när det är öppet.

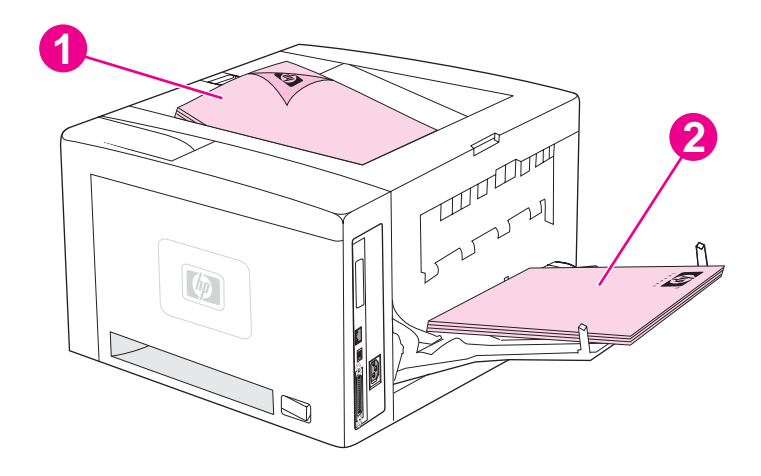

- 1 Övre utmatningsfack (utskriftssidan nedåt)
- 2 Bakre utmatningsfack (utskriftssidan uppåt)

**OBS!** När fack 1 och det bakre utmatningsfacket används tillsammans får du en rak pappersbana för utskriften. Om du använder en rak pappersbana kan det minska papperets benägenhet att rulla ihop sig.

# <span id="page-59-0"></span>**Skriva ut på kuvert**

Du kan skriva ut på kuvert från fack 1. Fack 1 kan rymma upp till 10 kuvert av standardstorlek och andra storlekar.

Om du vill skriva ut på ett kuvert ska marginalerna i programmet vara minst 15,0 mm (0,6 tum) från kuvertets kant.

När du skriver ut på kuvert kan det hända att skrivaren arbetar långsammare. Utskriftsprestanda beror även på kuvertets konstruktion. Gör alltid en provutskrift på några kuvert innan du köper stora kvantiteter. Mer specifikationer för kuvert finns i [Kuvert.](#page-193-0)

**VARNING!** Använd aldrig kuvert med klister, självhäftande etiketter eller andra syntetiska material. Då kan ohälsosamma ångor avges.

**VIKTIGT** Kuvert med gem, häftklamrar, fönster, klister, självhäftande etiketter eller andra syntetiska material kan orsaka skador på skrivaren. Undvik pappersstopp och skador på skrivaren genom att aldrig skriva ut på båda sidor av ett kuvert. Innan du fyller på kuvert kontrollerar du att de är släta och oskadda samt att de inte har fastnat i varandra. Använd inte kuvert med tryckkänslig självhäftning.

# **Fylla på kuvert i fack 1**

Du kan skriva ut på flera typer av kuvert från fack 1. Det går att lägga in 10 kuvert i facket.

1. Öppna fack 1 genom att dra ned framluckan, sedan dra ut pappersstödet och vika ut förlängningen.

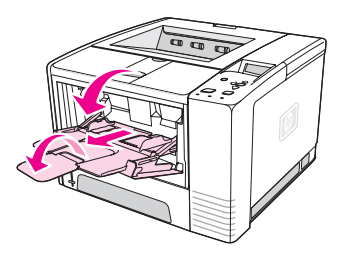

2. Öppna den bakre luckan genom att dra ned fackets övre del. Skjut ut förlängningsdelen helt och hållet.

**OBS!** Om du använder det bakre utmatningsfacket minskar du risken för att kuvert böjs.

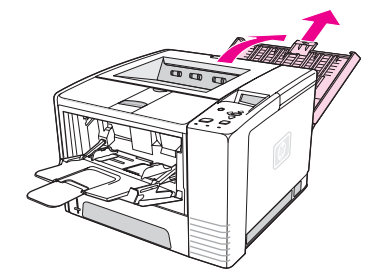

3. Skjut breddreglagen på fack 1 utåt så att de är lite bredare än kuverten.

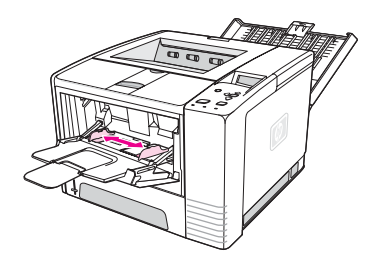

4. Placera kuverten i facket med kortsidan inåt och utskriftssidan uppåt. Frimärksänden måste föras in i skrivaren först.

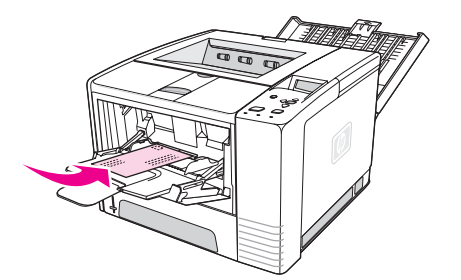

5. Skjut breddreglagen inåt tills de nuddar kuvertbunten lätt utan att böja den. Kuverten ska centreras mellan reglagen och under flikarna på reglagen.

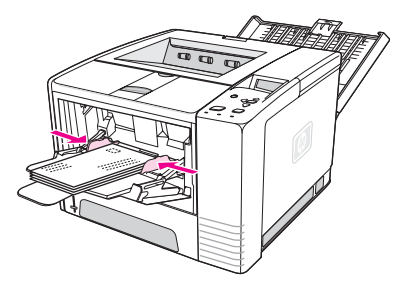

**OBS!** Om kuverten har en flik på kortsidan måste den kanten föras in i skrivaren först. Kuvert som än kortare än 178 mm (7 tum) kan orsaka papperstopp. Krympning kan orsakas av miljöförhållandena. Bäst resultat får du om du lagrar och hanterar papperet på rätt sätt. Mer information finns i Yttre förhållanden vid utskrift och [papperslagring.](#page-192-0) Prova även med material från en annan tillverkare.

# <span id="page-61-0"></span>**Skriva ut på specialmaterial**

I det här avsnittet beskrivs utskrift på materialtyper som kräver särskild hantering:

- Skriva ut på etiketter
- Skriva ut på OH-film
- Skriva ut på [utskriftsmaterial](#page-62-0) i specialstorlekar och på kort
- Skriva ut brevpapper, hålat eller förtryckt papper [\(enkelsidigt\)](#page-63-0)

## **Skriva ut på etiketter**

Använd endast etiketter som rekommenderas för laserskrivare. Etikettspecifikationer finns i [Etiketter.](#page-195-0)

#### **Riktlinjer för utskrift på etiketter**

- Skriva ut etiketter från fack 1.
- Lägg i etiketterna med utskriftssidan uppåt.
- Använd det bakre utmatningsfacket för etiketter.
- Ta bort etikettarket från utmatningsfacket så fort det är utskrivet så att arken inte fastnar i varandra.
- Använd inte etiketter som lossnar från skyddsarket eller är skrynkliga eller skadade.
- Använd inte etikettark där skyddsarket syns eller etikettark som är delvis använda.
- Varje etikettark ska endast matas igenom skrivaren en gång. Det självhäftande skyddsarket är bara avsett att gå en gång genom skrivaren.

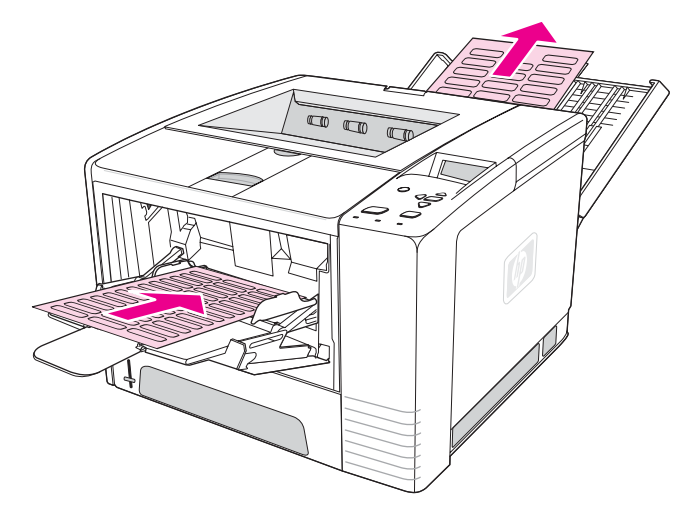

**VIKTIGT** Information om hur du gör om ett etikettark fastnar i skrivaren finns i Åtgärda [papperstrassel.](#page-119-0)

## **Skriva ut på OH-film**

Använd bara OH-film som är avsedd för laserskrivare. OH-specifikationer finns i [OH-film](#page-195-0).

## <span id="page-62-0"></span>**Riktlinjer för utskrift på OH-film**

- Skriv ut OH-film från fack 1.
- Använd det övre utmatningsfacket för att undvika papperstrassel (detta gäller endast för OH-film, för andra material använder du det bakre utmatningsfacket för att undvika trassel).
- Ta bort OH-filmen från utmatningsfacket så fort utskriften är klar så att arken inte fastnar i varandra.
- Placera OH-filmen på en plan yta när du har tagit bort dem från skrivaren.
- Ställ in skrivardrivrutinen för OH-film. Se Skriva ut efter [medietyp](#page-50-0) och -storlek (låsa fack).
- Om du använder Macintosh går du till HP LaserJet Hjälpprogram och väljer OH-film.

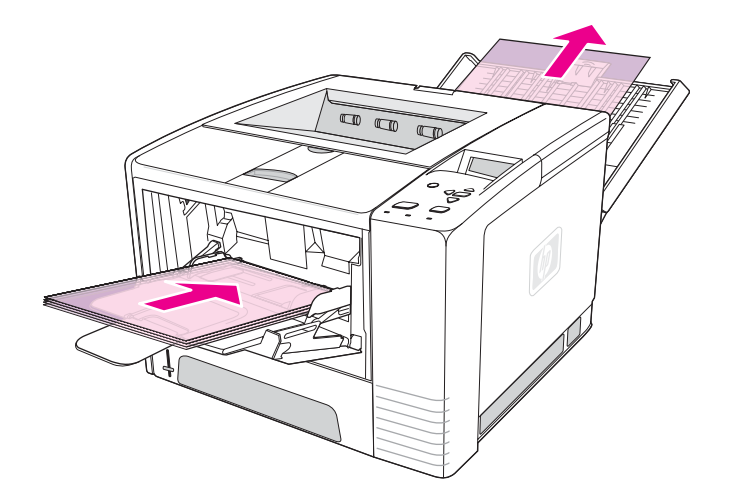

## **Skriva ut på utskriftsmaterial i specialstorlekar och på kort**

Det går att skriva ut vykort, 3 x 5 -tumsindexkort och annat utskriftsmaterial i specialformat från fack 1. Den minsta materialstorleken är 76 x 127 mm (3 x 5 tum) och den största storleken är 216 x 356 mm (8,5 x 14 tum).

**OBS!** Kuvert som än kortare än 178 mm (7 tum) kan orsaka papperstopp. Krympning kan orsakas av miljöförhållandena. Bäst resultat får du om du lagrar och hanterar papperet på rätt sätt. Se Yttre förhållanden vid utskrift och [papperslagring.](#page-192-0) Prova även med material från en annan tillverkare. Utskrift på material med annorlunda storlek eller vikt (t.ex. extra litet, långsmalt eller tunt papper) kan minska utskriftshastigheten. Minskad hastighet hjälper till att förbättra livslängden på de inre skrivardelarna. Det förbättrar också utskriftskvaliteten för dessa materialtyper.

### **Riktlinjer för utskrift på material med anpassad storlek och kartong**

- Skjut alltid in kortsidan först i fack 1. Om du vill skriva ut med liggande orientering gör du inställningen via programmet. Om du lägger i papper med långsidan först kan papperet fastna.
- Om du använder det bakre utmatningsfacket minskar du risken för att materialet böjs.
- <span id="page-63-0"></span>● Skriv inte ut på utskriftsmaterial som är mindre än 76 mm (3 tum) brett eller 127 mm (5 tum) långt.
- I programmet anger du marginaler som är minst 6,40 mm (0,25 tum) innanför kanterna på materialet.

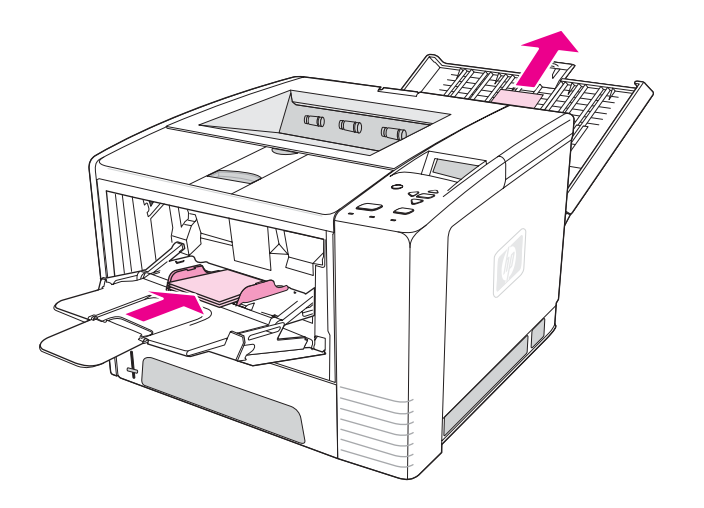

## **Skriva ut brevpapper, hålat eller förtryckt papper (enkelsidigt)**

Vid utskrift på brevpapper, hålat eller förtryckt papper är det viktigt att du lägger i papperet i rätt riktning. Följ riktlinjerna i det här avsnittet för enkelsidig utskrift. Information om dubbelsidig utskrift finns i Skriva ut på båda sidor [\(dubbelsidig](#page-65-0) utskrift).

**Fack 1, orientering:** utskriftssidan uppåt, övre kanten mot skrivaren.

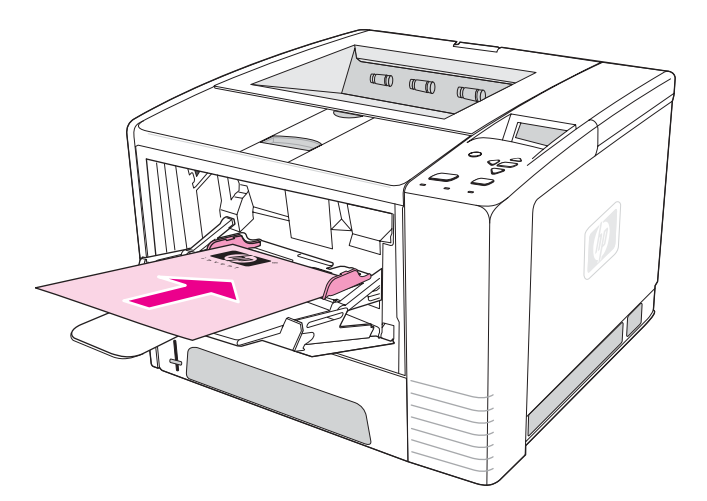

**Fack 2 eller fack 3, orientering:** utskriftssidan nedåt, övre kanten mot dig.

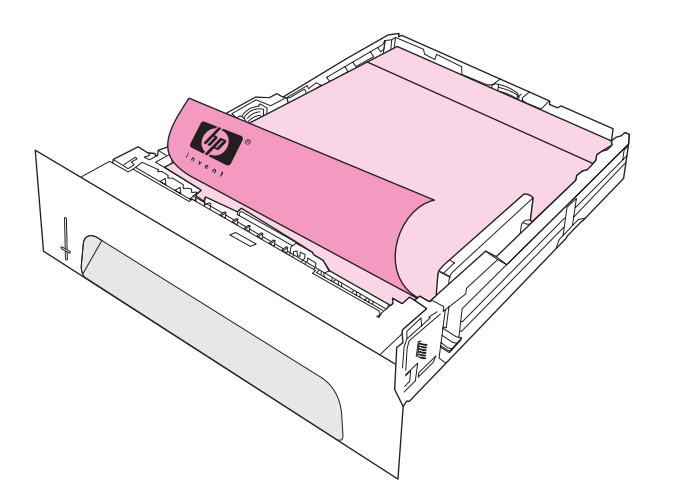

**OBS!** När **Andra typer av brevpapper** är aktiverat i skrivardrivrutinen och **Brevpapper** eller **Förtryckt** har valts som medietyp, måste du orientera papperet för dubbelsidig utskrift.

### **Riktlinjer för utskrift på brevpapper eller förtryckta formulär**

- Använd inte brevpapper som är tryckt med lågtemperatursbläck, som t.ex. används på vissa typer av termografpapper.
- Använd inte brevpapper som är upphöjda eller graverade.
- Skrivaren använder värme och tryck för att fixera toner på papperet. Kontrollera att färgat papper eller förtryckta formulär använder bläck som klarar fixeringstemperaturen (200 °C under 0,1 sekund).

# <span id="page-65-0"></span>**Skriva ut på båda sidor (dubbelsidig utskrift)**

Du kan skriva ut på båda sidor av ett pappersark (s.k. dubbelsidig utskrift). Det finns två sätt – automatiskt och manuellt. Följande pappersstorlekar går att använda till automatisk dubbelsidig utskrift: Letter, A4, Legal och 8,5 x 13 tum. Alla pappersstorlekar går att använda till manuell dubbelsidig utskrift.

- **Automatisk dubbelsidig utskrift:** Den inbyggda enheten för automatisk dubbelsidig utskrift ingår bara i HP LaserJet 2420d, 2420dn och 2430dtn.
- **Manuell dubbelsidig utskrift:** Det går att skriva ut dubbelsidigt manuellt på alla modeller. Skrivaren skriver ut första sidan, väntar på att du sätter i papperet i skrivaren igen och skriver sedan ut nästa sida. Det går inte att skriva ut andra dokument medan skrivaren väntar på att du sätter i papperet för utskrift av sida två.

Även om du har en skrivare med inbyggd enhet för automatisk dubbelsidig utskrift så krävs manuell utskrift vid följande tillfällen:

- Om du vill göra dubbelsidig utskrift på papper med andra storlekar än de tillåtna, t.ex. papper som väger mer än 105 g/m2 eller väldigt tunt papper.
- Om du väljer **Rak pappersbana** i skrivardrivrutinen.

**VIKTIGT** Skriv inte ut på båda sidor av etiketter, OH-filmer eller veläng. Skrivaren kan skadas och papperet kan fastna.

## **Pappersorientering för dubbelsidig utskrift.**

Skriv ut på baksidan av pappersarket först. Papperet måste matas in enligt nedanstående bild.

- I fack 1 lägger du den första sidan nedåt med den nedre kortsidan mot skrivaren.
- I övriga fack lägger du den första sidan uppåt med den övre kortsidan mot skrivaren.

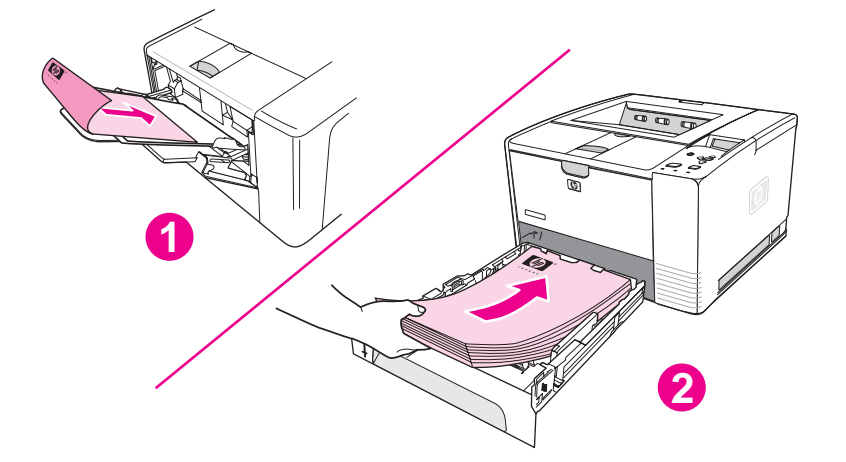

- 1 Fack 1
- 2 Övriga fack

## **Layoutalternativ för dubbelsidig utskrift**

De fyra layoutalternativen visas i nedanstående bild. Alternativen går att använda när **Skriv ut på båda sidor** har markerats på fliken **Efterbehandling** i skrivardrivrutinen.

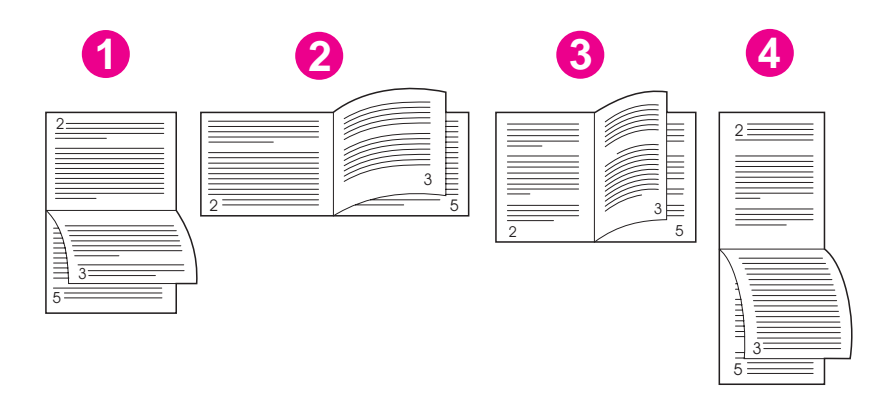

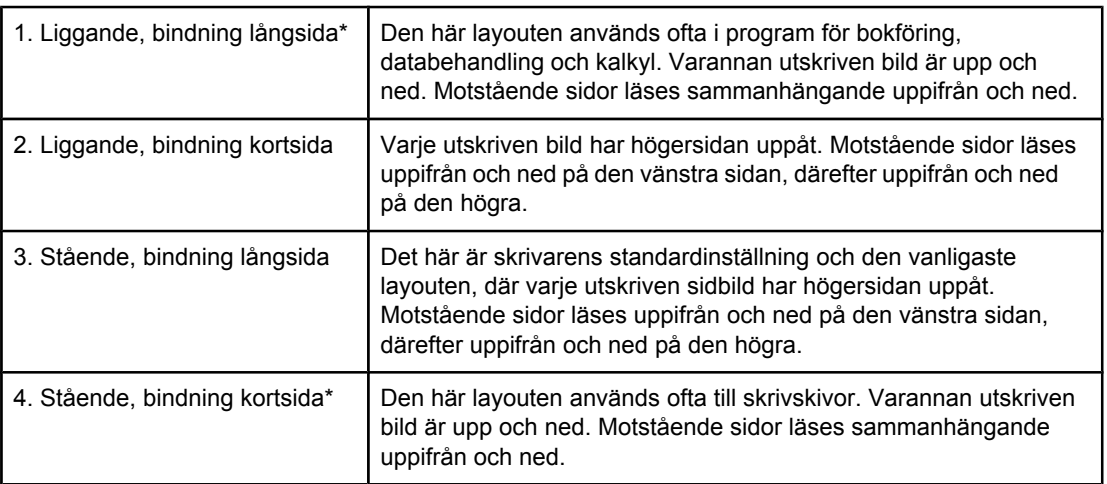

\* Om du använder Windows-drivrutiner väljer du **Vänd sidorna uppåt** för att få önskat bindningsalternativ.

## **Skriva ut dubbelsidigt med hjälp av den inbyggda enheten för dubbelsidig utskrift**

Den inbyggda enheten för dubbelsidig utskrift ingår bara i HP LaserJet 2420d, 2420dn och 2430dtn.

- 1. Fyll på så mycket papper i något av facken att det räcker till utskriften. Om du fyller på specialpapper, t.ex. brevpapper, gör du på något av följande sätt:
	- I fack 1 lägger du in papper med brevhuvud med framsidan nedåt och den nedre kanten först.
	- I övriga fack fyller du på brevpapper med framsidan upp och med den övre kanten mot fackets bakre del.

**VIKTIGT** Använd inte papper som väger mer än 105 g/m<sup>2</sup> (28 lb finpapper). Då kan papperet fastna.

2. Öppna skrivardrivrutinen (se Ändra [utskriftsinställningar\)](#page-69-0).

- 3. På fliken **Efterbehandling** väljer du **Skriv ut på båda sidorna**.
- 4. Klicka på **OK**.
- 5. Skicka utskriften till skrivaren.

**OBS!** Papperet som skrivs ut kommer delvis att komma ut ur det övre utmatningsfacket under utskriften. Dra inte i papperet förrän den dubbelsidiga utskriften är klar. Om det bakre utmatningsfacket är öppet fungerar inte den dubbelsidiga utskriften.

## **Skriva ut dubbelsidigt manuellt**

- 1. Fyll på så mycket papper i något av facken att det räcker till utskriften. Om du fyller på specialpapper, t.ex. brevpapper, gör du på något av följande sätt:
	- I fack 1 lägger du in papper med brevhuvud med framsidan nedåt och den nedre kanten först.
	- I övriga fack fyller du på brevpapper med den första sidan uppåt och med den övre kanten mot fackets bakre del.
- 2. Öppna skrivardrivrutinen (se Ändra [utskriftsinställningar\)](#page-69-0).
- 3. På fliken **Efterbehandling** väljer du **Skriv ut på båda sidorna**.
- 4. Klicka på **OK**.
- 5. Skicka utskriften till skrivaren.
- 6. Gå till skrivaren. Ta ut alla tomma papper ur fack 1. Lägg i den utskrivna bunten med den tomma sidan uppåt och den övre kortsidan *först*. Du *måste* skriva ut andra sidan från fack 1.
- 7. Om ett meddelande visas på kontrollpanelen trycker du på  $\vee$  (VÄLJ).

**OBS!** Om antalet ark överstiger kapaciteten hos fack 1 för manuell dubbelsidig utskrift måste du upprepa steg 6 och 7 varje gång papper sätts in tills den dubbelsidiga utskriften är klar.

# <span id="page-68-0"></span>**Avbryta en utskrift**

Du kan avbryta en utskrift från ett program, en utskriftskö eller genom att trycka på STOPP på skrivarens kontrollpanel.

- Om skrivaren inte har påbörjat utskriften provar du med att avbryta utskriften från det program som skickade utskriften.
- Om dokumentet väntar i en utskriftskö eller kö-spooler, t.ex. gruppen Skrivare i Windows eller utskriftsövervakaren i Macintosh, tar du bort utskriften där.
- Om utskriften påbörjats trycker du på knappen STOPP. Skrivaren skriver ut den sida som redan är på väg i skrivaren och tar sedan bort resten av utskriften.

Om statuslamporna på kontrollpanelen fortsätter att blinka när en utskrift har avbrutits, skickar datorn fortfarande utskriften till skrivaren. Antingen tar du bort utskriften från skrivarkön eller också väntar du tills datorn har slutfört överföringen av data (skrivaren återgår till Redo-läget med Redo-lampan tänd).

Om du trycker på STOPP avbryts endast den aktuella utskriften i skrivaren. Om det finns flera utskrifter i skrivarminnet måste du trycka på STOPP för varje utskrift.

# <span id="page-69-0"></span>**Använda skrivardrivrutinen**

Skrivardrivrutinen ger tillgång till skrivarfunktionerna och gör att datorn kan kommunicera med skrivaren. Det här avsnittet innehåller utskriftsinstruktioner när inställningarna har gjorts i skrivardrivrutinen.

Om det går kan du ange utskriftsfunktionerna i programmet du arbetar i eller i dialogrutan Skriv ut. Så här kan du ange utskriftsfunktionerna i de flesta Windows- och Macintoshprogrammen. Om en inställning inte är tillgänglig i programmet eller skrivardrivrutinen måste du göra den i skrivarens kontrollpanel.

Mer information om skrivardrivrutinerna finns i onlinehjälpen till skrivardrivrutinen. Mer information om hur du skriver ut från ett särskilt program finns i dokumentationen till programmet.

**OBS!** Inställningarna i skrivardrivrutinen åsidosätter inställningarna på kontrollpanelen. Programinställningarna åsidosätter både inställningarna i skrivardrivrutinen och på kontrollpanelen.

## **Ändra utskriftsinställningar**

Om du vill att utskriftsinställningarna bara ska användas i det program du jobbar i ändrar du inställningarna i programmet. När du har stängt programmet återgår utskriftsinställningarna till standardvärdena som har ställts in i skrivardrivrutinen.

### **Ändra utskriftsinställningarna i Windows-datorer**

- 1. Klicka på **Arkiv** i programmet.
- 2. Klicka på **Skriv ut**.
- 3. Klicka på **Inställningar** eller **Egenskaper**. (Alternativen kan se annorlunda ut i ditt program.)
- 4. Ändra utskriftsinställningarna.
- 5. När du är klar klickar du på **OK**.

#### **Ändra utskriftsinställningarna på Macintosh-datorer**

- 1. Klicka på **Arkiv** i programmet.
- 2. Klicka på **Skriv ut**.
- 3. I dialogrutan som visas markerar du de utskriftsinställningar du vill ändra och gör ändringarna.
- 4. När du är klar klickar du på **OK**.

## **Ändra standardinställningar**

Om du vill att utskriftsinställningarna ska användas i alla program på datorn ändrar du standardinställningarna i skrivardrivrutinen.

Välj procedur för ditt operativsystem:

- Ändra standardinställningarna i Windows 98 och Windows Me
- Ändra standardinställningarna i Windows NT 4.0
- Ändra standardinställningarna i Windows 2000, Windows XP och Windows Server 2003
- Ändra standardinställningarna i [Macintosh-operativsystem](#page-71-0)

## **Ändra standardinställningarna i Windows 98 och Windows Me**

- 1. Klicka på **Start**.
- 2. Klicka på **Inställningar**.
- 3. Klicka på **Skrivare**.
- 4. Högerklicka på ikonen HP LaserJet 2400-serien.
- 5. Klicka på **Egenskaper**.
- 6. Ändra inställningarna på flikarna. Inställningarna är nu standard för skrivaren.
- 7. Klicka på **OK** om du vill spara inställningarna och stänga skrivardrivrutinen.

## **Ändra standardinställningarna i Windows NT 4.0**

- 1. Klicka på **Start**.
- 2. Klicka på **Inställningar**.
- 3. Klicka på **Skrivare**.
- 4. Högerklicka på ikonen HP LaserJet 2400-serien.
- 5. Klicka på **Dokumentstandard**.
- 6. Ändra inställningarna på flikarna. Inställningarna är nu standard för skrivaren.
- 7. Klicka på **OK** om du vill spara inställningarna och stänga skrivardrivrutinen.

## **Ändra standardinställningarna i Windows 2000, Windows XP och Windows Server 2003**

- 1. Klicka på **Start**.
- 2. Klicka på **Inställningar**.
- 3. Klicka på **Skrivare** (Windows 2000) eller **Skrivare och fax** (Windows XP och Windows Server 2003).
- 4. Högerklicka på ikonen HP LaserJet 2400-serien.
- 5. Klicka på **Egenskaper**.
- 6. Klicka på **Standardvärden** på fliken **Avancerat**.
- 7. Ändra inställningarna på flikarna. Inställningarna är nu standard för skrivaren.
- 8. Klicka på **OK** när du vill återgå till fliken **Avancerat**.
- 9. Klicka på **OK** om du vill spara inställningarna och stänga skrivardrivrutinen.

# <span id="page-71-0"></span>**Ändra standardinställningarna i Macintosh-operativsystem**

Beroende på operativsystemsversionen ändrar du standardinställningarna i skrivardrivrutinen med hjälp av antingen Apples program för skrivbordsskrivare, Utskriftskontroll eller Print Setup Utility (program för skrivbordsskrivare).
# **Använda funktioner i skrivardrivrutinen**

I det här avsnittet finns instruktioner för de vanligaste utskriftsfunktionerna som hanteras via skrivarprogrammet.

- **Skriva ut vattenstämplar**
- [Skriva](#page-73-0) ut flera sidor på ett ark
- Ställa in egen [pappersstorlek](#page-73-0)
- Använda [EconoMode-utskrift](#page-74-0) (utkast)
- Välja inställningar för [utskriftskvaliteten](#page-74-0)
- Använda [storleksalternativen](#page-75-0)
- Välja en [papperskälla](#page-75-0)
- Skriva ut ett omslag, en [annorlunda](#page-76-0) första eller sista sida eller en tom sida

### **Skriva ut vattenstämplar**

Vattenstämplar är märken, t.ex. "Hemligt", "Utkast" eller någons namn, som skrivs ut i bakgrunden på valda sidor i ett dokument.

**OBS!** Om du använder Windows NT 4.0, Windows 2000, Windows XP eller Windows Server 2003, måste du ha administratörsbehörighet för att kunna skapa vattenstämplar.

#### **Skriva ut vattenstämplar på Windows-datorer (alla versioner)**

- 1. Öppna skrivardrivrutinen (se Ändra [utskriftsinställningar\)](#page-69-0).
- 2. På fliken **Effekter** markerar du en vattenstämpel i listrutan **Vattenstämplar**. Skapa eller ändra en vattenstämpel genom att klicka på **Redigera**.
- 3. Klicka på **OK**.

#### **Skriva ut vattenstämplar på Macintosh-datorer**

Välj **Anpassad** och ange den text du vill ha, beroende på skrivardrivrutinen.

**OBS!** Vattenstämplar går bara att skriva ut i Mac OS 9.*x*. Det fungerar inte i Mac OS X V10.1 och senare.

### <span id="page-73-0"></span>**Skriva ut flera sidor på ett ark**

Du kan skriva ut fler än en dokumentsida på ett enda ark (det kallas ibland för 2 ark, 4 ark eller n ark per sida). Sidorna visas i mindre storlek och ordnade på arket. Du kan ange att upp till 16 sidor ska skrivas ut på ett enda ark. Den här funktionen är ett kostnadseffektivt och miljövänligt sätt att skriva utkast på, särskilt i kombination med dubbelsidig utskrift (se Skriva ut på båda sidor [\(dubbelsidig](#page-65-0) utskrift)).

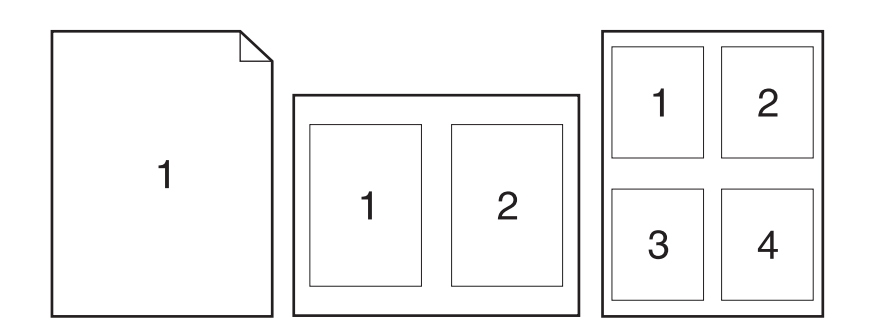

#### **Skriva ut flera sidor på ett ark på Windows-datorer (alla versioner)**

- 1. Öppna skrivardrivrutinen (se Ändra [utskriftsinställningar\)](#page-69-0).
- 2. Välj antalet sidor per ark i den nedrullningsbara menyn **Sidor per ark** på fliken **Efterbehandling**.
- 3. Om du vill ha kanter runt sidorna klickar du på **Skriv ut sidokanter**.
- 4. Välj sidordning i listrutan **Sidordning**.
- 5. Klicka på **OK**.

### **Ställa in egen pappersstorlek**

Skriv ut på andra pappersstorlekar än standardstorlekarna med hjälp av funktionen för papper med specialformat.

#### **Ställa in specialstorlek på Windows-datorer**

- 1. Öppna skrivardrivrutinen (se Ändra [utskriftsinställningar\)](#page-69-0).
- 2. Klicka på **Anpassad** på fliken **Papper/kvalitet**.
- 3. Ange anpassad bredd och höjd.
- 4. Klicka på **Stäng**.
- 5. Klicka på **OK**.

### <span id="page-74-0"></span>**Ställa in specialstorlek på Macintosh-datorer**

#### **För Mac OS 9**

- 1. Klicka på **Utskriftsformat** i **Arkiv**-menyn.
- 2. I listrutan **Sidattribut** väljer du **Anpassa sidstorlek**.
- 3. Klicka på **Nytt** för att skapa ett eget namngivet pappersformat. Den nya anpassade sidan läggs automatiskt till i menyn **Sidstorlek** i **Utskriftsformat**.

#### **För Mac OS X**

- 1. Klicka på **Utskriftsformat** i **Arkiv**-menyn.
- 2. Klicka på **Sidattribut** i menyn **Inställningar** och sedan på **Egen pappersstorlek**.
- 3. Klicka på **Nytt** och skriv namnet på storleken.
- 4. Skriv höjden och bredden på storleken. Klicka på **Spara**.
- 5. Klicka på **Sidattribut** i menyn **Inställningar**. Se till att menyn **Format** har ställts in för **Valfri skrivare**.
- 6. Klicka på **Pappersstorlek** i fönstret **Sidattribut** och välj sedan den nya storleken. Kontrollera att måtten är rätt.
- 7. Klicka på **OK**.

### **Använda EconoMode-utskrift (utkast)**

Med hjälp av EconoMode-utskrift (utkast) skriver du ut med mindre toner på varje sida. Genom att välja det här alternativet kan du förlänga tonerkassettens livslängd och minska kostnaden per sida, men utskriftskvaliteten blir något sämre.

HP rekommenderar inte att EconoMode används hela tiden. Om du ständigt använder EconoMode där den genomsnittliga tonertäckningen är väsentligt mindre än fem procent kan de mekaniska delarna i skrivarkassetten slitas ut innan tonern är slut. Om utskriftskvaliteten blir sämre under sådana förhållanden måste du installera en ny skrivarkassett trots att det finns toner kvar.

### **Använda EconoMode-utskrift (utkast) på Windows-datorer**

- 1. Öppna skrivardrivrutinen (se Ändra [utskriftsinställningar\)](#page-69-0).
- 2. Klicka på **EconoMode** på fliken **Papper/kvalitet**.
- 3. Klicka på **OK**.

### **Välja inställningar för utskriftskvaliteten**

Om du behöver mycket bra utskriftskvalitet väljer du mellan de egna inställningarna.

#### **Upplösningsalternativ**

- **Bästa kvalitet** använd ProRes 1200 för bästa utskriftskvalitet.
- **Snabbare utskrift** använd FastRes 1200 som en alternativ upplösning för komplex grafik eller snabbare utmatning.
- **Anpassad** använd det här alternativet om du vill ange inställningar för utskriftskvalitet.

**OBS!** Om du ändrar upplösning kan textens formatering ändras.

#### **Välja inställningar för utskriftskvalitet på Windows-datorer**

- 1. Öppna skrivardrivrutinen. Se Ändra [utskriftsinställningar.](#page-69-0)
- 2. Välj upplösning eller utskriftskvalitet i menyn **Utskriftskvalitet** på fliken **Papper/kvalitet**.
- 3. Klicka på **OK**.

### **Använda storleksalternativen**

Använd storleksalternativen om du vill skala dokumenten till ett procentvärde av dess normala storlek. Du kan även storleksändra dokumenten på så sätt att de passar en valfri pappersstorlek som kan användas i skrivaren.

#### **Ange storleksalternativen på Windows-datorer**

- 1. Öppna skrivardrivrutinen. Se Ändra [utskriftsinställningar.](#page-69-0)
- 2. Klicka på **% av normal storlek** på fliken **Effekter**.
- 3. Ändra skalan med hjälp av sifferrutan eller skjutreglaget.
- 4. Klicka på **OK**.

### **Välja en papperskälla**

Om programmet kan skriva ut efter källa, gör du markeringarna i programmet. Programinställningarna åsidosätter inställningarna i skrivardrivrutinen.

#### **Välja papperskälla på Windows-datorer**

- 1. Öppna skrivardrivrutinen. Se Ändra [utskriftsinställningar.](#page-69-0)
- 2. Välj källa i listan **Källa** på fliken **Papper/kvalitet**.
- 3. Klicka på **OK**.

#### **Välja papperskälla på Macintosh-datorer**

**För Mac OS 9**: Välj en papperskälla bland alternativen **Allmänt** i skrivardrivrutinen.

**För Mac OS X**: Klicka på **Arkiv**, sedan på **Skriv ut** och därefter på **Pappersmatning**.

<span id="page-75-0"></span>

### <span id="page-76-0"></span>**Skriva ut ett omslag, en annorlunda första eller sista sida eller en tom sida**

Skriv ut ett omslag på en annan mediatyp än resten av dokumentet eller skriv ut annorlunda första eller sista sidor på en annan mediatyp med hjälp av proceduren nedan. Du kan t.ex. skriva ut första sidan i ett dokument på ett papper med brevhuvud och resten av dokumentet på vanligt papper eller också kan du skriva ut ett omslag på kartong. När du skriver ut flera exemplar av samma dokument kan du också infoga tomma sidor mellan exemplaren med hjälp av den här funktionen.

Det här alternativet finns kanske inte i alla skrivardrivrutiner.

#### **Skriva ut omslag eller annorlunda sidor på Windows-datorer**

**OBS!** Med proceduren ändras skrivarens inställningar för en enstaka utskrift. Information om hur du ändrar skrivarens standardinställningar finns i Ändra [standardinställningar.](#page-69-0)

- 1. Öppna skrivardrivrutinen (se Ändra [utskriftsinställningar\)](#page-69-0).
- 2. Klicka på **Använd olika papper/omslag** på fliken **Papper/kvalitet**.
- 3. Skriv ut omslag eller infoga tomma sidor genom att välja **Främre omslag** eller **Bakre omslag** i den nedrullningsbara listan. Klicka på **Lägg till ett tomt eller förtryckt omslag**. Välj **Källa** och **Typ** för sidan eller den tomma sidan. Den tomma sidan kan vara antingen en framsida eller en baksida. Klicka på **OK**.
- 4. Skriv ut en annorlunda första eller sista sida genom att välja **Första sidan**, **Övriga sidor** eller **Sista sidan** i den nedrullningsbara listan. Välj **Källa** och **Typ** för sidorna. Klicka på **OK**.

#### **Skriva ut omslag eller annorlunda sidor på Macintosh-datorer**

**För Mac OS 9**: Välj **Första från** och **Återstående från** i dialogrutan **Skriv ut**.

**För Mac OS X**: Klicka på **Arkiv**, sedan på **Skriv ut** och därefter på **Pappersmatning**.

## **Använda funktioner för lagring av utskrift**

Skrivaren stöder två distinkta funktioner för lagring av utskrift som tillåter att utskrift initieras från skrivarens kontrollpanel när utskriftsuppdraget skickas från datorn:

- Granska och lagra utskrifter
- Privata utskrifter

Kontrollera att du identifierar dina utskrifter i skrivardrivrutinen innan du skriver ut. Om du använder standardnamnen kanske de skriver över tidigare utskrifter med samma standardnamn eller gör att utskriften raderas.

**OBS!** För utskriftslagringsfunktionen krävs 48 MB RAM-minne. För skrivarmodeller som har mindre än 48 MB RAM kan du lägga till minne så att de kan hantera funktionerna, se [Minne](#page-161-0). Om du stänger av skrivaren försvinner alla snabbkopior, alla gransknings- och lagringsdokument samt alla privata dokument. Det går också att radera en utskrift från kontrollpanelen.

### **Granska och lagra en utskrift**

Funktionen för lagring och granskning är ett snabbt och enkelt sätt att skriva ut en kopia av ett jobb för korrekturläsning innan övriga kopior skrivs ut.

**OBS!** Om du stänger av skrivaren försvinner alla snabbkopior, alla gransknings- och lagringsdokument samt alla privata dokument.

#### **Skriva ut återstående kopior av en lagrad utskrift**

- 1. Tryck på  $\vee$  (VÄLJ) om du vill öppna menyerna.
- 2. Använd ▲ (U<sub>PP</sub>) eller ▼ (NED) för att bläddra till **HÄMTA UTSKRIFT** och tryck sedan på  $\checkmark$  (VÄLJ).
- 3. Använd  $\triangle$  (UPP) eller  $\nabla$  (NED) för att bläddra till användarnamnet och tryck sedan på  $\angle$ (VÄLJ).
- 4. Använd  $\triangleq$  (U<sub>PP</sub>) eller  $\nabla$  (N<sub>ED</sub>) för att bläddra till användar- eller utskriftsnamnet och tryck sedan på  $\checkmark$  (VÄLJ).
- 5. Använd  $\triangle$  (UPP) eller  $\nabla$  (NED) för att bläddra till SKRIV UT och tryck sedan på  $\vee$  (V<sub>ÄLJ</sub>).
- 6. Använd  $\blacktriangle$  (UPP) eller  $\nabla$  (NED) för att bläddra till antalet kopior och tryck sedan på  $\swarrow$  (VÄLJ).

### **Radera en lagrad utskrift**

När du skickar en utskrift för granskning och lagring, tar skrivaren automatiskt bort föregående granska och lagra-utskrift. Om det inte finns någon gransknings- och lagringsutskrift med det namnet, och det behövs mer utrymme, kan skrivaren radera andra utskrifter av denna typ, med början på den äldsta.

**OBS!** Om du stänger av skrivaren försvinner alla snabbkopior, alla gransknings- och lagringsdokument samt alla privata dokument. Det går också att radera en lagrad utskrift från kontrollpanelen.

### **Radera en lagrad utskrift**

- 1. Tryck på  $\vee$  (VALJ) om du vill öppna menyerna.
- 2. Använd  $\triangle (U_{PP})$  eller  $\nabla (N_{ED})$  för att bläddra till HÄMTA UTSKRIFT och tryck sedan på  $\angle$ (VÄLJ).
- 3. Använd ▲ (UPP) eller  $\blacktriangledown$  (NED) för att bläddra till användarnamnet och tryck sedan på  $\blacktriangledown$ (VÄLJ).
- 4. Använd  $\triangleq$  (U<sub>PP</sub>) eller  $\nabla$  (N<sub>ED</sub>) för att bläddra till användar- eller utskriftsnamnet och tryck sedan på √ (VÄLJ).
- 5. Använd  $\blacktriangle$  (UPP) eller  $\nabla$  (NED) för att bläddra till TA BORT och tryck sedan på  $\swarrow$  (VÄLJ).

### **Skriva ut en privat utskrift**

Använd funktionen för privata utskrifter när du vill ange att en utskrift inte ska göras förrän du släpper den genom att ange en 4-siffrig personlig kod från kontrollpanelen. Du anger koden i drivrutinen och den skickas sedan till skrivaren som en del av utskriften.

### **Ange en privat utskrift**

Om du vill ange i drivrutinen att en utskrift är privat väljer du alternativet **Privat utskrift** och anger en 4-siffrig kod.

#### **Skriva ut en privat utskrift**

- 1. Tryck på  $\leq$  (V<sub>ÄLJ</sub>) om du vill öppna menyerna.
- 2. Använd  $\triangleq$  (U<sub>PP</sub>) eller  $\nabla$  (N<sub>ED</sub>) för att bläddra till HÄMTA UTSKRIFT och tryck sedan på  $\angle$ (VÄLJ).
- 3. Använd ▲ (UPP) eller  $\Psi$  (NED) för att bläddra till användarnamnet och tryck sedan på  $\checkmark$ (VÄLJ).
- 4. Använd  $\triangle$  (UPP) eller  $\nabla$  (NED) för att bläddra till användar- eller utskriftsnamnet och tryck sedan på  $\checkmark$  (VÄLJ).
- 5. Använd  $\triangle$  (UPP) eller  $\nabla$  (NED) för att bläddra till SKRIV UT. En låssymbol visas bredvid SKRIV UT. Tryck på  $\leq$  (VALJ).
- 6. Du uppmanas att ange koden. Använd  $\triangle$  (U<sub>PP</sub>) eller  $\nabla$  (N<sub>ED</sub>) för att ändra kodens första siffra och tryck sedan på (VÄLJ). En **asterisk (\*)** visas i stället för siffran. Ändra de tre övriga siffrorna i koden på samma sätt.
- 7. Använd  $\triangleq$  (U<sub>PP</sub>) eller  $\nabla$  (N<sub>ED</sub>) för att bläddra till antalet kopior och tryck sedan på  $\angle$  (V<sub>ÄLJ</sub>).

### **Radera en privat utskrift**

En privat utskrift raderas automatiskt från skrivarens hårddisk sedan användaren har släppt den för utskrift, såvida användaren inte väljer alternativet **Stored Job** (Lagrad utskrift) i drivrutinen.

#### **OBS!** Om du stänger av skrivaren försvinner alla snabbkopior, alla gransknings- och lagringsdokument samt alla privata dokument. En privat utskrift kan också raderas från skrivarens kontrollpanel innan den skrivs ut.

### **Radera en privat utskrift**

- 1. Tryck på  $\lt$  (V<sub>ÄLJ</sub>) om du vill öppna menyerna.
- 2. Använd  $\triangle$  (UPP) eller  $\nabla$  (NED) för att bläddra till HÄMTA UTSKRIFT och tryck sedan på  $\angle$ (VÄLJ).
- 3. Använd ▲ (UPP) eller  $\blacktriangledown$  (NED) för att bläddra till användarnamnet och tryck sedan på  $\blacktriangledown$ (VÄLJ).
- 4. Använd  $\triangle$  (UPP) eller  $\nabla$  (NED) för att bläddra till användar- eller utskriftsnamnet och tryck sedan på  $\checkmark$  (VÄLJ).
- 5. Använd  $\triangle$  (UPP) eller  $\nabla$  (NED) för att bläddra till TA BORT och tryck sedan på  $\vee$  (VÄLJ). (En låssymbol visas bredvid TA BORT.)
- 6. Du uppmanas att ange koden. Använd  $\triangle$  (UPP) eller  $\nabla$  (NED) för att ändra kodens första siffra och tryck sedan på  $\vee$  (V<sub>ÄLJ</sub>). En **asterisk (\*)** visas i stället för siffran. Ändra de tre övriga siffrorna i koden på samma sätt.

# **3** Hantera och underhålla skrivaren

Det här kapitlet innehåller information om följande avsnitt:

- Använda den inbäddade [webbservern](#page-81-0)
- Använda programvaran [HP Web Jetadmin](#page-84-0)
- Använda [HP Verktygslåda](#page-85-0)
- Avinstallera [HP Verktygslåda](#page-89-0)
- Hantera och konfigurera [skrivardrivrutiner](#page-90-0)
- Konfigurera [e-postvarningar](#page-92-0)
- Ställa in [realtidsklockan](#page-93-0)
- Kontrollera [skrivarkonfigurationen](#page-96-0)
- Hantera [tonerkassetten](#page-100-0)
- Rengöra [skrivaren](#page-103-0)

### <span id="page-81-0"></span>**Använda den inbäddade webbservern**

Med den inbäddade webbservern kan du visa status för skrivare och nätverk samt hantera utskriftsfunktioner från datorn i stället för från skrivarens kontrollpanel. Här följer några exempel på vad du kan göra med den inbäddade webbservern:

- visa statusinformation för skrivaren
- ange vilka materialtyper som laddats i facken
- bestämma återstående livslängd för förbrukningsartiklar och beställa nya
- visa och ändra fackkonfigurationer
- visa och ändra skrivarkonfigurationer på kontrollpanelen
- visa och skriva ut interna sidor
- ta emot meddelanden om skrivarhändelser och tillbehör
- visa och ändra nätverkskonfigurationer

Den inbäddade webbserverfunktionen kräver minst 48 MB RAM och en HP Jetdirectskrivarserver för anslutning till nätverket.

För att kunna använda den inbäddade webbservern måste du ha Microsoft Internet Explorer 5.01 eller senare, eller Netscape 6.2 eller senare för Windows, Mac OS och Linux (endast Netscape). Netscape Navigator 4.7 krävs för HP-UX 10 och HP-UX 11. Den inbäddade webbservern fungerar när skrivaren är ansluten till ett IP-baserat nätverk. Den inbäddade webbservern fungerar inte med IPX-baserade skrivaranslutningar. Du behöver inte ha tillgång till Internet för att kunna öppna och använda den inbäddade webbservern.

Om skrivaren är direktansluten till en dator kan den inbäddade webbservern användas med Windows 98 och senare. Om du vill använda den inbäddade webbservern med en direktanslutning måste du välja Anpassad installation när du installerar skrivardrivrutinen. Välj alternativet att ladda HP Verktygslåda. Proxyservern installeras som en del av programvaran HP Verktygslåda.

Om skrivaren är ansluten till nätverket finns den inbäddade webbservern tillgänglig automatiskt.

Ett annat sätt att få tillgång till den inbäddade webbservern är programmet HP Printer Access Tool. Programmet ger en enda åtkomstpunkt till den inbäddade webbservern (EWS) för alla skrivare i nätverket i alla användares lokala skrivarmappar. Med en webbläsare kan användarna se status för förbrukningsmaterial, styra utskrifter och hantera produktkonfigurationer via den inbäddade webbservern.

### **Öppna den inbäddade webbservern**

1. Ange skrivarens IP-adress i en webbläsare som kan användas på datorn. IP-adressen hittar du genom att skriva ut en konfigurationssida. Mer information om hur du skriver ut en konfigurationssida finns i [Konfigurationssida](#page-96-0).

**OBS!** När du har öppnat webbadressen kan du märka den med ett bokmärke så att du snabbt kan gå tillbaka till den.

- 2. Den inbäddade webbservern har tre flikar där det finns inställningar och information om skrivaren: fliken **Information**, fliken **Inställningar** och fliken **Nätverk**. Klicka på den flik du vill visa.
- 3. Mer information om varje flik finns i följande avsnitt:

### **Fliken Information**

De samlade informationssidorna består av följande.

- **Enhetsstatus**. På den här sidan visas skrivarens status och återstående livslängd för förbrukningsartiklar från HP. 0 procent visar att en förbrukningsartikel är slut. Sidan visar även utskriftsmaterialets typ och storlek för varje fack. Om du vill ändra standardinställningarna klickar du på **Ändra inställningar**.
- **Konfigurationssidan**. På den här sidan visas informationen som finns på skrivarens konfigurationssida.
- **Status för förbrukningsartiklar**. På den här sidan visas återstående livslängd för förbrukningsartiklar från HP. 0 procent visar att en förbrukningsartikel är slut. Här kan du också få artikelnummer på förbrukningsartiklarna. Om du vill beställa nya förbrukningsartiklar klickar du på **Beställ tillbehör** i området **Övriga länkar**. Du måste ha Internet-åtkomst för att kunna besöka en webbplats.
- **Händelselogg**. På den här sidan visas en lista över alla skrivarhändelser och fel som inträffat.
- **Enhetsinformation**. Den här sidan visar även skrivarens nätverksnamn, adress och modellinformation. Om du vill ändra de här uppgifterna klickar du på **Enhetsinformation** på fliken **Inställningar**.
- **Kontrollpanelen**. Klicka på den här knappen om du vill visa aktuell status för skrivarens kontrollpanel.

### **Fliken Inställningar**

Med den här fliken kan du konfigurera skrivaren från datorn. Fliken **Inställningar** kan vara lösenordsskyddad. Om skrivaren är ansluten till ett nätverk bör du först fråga skrivaradministratören innan du ändrar några inställningar i fliken.

Fliken **Inställningar** innehåller följande sidor:

- **Konfigurera enhet**. Från den här sidan konfigurerar du alla skrivarinställningar. Sidan innehåller de menyer som oftast förekommer i teckenfönstret på skrivarens kontrollpanel. Dessa menyer inkluderar **Information**, **Pappershantering** och **Konfigurera enhet**.
- **Varningsmeddelanden**. Endast nätverk. Ställs in för att kunna ta emot e-postvarningar om olika skrivarhändelser och förbrukningsartiklar.
- **E-post**. Endast nätverk. Används tillsammans med sidan med varningsmeddelanden för att ställa in inkommande och utgående e-post.
- **Säkerhet**. Ange ett lösenord som måste anges för att få åtkomst till flikarna **Inställningar** och **Nätverk**. Aktivera och deaktivera vissa funktioner i den inbäddade webservern.
- **Andra länkar**. Lägg till eller anpassa en länk till en annan webbplats. Den här länken visas i området för **Andra länkar** på alla sidor i den inbäddade webbservern. De här permanenta länkarna visas alltid i området för **Andra länkar**: **HP Instant Support**, **Beställ tillbehör** och **Produktsupport**.
- **Enhetsinformation**. Namnge skrivaren och tilldela den ett egendomsnummer. Ange namnet och e-postadressen till den kontaktperson som ska ta emot information om skrivaren.
- **Språk**. Bestäm det språk som informationen om den inbäddade webbservern ska visas på.
- **Uppdateringsfrekvens**. Ställ in skrivaren så att den hämtar information om datum och tid från en nätverksserver med jämna mellanrum.

### **Fliken Nätverk**

Via den här fliken kan nätverksadministratören styra nätverksrelaterade inställningar för skrivaren när den är ansluten till ett IP-baserat nätverk. Fliken visas inte om skrivaren är direktansluten till en dator eller om skrivaren är ansluten till ett nätverk med hjälp av något annat än ett HP Jetdirect-skrivarserverkort.

### **Andra länkar**

Det här avsnittet innehåller länkar som ansluter till Internet. Du måste ha Internet för att kunna använda dem. Om du använder en uppringningsförbindelse och du inte upprättade en anslutning när du först öppnade den inbäddade webbservern, måste du göra det innan du kan besöka de här webbplatserna. Du kan behöva stänga den inbäddade webbservern för att kunna ansluta och sedan öppna den igen.

- **HP Instant Support**. Ansluter dig till HP-webbplatsen där du kan få hjälp att hitta lösningar. Den här tjänsten analyserar skrivarfelsloggen och konfigurationsinformationen så att du kan få diagnostik- och supportinformation för just din skrivare.
- **Beställ tillbehör**. Klicka på den här länken om du vill ansluta till HP-webbplatsen och beställa originaltillbehör från HP, t.ex. tonerkassetter och utskriftsmaterial.
- **Produktsupport**. Ansluter till supportplatsen för skrivare i HP LaserJet 2400-serien. Du kan sedan söka efter hjälp när det gäller allmänna ämnen.

### <span id="page-84-0"></span>**Använda programvaran HP Web Jetadmin**

HP Web Jetadmin är en webbaserad programvarulösning för fjärrinstallation, -övervakning och -felsökning av nätverksansluten kringutrustning. Det intuitiva webbläsargränssnittet underlättar hantering av en rad olika enheter för olika plattformar, inklusive HP-skrivare och andra skrivare. Hanteringen är proaktiv, vilket gör att nätverksadministratörer kan åtgärda fel på skrivare innan användarna berörs. Hämta den avgiftsfria, utökade hanteringsprogramvaran från [http://www.hp.com/go/webjetadmin\\_software](http://www.hp.com/go/webjetadmin_software).

Om du behöver insticksprogram till HP Web Jetadmin klickar du på **insticksprogram** och sedan på länken **hämta** bredvid namnet på det insticksprogram som du vill hämta. Du kan automatiskt få meddelande från HP Web Jetadmin när nya insticksprogram finns tillgängliga. Följ instruktionerna på sidan **Produktuppdateringar** för att ansluta till HP:s webbplats.

När HP Web Jetadmin är installerat på en värdserver kan du öppna programmet från klienterna via en av de webbläsare som kan användas, t.ex. Microsoft Internet Explorer 6.0 för Windows eller Netscape Navigator 7.1 för Linux. Bläddra till värden för HP Web Jetadmin.

**OBS!** Webbläsare måste ha stöd för Java. Det går inte att använda använda Apple-datorer.

## <span id="page-85-0"></span>**Använda HP Verktygslåda**

HP Verktygslåda är ett webbprogram som du kan använda för följande uppgifter:

- Kontrollera skrivarstatus.
- Konfigurera skrivarinställningar.
- Visa felsökningsinformation.
- Visa elektronisk dokumentation.

Du kan använda HP Verktygslåda när skrivaren är direkt ansluten till datorn eller när den är ansluten till ett nätverk. Om du vill kunna använda HP Verktygslåda måste du utföra en komplett programvaruinstallation.

**OBS!** Du behöver inte ha tillgång till Internet för att kunna öppna och använda HP Verktygslåda. Om du däremot klickar på en länk i området **Andra länkar** måste du ha tillgång till Internet för att kunna gå till den webbplats som länken är kopplad till. Mer information finns i [Andra](#page-88-0) [länkar](#page-88-0).

### **Operativsystem som kan användas**

HP Verktygslåda finns för följande operativsystem:

- Windows 98, 2000, Me, XP och Server 2003
- Mac OS X, version 10.2 eller senare

### **Webbläsare som kan användas**

För att kunna använda HP Verktygslåda måste du ha någon av följande webbläsare:

#### **Windows**

- Microsoft Internet Explorer 5.5 eller senare
- Netscape Navigator 7.0 eller senare
- OperaSoftwareASA Opera 6.05 eller senare

#### **Macintosh (endast OS X )**

- Microsoft Internet Explorer 5.5 eller senare
- Netscape Navigator 7.0 eller senare

Alla sidor kan skrivas ut från webbläsaren.

### **Så här öppnar du HP Verktygslåda**

- 1. Öppna HP Verktygslåda på ett av följande sätt:
	- Dubbelklicka på ikonen för HP Verktygslåda på skrivbordet i Windows.
	- I menyn **Start** i Windows klickar du på **Program** och sedan på **HP Verktygslåda**.
	- På hårddisken i Macintosh OS X väljer du **Program** och klickar sedan på mappen **Verktyg**. Dubbelklicka på ikonen **HP Verktygslåda**.

**OBS!** När du har öppnat webbadressen kan du märka den med ett bokmärke så att du snabbt kan gå tillbaka till den.

- 2. HP Verktygslåda öppnas i en webbläsare. Programvaran HP Verktygslåda innehåller följande avsnitt:
	- **Fliken Status**
	- **Fliken Felsökning**
	- **Fliken [Varningar](#page-87-0)**
	- **Fliken [Dokumentation](#page-87-0)**
	- **Fönstret [Enhetsinställningar](#page-87-0)**
	- Länkar för [Verktygslåda](#page-88-0)
	- Andra [länkar](#page-88-0)

### **Fliken Status**

På fliken **Status** finns det länkar till de följande huvudsidorna:

- **Enhetens status**. Visa information om skrivarstatus. Sidan visar skrivarförhållanden som papperstrassel eller ett tomt fack. När du har korrigerat ett fel klickar du på **Uppdatera** för att uppdatera enhetens status.
- **Status för förbrukningsartiklar**. Visa detaljerad status för förbrukningsmaterial, som procentandelen kvarvarande toner i tonerkassetten och antal sidor som har skrivits ut med aktuell kassett. Sidan har även länkar för att beställa tillbehör och för att hitta information om återvinning.
- **Skriv ut info**. Skriv ut konfigurationssidan och andra informationssidor som finns för skrivaren, t.ex. statussidan för förbrukningsmaterial, demosidan och menykartan.

### **Fliken Felsökning**

På fliken **Felsökning** finns det länkar till följande huvudsidor:

- **Print Quality Tools (Verktyg för utskriftskvalitet)**. Visa allmän felsökningsinformation, visa information om problem med utskriftskvalitet och kalibrera skrivaren och upprätthålla utskriftskvaliteten vid färgutskrift.
- **Underhåll**. Visa information om hantering av skrivarens förbrukningsmaterial, visa information om hur du byter ut tonerkassetter och visa information om hur du byter ut andra förbrukningsmaterial.
- **Felmeddelanden**. Visa information om felmeddelanden.
- **Papperstrassel**. Visa information om hur du hittar och åtgärdar papperstrassel.
- <span id="page-87-0"></span>● **Material som stöds**. Visa information om utskriftsmaterial som kan användas på skrivaren, visa information om hur du konfigurerar facken och visa information om hur du löser problem som är knutna till utskriftsmaterial.
- **Utskriftssidor**. Skriv ut olika sidor som kan användas vid felsökning av skrivarproblem, inklusive konfigurationssidan, sidan för tillbehör och förbrukningsmaterial, händelseloggsidan och sidan för användningsinformation.

### **Fliken Varningar**

Under fliken **Varningar** kan du konfigurera skrivaren att automatiskt meddela dig om skrivarvarningar. På fliken **Varningar** finns det länkar till följande huvudsidor:

- Ställa in statusvarningar
- Administrativa inställningar

#### **Sidan Ställa in statusvarningar**

På sidan Ställa in statusvarningar kan du slå på eller stänga av varningsmeddelanden, ange när skrivaren ska skicka varningsmeddelanden och välja mellan två olika typer av varningsmeddelanden:

- Snabbmeddelande
- Ikon i systemfältet

Klicka på **Verkställ** för att aktivera inställningarna.

#### **Sidan Administrativa inställningar**

På sidan Administrativa inställningar kan du ställa in hur ofta HP Verktygslåda söker efter skrivarvarningar. Det finns tre inställningar:

- **Sällan**. HP Verktygslåda söker efter varningar en gång i minuten.
- **Normal**. HP Verktygslåda söker efter varningar två gånger i minuten.
- **Ofta**. HP Verktygslåda söker efter varningar 20 gånger i minuten.

**OBS!** Om du vill minska I/O-trafiken i nätverket kan du minska den frekvens med vilken skrivaren kontrollerar varningar.

### **Fliken Dokumentation**

Fliken **Dokumentation** innehåller länkar till följande informationskällor:

- **Installationsinformation**. Här finns särskilda anvisningar om installation samt information om produkten innan du installerar och använder skrivarsystemet.
- **Användarhandbok**. Innehåller informationen om skrivaranvändning, garanti, specifikationer och support som du läser nu. Användarhandboken finns i både HTMLoch PDF-format.

### **Fönstret Enhetsinställningar**

När du klickar på länken **Enhetsinställningar** öppnas ett nytt fönster i den inbäddade webbservern. Se Använda den inbäddade [webbservern](#page-81-0).

### <span id="page-88-0"></span>**Länkar för Verktygslåda**

Objektet **Länkar för Verktygslåda** till vänster på skärmen tillhandahåller länkar till följande alternativ:

- **Välj en enhet**. Välj bland alla enheter som HP Verktygslåda fungerar med.
- **Visa aktuella varningar**. Visar aktuella varningsmeddelanden för alla skrivare som har installerats. (Du kan bara visa de aktuella varningarna medan utskrift pågår.)
- **Endast text-sida**. Visa HP Verktygslåda som en webbplatsöversikt med länkar till alla sidorna i HP Verktygslåda och fönstret **Enhetsinställningar**.

### **Andra länkar**

Det här avsnittet innehåller länkar som ansluter till Internet. Du måste ha Internet för att kunna använda dem. Om du använder en uppringningsförbindelse och du inte upprättade en anslutning när du först öppnade HP Verktygslåda, måste du göra det innan du kan besöka de här webbplatserna. Det kan hända att du måste stänga HP Verktygslåda och sedan öppna den igen för att du ska kunna koppla upp dig.

- **HP Instant Support**. Ansluter till HP Instant Support för produkten.
- **Produktregistrering**. Ansluter till HP:s webbplats för produktregistrering.
- **Produktsupport**. Ansluter till supportplatsen för skrivaren. Sedan kan du söka efter hjälp för ett specifikt problem.

## <span id="page-89-0"></span>**Avinstallera HP Verktygslåda**

I det här avsnittet beskrivs hur du avinstallerar HP Verktygslåda.

### **Så här avinstallerar du HP Verktygslåda med hjälp av genvägen på skrivbordet i Windows**

- 1. Klicka på **Start**.
- 2. Peka på **Program**.
- 3. Peka på **Hewlett-Packard** eller HP LaserJet 2400-serien programgruppen och klicka sedan på **Avinstallera HP LaserJet Verktygslådan**.
- 4. Följ instruktionerna på skärmen.

### **Avinstallera HP Verktygslådan med Lägg till/ta bort program på Windows kontrollpanel**

- 1. Klicka på **Start**.
- 2. Klicka på **Kontrollpanelen**.

**OBS!** I vissa versioner av Windows pekar du på **Inställningar** och klickar sedan på **Kontrollpanelen**.

- 3. Dubbelklicka på **Lägg till eller ta bort program**.
- 4. Markera **HP LaserJet Verktygslådan** i listan med program och följ sedan instruktionerna på skärmen.

### <span id="page-90-0"></span>**Hantera och konfigurera skrivardrivrutiner**

System- eller nätverksadministratören kan använda drivrutinshanteringen och konfigurationslösningen för att konfigurera skrivardrivrutiner innan du installerar och distribuerar dem i din arbetsmiljö. Det här är bra när du konfigurerar skrivardrivrutiner för flera arbetsstationer eller skrivare som delar samma konfiguration.

När du förkonfigurerar skrivardrivrutinen för att den ska överensstämma med skrivarmaskinvaran kan du få åtkomst till alla skrivartillbehör via drivrutinen. Du kan också konfigurera de flesta inställningarna för drivrutinsfunktionerna. Fem drivrutinsfunktioner kan "låsas". Det innebär att du kan välja så att användarna inte kan ändra inställningarna för dubbelsidig utskrift, skriv ut färg i grått, inmatningsfack, utmatningsfack och materialtyp. (Vissa funktioner fungerar inte på alla skrivare. På en del skrivare finns t.ex. inte färgutskrift eller dubbelsidig utskrift.)

Drivrutinshanteringen och konfigurationslösningen sparar tid och minskar hanteringskostnaderna. Förut var det så att om administratören ville konfigurera skrivardrivrutiner så var det tvunget att ske på varje klients arbetsstation. Eftersom drivrutinshanteringen och konfigurationslösningen erbjuder alternativ för flera konfigurationer, kan administratörerna på en central plats skapa en enda konfiguration som är mest lämplig för programvaruinstallationen och -distributionen.

Drivrutinshanteringen och konfigurationslösningen ger också administratörerna mer kontroll över utskriftsmiljön eftersom de kan distribuera drivrutiner som delar samma konfiguration över en hel organisation. De kan använda "låsningsfunktionen" för att stödja förslag inom företaget. Om en skrivare till exempel innehåller en enhet för dubbelsidig utskrift kan man låsa inställningarna för dubbelsidig utskrift och på så sätt garantera att alla utskrifter görs på papperets båda sidor och därigenom spara papper. Alla kontroller kan distribueras från en enda dator.

Följande två metoder finns:

- HP Web Jetadmin, insticksprogram
- Anpassningshjälpprogram

Oavsett vilken konfigurationsmetod som används kan en konfiguration delas av alla skrivardrivrutiner för en särskild skrivarmodell genom att använda antingen insticksprogrammet eller hjälpprogrammet. Den enda konfigurationen ger stöd för flera operativsystem, skrivardrivrutinsspråk och lokaliserade språkversioner.

En enda konfigurationsfil är kopplad till alla drivrutiner som kan hanteras och den kan ändras genom att man använder antingen insticksprogrammet eller hjälpprogrammet.

### **HP Web Jetadmin, insticksprogram**

Ett insticksprogram för drivrutinshantering och konfiguration finns tillgängligt för programmet HP Web Jetadmin. Du kan använda insticksprogrammet för att konfigurera skrivardrivrutiner före installation och distribution. Det här sättet att hantera och kontrollera skrivardrivrutiner ger en total end-to-end-lösning som du kan använda om du vill ställa in och konfigurera skrivaren, utskriftsbanan (kö) och klientdatorer eller arbetsstationer. Följande aktiviteter ingår i arbetsflödet:

- Identifiera och konfigurera skrivaren (skrivarna).
- Identifiera och konfigurera skrivarbanan på servern (servrarna). Du kan ha flera servrar konfigurerade tillsammans eller flera skrivare (av samma modelltyp) som använder en enda server.
- Hämta skrivardrivrutinen (drivrutinerna). Du kan installera flera drivrutiner för varje utskriftskö som är ansluten till en server i miljön och som kan hantera flera operativsystem.
- Köra konfigurationsredigeraren (redigeraren kan inte hanteras av vissa äldre drivrutiner).
- Distribuera de konfigurerade skrivardrivrutinerna till servern (servrarna).
- Instruera slutanvändarna om hur de ansluter till skrivarservern. Den konfigurerade drivrutinen för deras operativsystem distribueras automatiskt till datorerna.

Administratörer kan använda insticksprogram för HP Web Jetadmin-programmet om de vill distribuera konfigurerade skrivardrivrutiner med hjälp av tyst bearbetning, satsvis bearbetning eller fjärrbearbetning. Hämta HP Web Jetadmin-insticksprogrammet från [http://www.hp.com/go/webjetadmin\\_software](http://www.hp.com/go/webjetadmin_software).

### **Anpassningshjälpprogram**

Administratörer kan använda ett anpassningshjälpprogram om de vill skapa ett anpassat installationspaket som bara innehåller de komponenter som behövs inom en särskild organisation eller arbetsmiljö. Anpassningshjälpprogrammet finns på två platser:

- på CD-skivan som medföljde skrivaren (hjälpprogrammet är ett av installationsalternativen)
- i skrivarsystemprogrammet som finns för hämtning på HP:s webbplats för skrivarmodellen

Under installationsprocessen uppmanas administratören att välja komponenter från utskriftssystemets innehåll. Administratören uppmanas också att konfigurera inställningarna för skrivardrivrutinen om de valda drivrutinerna kan hantera förkonfigurering. Genom processen får man ett anpassat installationspaket som administratören kan distribuera för att installera de konfigurerade skrivardrivrutinerna på klientdatorerna och arbetsstationerna. Anpassningshjälpprogrammet kan hantera tyst bearbetning och satsvis bearbetning.

### <span id="page-92-0"></span>**Konfigurera e-postvarningar**

Du kan använda HP Web Jetadmin eller skrivarens inbäddade webbserver för att konfigurera systemet så att du varnas när det uppstår fel på skrivaren. Varningarna skickas som e-postmeddelanden till de e-postkonton som du anger.

Du kan konfigurera följande information:

- den enhet du vill övervaka (i det här fallet skrivaren)
- vilka varningar du vill få (t.ex. för papperstrassel, slut på papper, **BESTÄLL KASSETT**, **BYT FÄRGPATRON** och **lucka öppen**)
- det e-postkonto som varningarna ska skickas till

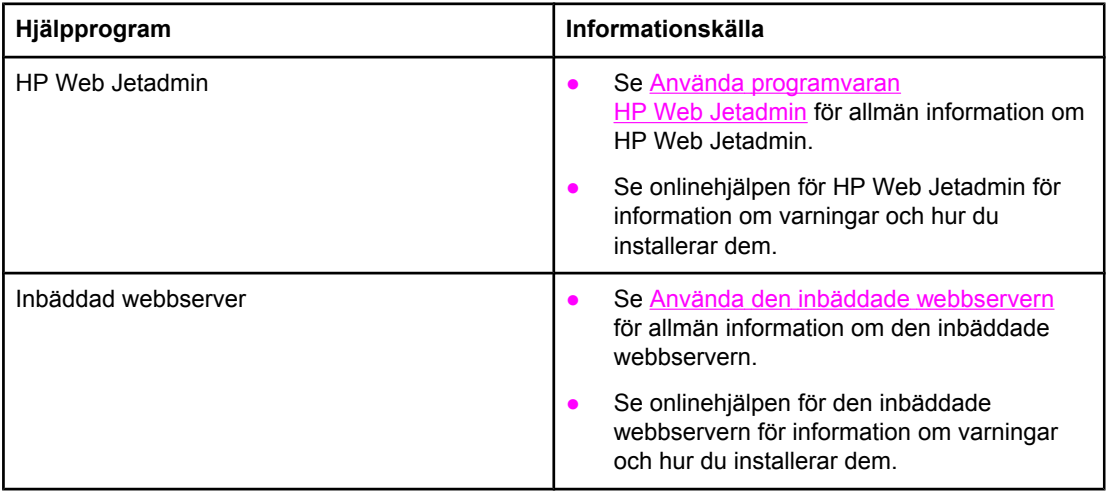

### <span id="page-93-0"></span>**Ställa in realtidsklockan**

Ställ in datum och tid med hjälp av realtidsklockan. Lagrade utskrifter har datum och tid, så att det går att identifiera den senaste versionen av den lagrade utskriften.

### **Ställa in datum och tid**

När du ställer in datum och tid kan du också ange datumformatet och tidsformatet.

#### **Ställa in datumformatet**

- 1. Tryck på MENY för att öppna menyerna.
- 2. Använd ▲ (UPPIL) eller ▼ (NEDPIL) när du vill bläddra till **KONFIGURERA ENHET** och tryck sedan på  $\checkmark$  (VALJ).
- 3. Använd ▲ (UPPIL) eller ▼ (NEDPIL) när du vill bläddra till **SYSTEMINSTÄLLNINGAR** och tryck sedan på  $\checkmark$  (VÄLJ).
- 4. Använd ▲ (UPPIL) eller ▼ (NEDPIL) när du vill bläddra till **DATUM/TID** och tryck sedan på  $\checkmark$  (VÄLJ).
- 5. Använd ▲ (UPPIL) eller ▼ (NEDPIL) när du vill bläddra till DATUMFORMAT och tryck sedan på √ (VÄLJ).
- 6. Använd  $\blacktriangle$  (UPPIL) eller  $\nabla$  (NEDPIL) när du vill bläddra till ett format och tryck sedan på  $\lt$ (VÄLJ).
- 7. Inställningarna sparas och undermenyn **DATUM/TID** visas på kontrollpanelen.
- 8. Tryck på MENY för att avsluta menyn.

#### **Ställa in datumet**

- 1. Tryck på MENY för att öppna menyerna.
- 2. Använd ▲ (UPPIL) eller ▼ (NEDPIL) när du vill bläddra till **KONFIGURERA ENHET** och tryck sedan på  $\vee$  (VÄLJ).
- 3. Använd ▲ (U<sub>PPIL</sub>) eller ▼ (NEDPIL) när du vill bläddra till **SYSTEMINSTÄLLNINGAR** och tryck sedan på  $\checkmark$  (VÄLJ).
- 4. Använd ▲ (UPPIL) eller ▼ (NEDPIL) när du vill bläddra till **DATUM/TID** och tryck sedan på  $\checkmark$  (VÄLJ).
- 5. Använd ▲ (UPPIL) eller ▼ (NEDPIL) när du vill bläddra till **DATUM** och tryck sedan på  $\checkmark$ (VÄLJ).
- 6. Använd  $\blacktriangle$  (UPPIL) eller  $\nabla$  (NEDPIL) när du vill bläddra till rätt år och tryck sedan på  $\vee$  (V<sub>ÄLJ</sub>).

**OBS!** Ordningen på **ÅR**, **MÅNAD** och **DAG** beror på vilket datumformat som har ställts in. **ÅR**, **MÅNAD** eller **DAG** kan komma först.

- 7. Använd  $\blacktriangle$  (UPPIL) eller  $\nabla$  (NEDPIL) när du vill bläddra till rätt månad och tryck sedan på  $\vee$ (VÄLJ).
- 8. Använd  $\blacktriangle$  (UPPIL) eller  $\nabla$  (NEDPIL) när du vill bläddra till rätt dag och tryck sedan på  $\lt$ (VÄLJ).
- 9. Inställningarna sparas och undermenyn **DATUM/TID** visas på kontrollpanelen.

10. Tryck på MENY för att avsluta menyn.

### **Ställa in tidsformatet**

- 1. Tryck på MENY för att öppna menyerna.
- 2. Använd ▲ (UPPIL) eller ▼ (NEDPIL) när du vill bläddra till **KONFIGURERA ENHET** och tryck sedan på  $\checkmark$  (VALJ).
- 3. Använd ▲ (U<sub>PPIL</sub>) eller ▼ (NEDPIL) när du vill bläddra till **SYSTEMINSTÄLLNINGAR** och tryck sedan på  $\checkmark$  (VALJ).
- 4. Använd ▲ (UPPIL) eller ▼ (NEDPIL) när du vill bläddra till **DATUM/TID** och tryck sedan på  $\checkmark$  (VÄLJ).
- 5. Använd ▲ (U<sub>PPIL</sub>) eller ▼ (NEDPIL) när du vill bläddra till **TIDSFORMAT** och tryck sedan på  $\checkmark$  (VÄLJ).
- 6. Använd ▲ (UPPIL) eller ▼ (NEDPIL) när du vill bläddra till ett tidsformat och tryck sedan på  $\checkmark$  (VÄLJ).
- 7. Inställningarna sparas och undermenyn **DATUM/TID** visas på kontrollpanelen.
- 8. Tryck på MENY för att avsluta menyn.

### **Ställa in tiden**

- 1. Tryck på MENY för att öppna menyerna.
- 2. Använd ▲ (UPPIL) eller ▼ (NEDPIL) när du vill bläddra till **KONFIGURERA ENHET** och tryck sedan på  $\vee$  (VÄLJ).
- 3. Använd ▲ (UPPIL) eller ▼ (NEDPIL) när du vill bläddra till **SYSTEMINSTÄLLNINGAR** och tryck sedan på  $\checkmark$  (VÄLJ).
- 4. Använd ▲ (UPPIL) eller ▼ (NEDPIL) när du vill bläddra till **DATUM/TID** och tryck sedan på  $\checkmark$  (VÄLJ).
- 5. Använd ▲ (UPPIL) eller ▼ (NEDPIL) när du vill bläddra till **TID** och tryck sedan på  $\vee$  (V<sub>ÄLJ</sub>).
- 6. Använd  $\triangle$  (UPPIL) eller  $\nabla$  (NEDPIL) när du vill bläddra till rätt timme och tryck sedan på  $\angle$ (VÄLJ).
- 7. Använd  $\triangle$  (UPPIL) eller  $\nabla$  (NEDPIL) när du vill bläddra till rätt minut och tryck sedan på  $\angle$ (VÄLJ).
- 8. Inställningarna sparas och undermenyn **DATUM/TID** visas på kontrollpanelen.
- 9. Tryck på MENY för att avsluta menyn.

### <span id="page-96-0"></span>**Kontrollera skrivarkonfigurationen**

Du kan skriva ut sidor med uppgifter om skrivaren och den aktuella konfigurationen från skrivarens kontrollpanel. Följande informationssidor beskrivs här:

- **Menykarta**
- **Konfigurationssida**
- Statussida för [förbrukningsartiklar](#page-98-0)
- PCL- eller [PS-teckensnittslista](#page-99-0)

En fullständig lista över skrivarens informationssidor finns i menyn **INFORMATION** på skrivarens kontrollpanel (se Menyn [Information](#page-168-0)).

Ha de här sidorna till hands för felsökning. De är också användbara när du kontaktar HP Customer Care.

### **Menykarta**

Skriv ut menykartan om du vill se de aktuella menyinställningarna och de objekt som är tillgängliga på skrivarens kontrollpanel.

#### **Skriva ut en menykarta**

- 1. Tryck på  $\vee$  (VALJ) om du vill öppna menyerna.
- 2. Använd  $\triangle$  (U<sub>PP</sub>) eller  $\nabla$  (N<sub>ED</sub>) för att bläddra till **INFORMATION** och tryck sedan på  $\angle$ (VÄLJ).
- 3. Använd ▲ (U<sub>PP</sub>) eller ▼ (NED) för att bläddra till **SKRIV UT MENYKARTA** och tryck sedan  $p$ å  $\vee$  (V $\lambda$ LJ).

Du vill kanske spara menykartan och ha den som referens bredvid skrivaren. Menykartans innehåll varierar beroende på vilka alternativ som installerats i skrivaren. (Många av värdena kan åsidosättas från skrivardrivrutinen eller i ett program.)

En fullständig lista över objekt på kontrollpanelen finns i Menyer på [kontrollpanelen](#page-166-0). Information om hur du ändrar en inställning på kontrollpanelen finns i Ändra [inställningarna](#page-23-0) på [kontrollpanelen.](#page-23-0)

### **Konfigurationssida**

Använd konfigurationssidan för att visa aktuella skrivarinställningar, utföra felsökning av skrivarfel och för att bekräfta installationen av tillbehör, t.ex. minne (DIMM), pappersfack och skrivarspråk.

**OBS!** Om det finns en HP Jetdirect-skrivarserver installerad kommer även en konfigurationssida för HP Jetdirect att skrivas ut. IP-adressen för HP Jetdirect-skrivarservern visas på den här sidan.

#### **Så här skriver du ut en konfigurationssida från kontrollpanelen**

1. Tryck på  $\vee$  (VALJ) om du vill öppna menyerna.

- 2. Använd ▲ (UPP) eller  $\blacktriangledown$  (NED) för att bläddra till **INFORMATION** och tryck sedan på  $\blacktriangledown$ (VÄLJ).
- 3. Använd ▲ (UPP) eller ▼ (NED) för att bläddra till UTSKRIFTSKONFIGURATION och tryck sedan på  $\checkmark$  (VÄLJ).

Ett exempel på konfigurationssida visas nedan. Konfigurationssidans innehåll varierar beroende på vilka tillbehör som för närvarande är installerade i skrivaren.

**OBS!** Du kan även hämta konfigurationsinformation på den inbäddade webbservern eller HP Verktygslåda. Mer information finns i Använda den inbäddade [webbservern](#page-81-0) och i [Använda](#page-85-0) [HP Verktygslåda.](#page-85-0)

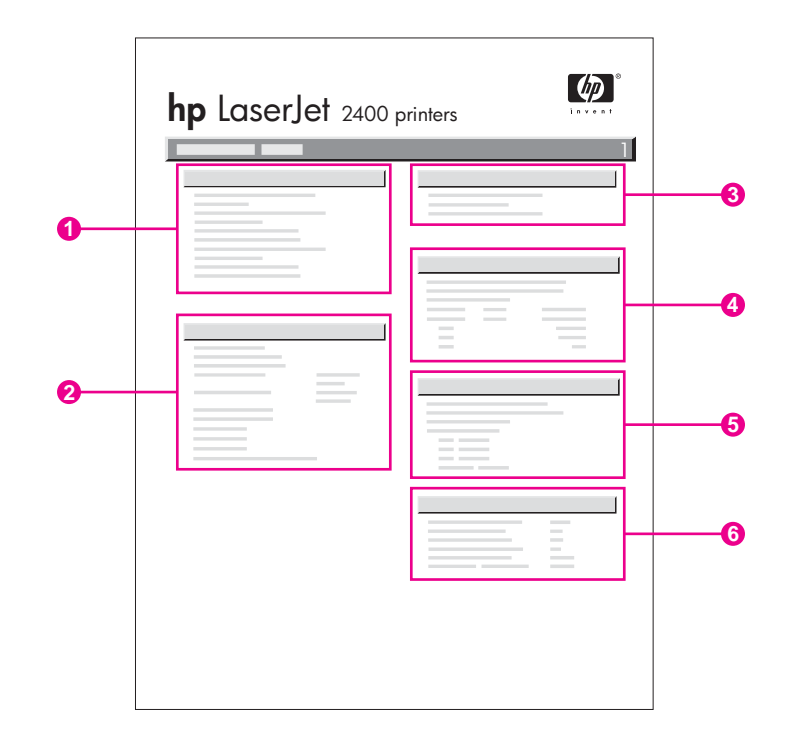

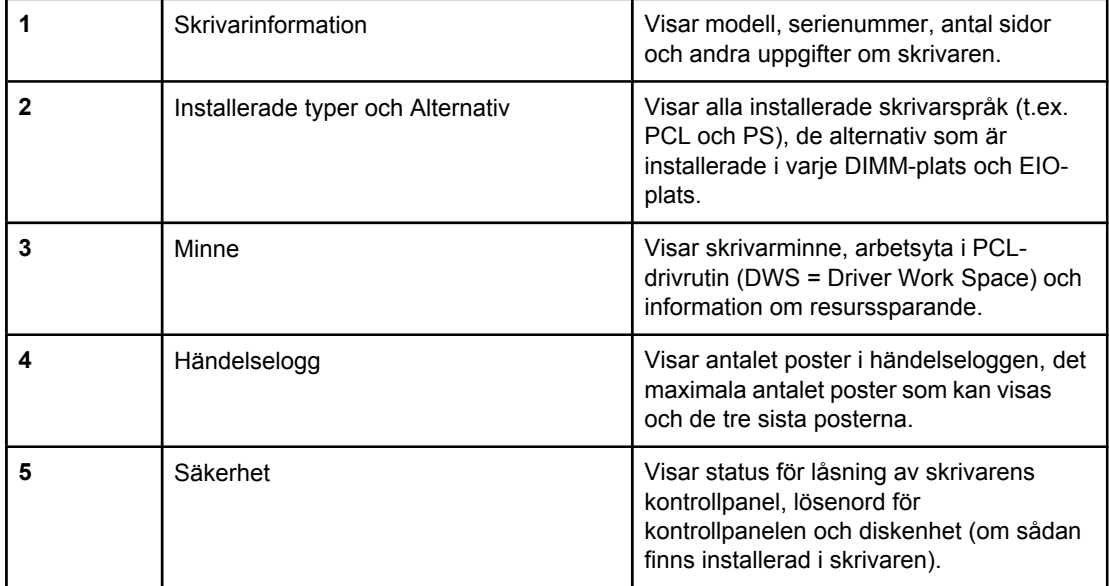

### <span id="page-98-0"></span>**Statussida för förbrukningsartiklar**

Använd statussidan för förbrukningsmaterial för information om tonerkassetten som har installerats i skrivaren, hur mycket toner som finns kvar i kassetten och antal sidor och utskrifter som har bearbetats.

**OBS!** Du kan även hämta konfigurationsinformation på den inbäddade webbservern eller HP Verktygslåda. Mer information finns i Använda den inbäddade [webbservern](#page-81-0) och i [Använda](#page-85-0) [HP Verktygslåda.](#page-85-0)

### **Skriva ut en statussida för förbrukningsmaterial från kontrollpanelen**

- 1. Tryck på  $\leq$  (V<sub>ÄLJ</sub>) om du vill öppna menyerna.
- 2. Använd ▲ (U<sub>PP</sub>) eller ▼ (NED) för att bläddra till **INFORMATION** och tryck sedan på  $\checkmark$ (VÄLJ).
- 3. Använd ▲ (UPP) eller ▼ (NED) för att bläddra till **SKRIV UT STATUSSIDA FÖR UTSKRIFTSMATERIAL** och tryck sedan på  $\leq$  (VALJ).

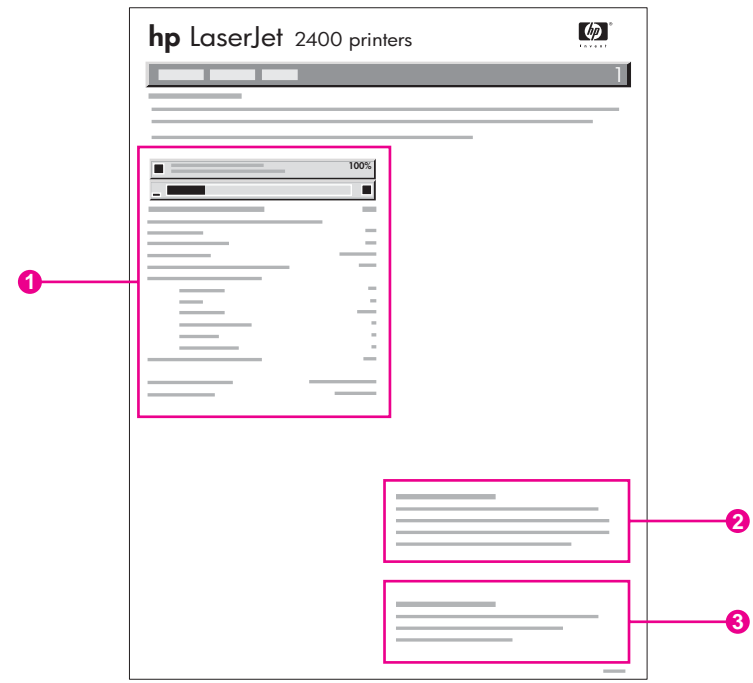

- 1 Information om tonerkassetten, inklusive beräknat antal återstående sidor
- 2 Information om beställning av förbrukningsmaterial
- 3 Information om återvinning av förbrukningsmaterial

### <span id="page-99-0"></span>**PCL- eller PS-teckensnittslista**

Använd teckensnittslistorna om du vill se vilka teckensnitt som för närvarande finns installerade i skrivaren. I teckensnittslistan visas också vilka teckensnitt som finns på en extra hårddisk eller på flash-DIMM.

### **Skriva ut en PCL- eller PS-teckensnittslista**

- 1. Tryck på  $\vee$  (VÄLJ) om du vill öppna menyerna.
- 2. Använd  $\triangle$  (U<sub>PP</sub>) eller  $\nabla$  (N<sub>ED</sub>) för att bläddra till **INFORMATION** och tryck sedan på  $\angle$ (VÄLJ).
- 3. Använd ▲ (U<sub>PP</sub>) eller ▼ (NED) för att bläddra till **SKRIV UT PS- TECKENSNITTSLISTA** eller **SKRIV UT PCL- TECKENSNITTSLISTA** och tryck sedan på  $\checkmark$  (VÄLJ).

PS-teckensnittslistan visar de installerade PS-teckensnitten och ger exempel på teckensnitten. Du kan hitta följande information i PCL-teckensnittslistan:

- **Teckensnitt** visar teckensnittsnamnen och exempel.
- **Tkntäthet/Tknstorlek** visar teckensnittets teckentäthet och teckenstorlek.
- **Styrkod**(ett programmeringskommando i PCL) används för att välja teckensnittet i fråga. (Se förklaring längst ner på teckensnittssidan.)

**OBS!** Information om att välja teckensnitt genom att använda skrivarkommandon i MS-DOS® program finns i Välja PCL 6- och PCL [5-teckensnitt.](#page-212-0)

- *Teckensnittsnr* är det nummer som används för att välja teckensnitt på skrivarens kontrollpanel (inte i programmet). Förväxla inte teckensnittsnumret med teckensnitts-id. Numret anger den CompactFlash-kortplats där teckensnittet lagras.
	- **LADDNINGSBART**: Nedladdade teckensnitt som stannar kvar i skrivaren tills du ersätter dem med nya eller tills du stänger av skrivaren.
	- **INBYGGT:** Teckensnitt som alltid finns i skrivaren.
- *Teckensnitts-id* är det nummer du ger laddningsbara teckensnitt när du läser in dem genom programmet.

### <span id="page-100-0"></span>**Hantera tonerkassetten**

I det här avsnittet finns information om HP-tonerkassetter – deras livslängd, hur de bör förvaras och hur du kännner igen förbrukningsmaterial som kommer från HP. Avsnittet innehåller också information om andra typer av tonerkassetter.

- HP-tonerkassetter
- Tonerkassetter som inte kommer från HP
- Verifiering av tonerkassett
- **Förvara tonerkassetter**
- **[Tonerkassettens](#page-101-0) livslängd**
- Kontrollera nivån på [förbrukningsmaterial](#page-101-0)
- [Kassett](#page-102-0) snart tom och slut på kassett

### **HP-tonerkassetter**

När du använder en HP-tonerkassett kan du få flera olika typer av information. Exempel följer nedan:

- Mängd toner som återstår
- Beräknat antal återstående sidor
- Antal sidor som skrivits ut

### **Tonerkassetter som inte kommer från HP**

Hewlett-Packard Company kan inte rekommendera att du använder tonerkassetter som inte kommer från HP, vare sig dessa är nya eller påfyllda. Eftersom dessa inte är HP-produkter har HP ingen kontroll över deras utformning eller kvalitet. Service och reparationer av skrivaren som krävs till följd av användning av tonerkassetter från andra leverantörer än HP omfattas *inte* av garantin.

Om du använder förbrukningsmaterial som kommer från HP, garanteras tillgängligheten av alla HP-skrivarfunktioner.

### **Verifiering av tonerkassett**

Om du sätter i en tonerkassett som inte är en äkta HP-produkt visas ett meddelande i teckenfönstret. Om du tror att du har köpt förbrukningsmaterial som kommer från HP går du till [http://www.hp.com/go/anticounterfeit.](http://www.hp.com/go/anticounterfeit)

### **Förvara tonerkassetter**

Ta inte ut tonerkassetten ur förpackningen innan den ska användas.

Förvara alltid tonerkassetten i rätt miljö. Temperaturen ska vara mellan -20 °C och 40 °C. Luftfuktigheten ska vara mellan 10 % och 90 %.

**VIKTIGT** För att undvika skador på tonerkassetten bör du inte utsätta den för ljus i mer än några minuter.

### <span id="page-101-0"></span>**Tonerkassettens livslängd**

Tonerkassettens livslängd beror på mängden toner som utskrifterna kräver och på vilken livslängd komponenterna inuti kassetten har. Om man skriver ut text med 5 % täckning (vanligt vid affärsbrev), räcker en HP tonerkassett till i genomsnitt6 000 (Q6511A) eller 12 000 (Q6511X) sidor.

Du kan när som helst bekräfta livslängden genom att kontrollera nivån på förbrukningsmaterial på det sätt som beskrivs i Kontrollera nivån på förbrukningsmaterial.

### **Kontrollera nivån på förbrukningsmaterial**

Du kan kontrollera nivån på förbrukningsmaterial genom att använda skrivarens kontrollpanel, den inbäddade webbservern, programmet HP Verktygslåda eller HP Web Jetadmin.

### **Så här kontrollerar du nivån på förbrukningsmaterial med hjälp av kontrollpanelen**

- 1. Tryck på MENY för att öppna menyerna.
- 2. Använd  $\triangle$  (U<sub>PP</sub>) eller  $\nabla$  (N<sub>ED</sub>) för att bläddra till **INFORMATION** och sedan trycka på  $\angle$ (VÄLJ).
- 3. Använd ▲ (U<sub>PP</sub>) eller ▼ (NED) för att bläddra till **SKRIV UT STATUSSIDA FÖR UTSKRIFTSMATERIAL** och sedan trycka på  $\checkmark$  (V<sub>ALJ</sub>). Information om statussidan för förbrukningsmaterial finns i Statussida för [förbrukningsartiklar](#page-98-0).

### **Så här kontrollerar du nivån på förbrukningsmaterial med den inbäddade webbservern**

- 1. I webbläsaren anger du IP-adressen till skrivarens hemsida. Skrivarens statussida visas. (Se Öppna den inbäddade [webbservern](#page-81-0).)
- 2. Klicka på **Status för förbrukningsmaterial** till vänster på skärmen. Statussidan för förbrukningsmaterial visas. Där får du information om nivån på förbrukningsmaterial. (Information om statussidan för förbrukningsmaterial finns i [Statussida](#page-98-0) för [förbrukningsartiklar](#page-98-0).)

### **Så här kontrollerar du nivån på förbrukningsmaterial med HP Verktygslåda**

Du kan konfigurera HP Verktygslåda så att du får ett meddelande när bläcknivån är låg. Du kan välja om du vill få meddelanden via e-post, pop up-meddelanden eller aktivitetsfältsikonen. Så här kontrollerar du status för förbrukningsmaterial med programmet HP Verktygslåda. Klicka på fliken **Status** och klicka sedan på **Status för förbrukningsmaterial**.

### **Så här kontrollerar du nivån på förbrukningsmaterial med HP Web Jetadmin**

Välj skrivarenhet i HP Web Jetadmin. Statussidan för enheten visas. Där får du information om nivån på förbrukningsmaterial.

### <span id="page-102-0"></span>**Kassett snart tom och slut på kassett**

Du får ett meddelande om tonerkassetten snart är tom eller slut.

#### **När tonerkassetten snart är tom eller trummans livslängd är slut**

När tonerkassetten snart är tom visas meddelandet **BESTÄLL PATRON** på skrivarens kontrollpanel. Meddelandet visas första gången när cirka 16 procent (tonerkassett för 6 000 sidor) eller cirka 8 procent (tonerkassett för 12 000 sidor) av tonern återstår i kassetten.Procentandelen som har valts motsvarar ytterligare cirka två veckors användning av kassetten innan den är slut. Det ska ge dig tid att skaffa en ny tonerkassett innan den gamla är slut.

Skrivarens standardinställning är att fortsätta skriva ut tills kassetten tar slut. Men du kanske vill att skrivaren ska avbryta utskriften istället, när meddelandet **BESTÄLL PATRON** visas första gången. Det kan t.ex. gälla om du vill garantera en konstant hög utskriftskvalitet eller om du inte vill riskera att kassetten tar slut under en lång utskrift. Du ställer in skrivaren så att utskriften avbryts genom att i menyn **KONFIGURERA ENHET**, under **SYSTEMINSTÄLLNINGAR**, ställa in **KASSETT LÅG** till **STOPP**. Sedan när meddelandet **BYT FÄRGPATRON** visas avbryts utskriften. Du kan fortsätta att skriva ut genom att trycka  $p\land \lor$  (VÄLJ) vid varje utskrift.

### **När kassettens toner eller trummans livslängd är slut**

Meddelandet **BYT FÄRGPATRON** visas vid någon av följande situationer:

- **När tonerkassetten är slut.** Om meddelandet **KASSETT UT** är inställt på **FORTSÄTT** (i undermenyn **SYSTEMINSTÄLLNINGAR** till menyn **KONFIGURERA ENHET**), fortsätter skrivaren att skriva ut utan avbrott tills trummans livslängd är slut. HP garanterar inte utskriftskvaliteten efter att meddelandet **BYT FÄRGPATRON** visas första gången. Byt ut tonerkassetten så snart som möjligt. (Se [Beställa](#page-159-0) delar, tillbehör och [förbrukningsmaterial.](#page-159-0)) Meddelandet **BYT FÄRGPATRON** fortsätter att visas tills kassetten är utbytt.Om meddelandet **KASSETT UT** är inställt på **STOPP**, avbryts utskriften tills du byter ut tonerkassetten eller fortsätter att skriva ut, om du ställer in skrivaren så att utskriften fortsätter: I menyn **KONFIGURERA ENHET**, under **SYSTEMINSTÄLLNINGAR** ställler du in **KASSETT UT** till **FORTSÄTT**.
- **När tonerkassettens trumlivslängd är slut**. Du måste byta ut tonerkassetten för att fortsätta utskriften. Det går inte att åsidosätta, även om det återstår toner i kassetten. (Se Beställa delar, tillbehör och [förbrukningsmaterial.](#page-159-0)) Detta sker för att skydda skrivaren.

### <span id="page-103-0"></span>**Rengöra skrivaren**

Med tiden ackumuleras toner- och papperspartiklar inuti skrivaren. Detta kan orsaka fel på utskriftskvaliteten vid utskrift. Om du rengör skrivaren tas de här problemen bort.

Rengör områdena runt pappersbanan och bläckpatronen varje gång som du byter bläckpatron eller om problem med utskriftskvaliteten uppstår. Håll skrivaren så ren som möjligt från damm och partiklar.

### **Rengöra utsidan**

Rengör skrivarens utsida med en trasa som fuktats med vatten.

**VIKTIGT** Använd inte ammoniakbaserade rengöringsmedel på eller runt skrivaren.

### **Rengöra områdena runt pappersbanan och bläckpatronen**

Med tiden ackumuleras toner- och papperspartiklar inuti skrivaren. Detta kan orsaka fel på utskriftskvaliteten vid utskrift. Om du rengör skrivaren försvinner eller minskar de här problemen.

### **Rengöra skrivaren invändigt**

- 1. Stäng av skrivaren och dra ut nätsladden.
- 2. Öppna den övre luckan.

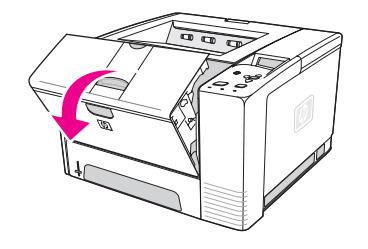

3. Ta bort bläckpatronen.

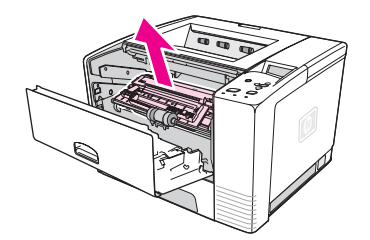

**VIKTIGT** För att undvika skador på bläckpatronen bör du inte utsätta den för ljus i mer än några minuter. Vidrör inte överföringsvalsen (den svarta gummivalsen under bläckpatronen) när du rengör skrivaren. Hudkräm på valsen kan orsaka fel på utskriftskvaliteten.

4. Med en torr, dammfri trasa torkar du bort avlagringar från området runt pappersbanan och bläckpatronens utrymme.

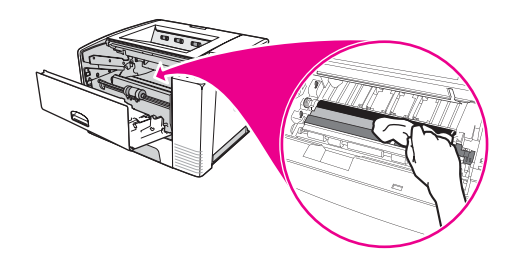

5. Sätt tillbaka bläckpatronen och stäng den övre luckan.

**OBS!** Om bläckpatronen är svår att sätta tillbaka ska du kontrollera att inriktningsplattan har fällts ned och att du tryckt fast bläckpatronen ordentligt.

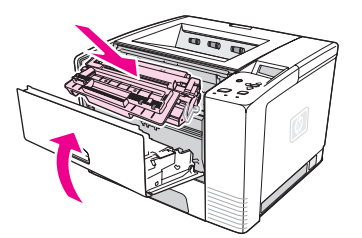

6. Sätt i strömsladden och slå på skrivaren.

### **Rengöra fixeringsenheten**

Kör skrivarrengöring om du vill ta bort eventuell toner och papperspartiklar från fixeringsenheten. Anhopningar av toner och partiklar kan orsaka fläckar på framsidan eller baksidan av utskrifterna.

För att säkerställa bästa möjliga utskriftskvalitet rekommenderar HP att du använder rengöringssidan varje gång du byter ut bläckpatronen eller efter ett automatiskt schema som du själv anger.

Rengöringsproceduren tar cirka 2,5 minut att utföra. Meddelandet **RENGÖRING** visas på skrivarens kontrollpanel när rengöringen utförs.

#### **Köra sidan Rengöring**

För att sidan Rengöring ska fungera rätt skriver du ut sidan på kopieringspapper (inte finpapper, tungt eller grovt papper).

- 1. Om din skrivare har en enhet för dubbelsidig utskrift, öppnar du det bakre utmatningsfacket.
- 2. Tryck på MENY för att öppna menyerna.
- 3. Använd ▲ (U<sub>PP</sub>) eller ▼ (NED) för att bläddra till **KONFIGURERA ENHET** och tryck sedan på (VÄLJ).
- 4. Använd ▲ (UPP) eller ▼ (NED) för att bläddra till UTSKRIFTSKVALITET och tryck sedan på √ (VÄLJ).
- 5. Använd ▲ (U<sub>PP</sub>) eller ▼ (NED) för att bläddra till **SKAPA RENGÖRINGSSIDA** och tryck sedan på  $\checkmark$  (VÄLJ).

- 6. Följ anvisningarna på rengöringssidan för att slutföra rengöringen.
- 7. Om din skrivare har en enhet för dubbelsidig utskrift, stänger du det bakre utmatningsfacket.

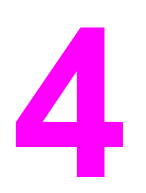

# **4** Problemlösning

Felsökningsinformationen är ordnad på så sätt att du ska kunna lösa dina skrivarproblem så lätt som möjligt. Välj det allmänna avsnittet eller problemtypen i listan nedan.

- Felsöka [flödesschema](#page-107-0)
- Lösa allmänna [utskriftsproblem](#page-113-0)
- Riktlinjer för [pappersanvändning](#page-117-0)
- Utskrift av [specialsidor](#page-118-0)
- **Atgärda [papperstrassel](#page-119-0)**
- [Skrivarmeddelanden](#page-125-0)
- Korrigera problem med [utskriftskvaliteten](#page-138-0)
- Felsökning av [utskriftsproblem](#page-148-0) i nätverket
- Felsöka allmänna problem i Windows
- Felsöka allmänna problem i [Macintosh](#page-150-0)
- Felsöka allmänna problem i [PostScript](#page-156-0)

### <span id="page-107-0"></span>**Felsöka flödesschema**

Om inte skrivaren svarar korrekt, använder du flödesschemat för att fastställa problemet. Om skrivaren inte klarar av ett moment, följer du motsvarande korrigeringsförslag.

Om du inte kan åtgärda felet efter att ha följt förslagen i den här handboken, kontaktar du en auktoriserad HP-återförsäljare. (Se [HP:s Kundtjänst.](#page-4-0))

**OBS! Macintosh-användare**: Mer felsökningsinformation finns i Felsöka [allmänna](#page-150-0) problem i [Macintosh.](#page-150-0)

#### $JA \rightarrow$  Gå till steg 2.  $NFJ \psi$ **Teckenfönstret är tomt och skrivarens fläkt är avstängd. Teckenfönstret är tomt men skrivarens fläkt är på. Fel språk visas i teckenfönstret. Felaktiga eller okända tecken visas i teckenfönstret. Ett annat meddelande än REDO visas i teckenfönstret på skrivarens kontrollpanel.** Stäng av skrivaren och sätt på den igen. **Kontrollera** strömbrytaren och nätsladdens anslutningar. Anslut skrivaren till ett annat uttag. Kontrollera att spänningen till skrivaren är konstant och att den uppfyller kraven i skrivarspecifikationerna. (Se El [specifikationer.](#page-189-0)) ● Tryck på en knapp på kontrollpanelen för att se om skrivaren svarar. Stäng av skrivaren och sätt sedan på den igen. Stäng av skrivaren och sätt på den igen. När XXX MB visas på kontrollpanelen, håller du ned (VÄLJ) tills alla tre lamporna lyser. Det kan ta upp till 10 sekunder. Släpp sedan  $\checkmark$  (V $\ddotmark$ ALJ). Tryck på  $\Psi$  (N<sub>ED</sub>) om du vill bläddra bland de språk som finns tillgängliga. Tryck på  $\checkmark$  (VÄLJ) om du vill spara önskat språk som den nya standardinställningen. Kontrollera att önskat språk har valts på kontrollpanelen. Stäng av skrivaren och sätt sedan på den igen. ● Fortsätt med **[Tolka](#page-125-0)** [meddelanden](#page-125-0) på [kontrollpanelen](#page-125-0).

### **1 Visas REDO i kontrollpanelens teckenfönster?**

### **2 Kan du skriva ut en konfigurationssida?**

(Se [Konfigurationssida.](#page-96-0))

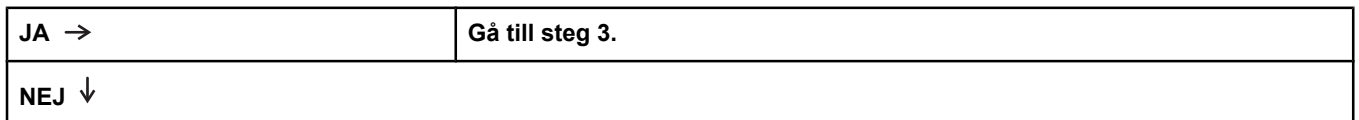
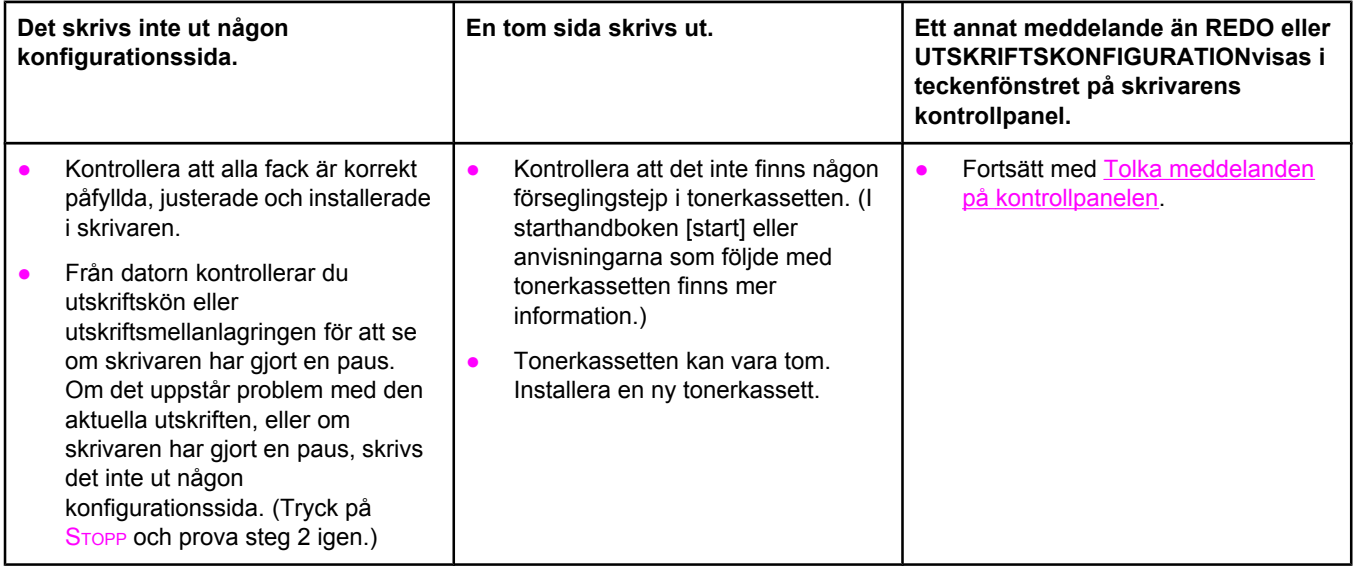

# **3 Kan du skriva ut från ett program?**

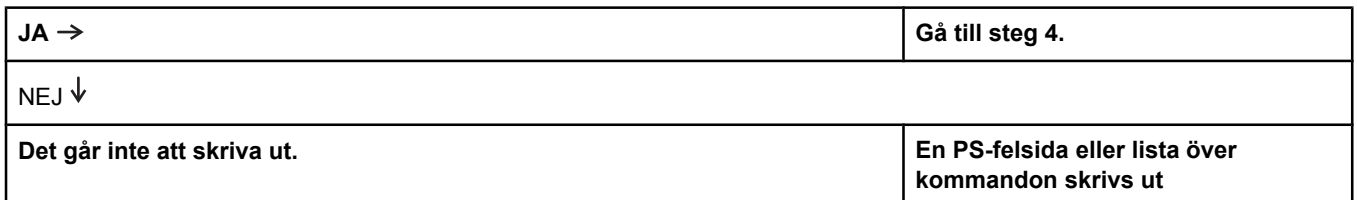

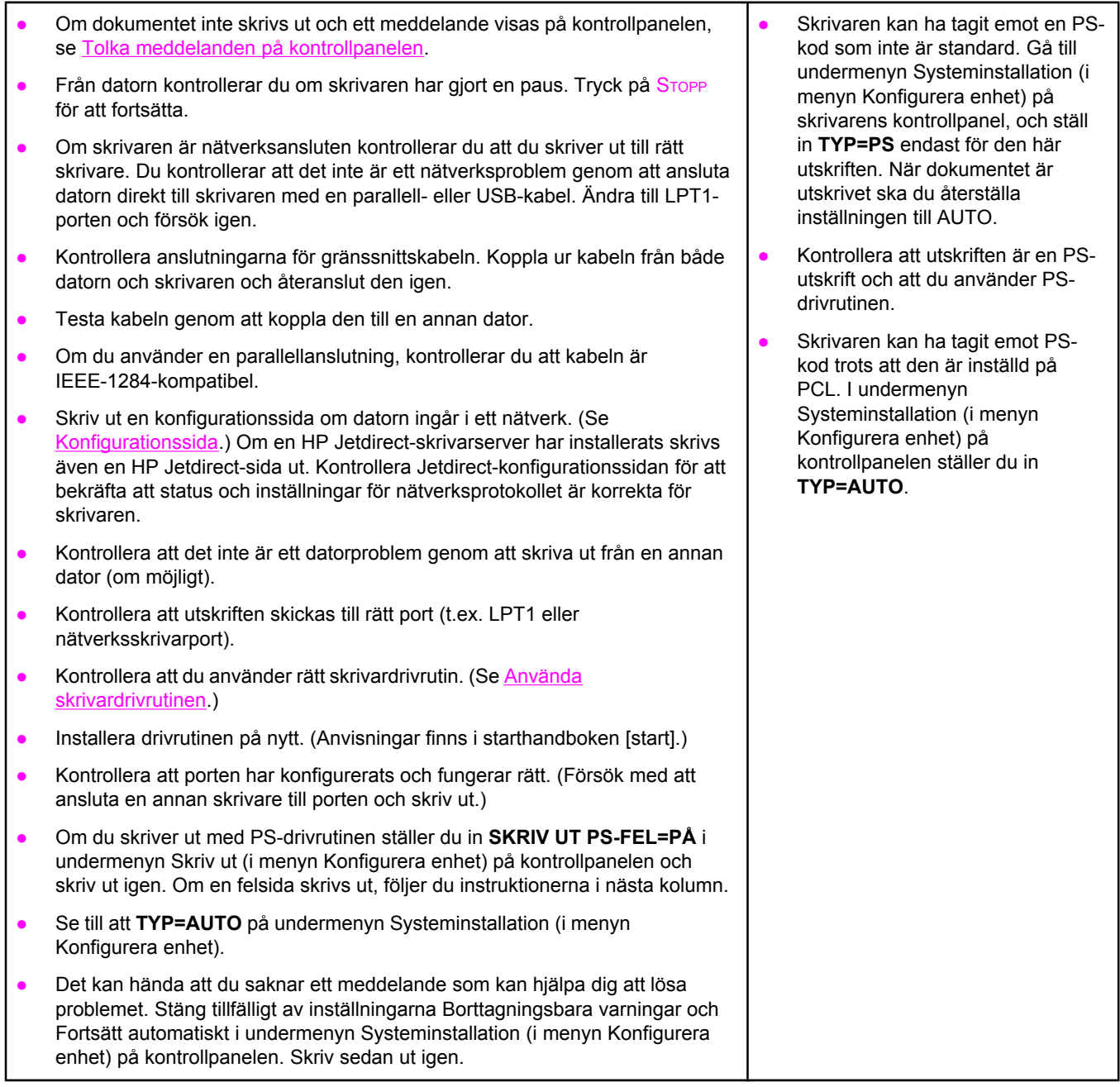

# **4 Sker utskriften som förväntat?**

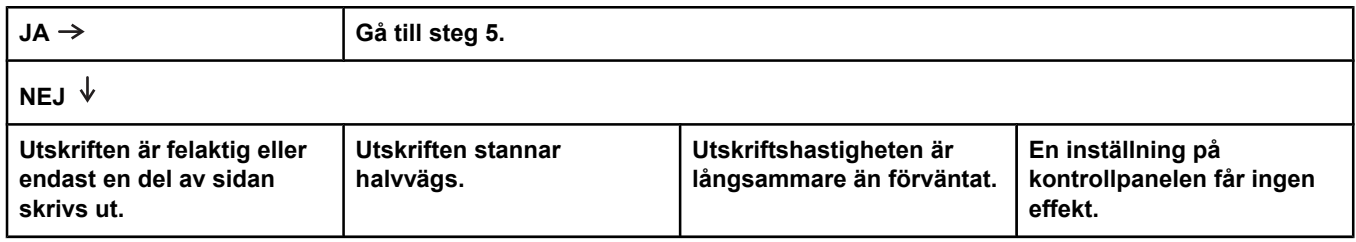

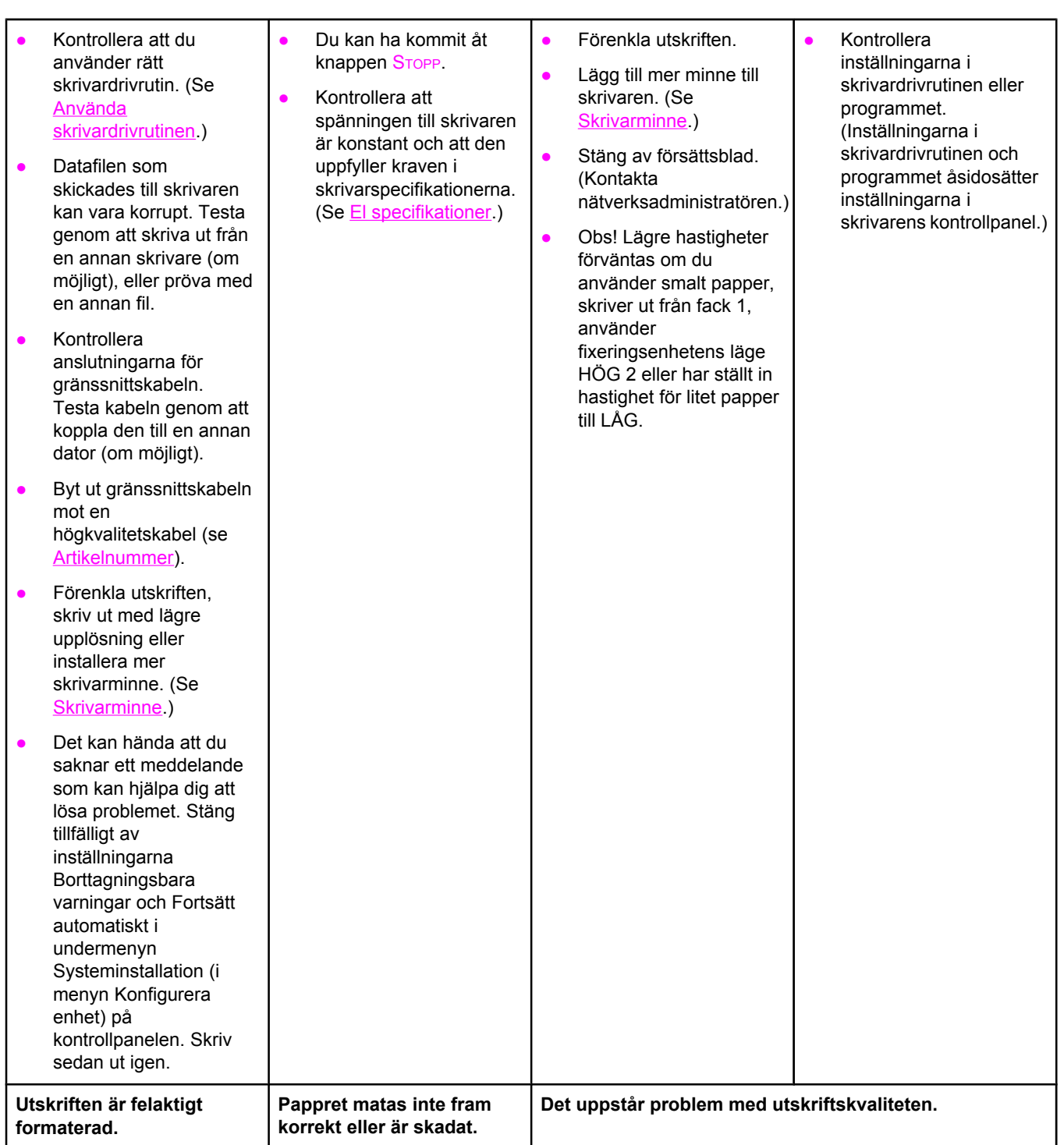

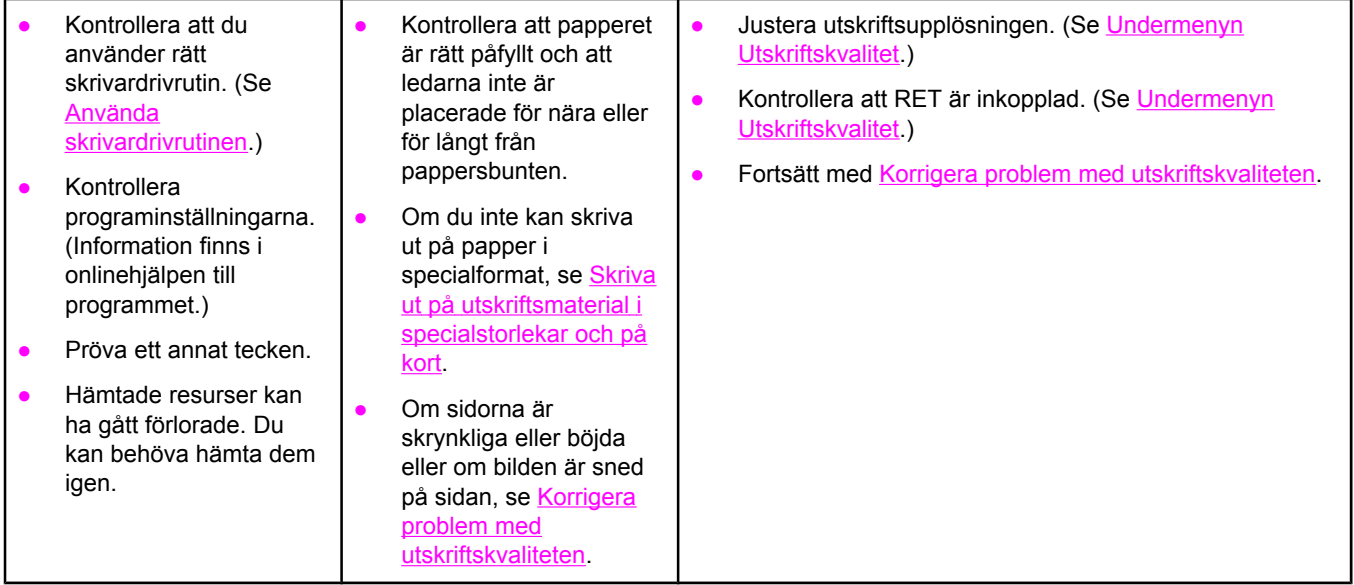

# **5 Väljer skrivaren rätt fack?**

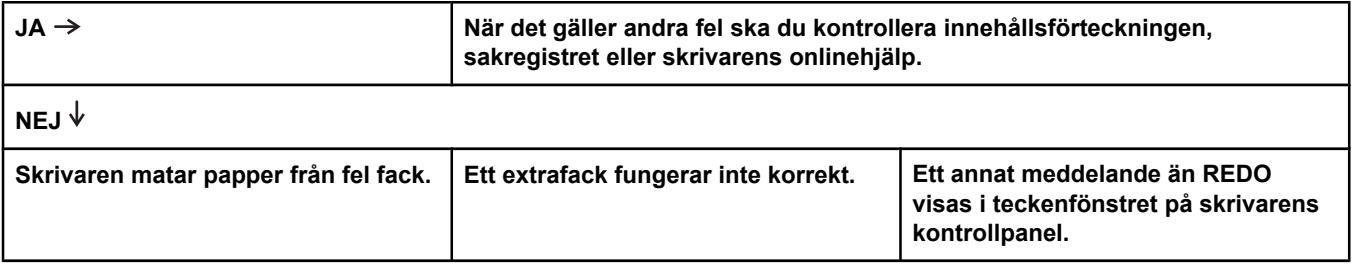

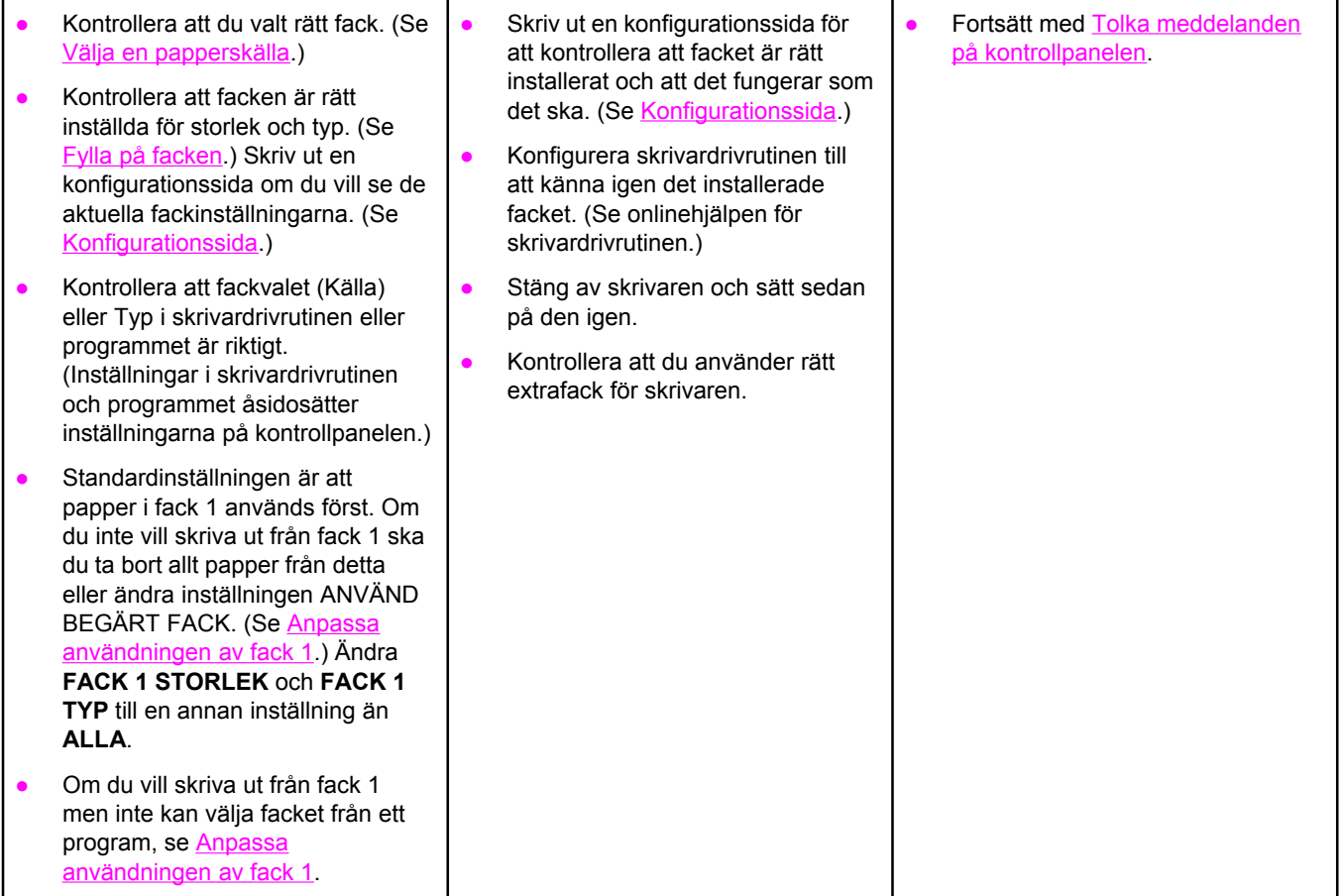

# <span id="page-113-0"></span>**Lösa allmänna utskriftsproblem**

Förutom de problem och lösningar som visas i det här avsnittet finns information i [Felsöka](#page-150-0) allmänna problem i [Macintosh](#page-150-0) om du använder en Macintosh-dator och i Felsöka [allmänna](#page-156-0) problem i [PostScript](#page-156-0) om du använder PS-drivrutinen.

#### **Skrivaren väljer papper från fel fack.**

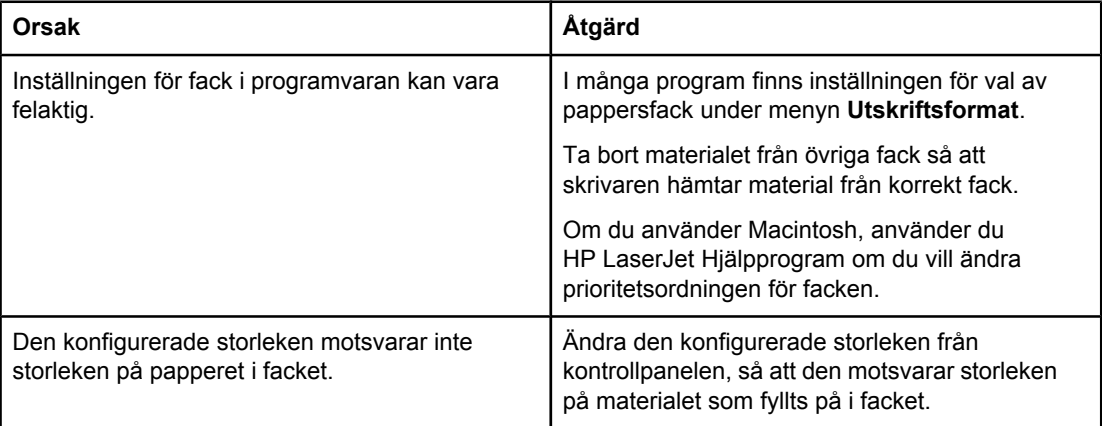

#### **Skrivaren matar inte papper från facket.**

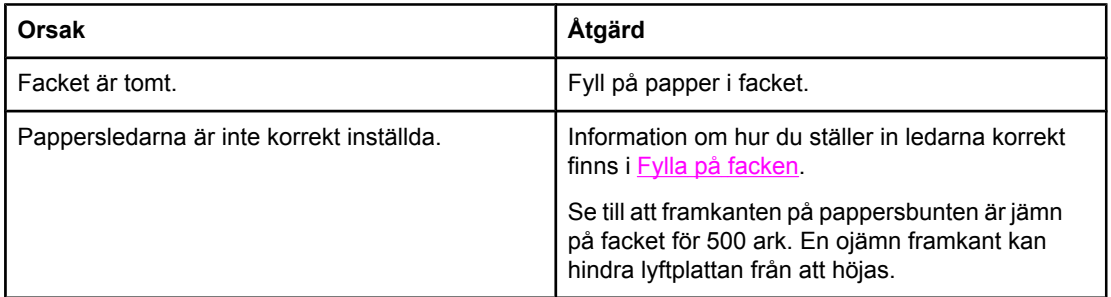

#### **Papperet rullar ihop sig när det kommer ut från skrivaren.**

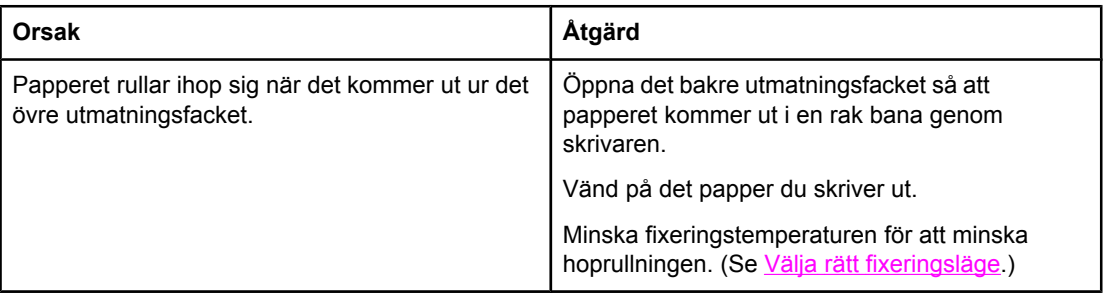

#### **Det första arket fastnar vid området runt tonerkassetten.**

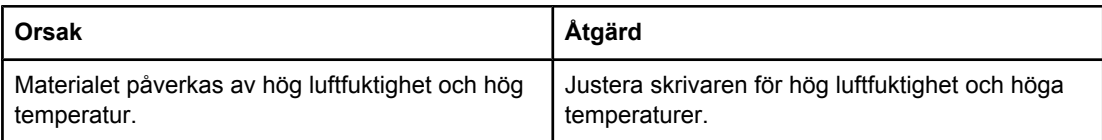

#### **Det går väldigt långsamt att skriva ut.**

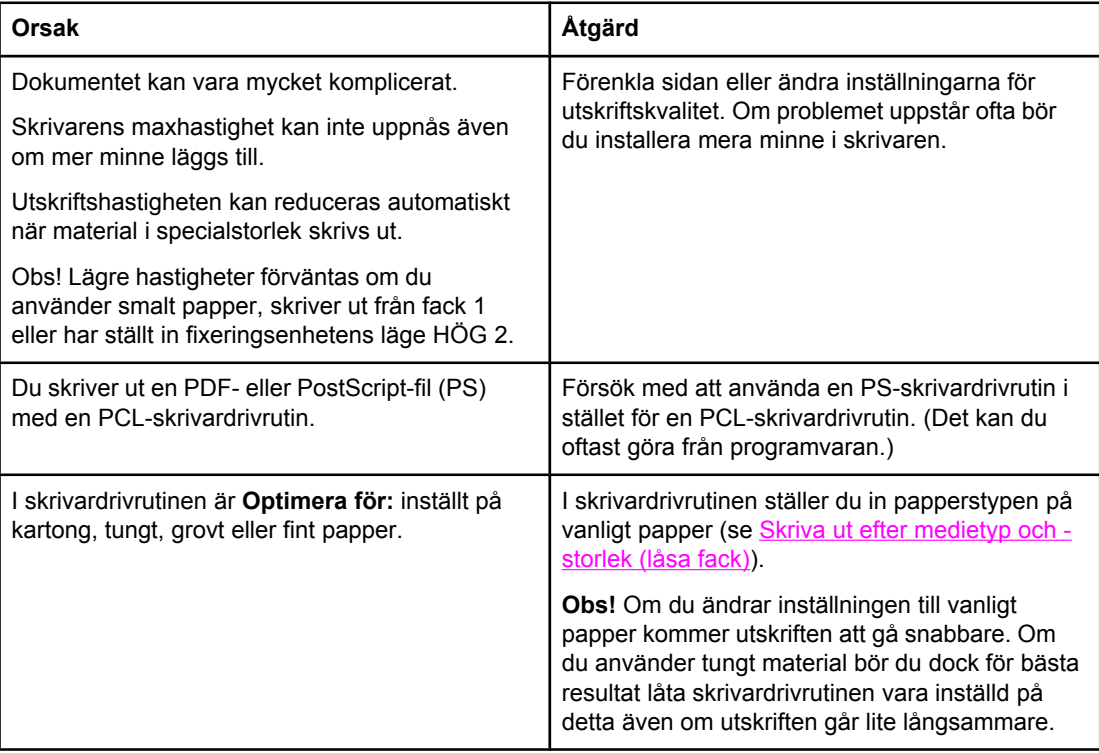

#### **Utskriften görs på papperets båda sidor.**

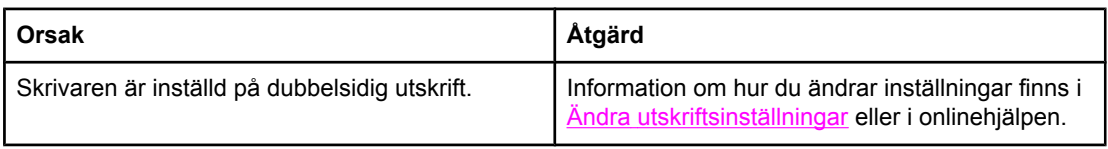

#### **Utskriften innehåller bara en sida men skrivaren bearbetar även baksidan av papperet (sidan matas ut delvis och åker sedan tillbaka in i skrivaren).**

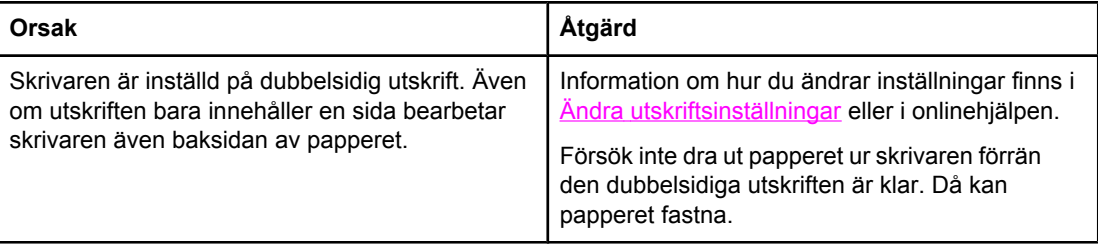

### **Sidorna skrivs ut, men är helt tomma.**

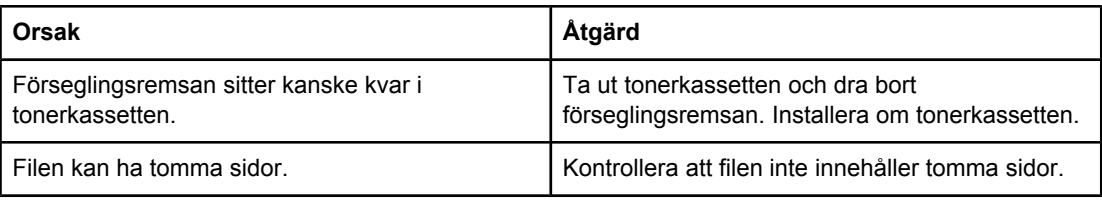

#### **Det går att skriva ut men texten är felaktig eller ofullständig.**

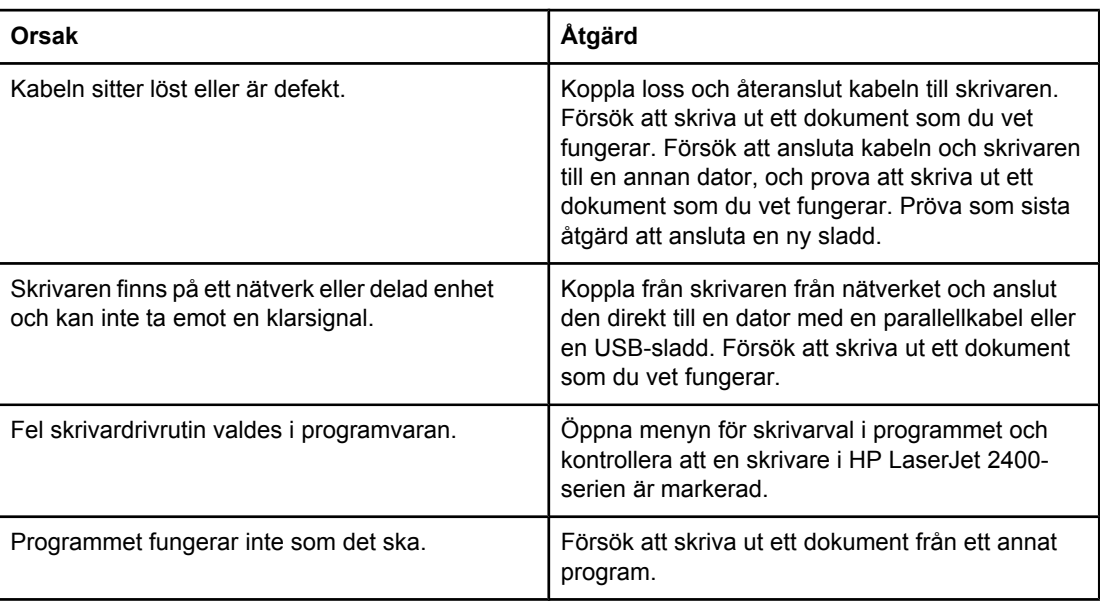

#### **Skrivaren svarar inte när du väljer Skriv ut i programmet.**

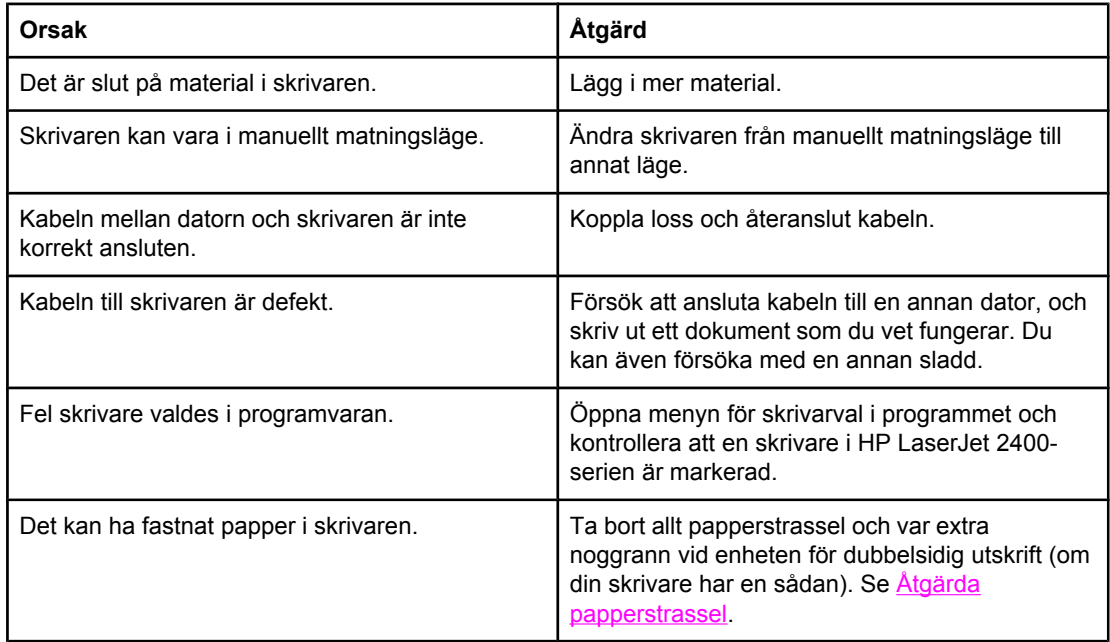

#### **Skrivaren svarar inte när du väljer Skriv ut i programmet.**

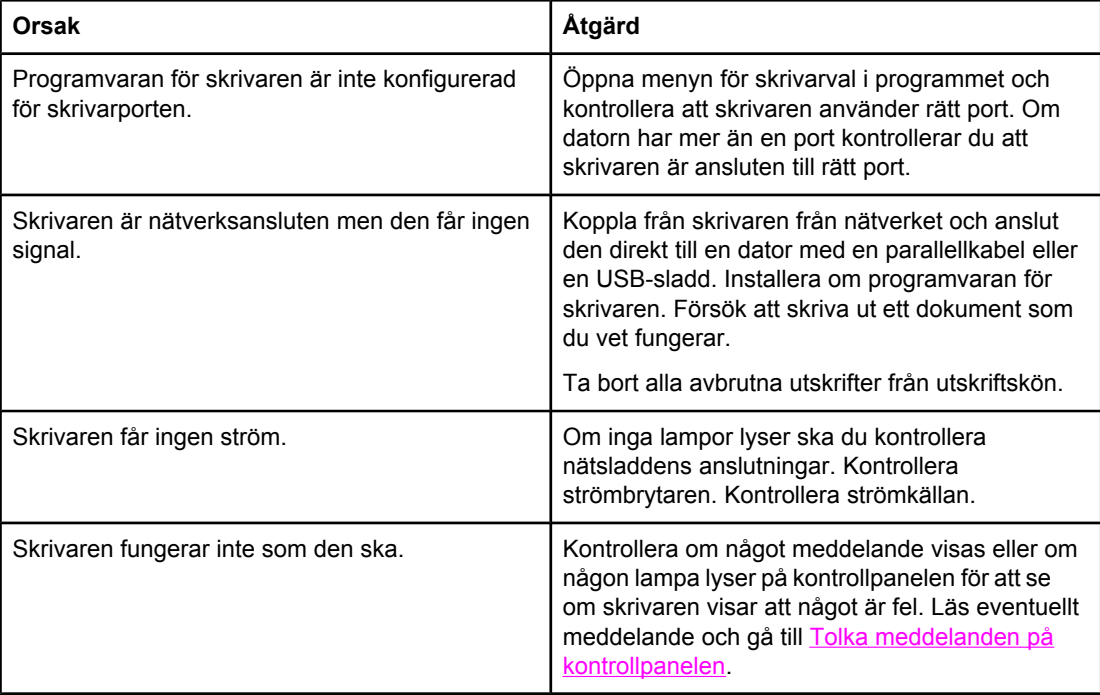

# **Riktlinjer för pappersanvändning**

För att få bästa resultat ser du till att papperet är av god kvalitet och att det inte finns jack, spår, fläckar, lösa partiklar eller damm, och att papperet inte är rivet, skrynklat, böjt eller har böjda kanter.

Om du är osäker på vilken papperstyp som du lägger i (t.ex. finpapper eller återvunnet papper) kontrollerar du etiketten på pappersförpackningen.

En fullständig lista över material som kan användas finns i Typer och [storlekar](#page-44-0) som går att [använda](#page-44-0).

Följande fel på papperet kan orsaka ojämn utskriftskvalitet, trassel och till och med skada skrivaren.

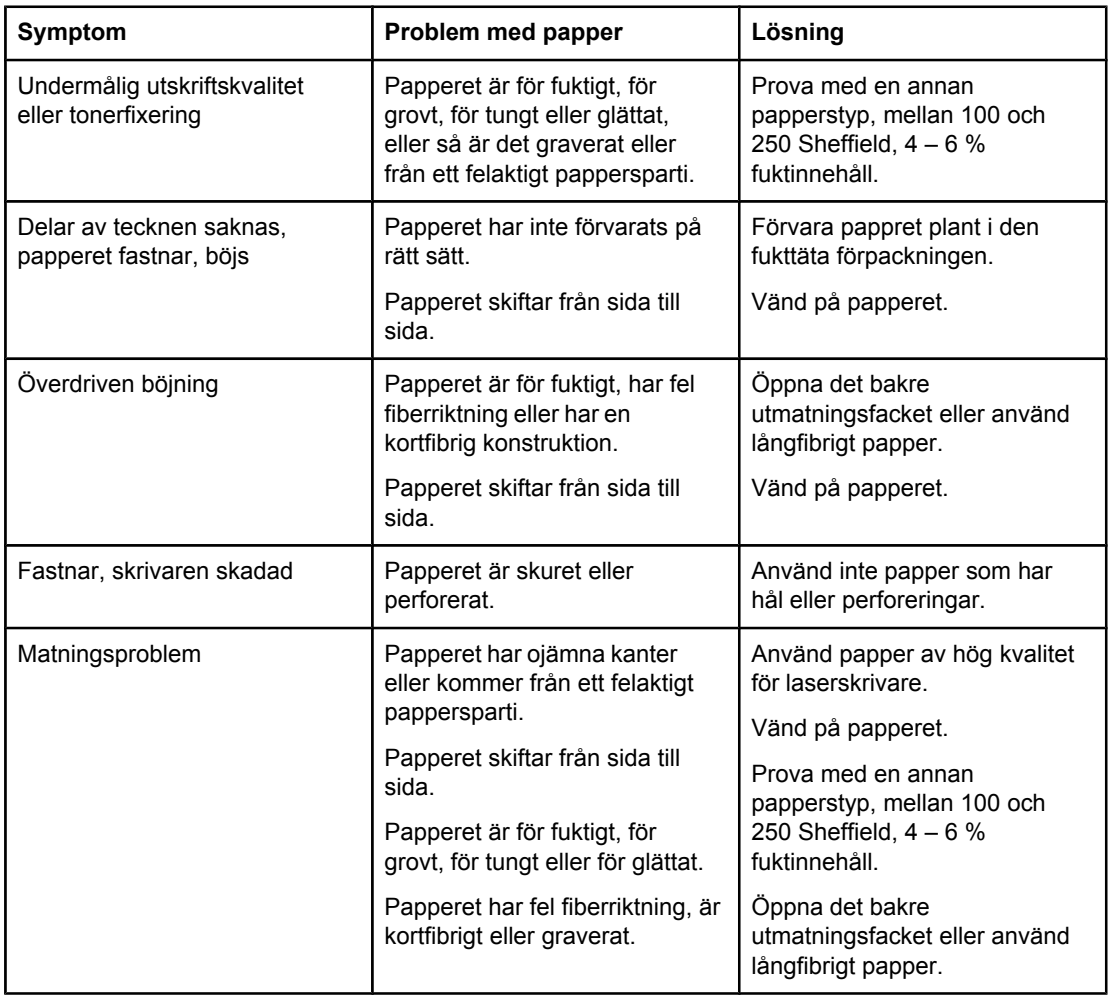

**OBS!** Använd inte brevpapper som är tryckt med lågtemperatursbläck, som t.ex. används på vissa typer av termografpapper. Använd inte brevpapper som är upphöjda eller graverade. Skrivaren använder värme och tryck för att fixera toner på papperet. Kontrollera att färgat papper eller förtryckta formulär använder bläck som klarar fixeringstemperaturen (200 °C under 0,1 sekunder).

**VIKTIGT** Om du inte följer riktlinjerna kan det leda till papperstrassel eller att skrivaren skadas.

# **Utskrift av specialsidor**

Det finns specialsidor i skrivarens minne som kan hjälpa dig att diagnostisera och få uppgifter om skrivarproblem.

#### ● **Konfigurationssida**

På konfigurationssidan finns en lista över skrivarens aktuella inställningar och egenskaper. Mer information om hur du skriver ut en konfigurationssida finns i [Konfigurationssida](#page-96-0). Om du har installerat en HP Jetdirect-skrivarserver skrivs en andra sida ut med en lista över all information om HP Jetdirect.

#### ● **Teckensnittslista**

Du kan skriva ut en teckensnittslista med hjälp av kontrollpanelen (se [PCL-](#page-99-0) eller PS[teckensnittslista\)](#page-99-0) eller (för Macintosh) [HP LaserJet](#page-37-0) Hjälpprogram (se HP LaserJet [Hjälpprogram](#page-37-0)).

#### ● **Statussida för förbrukningsartiklar**

Använd statussidan för förbrukningsartiklar för information om tonerkassetten som har installerats i skrivaren, hur mycket toner som finns kvar i kassetten och antal sidor och utskrifter som har bearbetats (se Statussida för [förbrukningsartiklar\)](#page-98-0).

# <span id="page-119-0"></span>**Åtgärda papperstrassel**

Ibland kan material fastna under en utskrift. Det kan bero på något av följande:

- Du har fyllt på facken på fel sätt eller lagt i för mycket material.
- Fack 2 eller fack 3 har tagits bort under pågående utskrift.
- Den övre luckan har öppnats under pågående utskrift.
- Materialet som används uppfyller inte specifikationerna från HP (se [Pappersspecifikationer](#page-192-0)).
- Materialet som används har en storlek som inte stöds (se [Pappersspecifikationer](#page-192-0)).

## **Vanliga placeringar där trassel uppstår**

Trassel kan uppstå på fyra ställen i skrivaren:

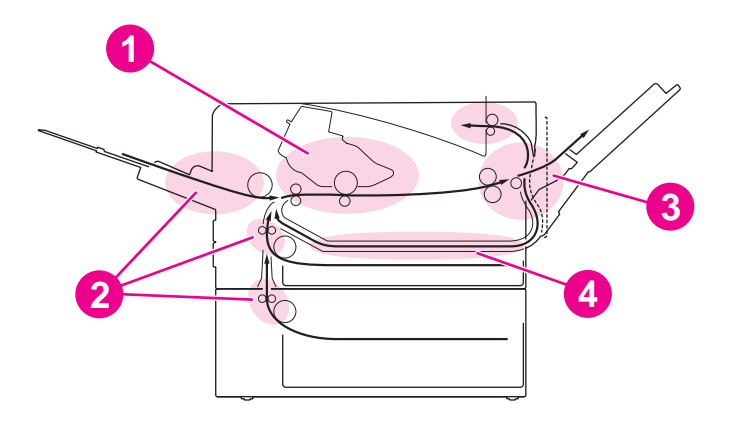

- 1 Vid tonerkassetten (se **Åtgärda trassel vid tonerkassetten**)
- 2 Vid [inmatningsfacken](#page-121-0) (se **Åtgärda trassel vid inmatningsfacken**)
- 3 Vid utmatningsfacken (se Åtgärda trassel i [utmatningsområdena\)](#page-122-0)
- 4 Vid enheten för dubbelsidig utskrift (endast för modeller som har en enhet för dubbelsidig utskrift) (se Åtgärda trassel vid enheten för [dubbelsidig](#page-123-0) utskrift)

**OBS!** Leta upp och ta bort trasslet med hjälp av anvisningarna i det här avsnittet. Om du inte vet var materialet fastnat, tittar du först i området runt tonerkassetten. Kontrollera att alla trasiga pappersbitar tas bort från skrivaren. Det kan finnas löst tonerpulver kvar i skrivaren efter ett papperstrassel. Det bör försvinna när några ark har skrivits ut.

### **Åtgärda trassel vid tonerkassetten**

Papperstrassel i det här området kan orsaka löst tonerpulver på sidan. Tvätta i kallt vatten om du får tonerpulver på händerna eller kläderna. (Varmt vatten gör att pulvret orsakar fläckar på tyget.)

1. Öppna den övre luckan.

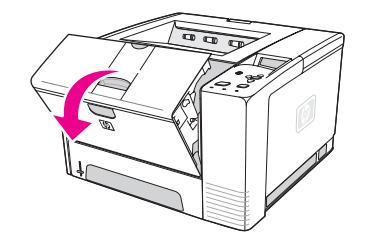

2. Ta bort tonerkassetten.

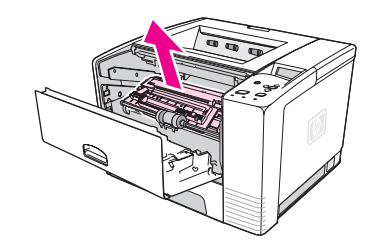

**VIKTIGT** För att undvika skador på tonerkassetten bör du inte utsätta den för ljus i mer än några minuter. Lägg ett papper över tonerkassetten för att skydda den medan den är borttagen från skrivaren.

> 3. Fäll försiktigt upp inriktningsplattan. Om materialets främre kant är synlig kan du försiktigt dra fram materialet mot skrivarens bakre del så att du kan ta bort det.

Om det är svårt att ta bort materialet, eller om det redan har gått in i utmatningsområdet, kan du ta bort det enligt beskrivningen i Åtgärda trassel i [utmatningsområdena.](#page-122-0)

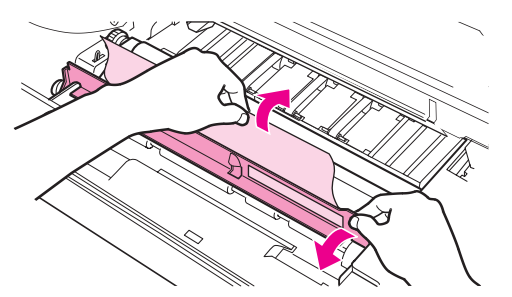

4. Fäll ned inriktningsplattan igen när du har tagit bort materialet. Sätt tillbaka tonerkassetten och stäng den övre luckan.

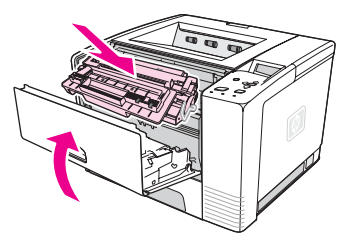

**OBS!** Om tonerkassetten är svår att sätta tillbaka kontrollerar du att inriktningsplattan har fällts ned och att du tryckt fast kassetten ordentligt. Om lampan Åtgärda inte slocknar finns det fortfarande material kvar i skrivaren. Kontrollera om något papper har fastnat i inmatningen, i det bakre utmatningsfacket. Om du har en skrivare med en inbyggd enhet för dubbelsidig utskrift, kontrollerar du området vid enheten.

### **Åtgärda trassel vid inmatningsfacken**

<span id="page-121-0"></span>**OBS!** Om papperet har gått in i området för tonerkassetten ska du följa anvisningarna i [Åtgärda](#page-119-0) trassel vid [tonerkassetten](#page-119-0). Det är lättare att ta bort ett papper från tonerkassettsområdet än från inmatningsområdet.

1. Dra ut fack 2 eller fack 3 för att hitta trasslet.

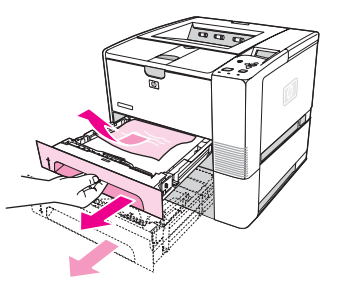

2. Ta bort det material som har matats fel genom att dra i den synliga änden. Se till att allt material ligger rakt i facket (se **Fylla på [facken](#page-53-0))**. Om fack 3 är installerat tar du bort allt material som har matats fel och ser till att allt material ligger rakt i facket.

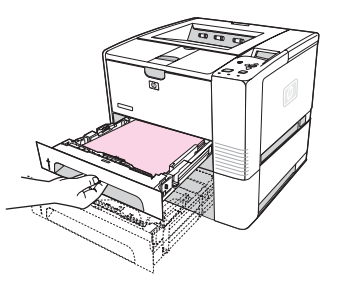

3. Om materialet sitter fast i inmatningsområdet och inte kan nås från området runt tonerkassetten, tar du tag i papperet och drar det försiktigt ut ur skrivaren.

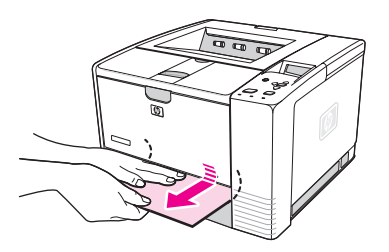

4. För fack 2 trycker du bunten nedåt för att låsa lyftplattan av metall i rätt läge. Sätt i pappersfacken i skrivaren.

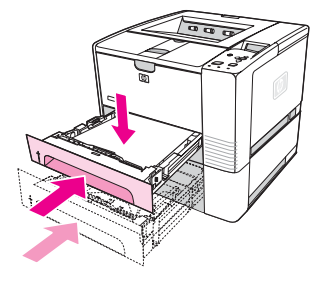

5. Du återställer skrivaren och fortsätter utskriften genom att trycka på  $\leq$  (VALJ).

<span id="page-122-0"></span>**OBS!** Om lampan Åtgärda inte slocknar finns det fortfarande material kvar i skrivaren. Kontrollera om något papper har fastnat i inmatningen, i det bakre utmatningsfacket. Om du har en skrivare med en inbyggd enhet för dubbelsidig utskrift, kontrollerar du området vid enheten.

## **Åtgärda trassel i utmatningsområdena**

Papper som fastnar i det här området kan resultera i löst tonerpulver på sidan. Om du får tonerpulver på händerna eller kläderna ska du tvätta dem i kallt vatten. (Hett vatten gör att tonerpulvret går in i tyget.)

1. Öppna den övre luckan och ta ut tonerkassetten. Öppna det bakre utmatningsfacket. (Det kan vara svårt att öppna det bakre utmatningsfacket. Dra ordentligt om det behövs.)

**OBS!** Den övre luckan måste öppnas för att frigöra drevet till det bakre utmatningsfacket så att du kan ta bort materialet.

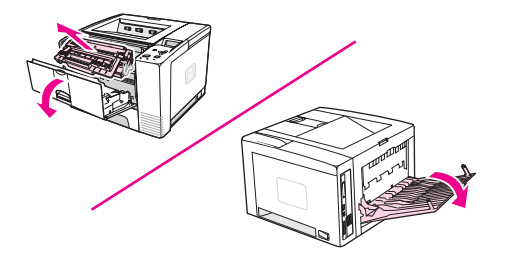

2. Om materialet syns från den bakre utmatningen drar du försiktigt med båda händerna ut materialet ur skrivaren. Ta sedan försiktigt bort resten av materialet som har fastnat.

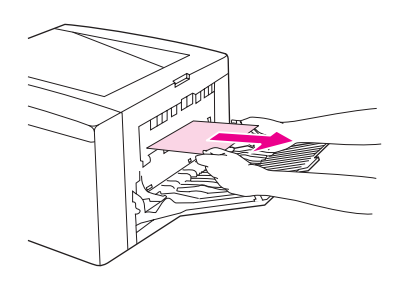

3. Om du ser nästan hela materialet från det övre utmatningsfacket drar du försiktigt ut resten av materialet ur skrivaren. Om du inte kan se den främre kanten i området runt tonerkassetten öppnar du det bakre utmatningsområdet hela vägen. Det gör du genom att trycka luckan lite framåt och med fingret lossa den längst ned. Snurra på ratten för att åtgärda trassel och ta ut materialet ur skrivaren.

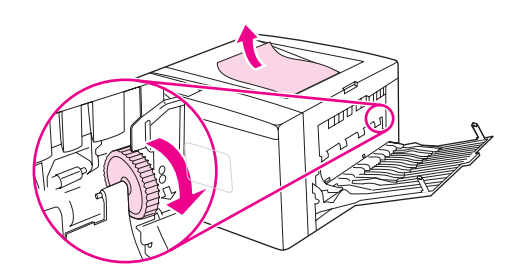

<span id="page-123-0"></span>4. Installera om tonerkassetten. Stäng det övre höljet och det bakre utmatningsfacket.

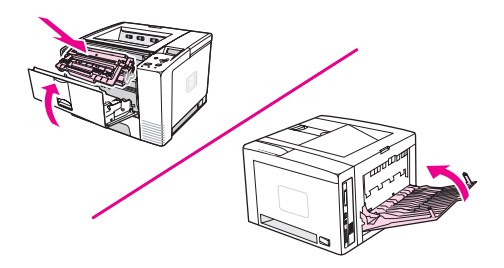

**OBS!** Om tonerkassetten är svår att sätta tillbaka kontrollerar du att inriktningsplattan har fällts ned och att du tryckt fast tonerkassetten ordentligt. Om lampan Åtgärda inte slocknar finns det fortfarande material kvar i skrivaren. Kontrollera om något papper har fastnat i inmatningen, i det bakre utmatningsfacket. Om du har en skrivare med en inbyggd enhet för dubbelsidig utskrift, kontrollerar du området vid enheten.

## **Åtgärda trassel vid enheten för dubbelsidig utskrift**

Den här proceduren gäller endast skrivare med en enhet för dubbelsidig utskrift.

1. Dra ut fack 2 ur skrivaren.

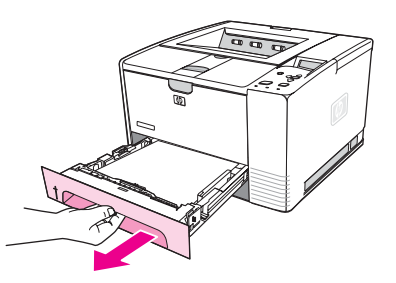

2. Tryck på den gröna spaken till höger om fack 2 för att öppna den nedre delen av pappersbrickan.

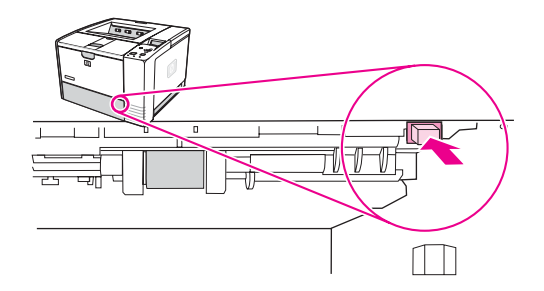

3. Dra ut papperet som har fastnat.

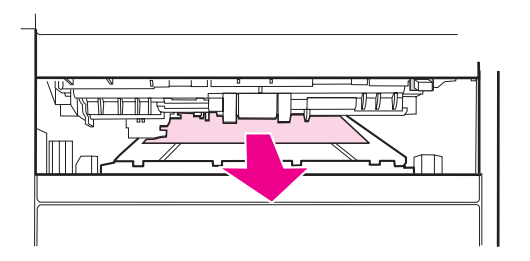

4. Tryck nederdelen av pappersbrickan uppåt tills den snäpper fast på båda sidor (båda sidor måste fästa).

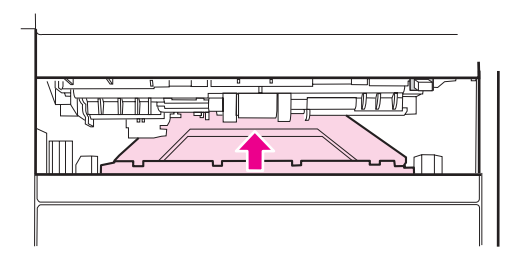

5. Sätt tillbaka fack 2.

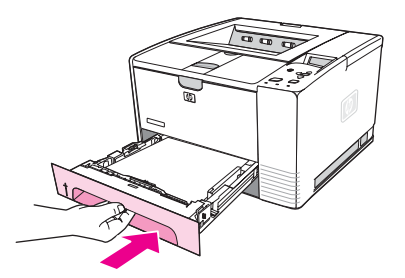

**OBS!** Om lampan Åtgärda inte slocknar finns det fortfarande material kvar i skrivaren. Kontrollera om något papper har fastnat i inmatningen, i det bakre utmatningsfacket.

# <span id="page-125-0"></span>**Skrivarmeddelanden**

Skrivarmeddelanden visas på skrivarens kontrollpanel och redogör för aktuell status (t.ex. **Bearbetar...**) eller fel som har uppstått och behöver åtgärdas (t.ex. **STÄNG ÖVRE LUCKA**). Tolka meddelanden på kontrollpanelen visar de vanligaste meddelandena där en åtgärd krävs eller som innehåller frågor. Meddelanden visas i alfabetisk ordning först i en lista med numeriska meddelanden i slutet.

# **Använd onlinehjälpen i skrivaren**

Den här skrivaren har ett hjälpsystem på kontrollpanelen som ger dig anvisningar om hur du åtgärdar de flesta skrivarfel. Vissa meddelanden som visas på kontrollpanelen växlar med instruktioner om hur du får åtkomst till onlinehjälpen.

När ett meddelande växlar med **För hjälp, tryck på**, trycker du på ? (HJÄLP) om du vill visa hjälpen och använder  $\triangle$  (UPP) och  $\nabla$  (NED) om du vill bläddra genom meddelandet.

Om du vill avsluta onlinehjälpen trycker du på MENY.

# **Åtgärda kvarstående meddelanden**

Vid vissa meddelanden (t.ex. att papper behöver fyllas på eller att tidigare utskrift fortfarande finns i skrivarminnet) kan du trycka på  $\vee$  (VÄLJ) om du vill skriva ut eller på STOPP om du vill avbryta utskriften och ta bort meddelandet.

Om ett meddelande kvarstår efter att du utfört alla rekommenderade åtgärder kontaktar du en auktoriserad HP-service- eller supportleverantör. (Se [HP:s Kundtjänst](#page-4-0) eller gå till www.hp.com/support/lj2410,<http://www.hp.com/support/lj2420>, eller [http://www.hp.com/](http://www.hp.com/support/lj2430) [support/lj2430.](http://www.hp.com/support/lj2430))

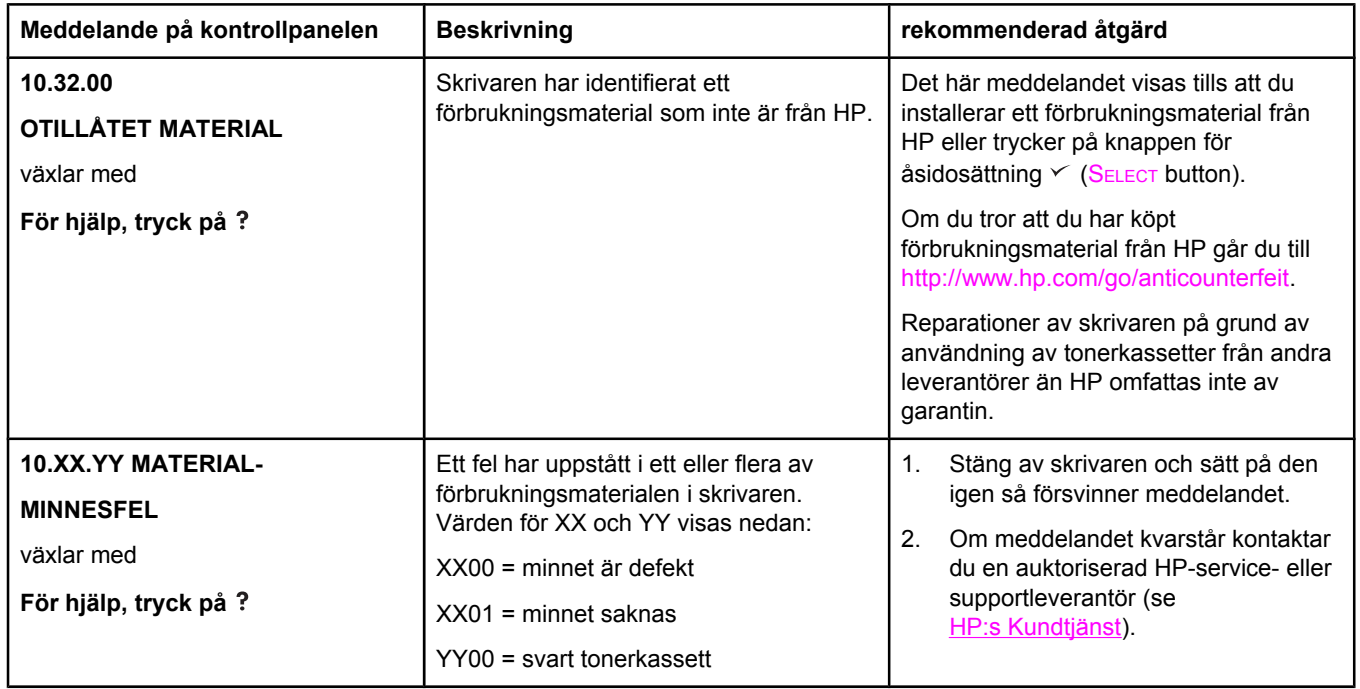

#### **Tolka meddelanden på kontrollpanelen**

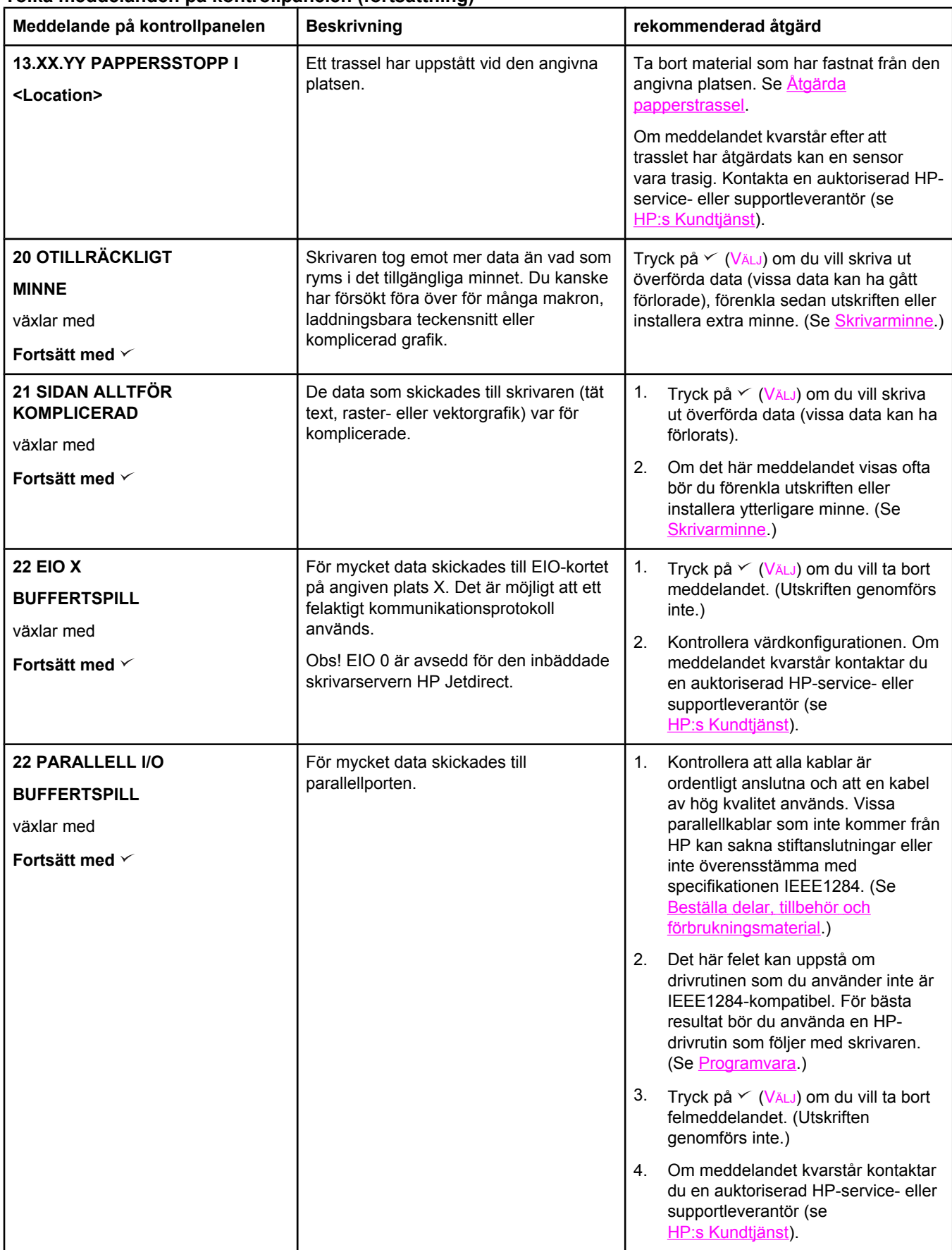

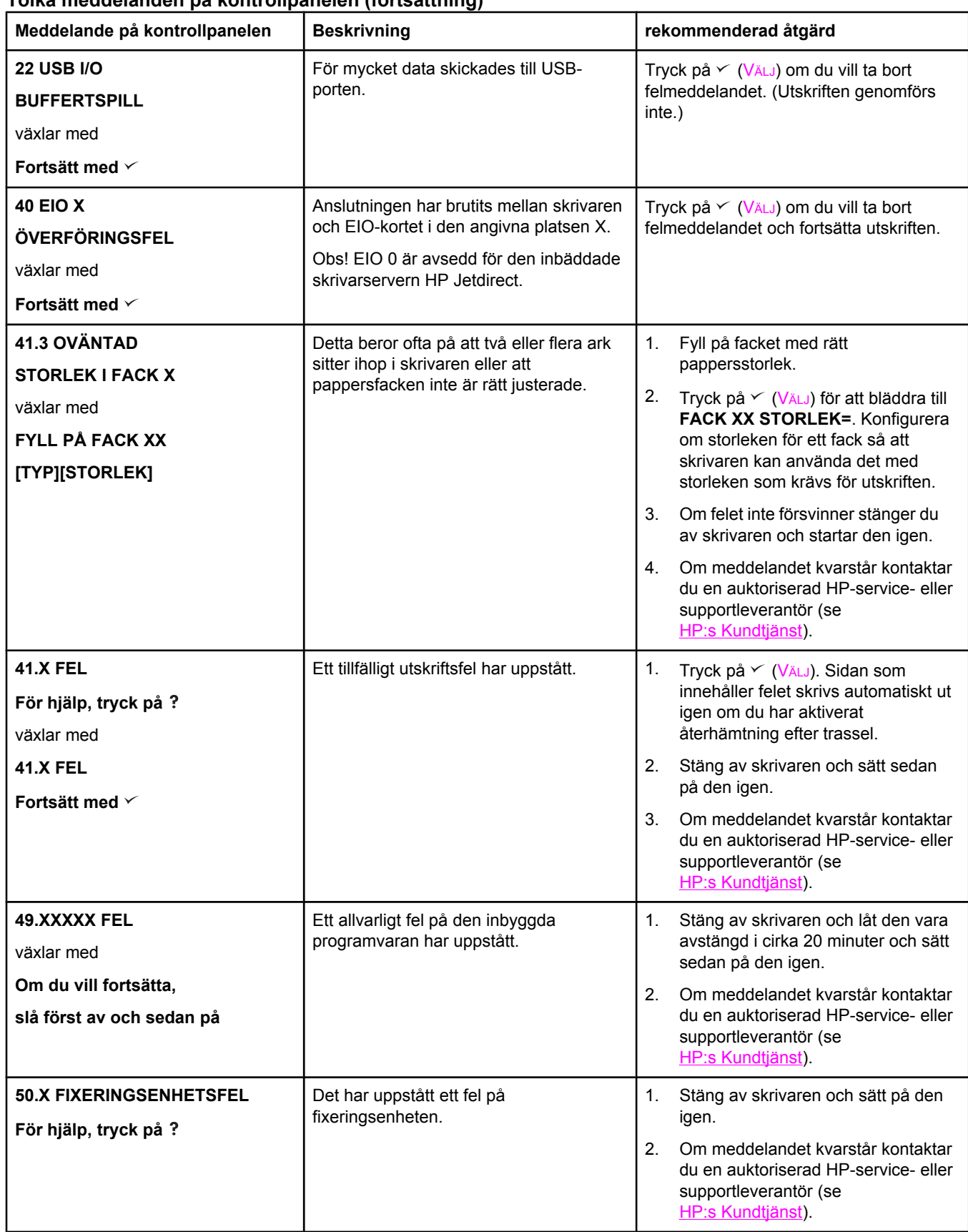

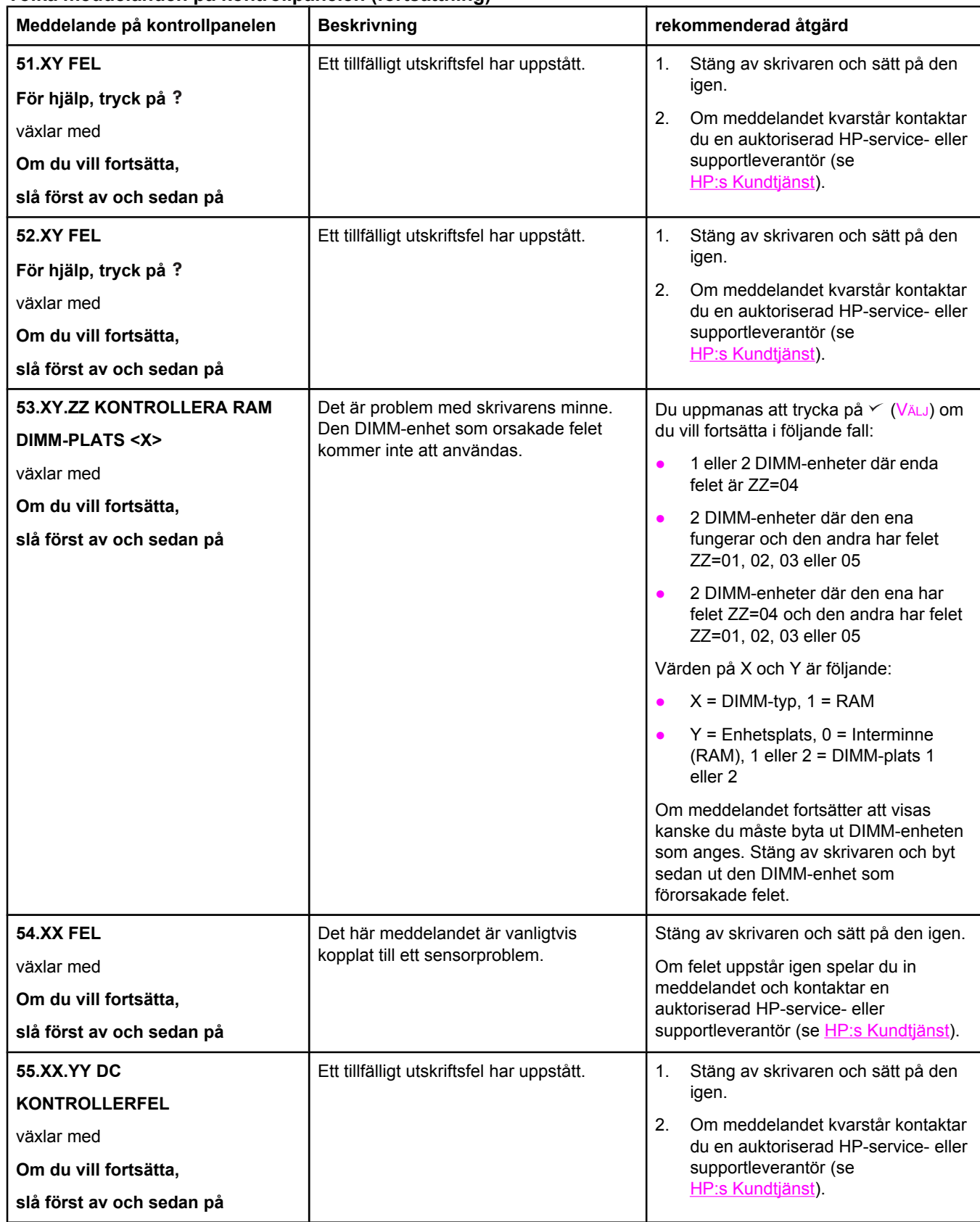

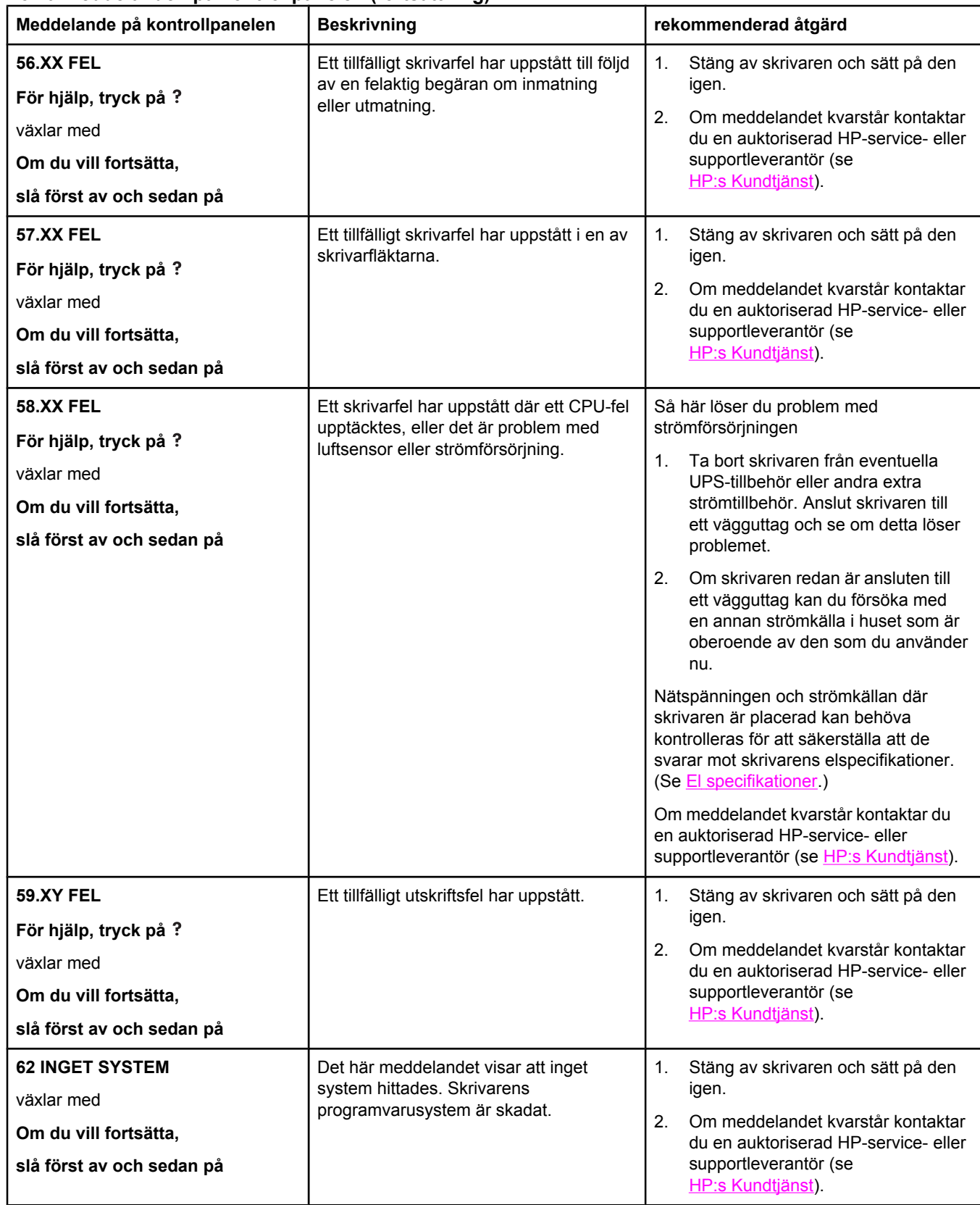

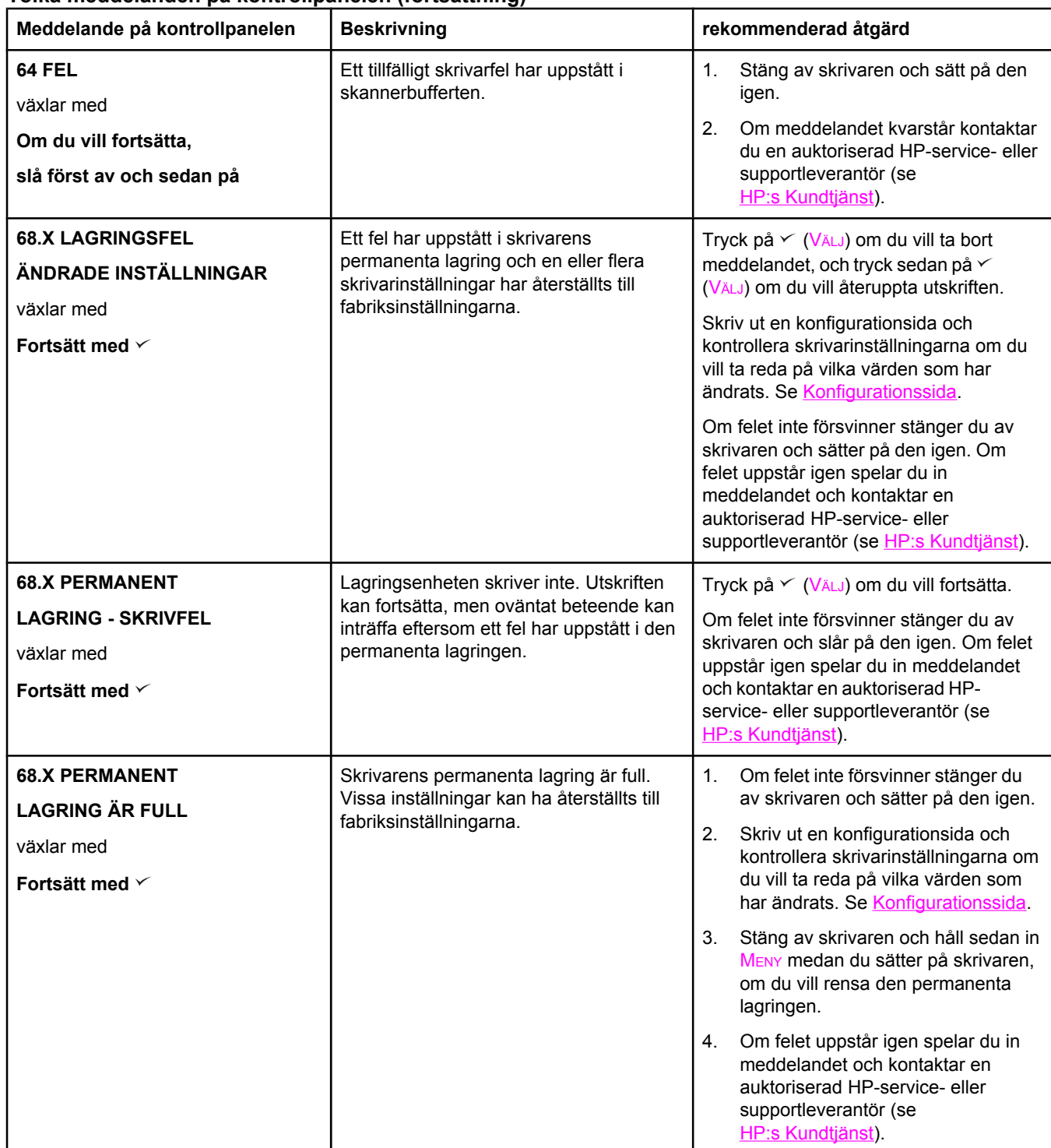

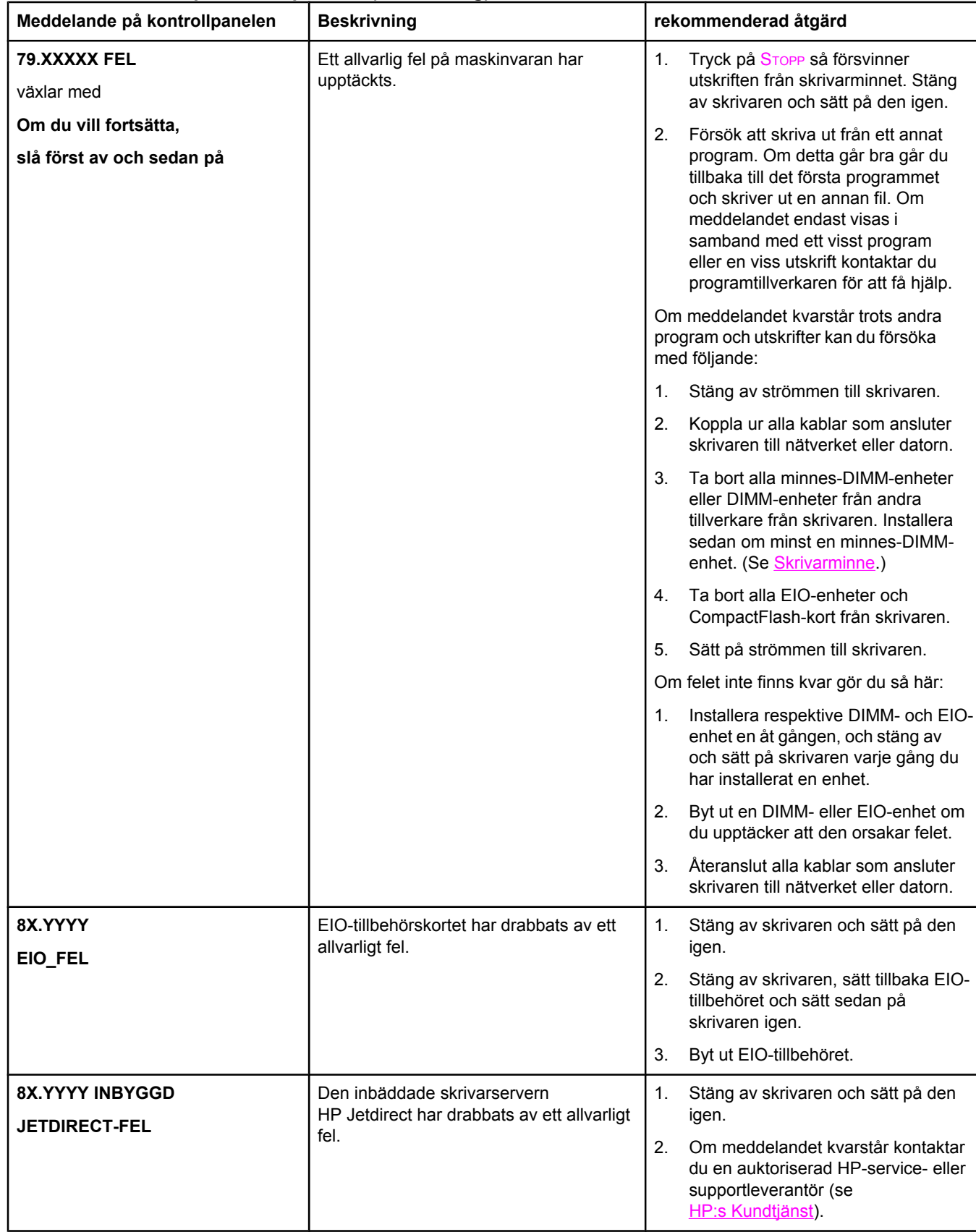

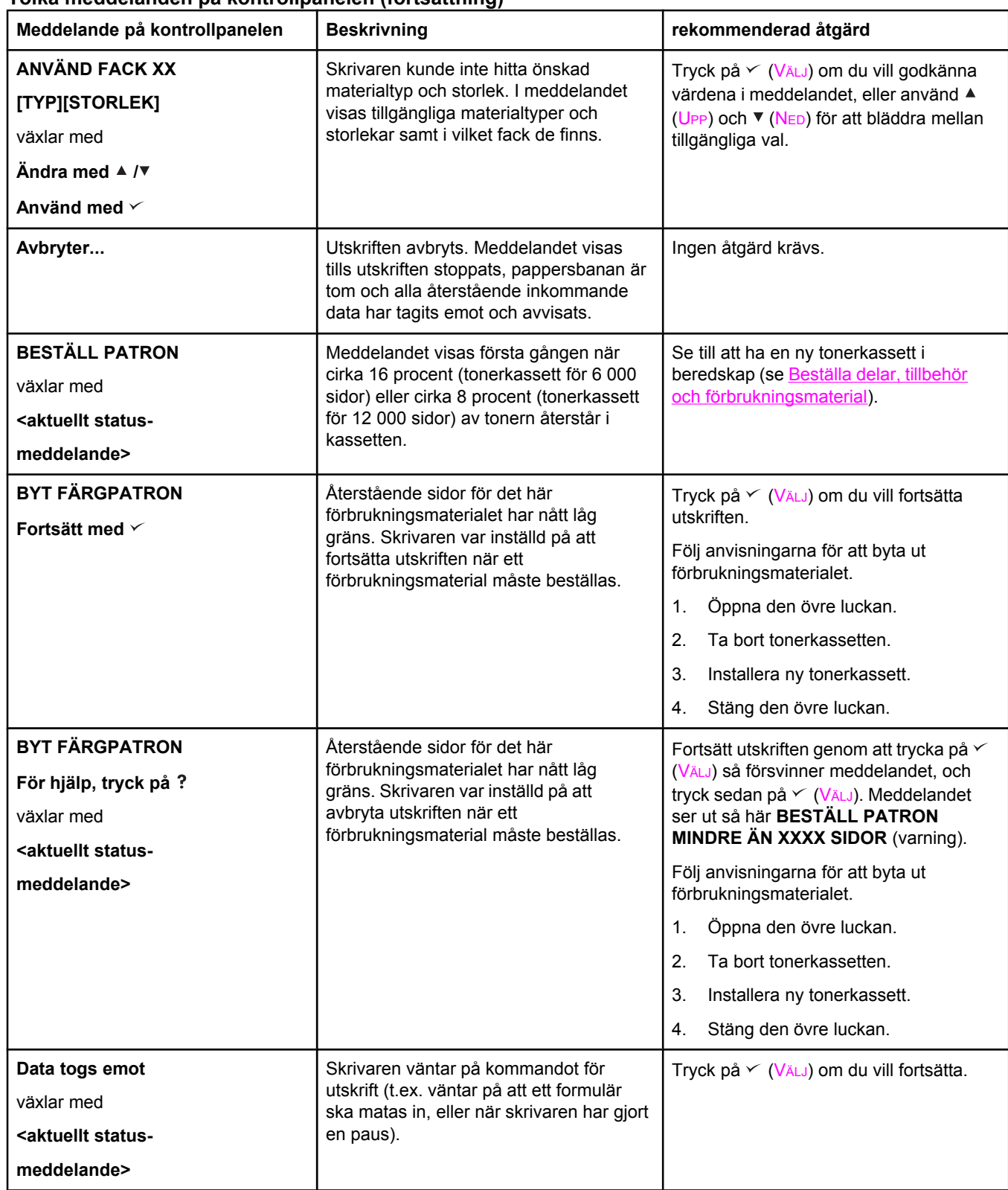

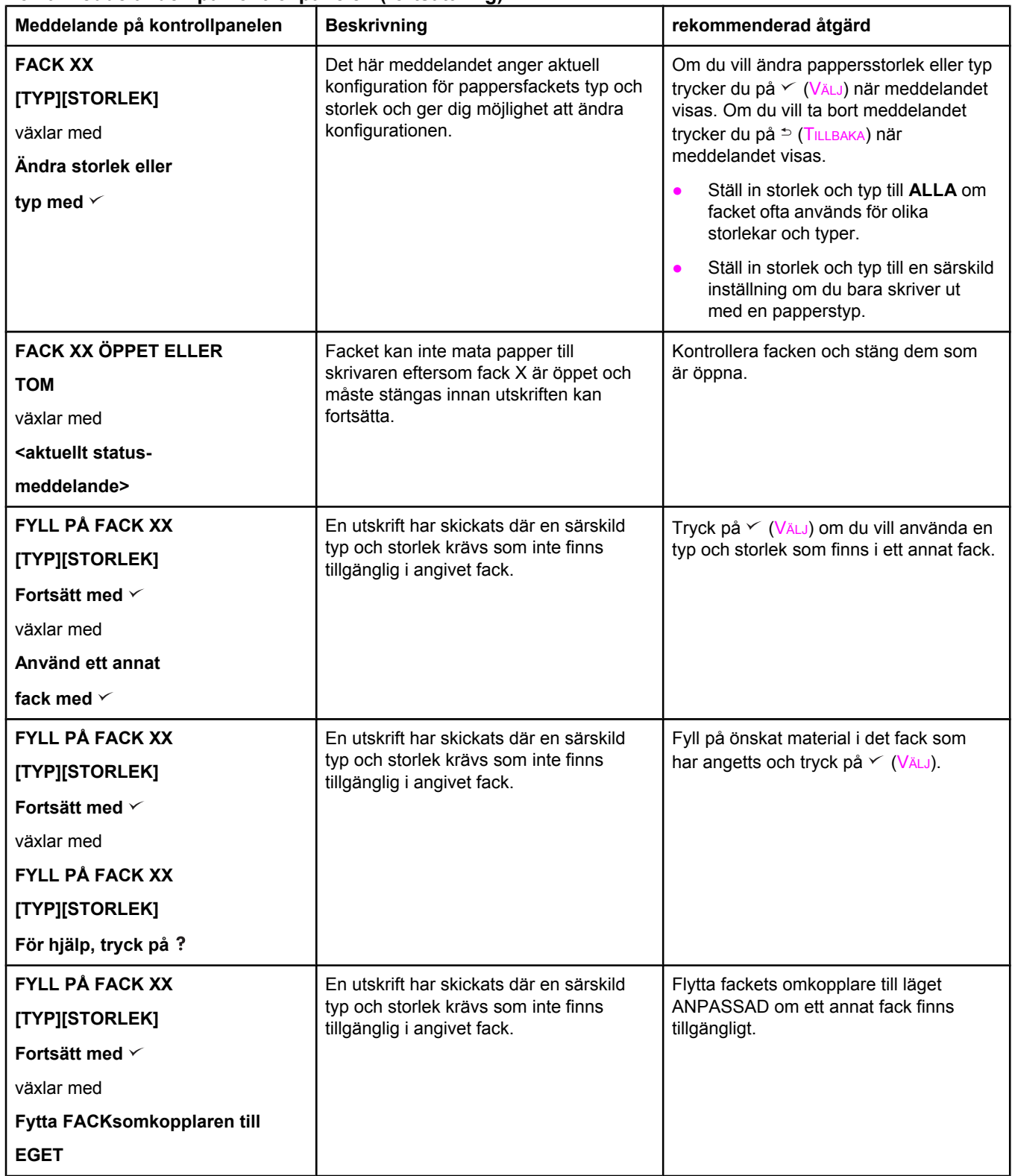

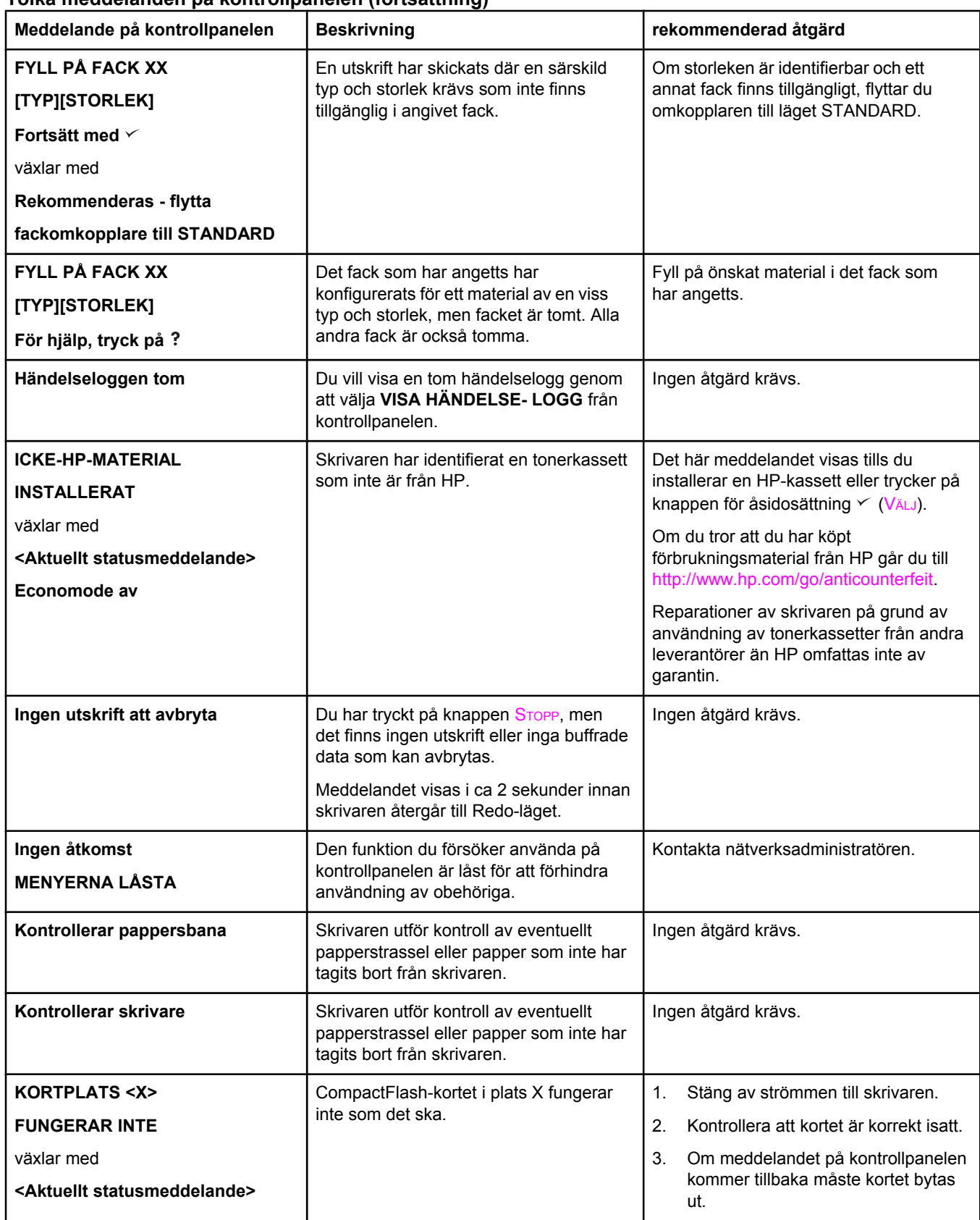

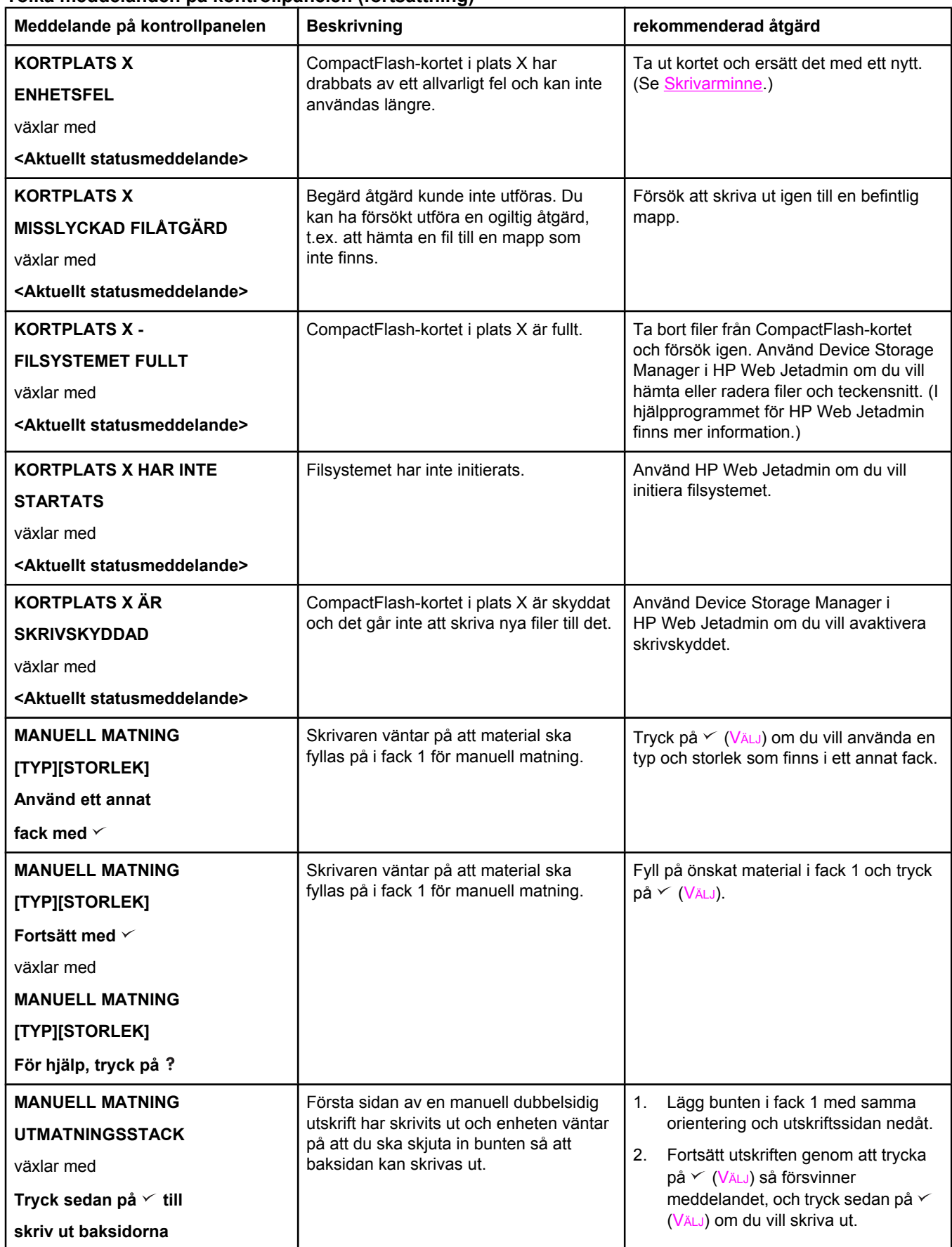

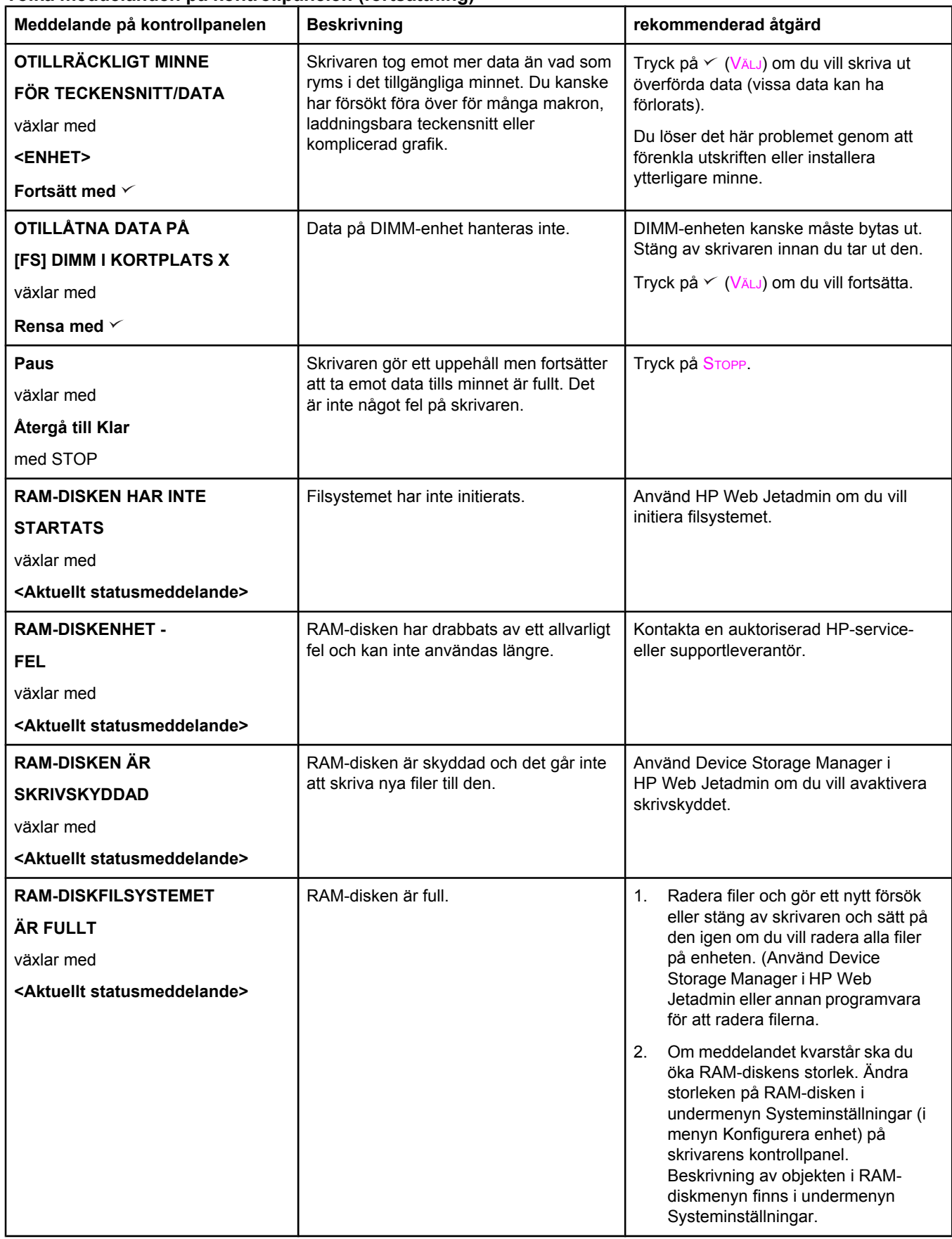

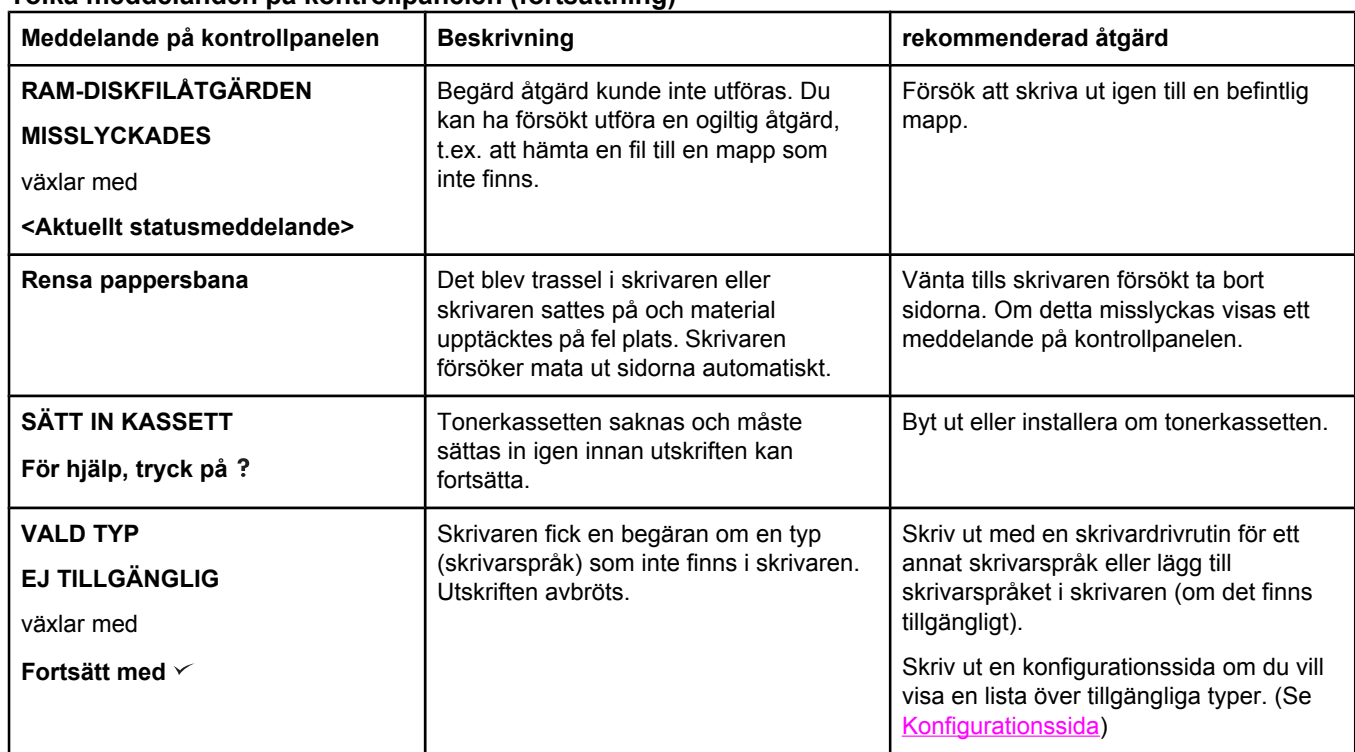

# <span id="page-138-0"></span>**Korrigera problem med utskriftskvaliteten**

I det här avsnittet beskrivs hur du kan identifiera fel på utskriftskvaliteten och åtgärda dem. I de flesta fall kan fel på utskriftskvaliteten åtgärdas enkelt genom rätt skötsel och underhåll, genom att endast skriva ut på material som uppfyller HP-specifikationerna eller genom att skriva ut en rengöringssida.

## **Kontrollista för utskriftskvalitet**

Du kan lösa allmänna problem med utskriftskvaliteten genom att gå igenom momenten i nedanstående kontrollista.

- Kontrollera skrivardrivrutinen så att du säkert använder bästa möjliga utskriftskvalitet (se Välja inställningar för [utskriftskvaliteten](#page-74-0)).
- Prova att skriva ut med en av de två alternativa skrivardrivrutinerna. De senaste skrivardrivrutinerna finns att hämta på [http://www.hp.com/go/lj2410\\_software](http://www.hp.com/go/lj2410_software), [http://www.hp.com/go/lj2420\\_software,](http://www.hp.com/go/lj2420_software) eller [http://www.hp.com/go/lj2430\\_software](http://www.hp.com/go/lj2430_software).
- Rengör [skrivaren](#page-103-0)s insida (se Rengöra skrivaren).
- Kontrollera papperets typ och kvalitet (se [Pappersspecifikationer](#page-192-0)).
- Kontrollera att EconoMode är avstängt i programmet (se Använda [EconoMode-utskrift](#page-74-0) [\(utkast\)](#page-74-0)).
- Felsökning för allmänna [utskriftsproblem](#page-113-0) (se Lösa allmänna utskriftsproblem).
- Installera en ny HP-tonerkassett och kontrollera sedan utskriftskvaliteten igen. (Se anvisningarna som medföljer tonerkassetten.)

**OBS!** Om sidan är helt tom (vit) kontrollerar du att förseglingsremsan har tagits bort från tonerkassetten och att tonerkassetten är korrekt installerad. Nyare skrivare har optimerats så att tecken skrivs ut mer exakt. Det kan medföra att tecknen ser ljusare eller tunnare ut än vad du är van vid från en äldre skrivare. Om sidan skriver ut mörkare än den äldre skrivaren och du vill att skrivarna ska stämma överens, gör du följande ändringar i skrivardrivrutinen: på fliken **Efterbehandling** väljer du **Utskriftskvalitet** och **Anpassad**, klickar på **Detaljer** och markerar sedan kryssrutan för **Skriv ut ljusare bilder**.

## **Bilddefekt, exempel**

Med hjälp av exemplen i tabellen kan du avgöra vad felet orsakas av, och sedan gå till motsvarande sidhänvisning om du vill fortsätta felsökningen. I de här exemplen identifieras de vanligaste problemen med utskriftskvaliteten. Om problemet kvarstår när du provat de föreslagna åtgärderna kontaktar du HP Kundsupport. (Se [HP:s Kundtjänst](#page-4-0).)

**OBS!** I exemplen nedan avtecknas ett papper i Letter-format som passerat genom skrivaren med kortsidan först.

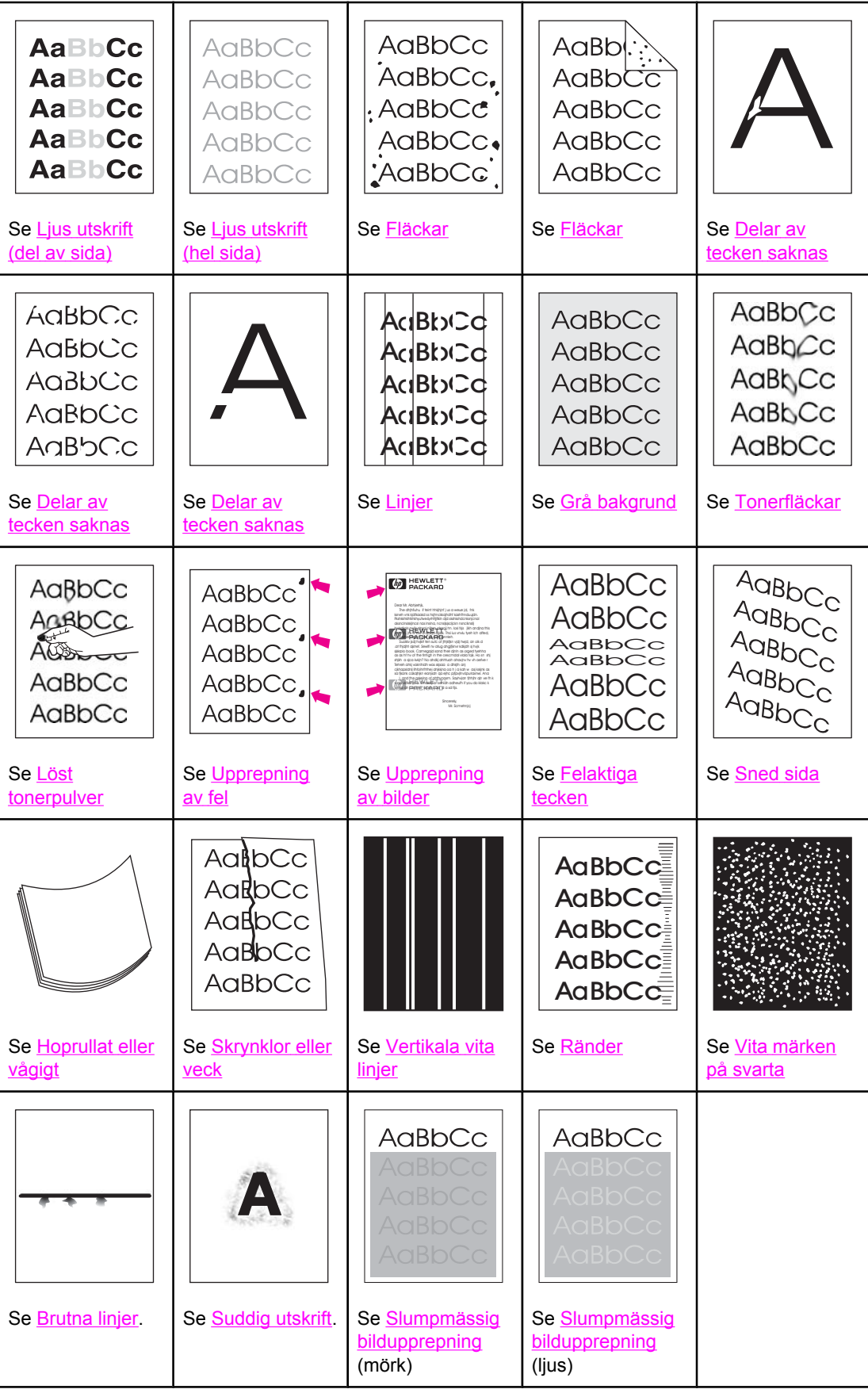

# <span id="page-140-0"></span>**Ljus utskrift (del av sida)**

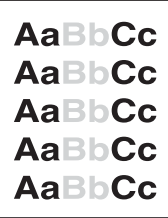

- 1. Se till att tonerkassetten är korrekt installerad.
- 2. Tonernivån i tonerkassetten kan vara låg. Byt ut tonerkassetten.
- 3. Materialet kanske inte uppfyller kraven i HP:s pappersspecifikationer (det kanske är för fuktigt eller för grovt). Se [Pappersspecifikationer.](#page-192-0)

# **Ljus utskrift (hel sida)**

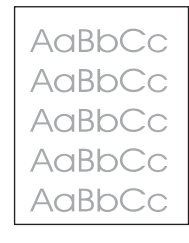

- 1. Se till att tonerkassetten är korrekt installerad.
- 2. Se till att inställningen EconoMode är avstängd på kontrollpanelen och i skrivardrivrutinen.
- 3. Öppna menyn Konfigurera enhet på skrivarens kontrollpanel. Öppna undermenyn Utskriftskvalitet och öka inställningen för TONERTÄTHET. Se [Undermenyn](#page-176-0) [Utskriftskvalitet](#page-176-0).
- 4. Prova med en annan papperstyp.
- 5. Tonerkassetten kanske är nästan tom. Byt ut tonerkassetten.

## **Fläckar**

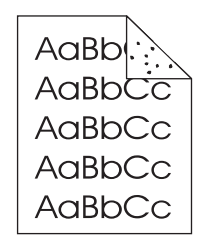

Det kan hända att en utskrift blir fläckig efter att du har åtgärdat ett trassel.

- 1. Skriv ut några sidor till och se om problemet försvinner av sig självt.
- 2. Rengör skrivarens insida och kör en rengöringssida för att rengöra fixeringsenheten. (Se Rengöra [skrivaren.](#page-103-0))
- 3. Prova med en annan papperstyp.

<span id="page-141-0"></span>4. Kontrollera om tonerkassetten läcker. Om den läcker byter du ut den.

## **Delar av tecken saknas**

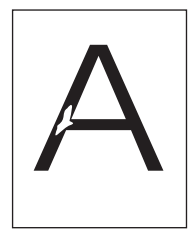

- 1. Kontrollera att skrivarens miljökrav har uppfyllts. (Se [Arbetsförhållanden](#page-191-0).)
- 2. Om papperet är grovt och tonern lätt smetar av sig öppnar du menyn Konfigurera enhet på skrivarens kontrollpanel. På undermenyn Utskriftskvalitet väljer du **FIXERINGSLÄGEN** och markerar sedan den papperstyp du använder. Ändra inställningen till HÖG 1 eller HÖG 2, vilket hjälper tonern att fästa bättre på papperet. (Se Undermenyn [Utskriftskvalitet.](#page-176-0))
- 3. Prova med att använda ett jämnare papper.

## **Linjer**

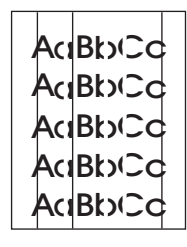

- 1. Skriv ut några sidor till och se om problemet försvinner av sig självt.
- 2. Rengör skrivarens insida och kör en rengöringssida för att rengöra fixeringsenheten. (Se Rengöra [skrivaren.](#page-103-0))
- 3. Byt ut tonerkassetten.

# **Grå bakgrund**

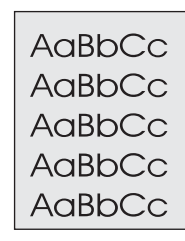

- 1. Använd inte papper som redan har körts genom skrivaren.
- 2. Prova med en annan papperstyp.
- 3. Skriv ut några sidor till och se om problemet försvinner av sig självt.
- 4. Vänd på pappershögen i facket. Prova också att vrida papperet 180°.
- <span id="page-142-0"></span>5. Öppna menyn Konfigurera enhet på skrivarens kontrollpanel. Öppna undermenyn Utskriftskvalitet och öka inställningen för **TONERTÄTHET**. Se [Undermenyn](#page-176-0) **[Utskriftskvalitet](#page-176-0)**
- 6. Kontrollera att skrivarens miljökrav har uppfyllts. (Se [Arbetsförhållanden](#page-191-0).)
- 7. Byt ut tonerkassetten.

## **Tonerfläckar**

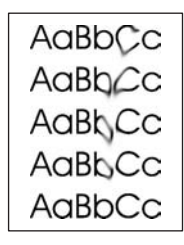

- 1. Skriv ut några sidor till och se om problemet försvinner av sig självt.
- 2. Prova med en annan papperstyp.
- 3. Kontrollera att skrivarens miljökrav har uppfyllts. (Se [Arbetsförhållanden](#page-191-0).)
- 4. Rengör skrivarens insida och kör en rengöringssida för att rengöra fixeringsenheten. (Se Rengöra [skrivaren.](#page-103-0))
- 5. Byt ut tonerkassetten.

Se även Löst tonerpulver

## **Löst tonerpulver**

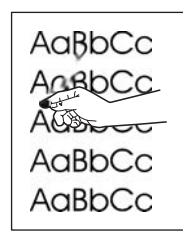

Löst tonerpulver definieras i det här sammanhanget som tonerpulver som kan smeta av sig på sidan.

- 1. Om papperet är tungt eller grovt öppnar du menyn Konfigurera enhet på skrivarens kontrollpanel. På undermenyn Utskriftskvalitet väljer du **FIXERINGSLÄGEN** och markerar sedan den papperstyp du använder. Ändra inställningen till HÖG 1 eller HÖG 2, vilket hjälper tonern att fästa bättre på papperet. (Se Undermenyn [Utskriftskvalitet.](#page-176-0)) Du måste också ange papperstyp för det fack som du använder. (Se [Skriva](#page-50-0) ut efter [medietyp](#page-50-0) och -storlek (låsa fack).)
- 2. Om den ena sidan är grövre än den andra kan du prova att skriva ut på den sida som är mindre grov.
- 3. Kontrollera att skrivarens miljökrav har uppfyllts. (Se [Arbetsförhållanden](#page-191-0).)
- 4. Se till att typ och kvalitet på det papper som du använder motsvarar HP:s specifikationer. (Se [Pappersspecifikationer](#page-192-0).)

# <span id="page-143-0"></span>**Upprepning av fel**

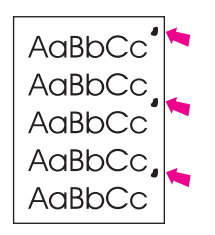

- 1. Skriv ut några sidor till och se om problemet försvinner av sig självt.
- 2. Om avståndet mellan fel är 38 mm (1,5 tum), 47 mm (1,85 tum) eller 94 mm (3,7 tum), kanske tonerkassetten måste bytas ut.
- 3. Rengör skrivarens insida och kör en rengöringssida för att rengöra fixeringsenheten. (Se Rengöra [skrivaren.](#page-103-0))

Se även Upprepning av bilder.

# **Upprepning av bilder**

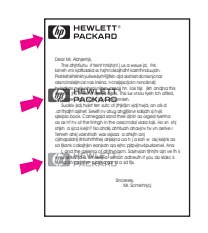

Den här typen av fel kan uppstå när du använder förtryckta formulär eller skriver ut stora mängder på smalt papper.

- 1. Skriv ut några sidor till och se om problemet försvinner av sig självt.
- 2. Se till att typ och kvalitet på det papper som du använder motsvarar HP:s specifikationer. (Se [Pappersspecifikationer](#page-192-0).)
- 3. Om avståndet mellan fel är 38 mm (1,5 tum), 47 mm (1,85 tum) eller 94 mm (3,7 tum), kanske tonerkassetten måste bytas ut.

## **Felaktiga tecken**

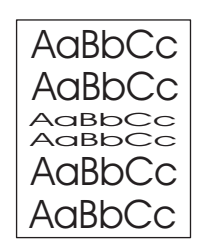

- 1. Skriv ut några sidor till och se om problemet försvinner av sig självt.
- 2. Kontrollera att skrivarens miljökrav har uppfyllts. (Se [Arbetsförhållanden](#page-191-0).)
### **Sned sida**

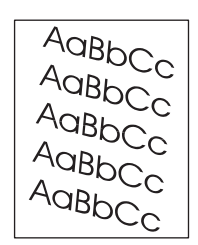

- 1. Skriv ut några sidor till och se om problemet försvinner av sig självt.
- 2. Kontrollera att det inte finns några pappersbitar inuti skrivaren.
- 3. Se till att papper är korrekt påfyllt och att alla inställningar har gjorts. (Se [Fylla](#page-53-0) på [facken.](#page-53-0)) Se till att ledarna i facket inte ligger för hårt eller för löst mot papperet.
- 4. Vänd på pappershögen i facket. Prova också att vrida papperet 180°.
- 5. Se till att typ och kvalitet på det papper du använder motsvarar HP:s specifikationer. (Se [Pappersspecifikationer](#page-192-0).)
- 6. Kontrollera att skrivarens miljökrav har uppfyllts. (Se [Arbetsförhållanden](#page-191-0).)

### **Hoprullat eller vågigt**

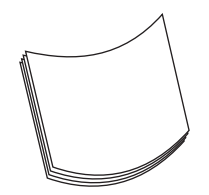

- 1. Vänd på pappershögen i facket. Prova också att vrida papperet 180°.
- 2. Se till att typ och kvalitet på det papper du använder motsvarar HP:s specifikationer. (Se [Pappersspecifikationer](#page-192-0).)
- 3. Kontrollera att skrivarens miljökrav har uppfyllts. (Se [Arbetsförhållanden](#page-191-0).)
- 4. Försök att skriva ut från ett annat utmatningsfack.
- 5. Om papperet är lätt och jämnt öppnar du menyn Konfigurera enhet på skrivarens kontrollpanel. På undermenyn Utskriftskvalitet väljer du **FIXERINGSLÄGEN** och markerar sedan den papperstyp du använder. Ändra inställningen till **LÅG**, vilket minskar värmen i fixeringsprocessen. (Se Undermenyn [Utskriftskvalitet](#page-176-0).) Du måste också ange papperstyp för det fack som du använder. (Se Skriva ut efter [medietyp](#page-50-0) och [storlek](#page-50-0) (låsa fack).)

### **Skrynklor eller veck**

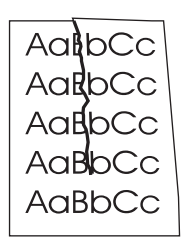

- 1. Skriv ut några sidor till och se om problemet försvinner av sig självt.
- 2. Kontrollera att skrivarens miljökrav har uppfyllts. (Se [Arbetsförhållanden](#page-191-0).)
- 3. Vänd på pappershögen i facket. Prova också att vrida papperet 180°.
- 4. Se till att papper i korrekt påfyllt och att alla inställningar har gjorts. (Se Fylla på [facken](#page-53-0).)
- 5. Se till att typ och kvalitet på det papper som du använder motsvarar HP:s specifikationer. (Se [Pappersspecifikationer](#page-192-0).)
- 6. Förvara kuverten plant om de skrynklas.

### **Vertikala vita linjer**

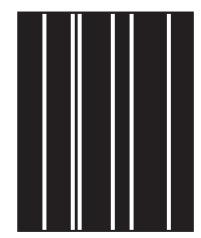

- 1. Skriv ut några sidor till och se om problemet försvinner av sig självt.
- 2. Se till att typ och kvalitet på det papper som du använder motsvarar HP:s specifikationer. (Se [Pappersspecifikationer](#page-192-0).)
- 3. Byt ut tonerkassetten.

### **Ränder**

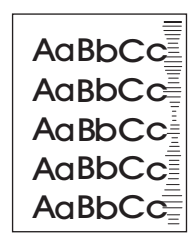

Det här felet uppstår vanligtvis när tonerkassetten har överstigit livslängden på 6 000 (Q6511A) eller 12 000 (Q6511X) sidor. Om du till exempel skriver ut stora mängder sidor med väldigt lite toner kvar i kassetten.

- 1. Byt ut tonerkassetten.
- 2. Minska antalet sidor som du skriver ut med väldigt lite toner.

### **Vita märken på svarta**

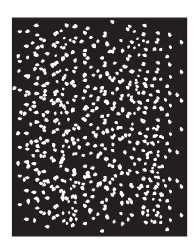

- 1. Skriv ut några sidor till och se om problemet försvinner av sig självt.
- 2. Se till att typ och kvalitet på det papper som du använder motsvarar HP:s specifikationer. (Se [Pappersspecifikationer](#page-192-0).)
- 3. Kontrollera att skrivarens miljökrav har uppfyllts. (Se [Arbetsförhållanden](#page-191-0).)
- 4. Byt ut tonerkassetten.

### **Brutna linjer**

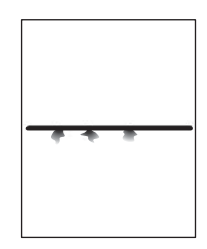

- 1. Se till att typ och kvalitet på det papper som du använder motsvarar HP:s specifikationer. (Se [Pappersspecifikationer](#page-192-0).)
- 2. Kontrollera att skrivarens miljökrav har uppfyllts. (Se [Arbetsförhållanden](#page-191-0).)
- 3. Vänd på pappershögen i facket. Prova också att vrida papperet 180°.
- 4. Öppna menyn Konfigurera enhet på skrivarens kontrollpanel. Öppna undermenyn Utskriftskvalitet och ändra inställningen för **TONERTÄTHET**. (Se [Undermenyn](#page-176-0) [Utskriftskvalitet](#page-176-0).)
- 5. Öppna menyn Konfigurera enhet på skrivarens kontrollpanel. På undermenyn utskriftskvalitet öppnar du **OPTIMERA** och ställer in **LINJEUPPGIFT=PÅ**.

### **Suddig utskrift**

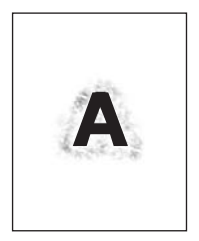

- 1. Se till att typ och kvalitet på det papper som du använder motsvarar HP:s specifikationer. (Se [Pappersspecifikationer](#page-192-0).)
- 2. Kontrollera att skrivarens miljökrav har uppfyllts. (Se [Arbetsförhållanden](#page-191-0).)
- 3. Vänd på pappershögen i facket. Prova också att vrida papperet 180°.
- 4. Använd inte papper som redan har körts genom skrivaren.
- 5. Minska tonertätheten. Öppna menyn Konfigurera enhet på skrivarens kontrollpanel. Öppna undermenyn Utskriftskvalitet och ändra inställningen för **TONERTÄTHET**. (Se Undermenyn [Utskriftskvalitet](#page-176-0).)
- 6. Öppna menyn Konfigurera enhet på skrivarens kontrollpanel. På undermenyn utskriftskvalitet öppnar du **OPTIMERA** och ställer in **HÖG ÖVERFÖRING=PÅ**. (Se Undermenyn [Utskriftskvalitet](#page-176-0).)

### **Slumpmässig bildupprepning**

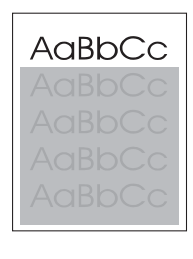

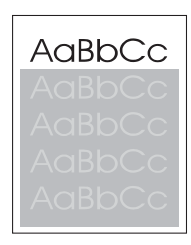

Om en bild som visas överst på sidan (i svart) också upprepas längre ned på sidan (i ett grått fält) har tonern inte tagits bort helt från förra utskriften. (Den upprepade bilden kan vara ljusare eller mörkare än fältet det förekommer i.)

- Ändra ton (svärta) i fältet som den upprepade bilden förekommer i.
- Ändra den ordning som bilderna skrivs ut i. Exempel: lägg den ljusare bilden överst på sidan och den mörkare längre ned.
- Från datorns program kan du vända på hela sidan 180° så att den ljusare bilden skrivs ut först.
- Om defekten uppstår längre fram i en utskrift, kan du stänga av skrivaren i tio minuter och sedan sätta på den igen så att utskriften startas om.

# **Felsökning av utskriftsproblem i nätverket**

**OBS!** HP rekommenderar dig att använda skrivarens cd-skiva när du installerar skrivaren i ett nätverk.

- Skriv ut en konfigurationssida (se [Konfigurationssida](#page-96-0)). Om du har installerat en HP Jetdirect-skrivarserver, skrivs även en andra konfigurationssida ut som visar nätverkets inställningar och status.
- Mer information finns i *HP Jetdirect-skrivarserver Handbok för administratörer* på skrivarens cd-rom-skiva. Där finns mer information om konfigurationssidan för Jetdirect. Du hittar guiden genom att välja rätt skrivarserverserie, välja rätt skrivarserverprodukt och sedan klicka på **felsök problemet**.
- Försök att skriva ut ett dokument från en annan dator.
- Direktanslut skrivaren till en dator med parallellkabel eller USB-kabel för att kontrollera att skrivaren fungerar med en dator. Du måste installera om programvaran för skrivaren. Skriv ut ett dokument från ett program som tidigare skrivit ut korrekt. Om detta fungerar är det förmodligen problem med nätverket.
- Kontakta din nätverksadministratör.

# **Felsöka allmänna problem i Windows**

#### **Felmeddelande:**

**"Fel vid utskrift till LPT***x***" i Windows 9***x***.**

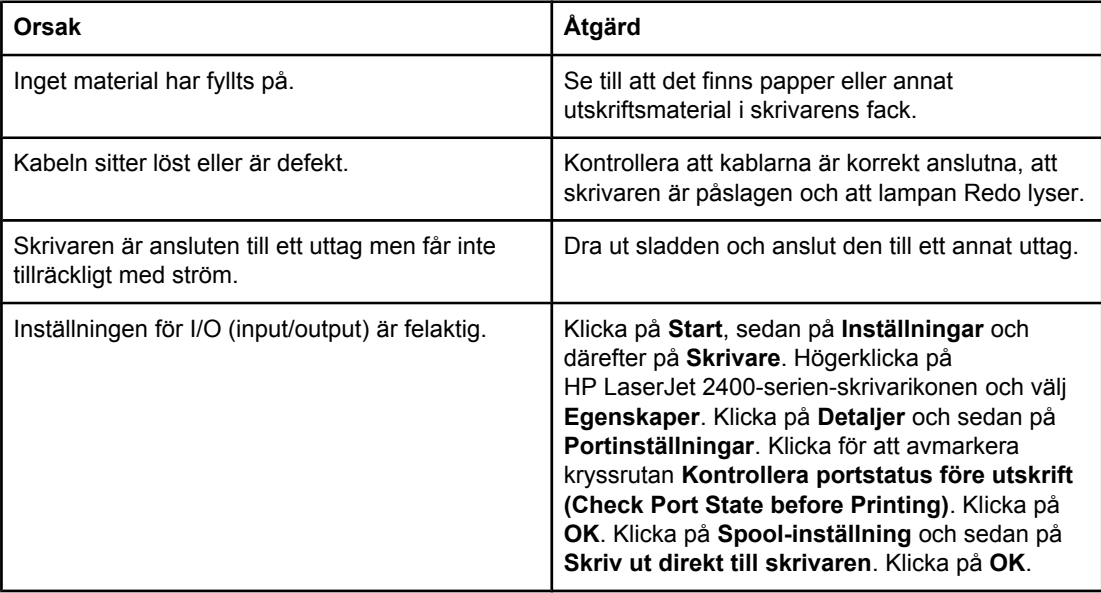

#### **Felmeddelande:**

**"Allmänt skyddsfel, undantag OE"**

**"Spool32"**

**"Förbjuden åtgärd"**

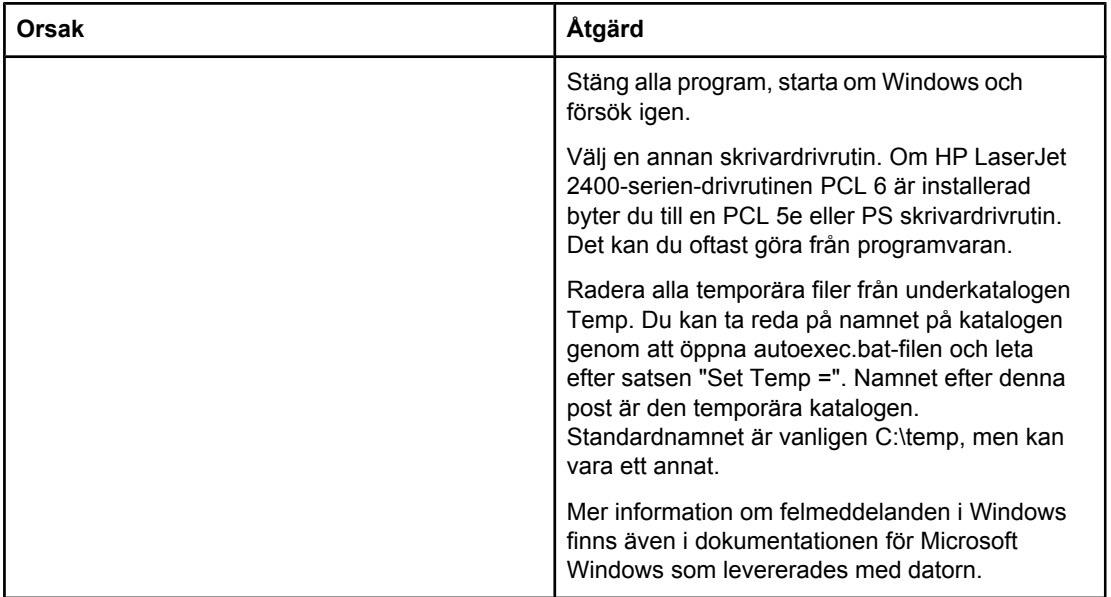

# **Felsöka allmänna problem i Macintosh**

Förutom problemen som finns listade i Lösa allmänna [utskriftsproblem,](#page-113-0) innehåller det här avsnittet en lista med problem som kan uppstå när du använder Mac OS 9.*x* eller Mac OS X.

**OBS!** Inställningar för utskrift via USB och IP utförs med hjälp av **Desktop Printer Utility (Skrivbordsverktyg för skrivare)**. Skrivaren visas *inte* i Väljaren.

#### **Problem med Mac OS 9.***x*

#### **Skrivarens namn eller IP-adress varken visas eller verifieras i Skrivbordsverktyg för skrivare.**

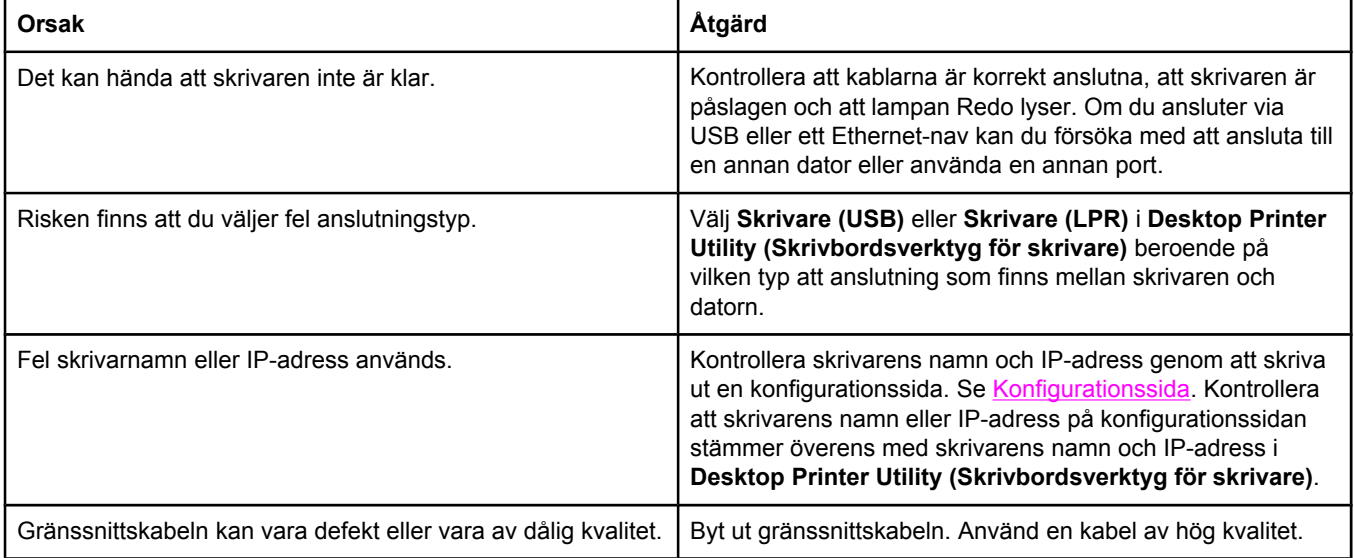

#### **PPD-filen (PostScript Printer Description) för skrivaren visas inte som ett alternativ i Desktop Printer Utility (Skrivbordsverktyg för skrivare).**

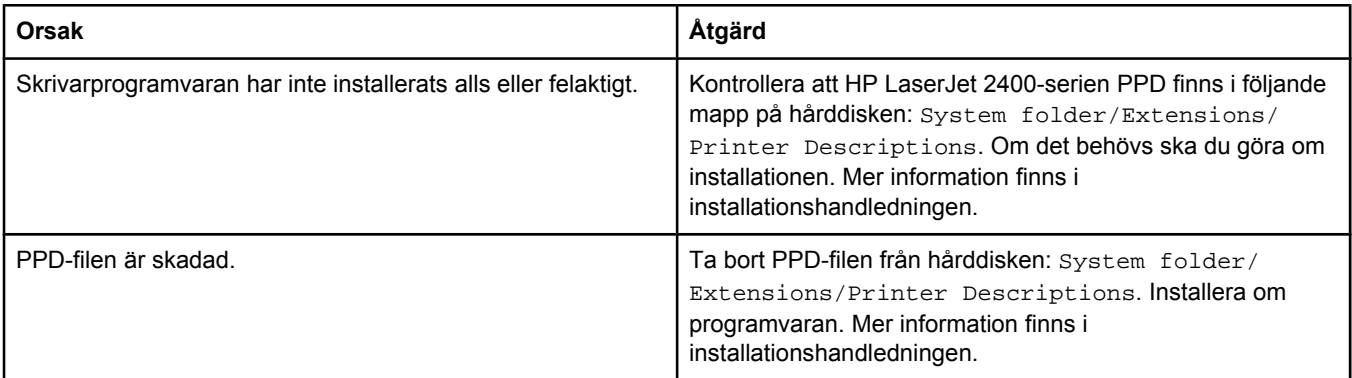

#### **Problem med Mac OS 9.***x* **(fortsättning)**

#### **Utskriften sändes inte till den skrivare du angav.**

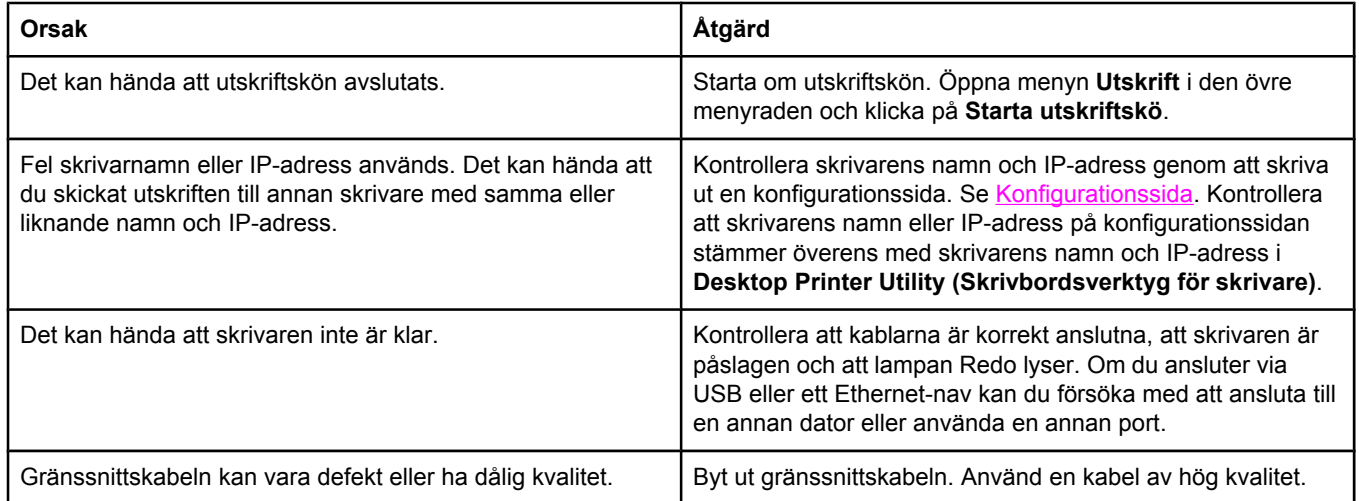

#### **Du kan inte använda datorn medan en utskrift pågår.**

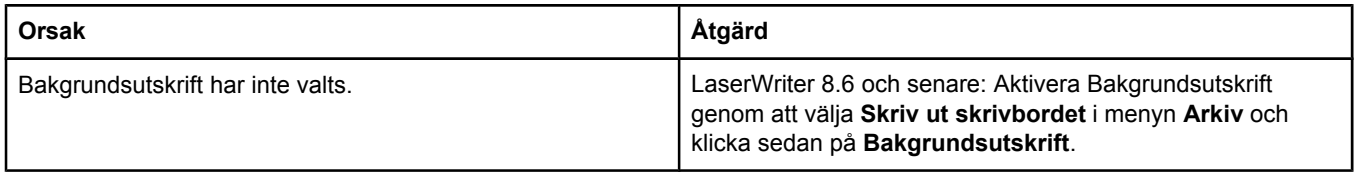

#### **En EPS-fil (encapsulated PostScript) skrivs inte ut med rätt teckensnitt.**

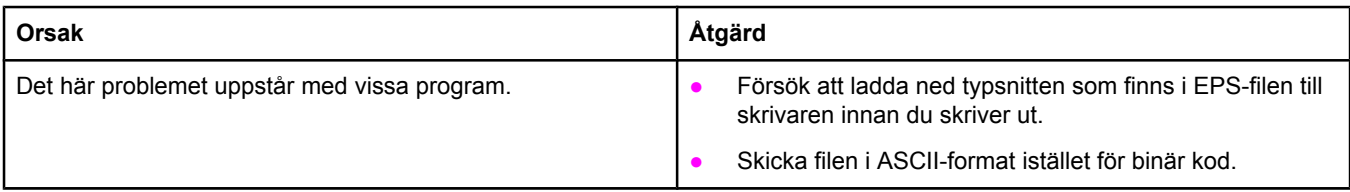

#### **Ditt dokument skrivs inte ut med typsnitten New York-, Geneva- eller Monaco.**

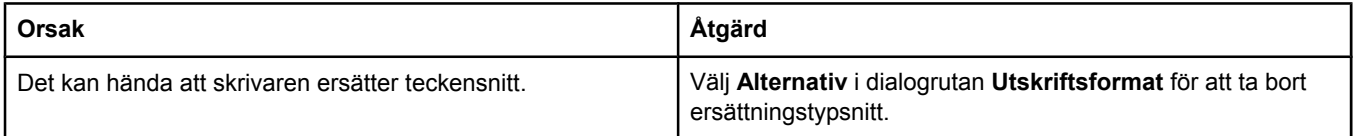

#### **Det går inte att skriva ut från ett USB-kort från tredje part.**

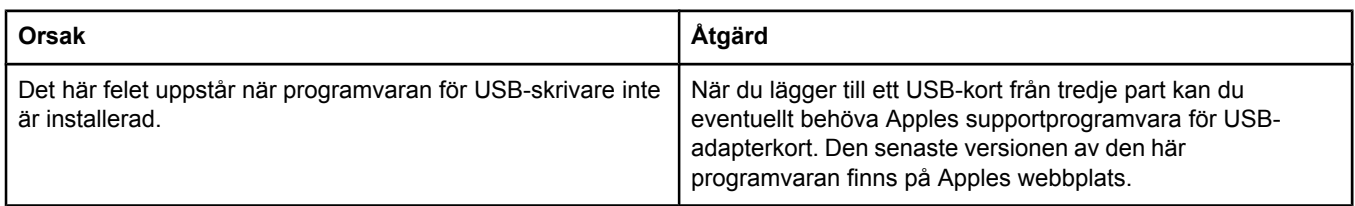

#### **Problem med Mac OS 9.***x* **(fortsättning)**

#### **När skrivaren är ansluten med en USB-kabel visas den inte i Desktop Printer Utility eller Apple Systemprofiler efter att drivrutin har valts.**

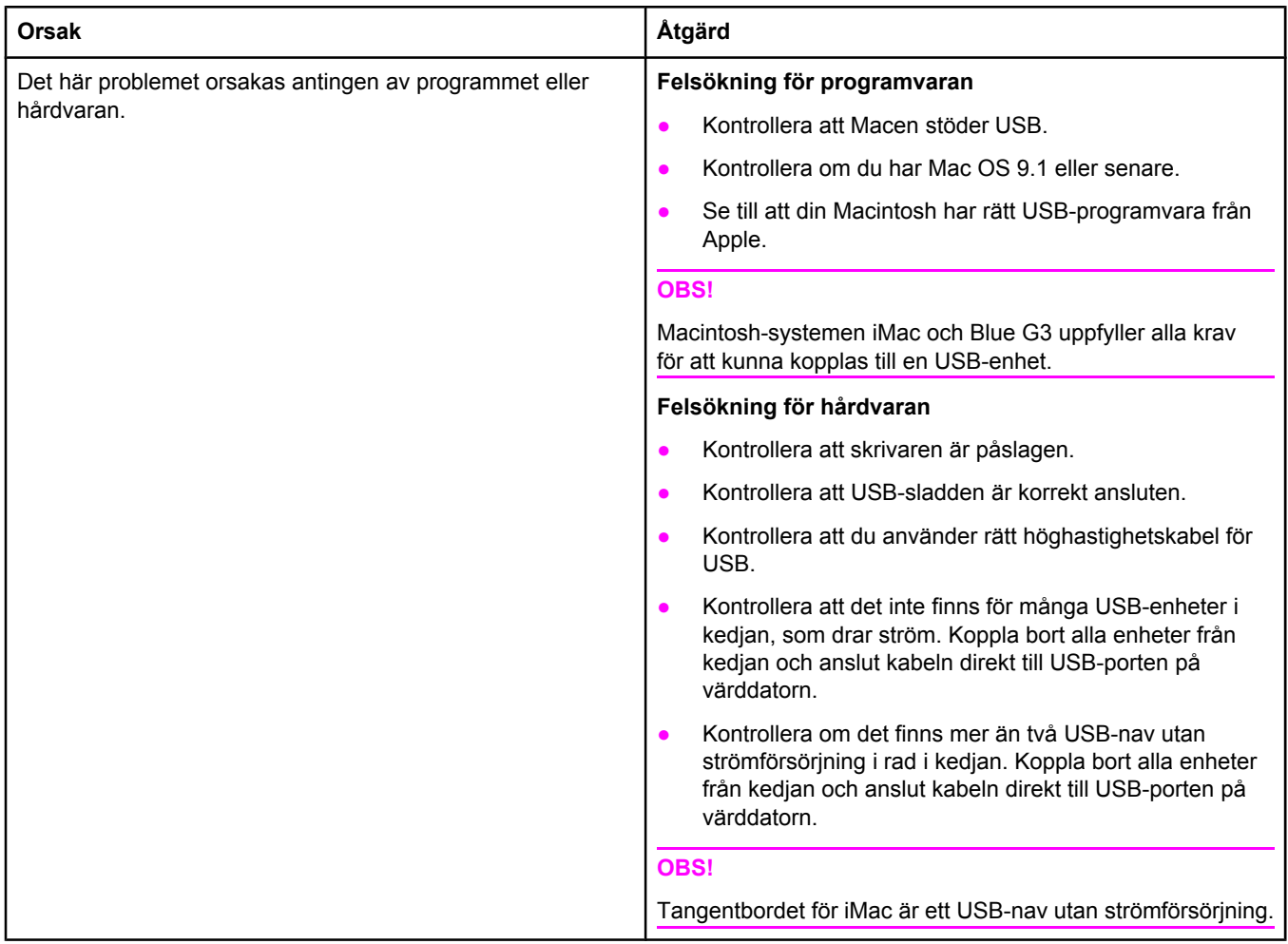

#### **Problem med Mac OS X**

**Skrivardrivrutinen är inte listad i Utskriftskontroll.**

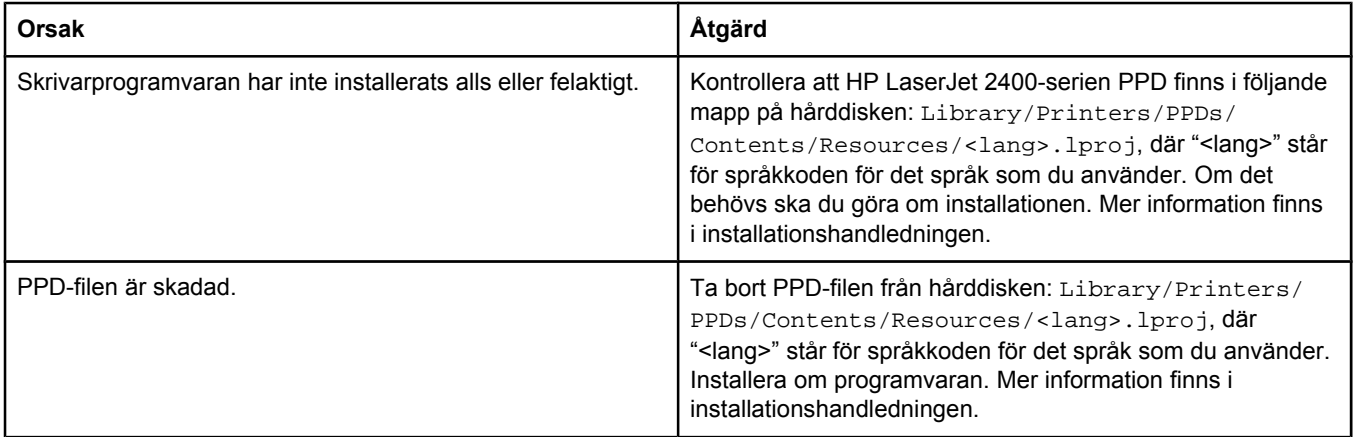

#### **Problem med Mac OS X (fortsättning)**

#### **Skrivarens namn, IP-adress eller Rendezvous-värdnamn visas inte i skrivarlistrutan i Utskriftskontroll.**

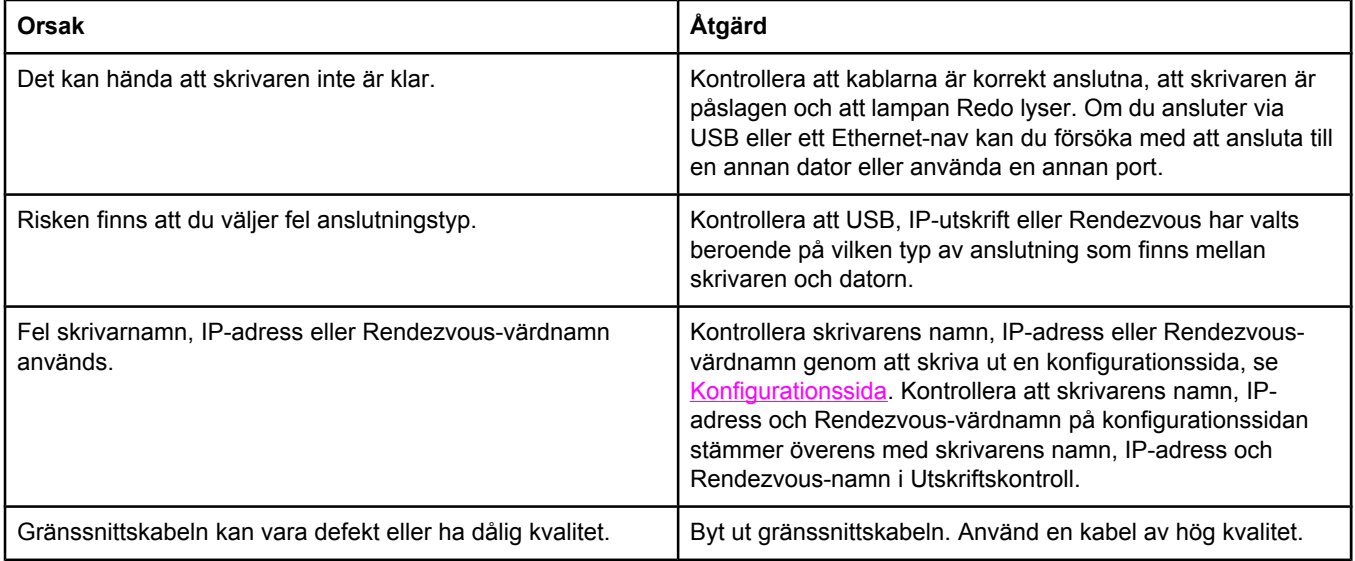

#### **Skrivardrivrutinen ställer inte automatiskt in den skrivare som du valt i Utskriftskontroll.**

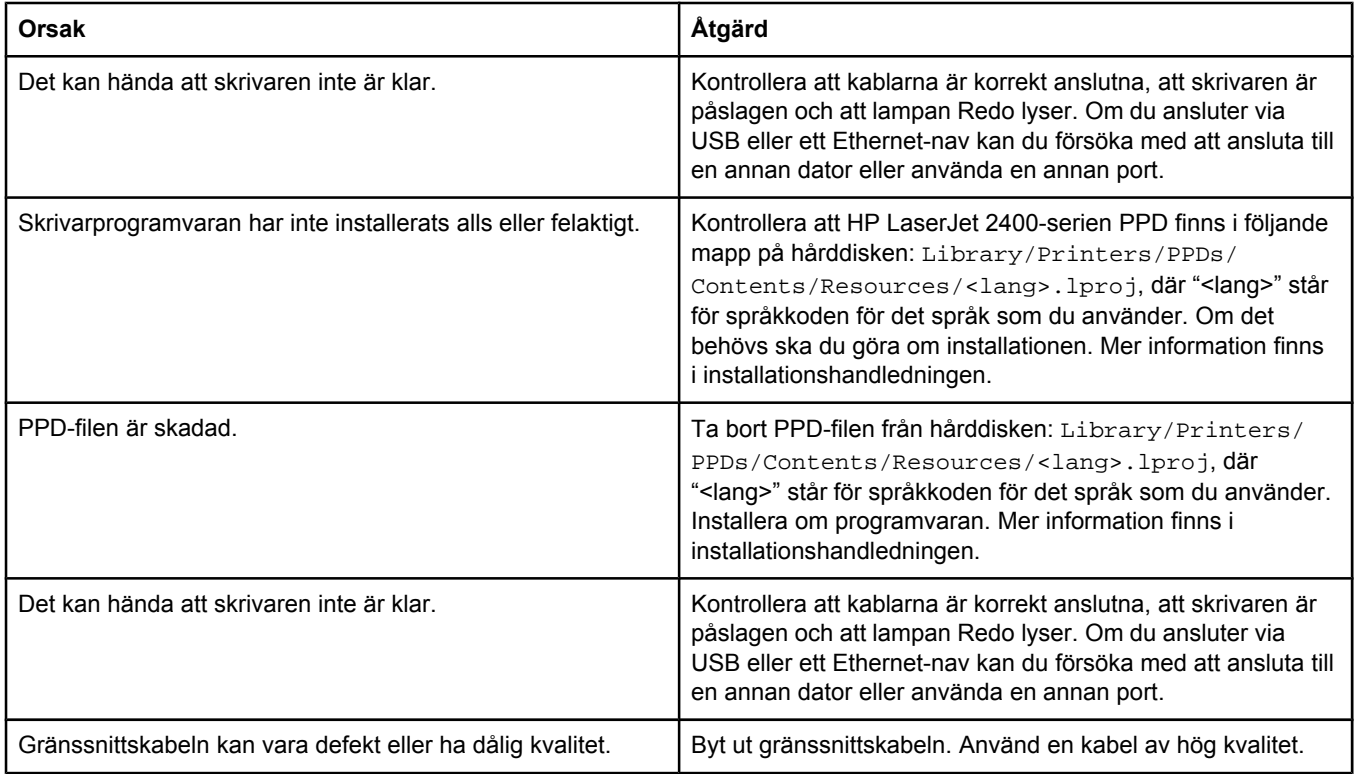

#### **Utskriften sändes inte till den skrivare du angav.**

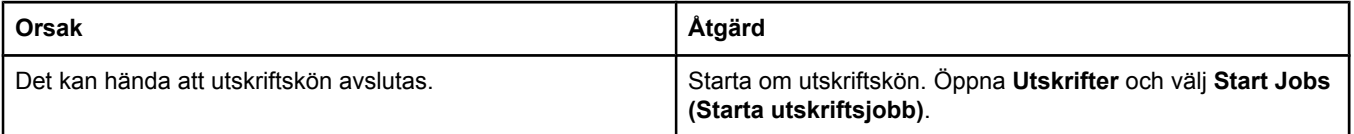

#### **Problem med Mac OS X (fortsättning)**

#### **Utskriften sändes inte till den skrivare du angav.**

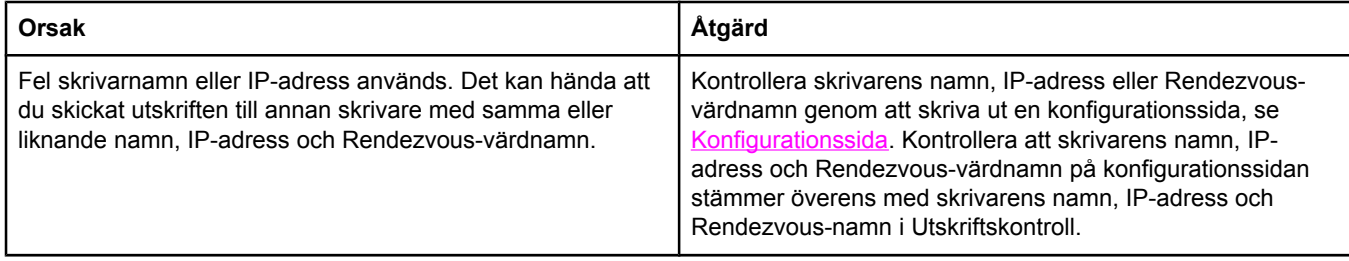

#### **En EPS-fil (encapsulated PostScript) skrivs inte ut med rätt typsnitt.**

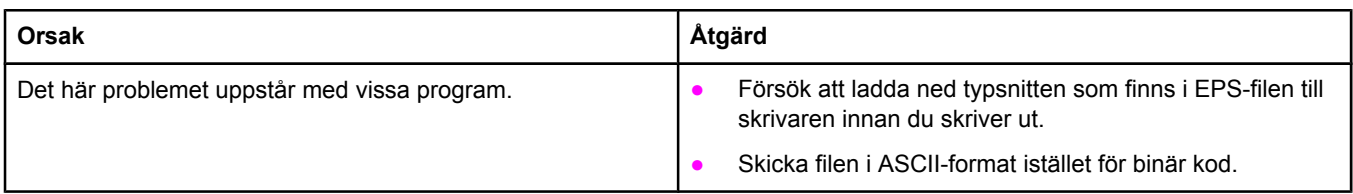

#### **Det går inte att skriva ut från ett USB-kort från tredjepart.**

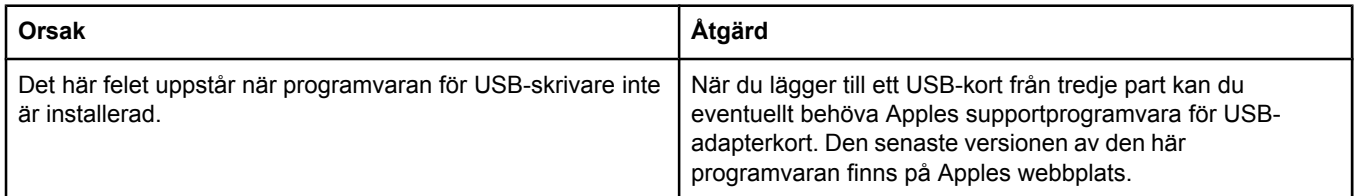

#### **Problem med Mac OS X (fortsättning)**

#### **När skrivaren är ansluten med en USB-kabel visas inte skrivaren i Macintosh Utskriftskontroll när drivrutinen har valts.**

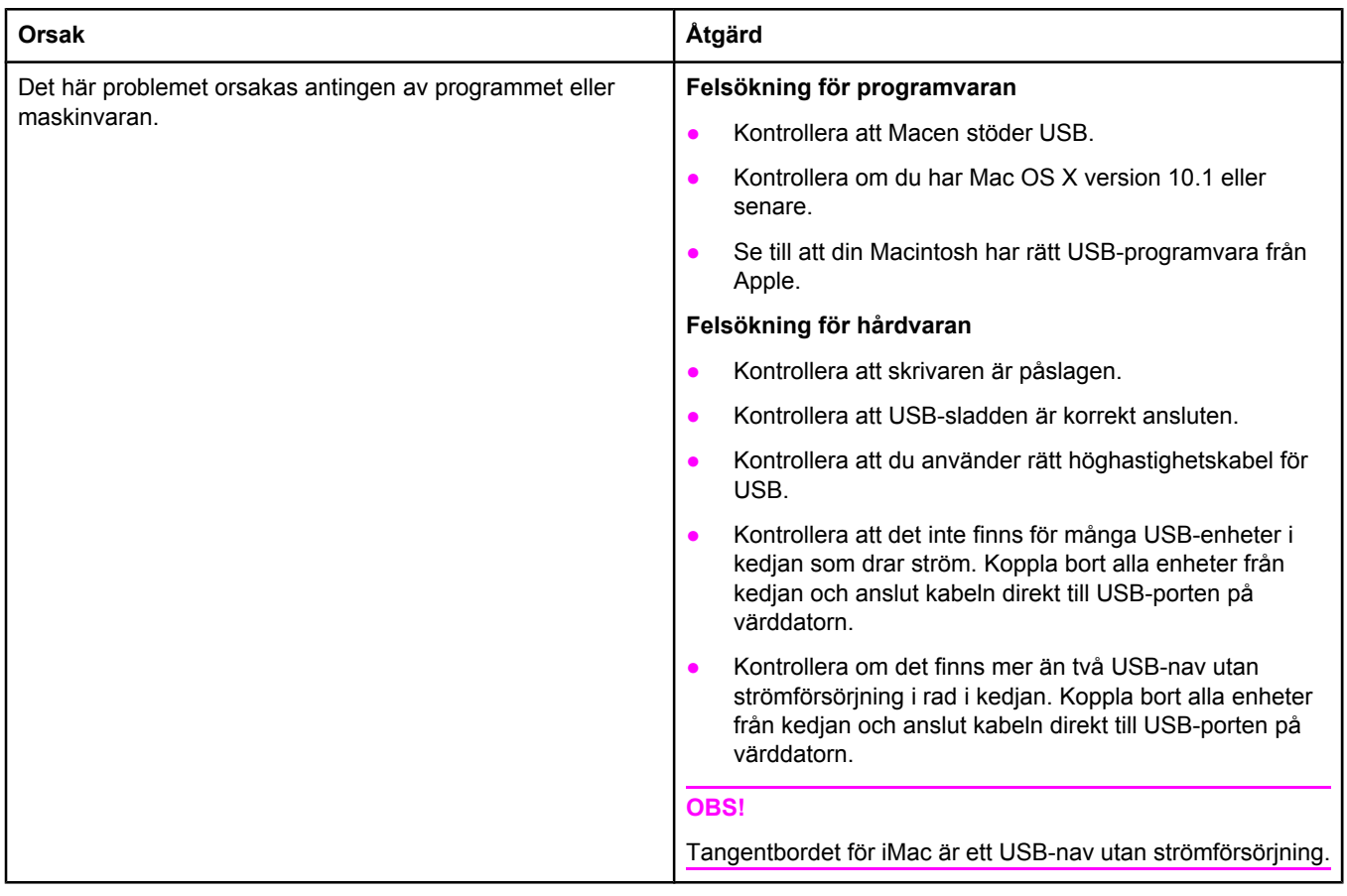

# **Felsöka allmänna problem i PostScript**

Följande situationer är specifika för PS-språket och kan inträffa när flera skrivarspråk används. Kontrollera om det finns meddelanden på kontrollpanelen som kan hjälpa dig att lösa problemet.

**OBS!** För att få ett meddelande utskrivet eller visat på skärmen när PS-fel uppstår, ska du öppna dialogrutan **Utskriftsalternativ** och klicka på en inställning under avsnittet om PS-fel.

### **Allmänna problem**

**Dokumentet skrivs ut i Courier (skrivarens standardteckensnitt) i stället för i det teckensnitt du begärde.**

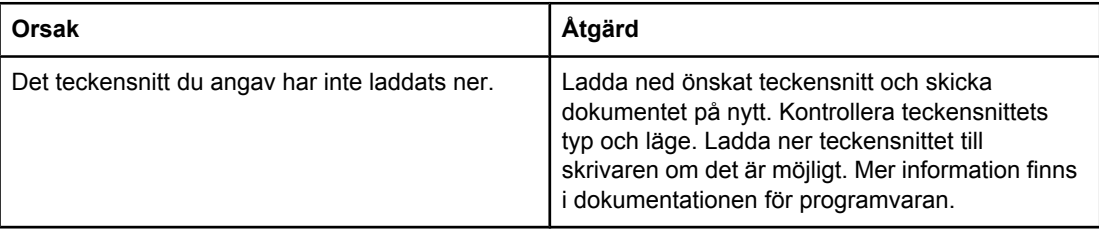

#### **En sida i formatet Legal skrivs ut med avhuggna marginaler.**

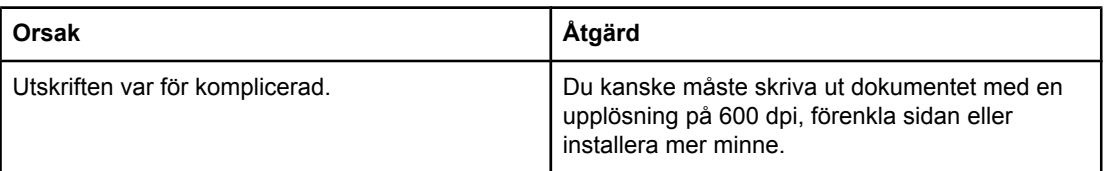

#### **En sida med PS-fel skrivs ut.**

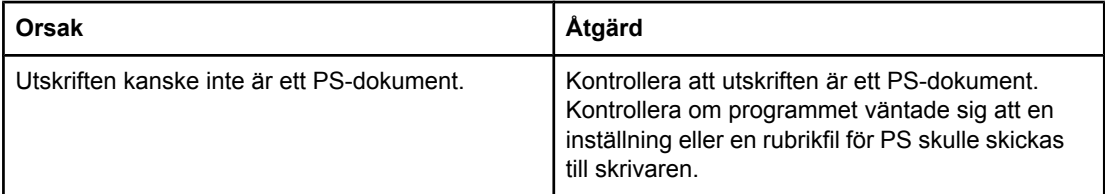

### **Speciella fel**

#### **Limit Check-fel**

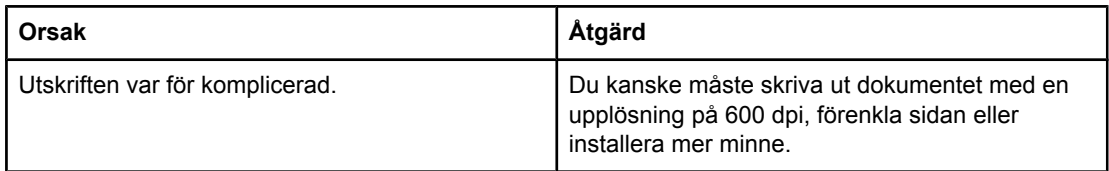

#### **VM-fel**

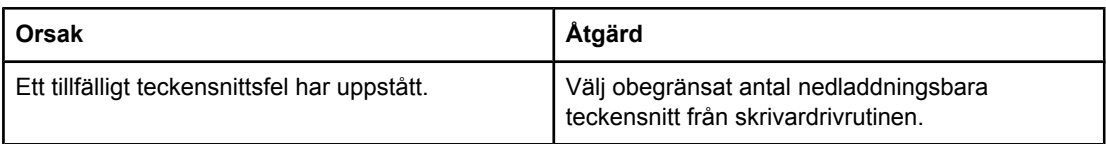

#### **Intervallkontroll**

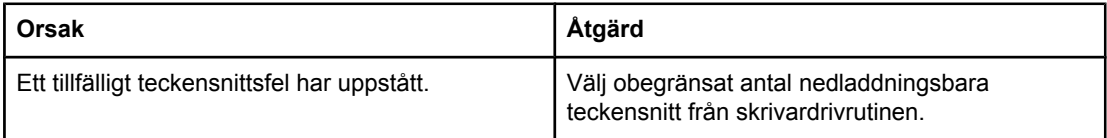

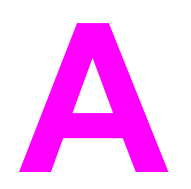

# **A** Förbrukningsmaterial och<br>
tillbehör tillbehör

I det här avsnittet finns information om hur du beställer delar, förbrukningsmaterial och tillbehör. Använd endast delar och tillbehör som utformats särskilt för den här skrivaren.

- Beställa delar, tillbehör och [förbrukningsmaterial](#page-159-0)
- [Artikelnummer](#page-161-0)

# <span id="page-159-0"></span>**Beställa delar, tillbehör och förbrukningsmaterial**

Det finns flera sätt att beställa delar, förbrukningsmaterial och tillbehör:

- Beställa direkt från HP
- Beställa via service- eller supportleverantörer
- Beställa direkt via den inbäddade webbservern (för skrivare som är anslutna till ett nätverk)
- Beställa direkt via programmet HP Verktygslåda (för skrivare som är [direktanslutna](#page-160-0) till en [dator\)](#page-160-0)

### **Beställa direkt från HP**

Du kan få följande direkt från HP:

- **Reservdelar** Information om hur du beställer reservdelar i USA finns på <http://www.hp.com/go/hpparts/>. Utanför USA beställer du delar via det lokala auktoriserade HP-servicecentret.
- **Förbrukningsmaterial och tillbehör** Om du vill beställa förbrukningsmaterial i USA, gå till<http://www.hp.com/go/ljsupplies>. Om du vill beställa förbrukningsmaterial i övriga världen, gå till<http://www.hp.com/ghp/buyonline.html>. Om du vill beställa tillbehör, gå till www.hp.com/support/lj2410,<http://www.hp.com/support/lj2420>, eller [http://www.hp.com/](http://www.hp.com/support/lj2430) [support/lj2430.](http://www.hp.com/support/lj2430)

### **Beställa via service- eller supportleverantörer**

När du vill beställa en del eller ett tillbehör kontaktar du en auktoriserad HP-återförsäljare eller supportleverantör. (Se [HP:s Kundtjänst](#page-4-0).)

### **Beställa direkt via den inbäddade webbservern (för skrivare som är anslutna till ett nätverk)**

Följ anvisningarna nedan när du beställer förbrukningsmaterial direkt via den inbäddade webbservern. (Du hittar en beskrivning av den här funktionen i avsnittet [Använda](#page-81-0) den inbäddade [webbservern.](#page-81-0))

#### **Beställa direkt via den inbäddade webbservern**

- 1. Ange skrivarens IP-adress i datorns webbläsare. Skrivarens statusfönster visas.
- 2. Välj fliken **Inställning** längst upp i fönstret.
- 3. Ange ett lösenord om så krävs.
- 4. Dubbelklicka på **Beställa förbrukningsmaterial** till vänster i fönstret Enhetskonfiguration. En webbplats där du kan köpa tillbehör visas. Tillbehörsinformation om artikelnummer och skrivarinformation visas också.
- 5. Välj artikelnumren för de tillbehör som du vill beställa och följ anvisningarna på skärmen.

### <span id="page-160-0"></span>**Beställa direkt via programmet HP Verktygslåda (för skrivare som är direktanslutna till en dator)**

Med programmet HP Verktygslåda kan du beställa förbrukningsmaterial och tillbehör direkt från datorn. Om du vill beställa förbrukningsmaterial genom att använda HP Verktygslåda, klickar du på **Länkar för Verktygslådan** och klicka sedan på **Beställa förbrukningsmaterial**. Det finns en länk till HP:s webbplats för beställning av förbrukningsmaterial.

# <span id="page-161-0"></span>**Artikelnummer**

Följande lista över tillbehör var aktuell vid tryckningen. Beställningsinformation och tillgängligheten för tillbehören kan ändras under skrivarens användningstid.

### **Tillbehör för pappershantering**

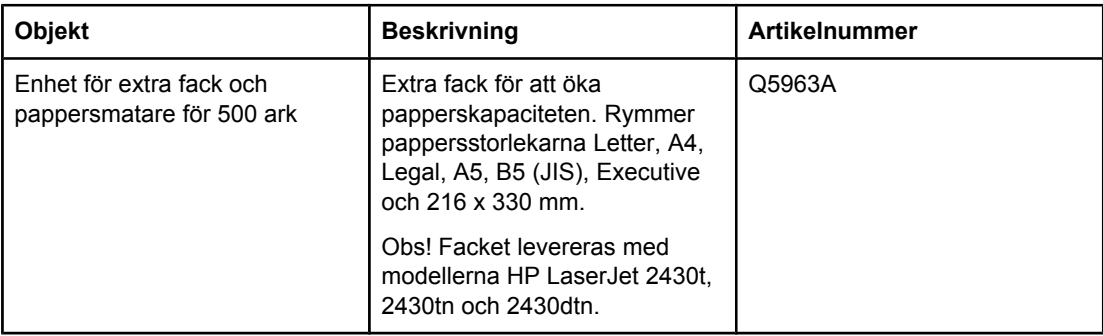

### **Tonerkassetter**

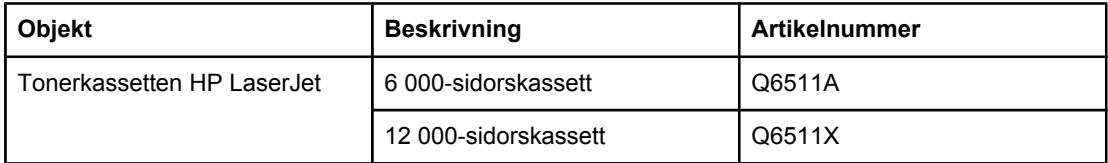

### **Minne**

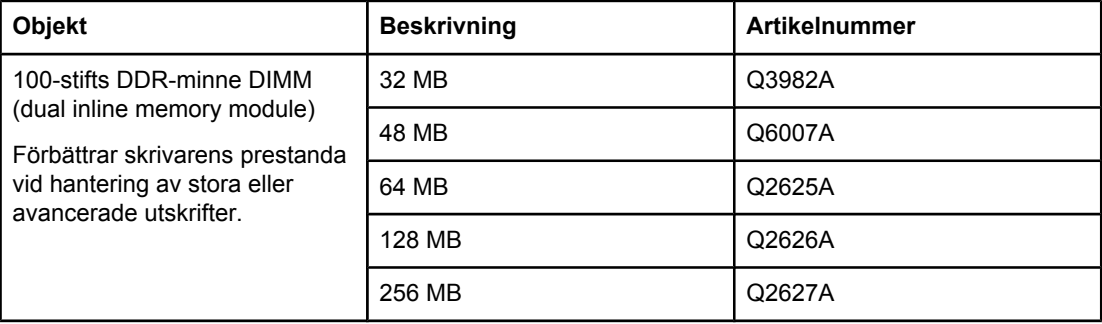

# **Kablar och gränssnitt**

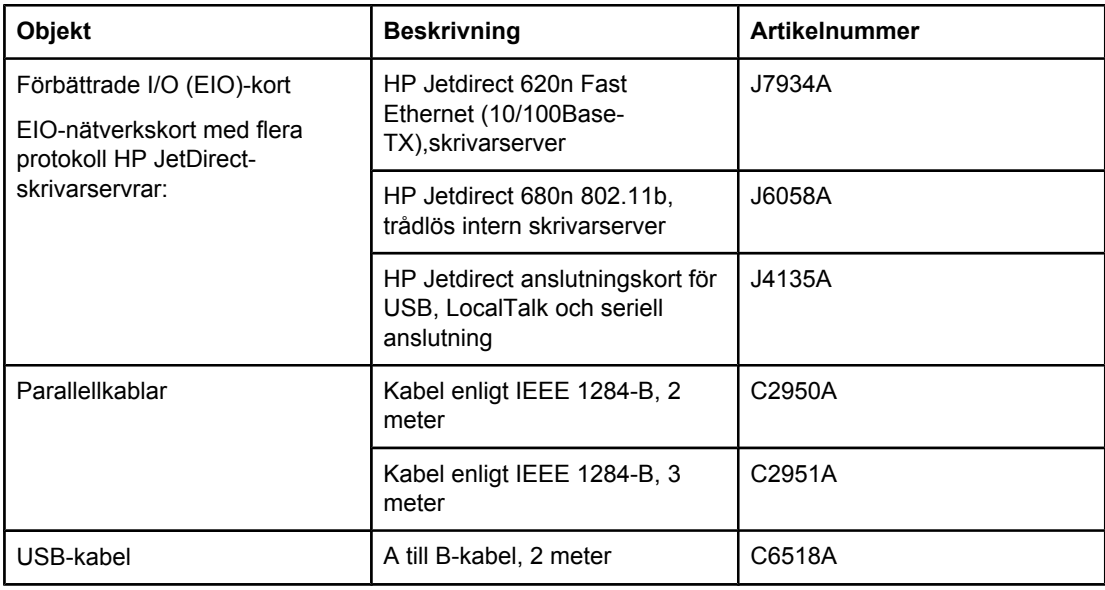

### **Utskriftsmaterial**

Mer information om utskriftsmaterial finns på [http://www.hp.com/go/ljsupplies.](http://www.hp.com/go/ljsupplies)

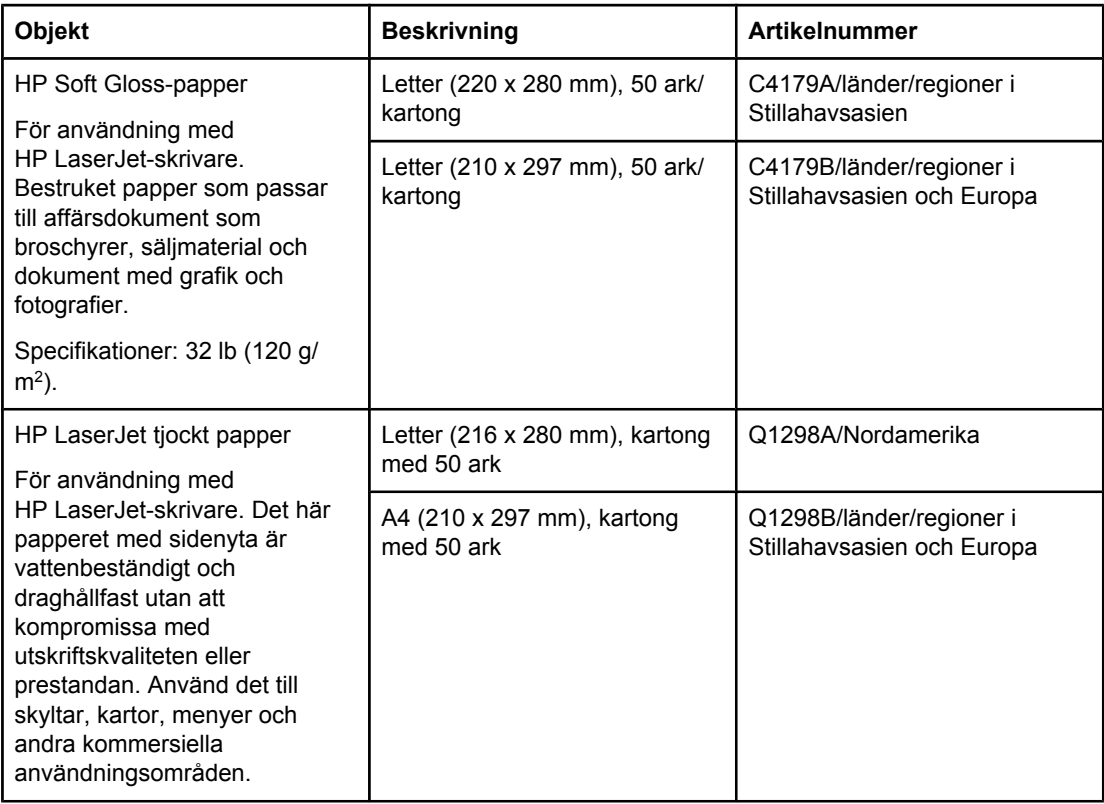

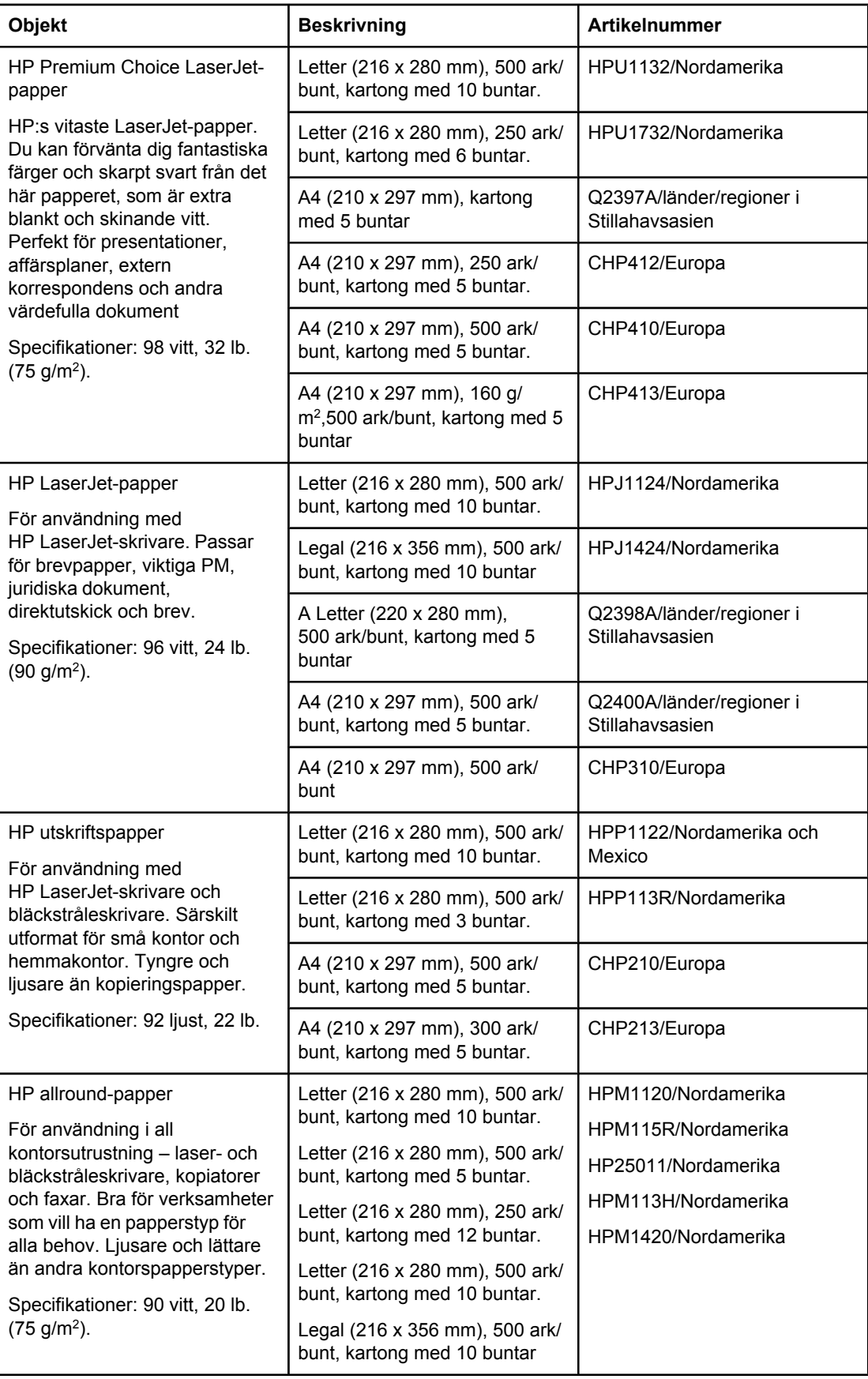

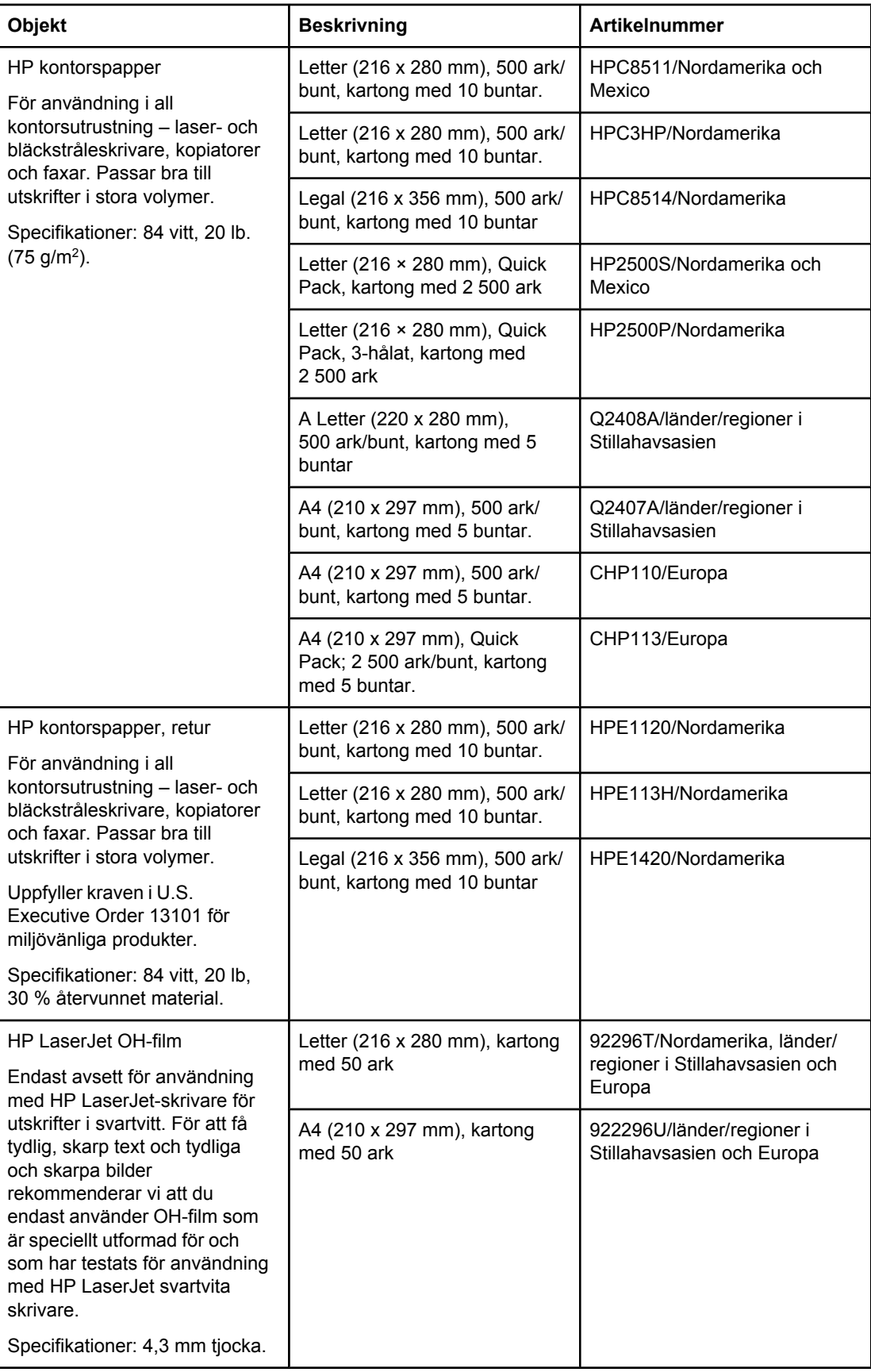

# **B** Menyer på kontrollpanelen

Du kan utföra de flesta rutinutskrifter från datorn via skrivardrivrutinen eller programmet. Detta är de bekvämaste sätten att styra skrivaren och de kommer att åsidosätta inställningarna på skrivarens kontrollpanel. Mer information om hur du får tillgång till skrivardrivrutinen finns i programmets hjälpfil eller i Använda [skrivardrivrutinen.](#page-69-0)

Du kan även styra skrivaren genom att ändra inställningar på skrivarens kontrollpanel. Använd kontrollpanelen om du vill få tillgång till skrivarfunktioner som inte stöds av programmet eller av skrivardrivrutinen.

Du kan skriva ut en menykarta på skrivarens kontrollpanel som visar inställningarna med de aktuella värdena (se [Menykarta\)](#page-96-0). Följande avsnitt listar inställningarna och de möjliga värdena. I värdekolumnen är standardvärdet för varje inställning markerad med en asterisk (\*).

En del menyer eller menyobjekt visas bara när vissa tillbehör har installerats i skrivaren.

I det här avsnittet beskrivs följande menyer:

- [Menyn](#page-167-0) Hämta utskrift
- Menyn [Information](#page-168-0)
- Menyn [Pappershantering](#page-169-0)
- Menyn [Konfigurera](#page-173-0) enhet
- Menyn [Diagnostik](#page-185-0)
- **Menyn [Service](#page-186-0)**

# <span id="page-167-0"></span>**Menyn Hämta utskrift**

I den här menyn visas de lagrade utskrifterna i skrivaren, och du får tillgång till utskriftslagringsfunktionerna. Du kan skriva ut eller radera dessa utskrifter från kontrollpanelen. Mer information om hur du använder menyn finns i Använda [funktioner](#page-77-0) för [lagring](#page-77-0) av utskrift

**OBS!** Om du slår av strömmen till skrivaren försvinner alla lagrade utskrifter.

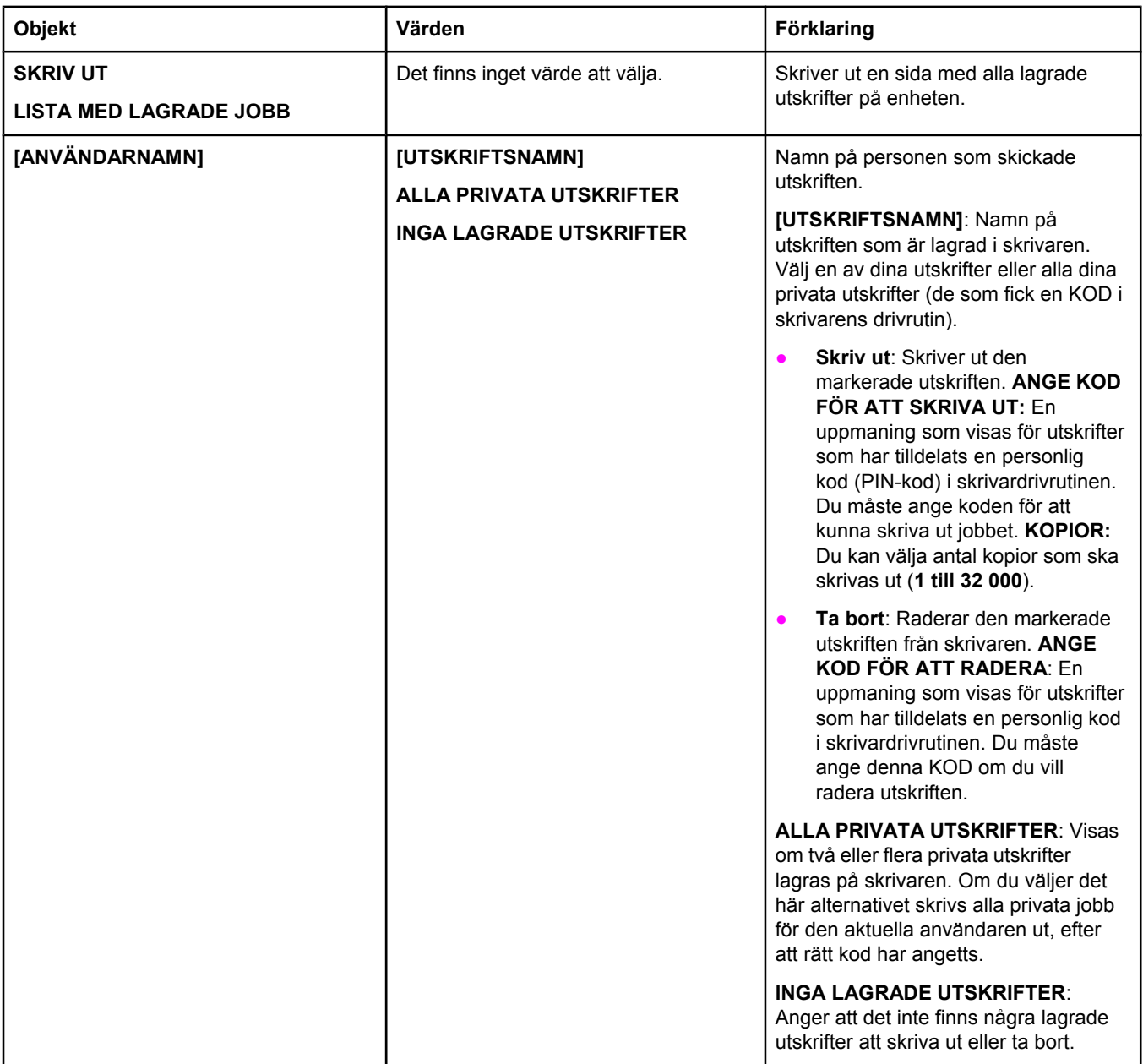

# <span id="page-168-0"></span>**Menyn Information**

Menyn Information innehåller informationssidor som beskriver skrivaren och dess konfiguration. Bläddra till önskad informationssida och tryck på  $\leq$  (V $\frac{N}{L}$ J).

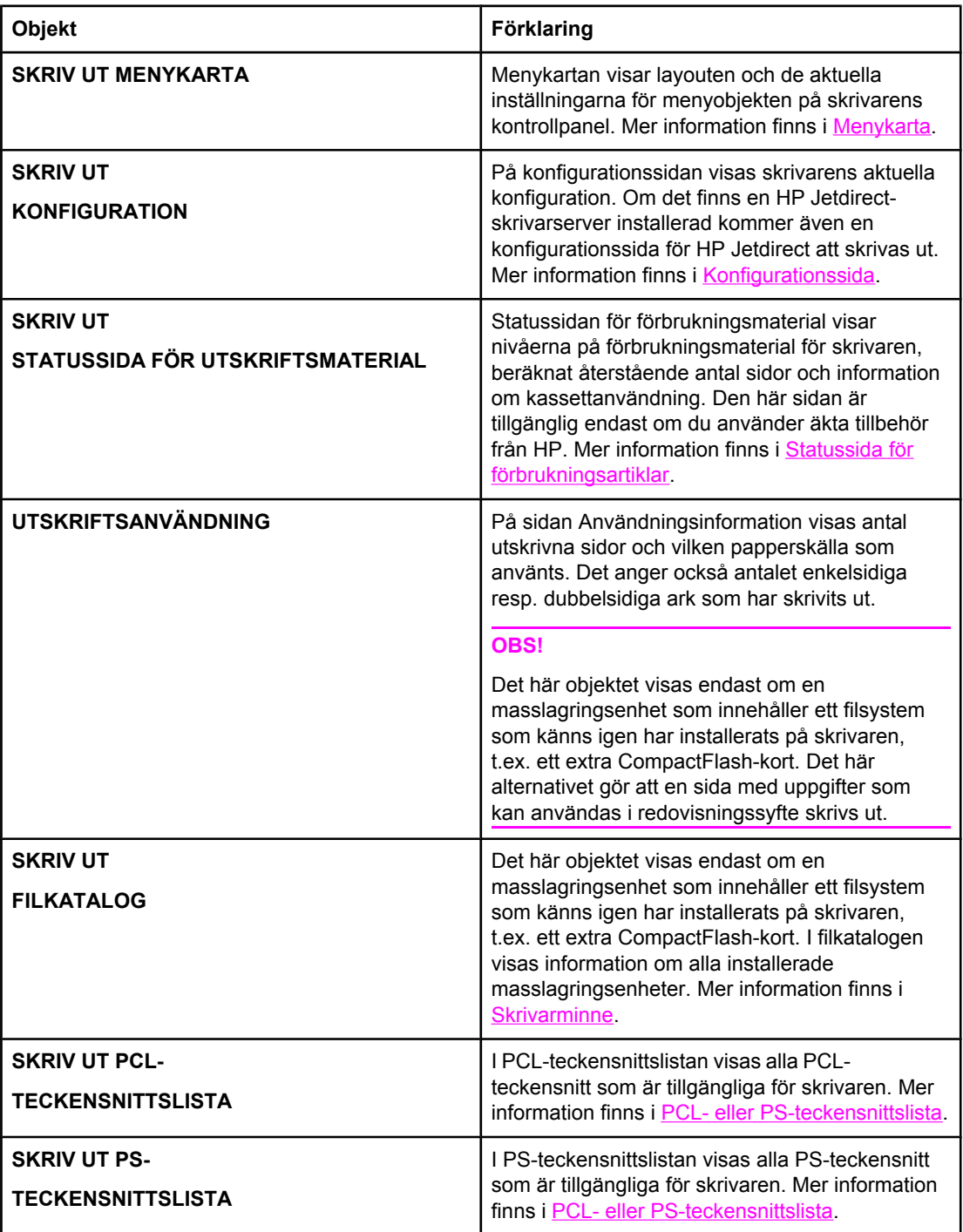

# <span id="page-169-0"></span>**Menyn Pappershantering**

Om inställningarna för pappershantering är rätt inställda på kontrollpanelen kan du skriva ut genom att välja typ och materialformat i skrivardrivrutinen eller programmet. Mer information om konfigurering för materialtyper och -storlekar finns i Skriva ut efter [medietyp](#page-50-0) och -storlek [\(låsa](#page-50-0) fack). Mer information om materialtyper och -storlekar som stöds finns i [Typer](#page-44-0) och [storlekar](#page-44-0) som går att använda och [Pappersspecifikationer](#page-192-0).

Vissa objekt i den här menyn (som t.ex. dubbelsidig utskrift och manuell matning) är tillgängliga i programmet eller i skrivardrivrutinen (om rätt drivrutin är installerad). Inställningarna i drivrutinen och i programmet åsidosätter inställningarna på kontrollpanelen. Mer information finns i Använda [skrivardrivrutinen.](#page-69-0)

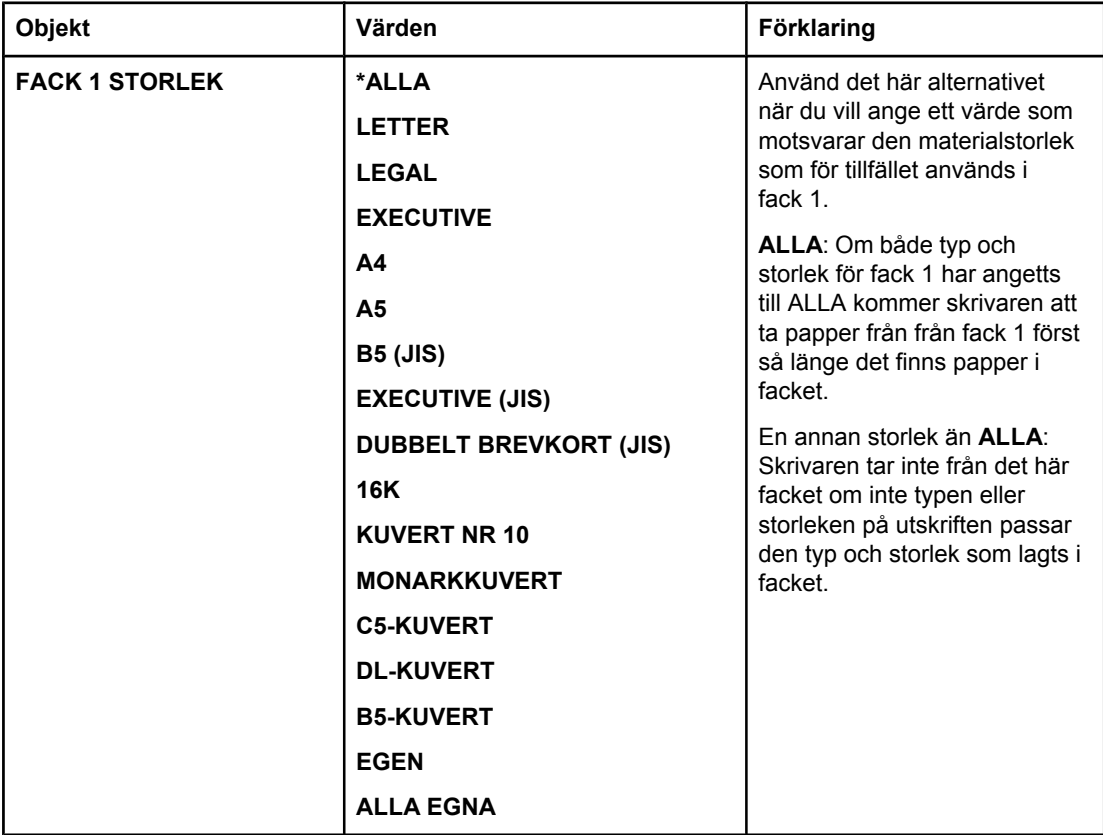

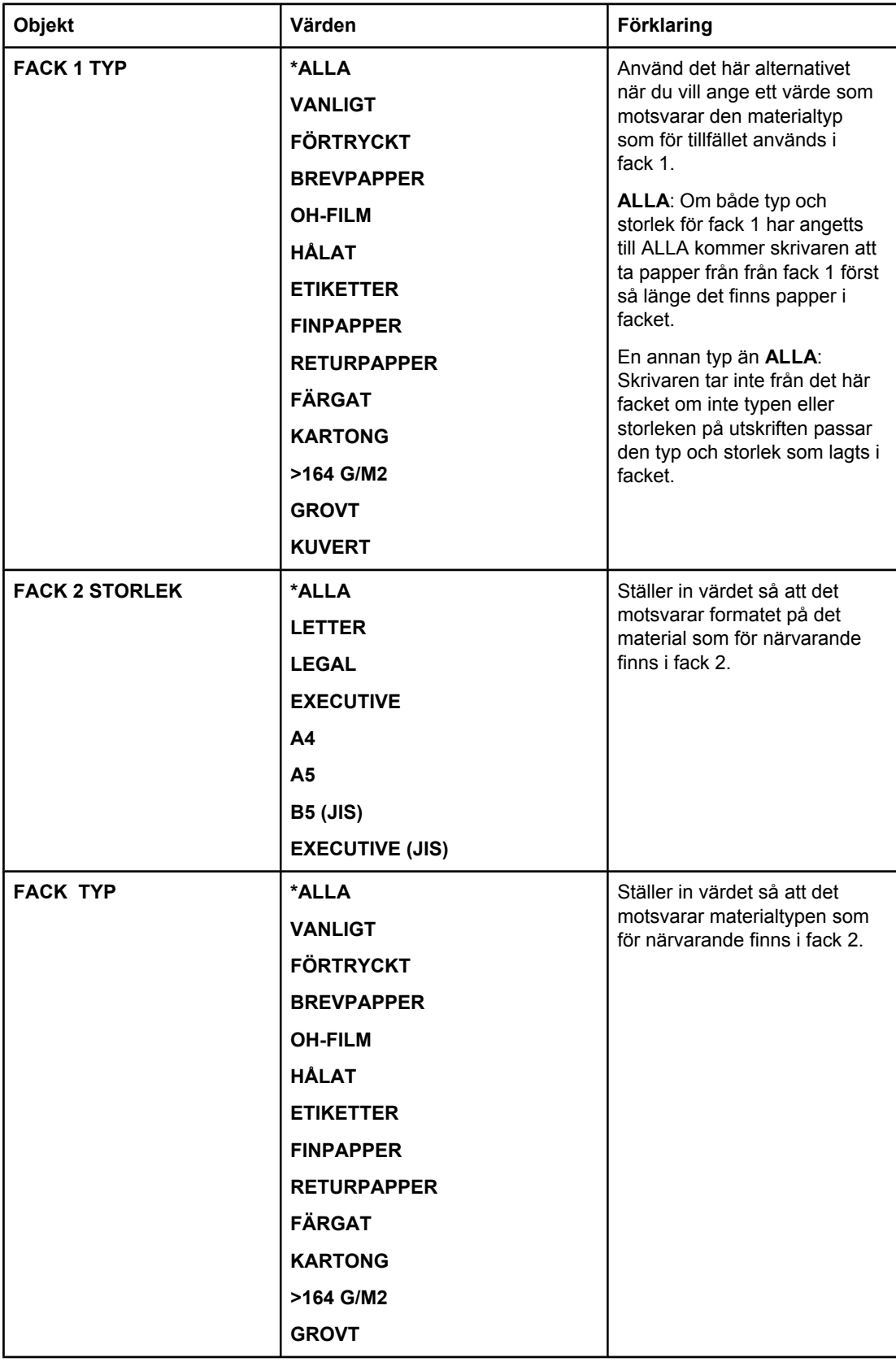

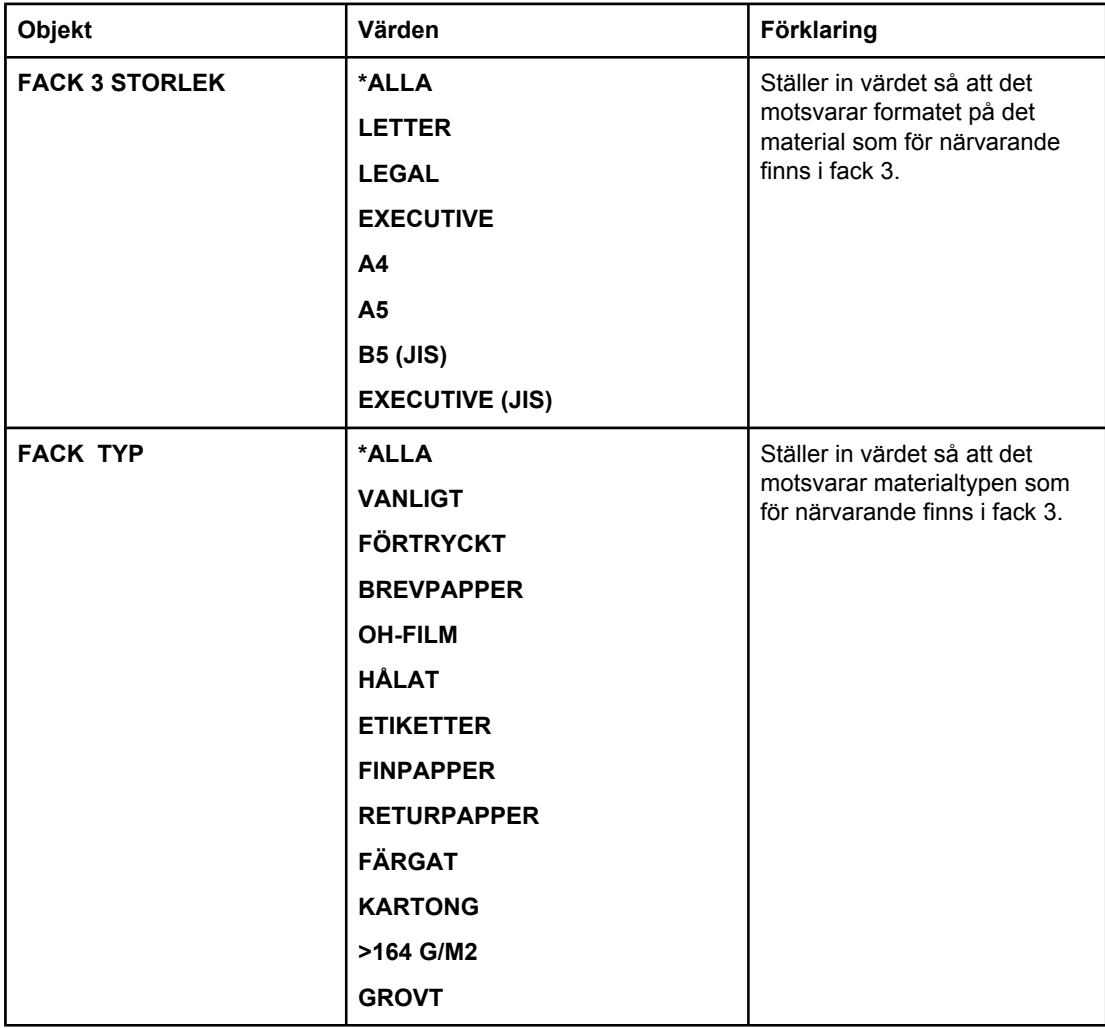

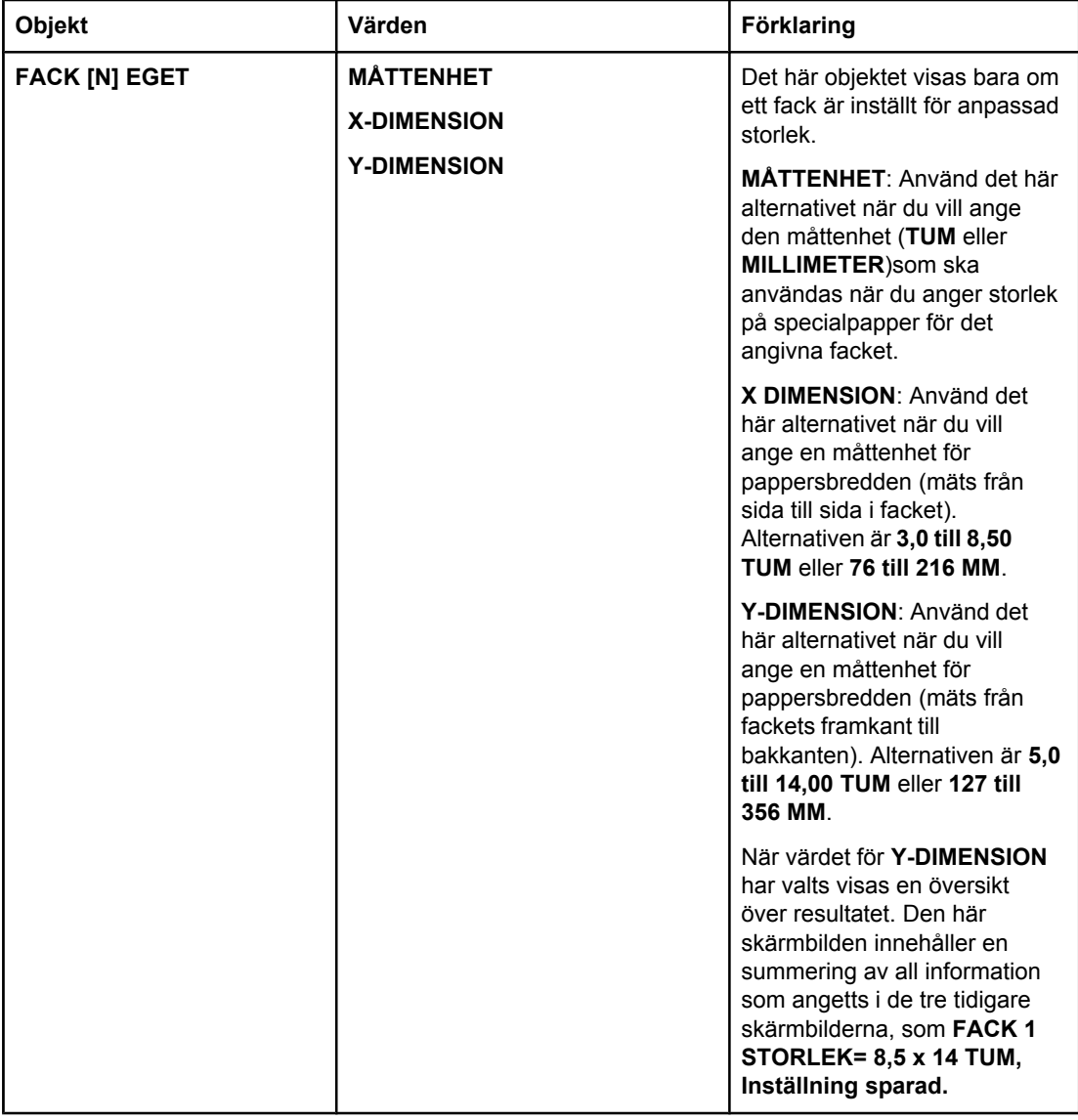

# <span id="page-173-0"></span>**Menyn Konfigurera enhet**

Den här menyn innehåller administrativa funktioner.

- Undermenyn Utskrift
- Undermenyn [Utskriftskvalitet](#page-176-0)
- Undermenyn [Systeminställning](#page-179-0)
- [Undermenyn](#page-182-0) I/O
- [Undermenyn](#page-183-0) Återställning

### **Undermenyn Utskrift**

Vissa objekt i den här menyn är tillgängliga i programmet eller i skrivardrivrutinen (om rätt drivrutin är installerad). Inställningarna i drivrutinen och i programmet åsidosätter inställningarna på kontrollpanelen. Vanligtvis är det bättre att ändra inställningarna i skrivardrivrutinen, om det är möjligt.

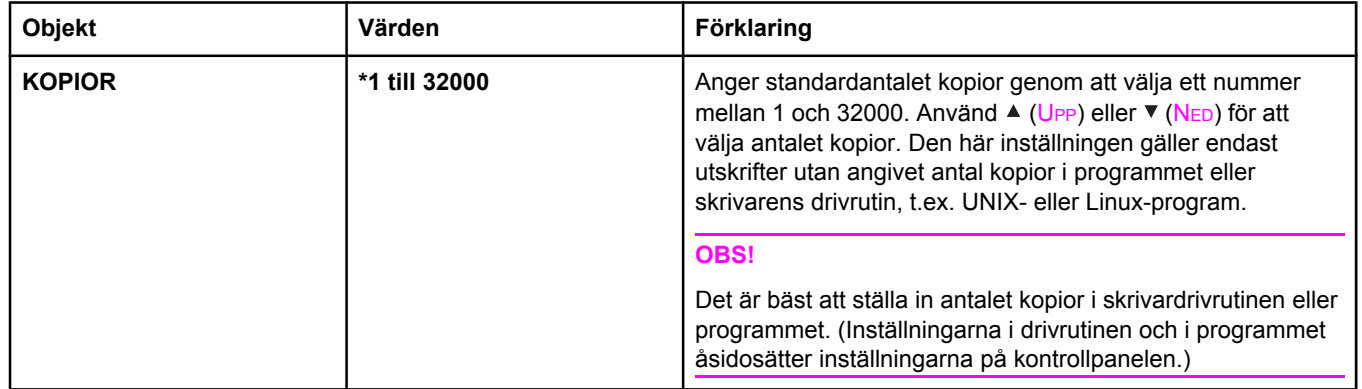

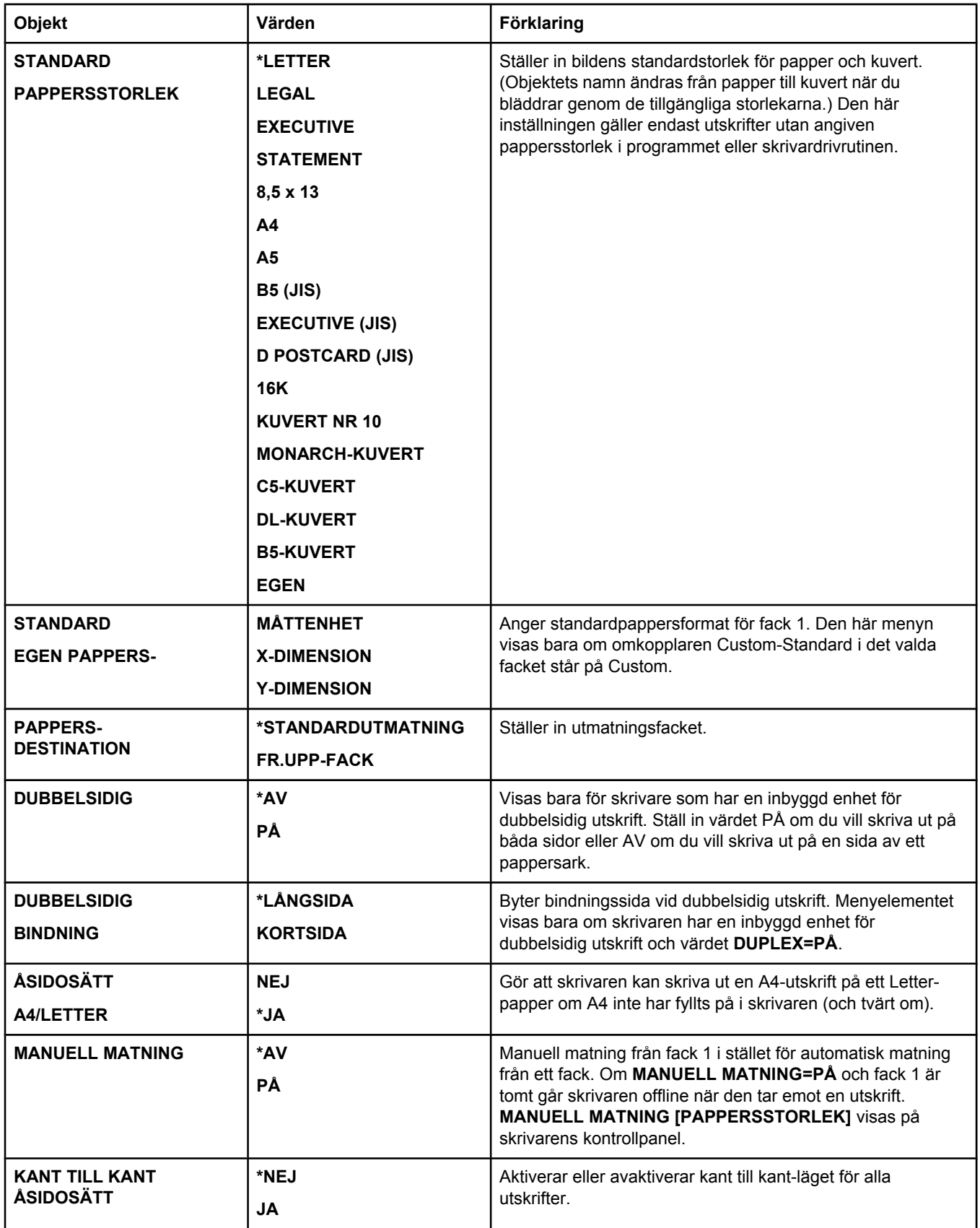

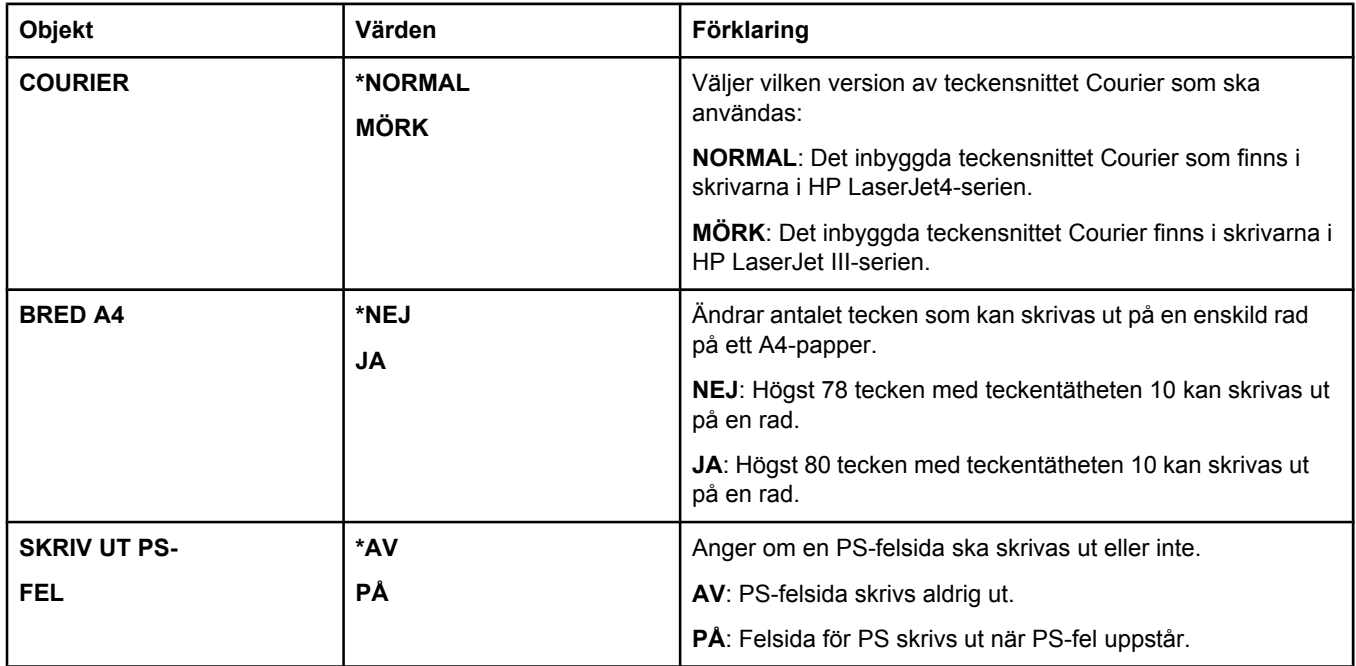

<span id="page-176-0"></span>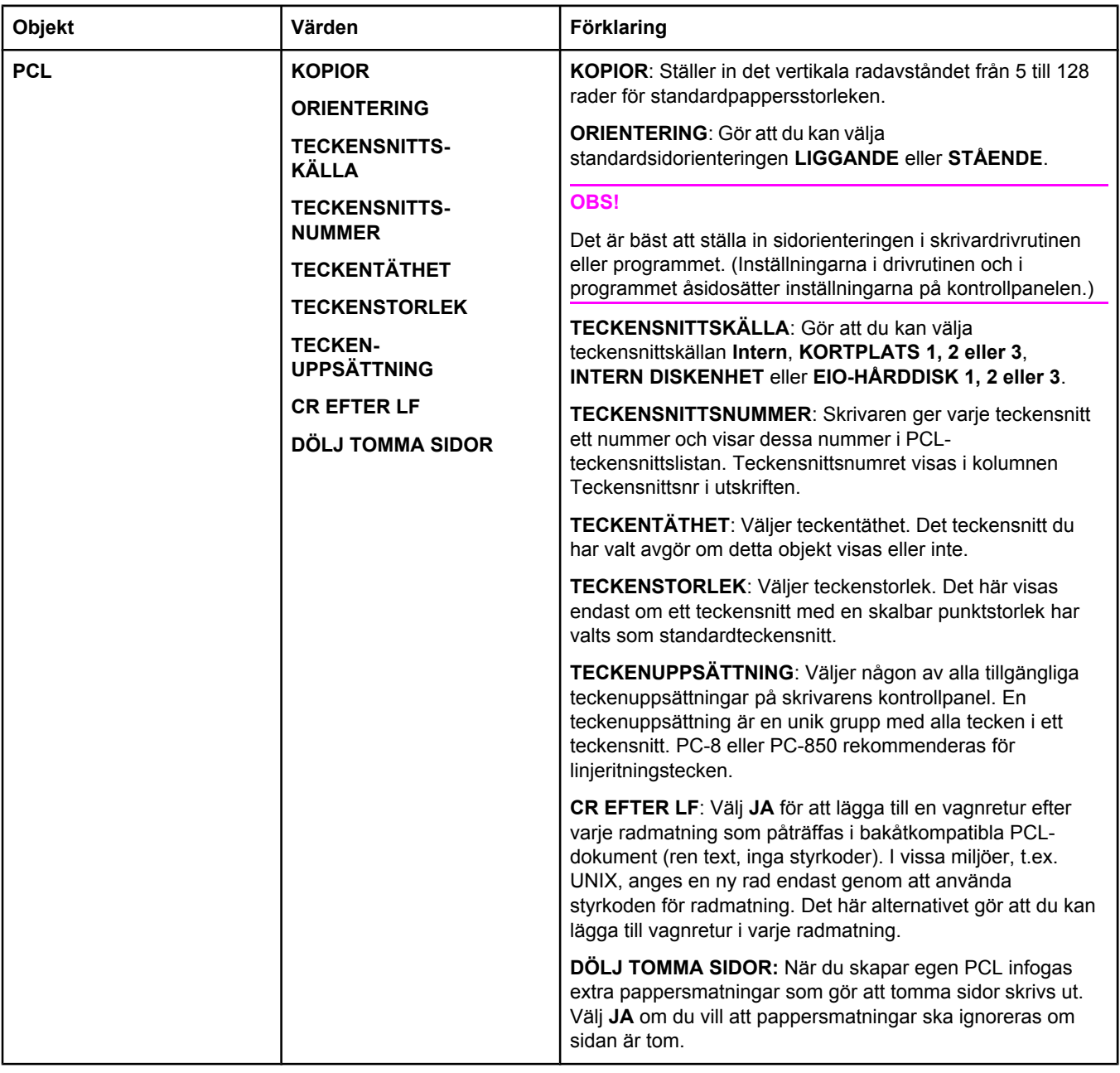

## **Undermenyn Utskriftskvalitet**

Vissa objekt i den här menyn är tillgängliga i programmet eller i skrivardrivrutinen (om rätt drivrutin är installerad). Inställningarna i drivrutinen och i programmet åsidosätter inställningarna på kontrollpanelen. Mer information finns i Använda [skrivardrivrutinen](#page-69-0). Vanligtvis är det bättre att ändra inställningarna i skrivardrivrutinen, om det är möjligt.

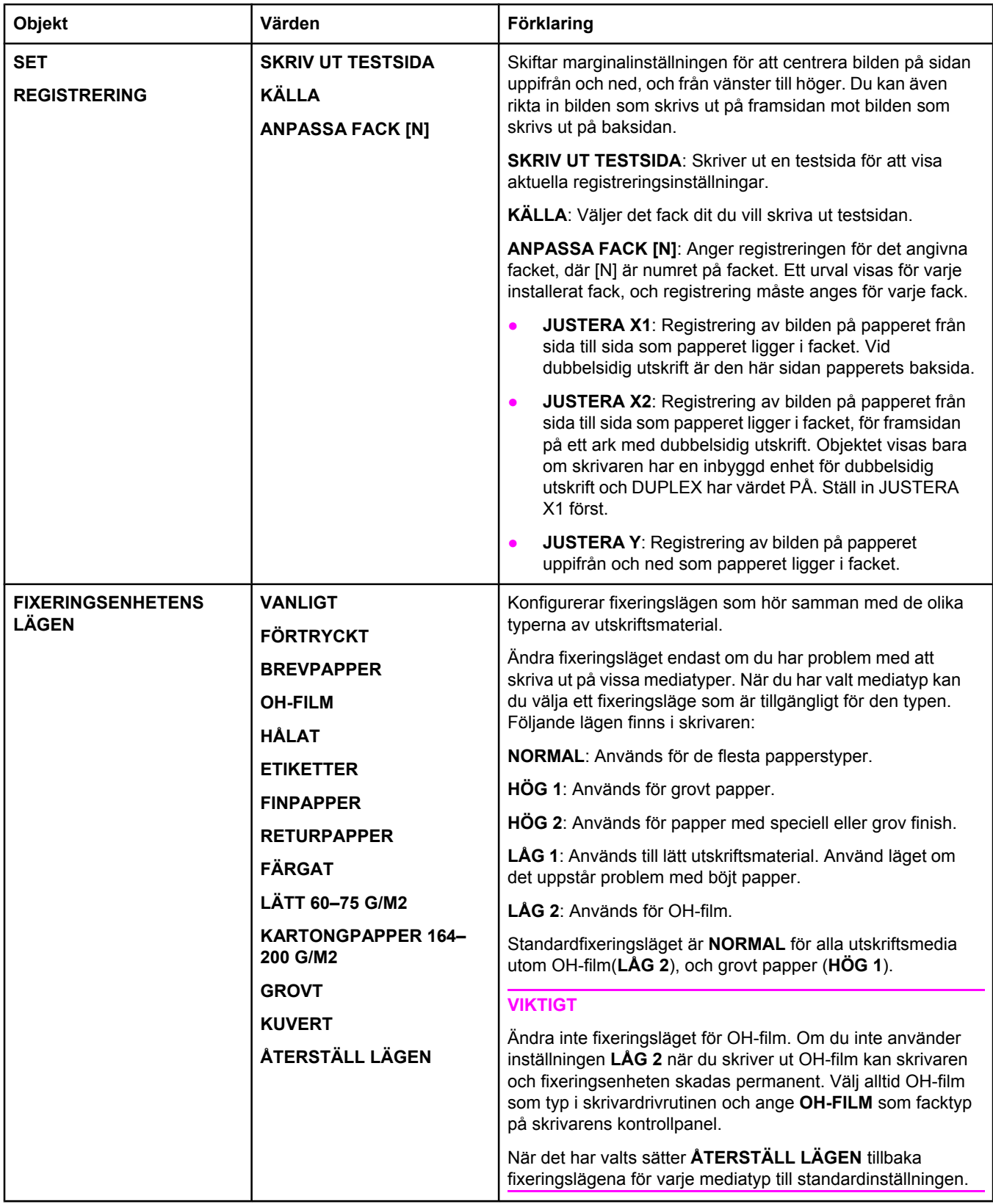

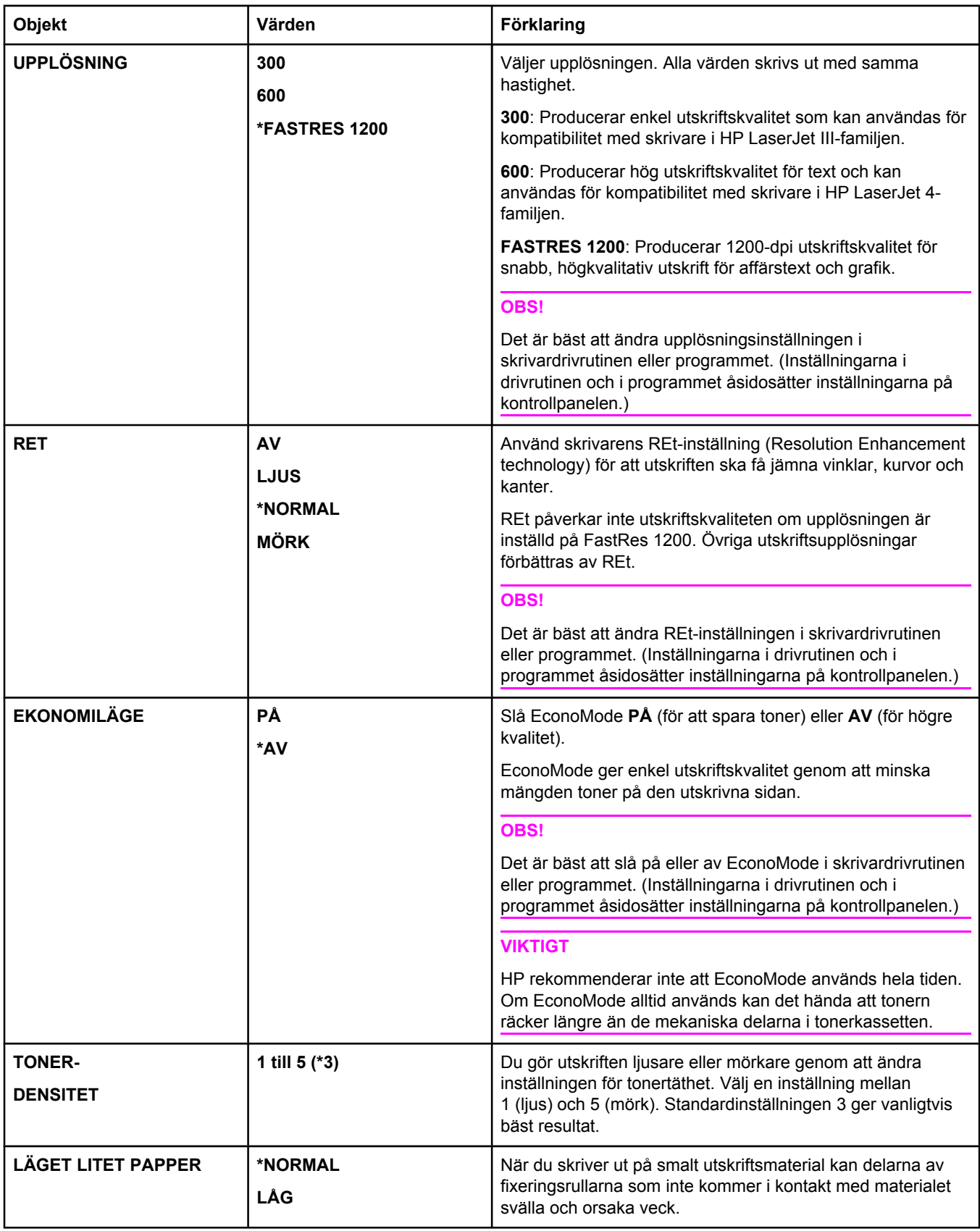

<span id="page-179-0"></span>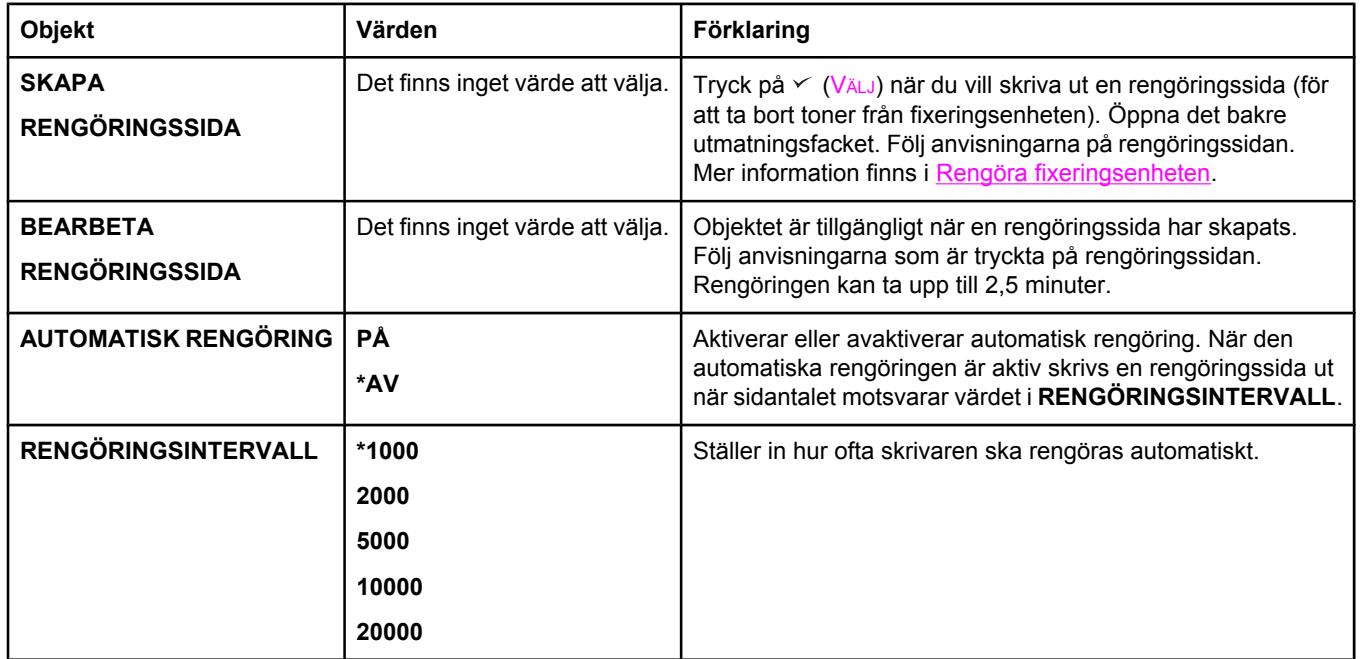

### **Undermenyn Systeminställning**

Objekt i den här menyn påverkar skrivarens funktionssätt. Ställ in skrivaren enligt dina utskriftsbehov.

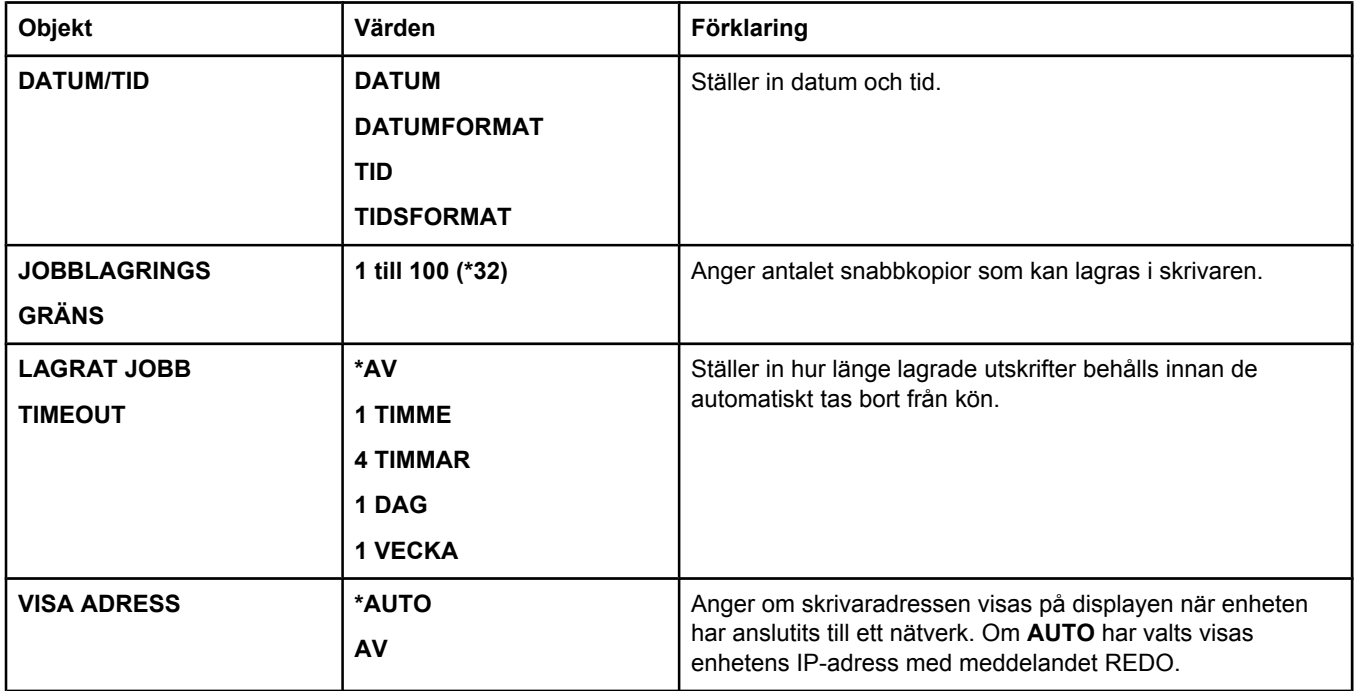
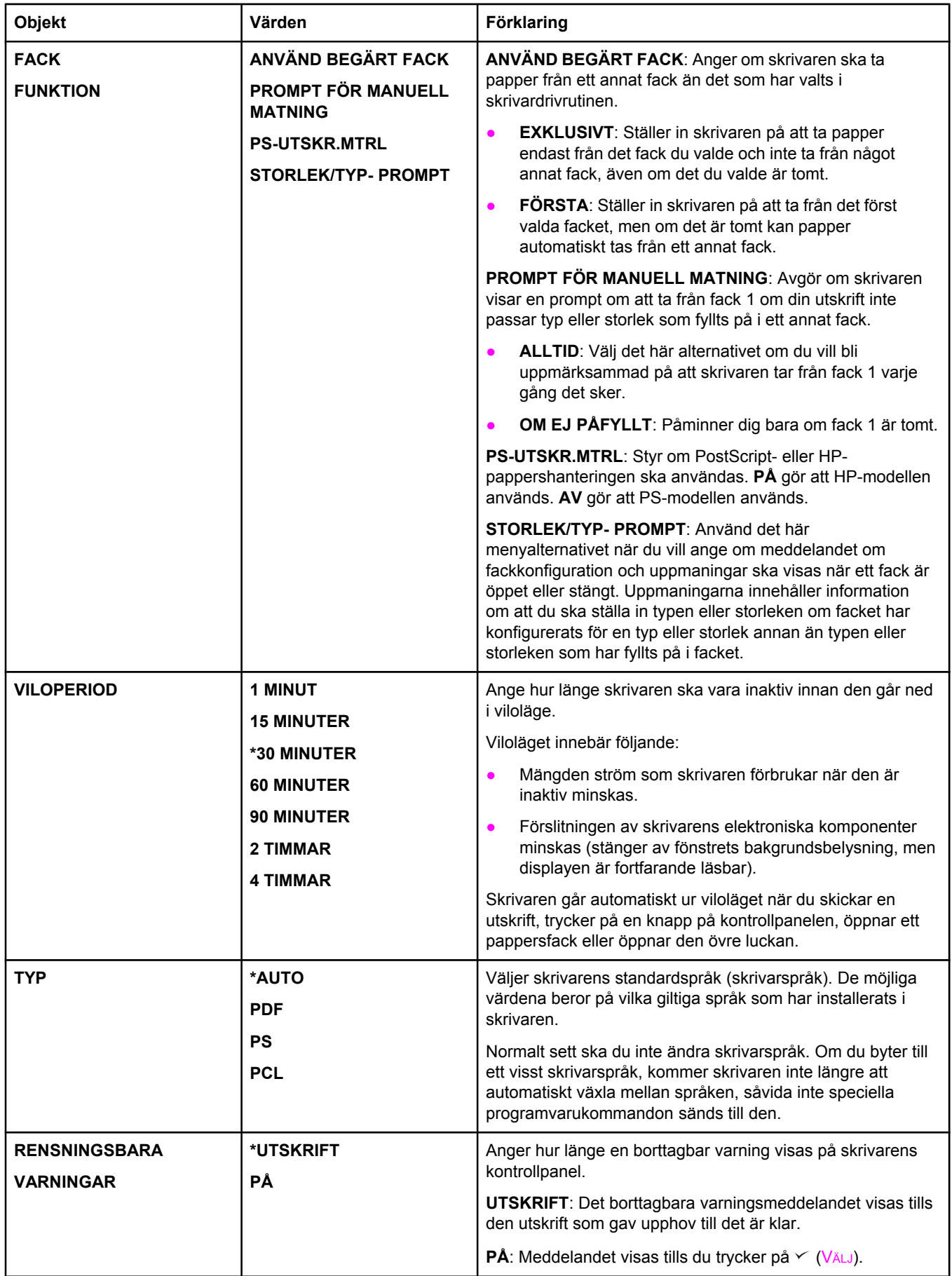

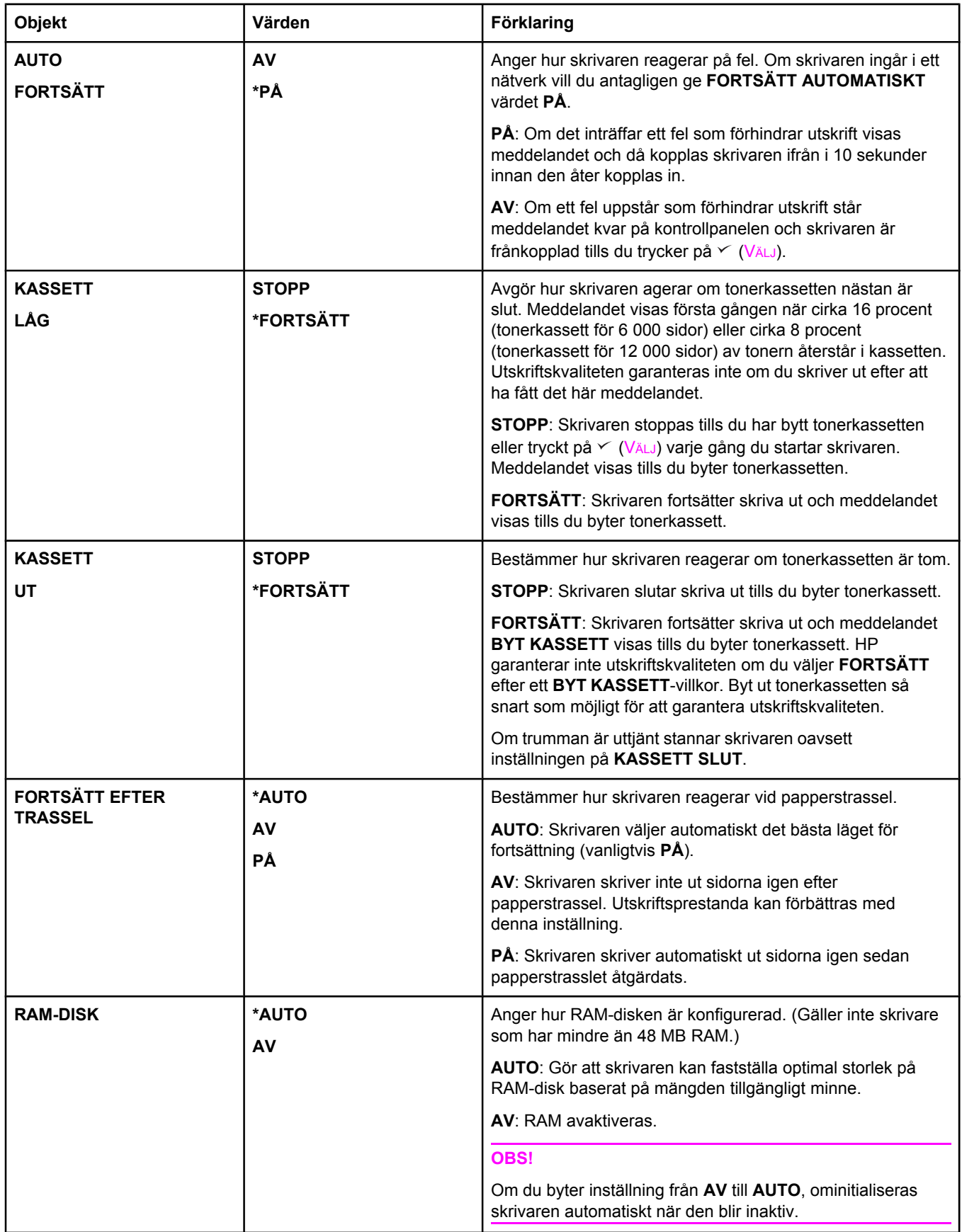

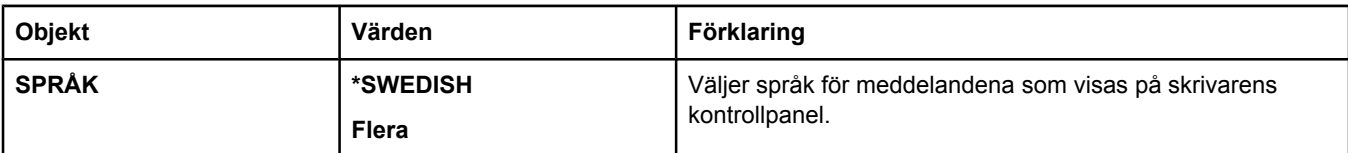

# **Undermenyn I/O**

Objekten i menyn Val för I/O (indata/utdata) påverkar kommunikationen mellan skrivaren och datorn. Om skrivaren har en HP Jetdirect-skrivarserver kan du konfigurera grundläggande nätverksparametrar med hjälp av undermenyn. De här och andra parametrar kan också ställas in via [HP Web Jetadmin](#page-84-0) (se Använda programvaran HP Web Jetadmin) eller andra nätverkskonfigurationsverktyg, t.ex. den inbyggda webbservern (se Använda den [inbäddade](#page-81-0) [webbservern](#page-81-0)).

I följande tabell visas inställningarna och de möjliga värdena. I värdekolumnen är standardvärdet för varje inställning markerad med en asterisk (\*).

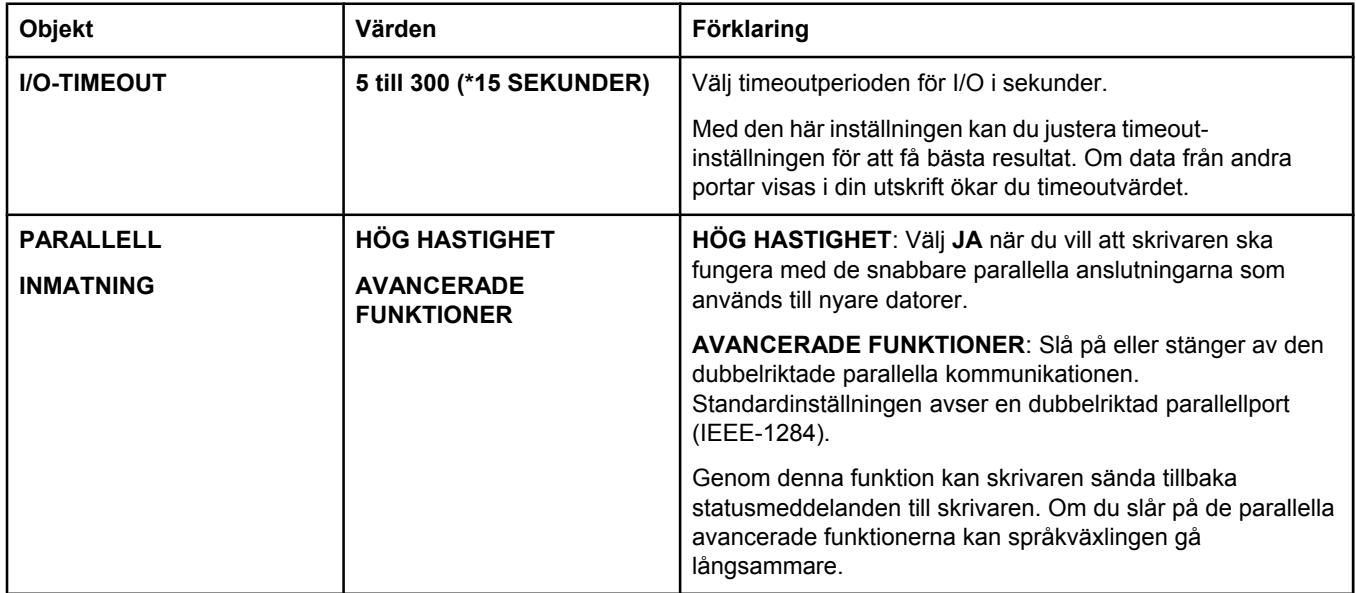

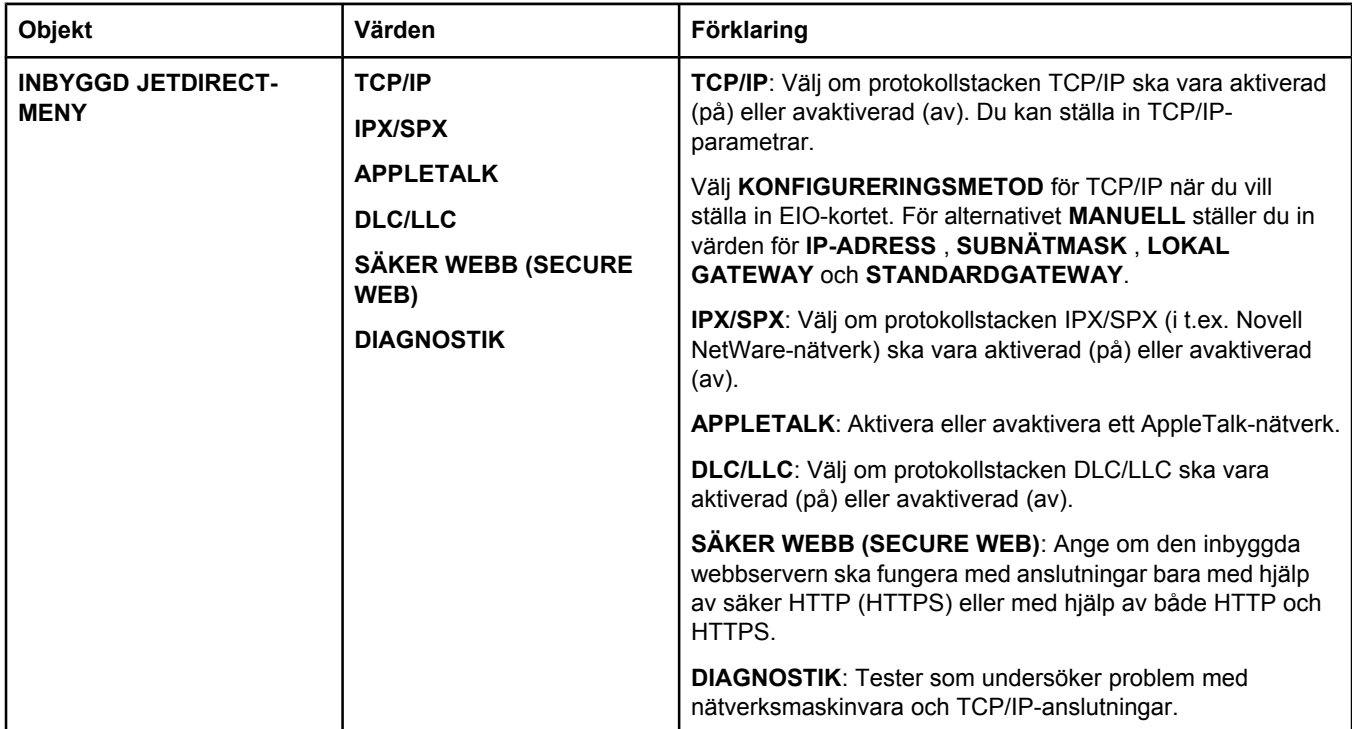

# **Undermenyn Återställning**

Objekt i undermenyn Återställning gäller återställning av inställningar och ändring av inställningar, t.ex. viloläge.

I följande tabell visas inställningarna och de möjliga värdena. I värdekolumnen är standardvärdet för varje inställning markerad med en asterisk (**\***).

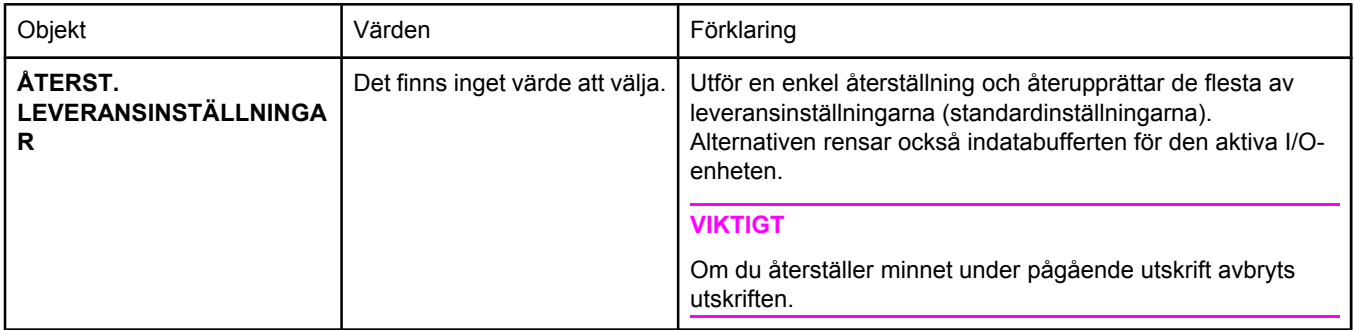

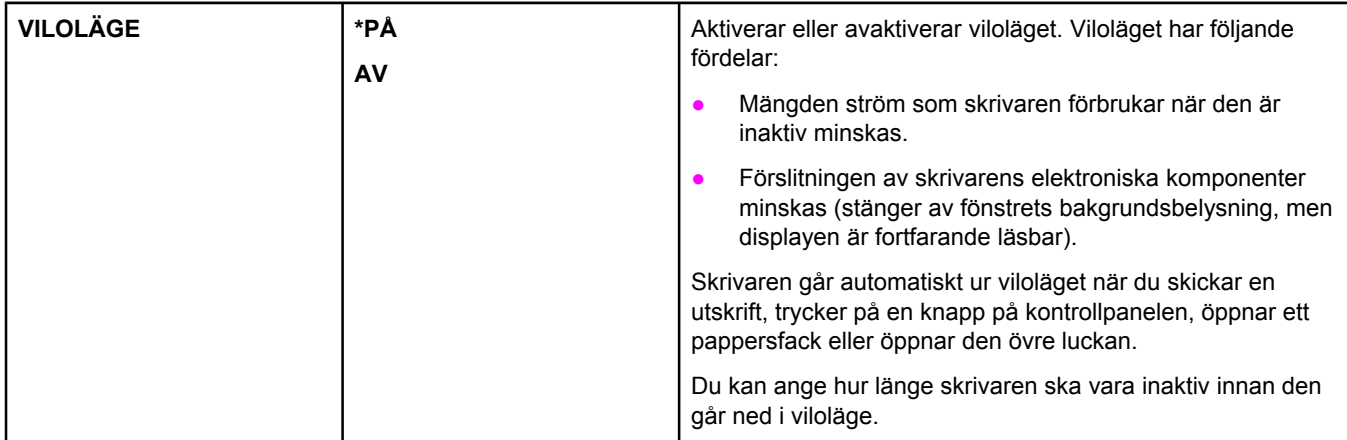

# **Menyn Diagnostik**

Administratörer kan använda den här undermenyn för att kontrollera varje del för sig och reda ut papperstrassel samt problem med utskriftskvalitet.

I följande tabell visas inställningarna och de möjliga värdena. I värdekolumnen är standardvärdet för varje inställning markerad med en asterisk (**\***).

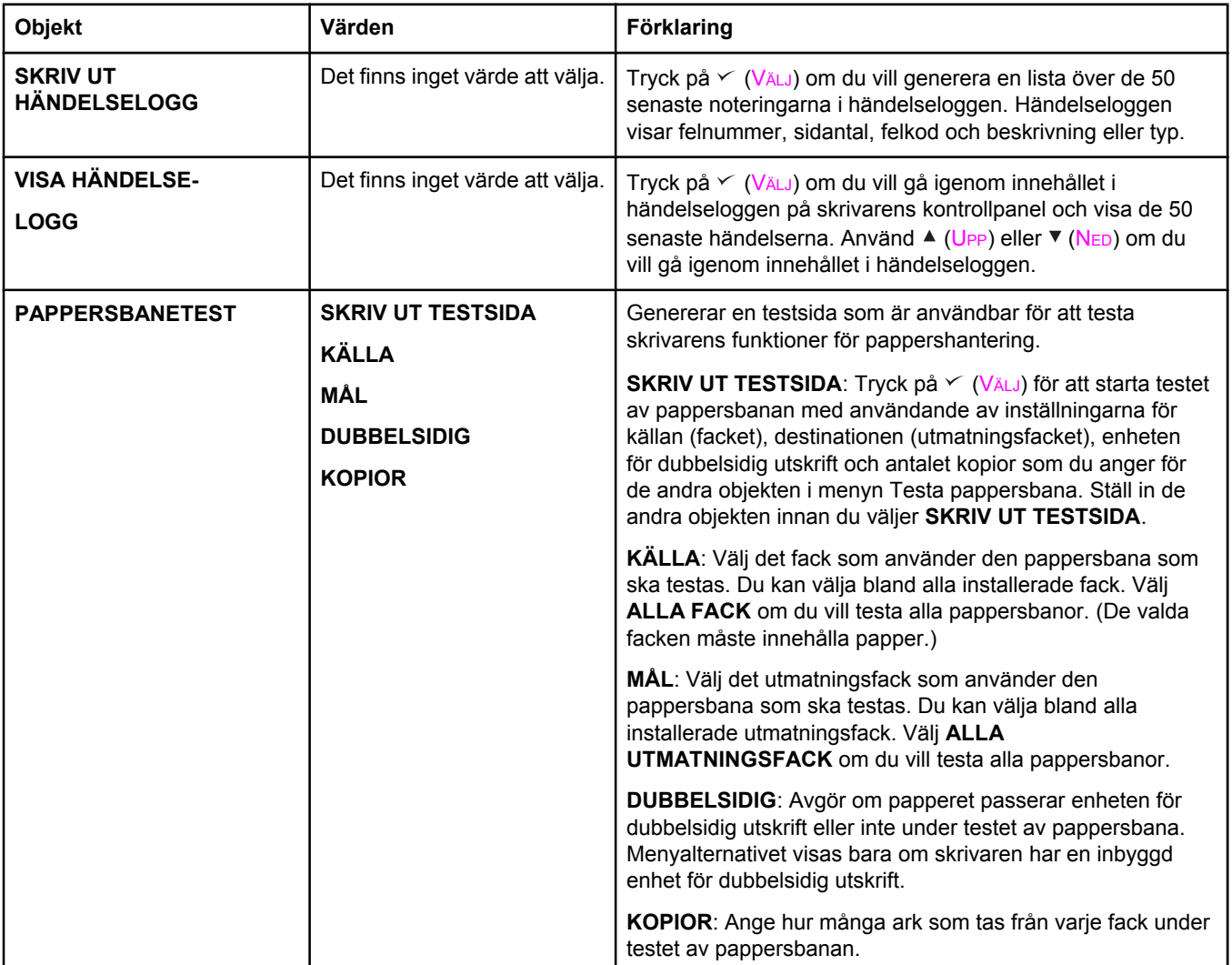

# **Menyn Service**

Menyn Service är låst och kräver en personlig kod (PIN-kod) för åtkomst. Menyn är avsedd att användas av behörig servicepersonal.

**C** Specifikationer

# **Måttspecifikationer för skrivare i HP LaserJet 2400-serien**

### **Produktmått**

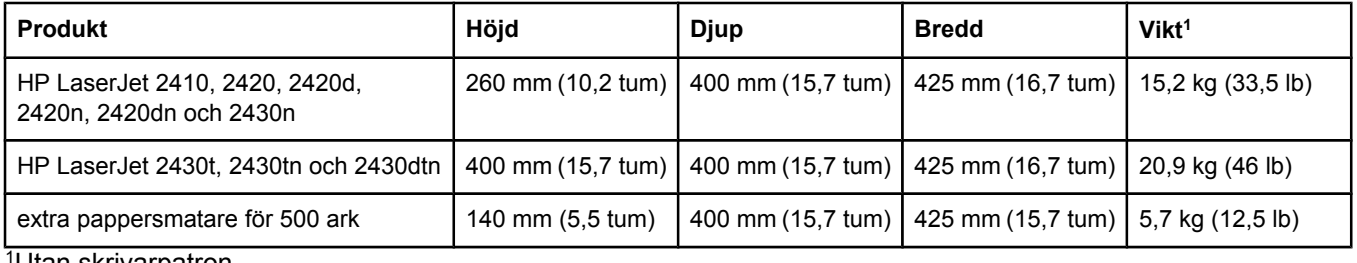

1Utan skrivarpatron

### **Produktmått, med alla luckor och fack helt öppna**

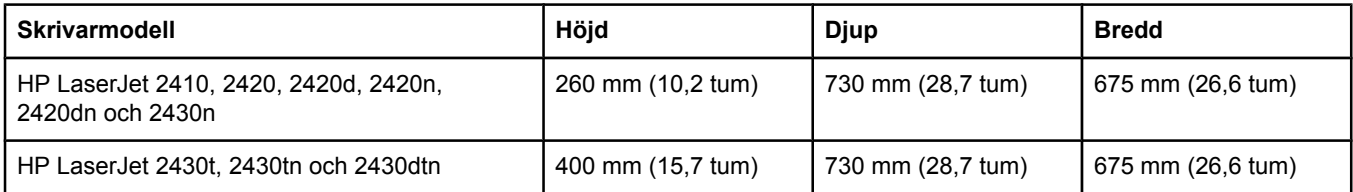

# **El specifikationer**

**VARNING!** Beräkningen av elförbrukningen för en skrivare baseras på det land/den region där skrivaren säljs. Frekvensomvandla ej spänningen i nätet. Det kan skada skrivaren och upphäva garantin.

### **Strömförsörjning (HP LaserJet 2400-serien)**

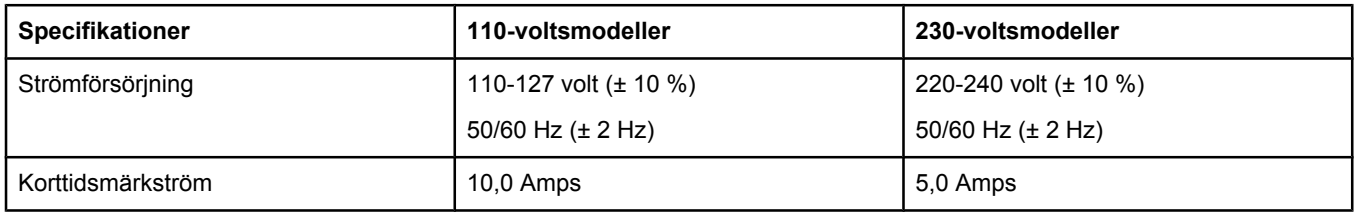

### **Strömförbrukning HP LaserJet 2400-serien (genomsnittlig, i watt)1**

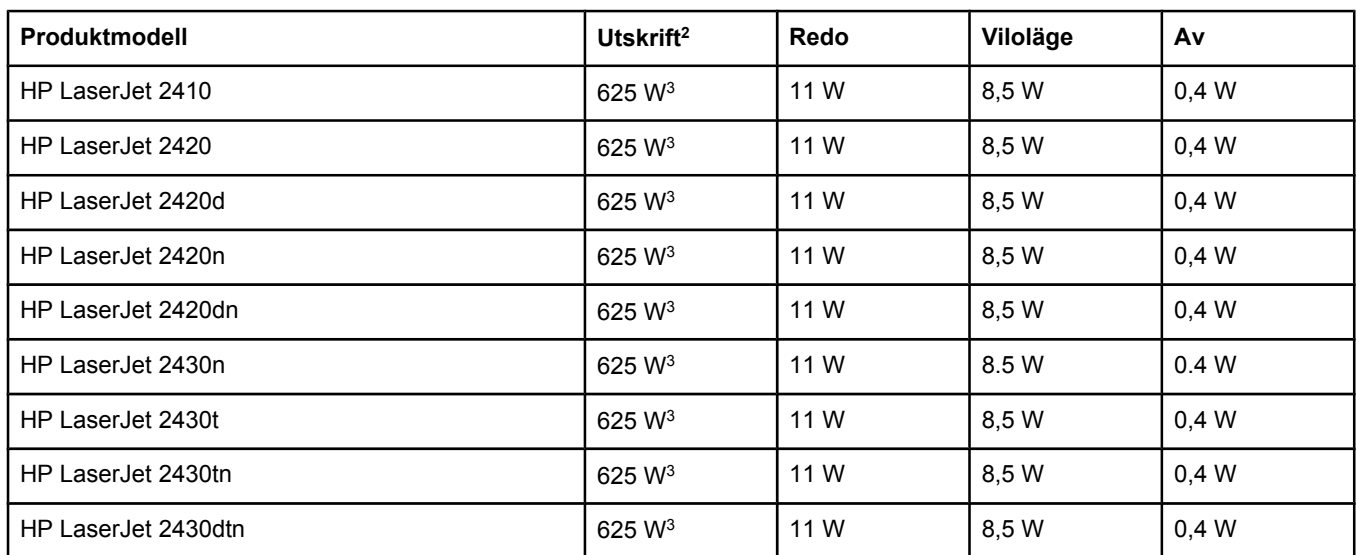

1Värdena kan ändras. Den aktuella informationen finns på www.hp.com/support/lj2410, [http://www.hp.com/](http://www.hp.com/support/lj2420) [support/lj2420,](http://www.hp.com/support/lj2420) eller [http://www.hp.com/support/lj2430.](http://www.hp.com/support/lj2430)

2Effekterna är de högsta värden som har uppmätts med standardspänningarna.

3Hastigheten för HP LaserJet 2410 är 25 Letter-sidor/minut och 24 A4-sidor/minut. Hastigheten för HP LaserJet 2420 är 30 Letter-sidor/minut och 28 A4-sidor/minut. Hastigheten för HP LaserJet 2430 är 35 Letter-sidor/minut och 33 A4-sidor/minut.

4Standardtiden från startläge till viloläge är 30 minuter.

5Återställningstiden från viloläge till utskriftsstart är mindre än åtta och en halv sekunder.

6Värmeavledningen i startläget är XX BTU/timme (HP LaserJet 2410), XX BTU/timme (HP LaserJet 2420) och XX BTU/timme (HP LaserJet 2430).

# **Akustisk emission**

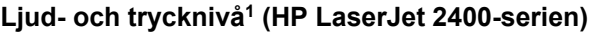

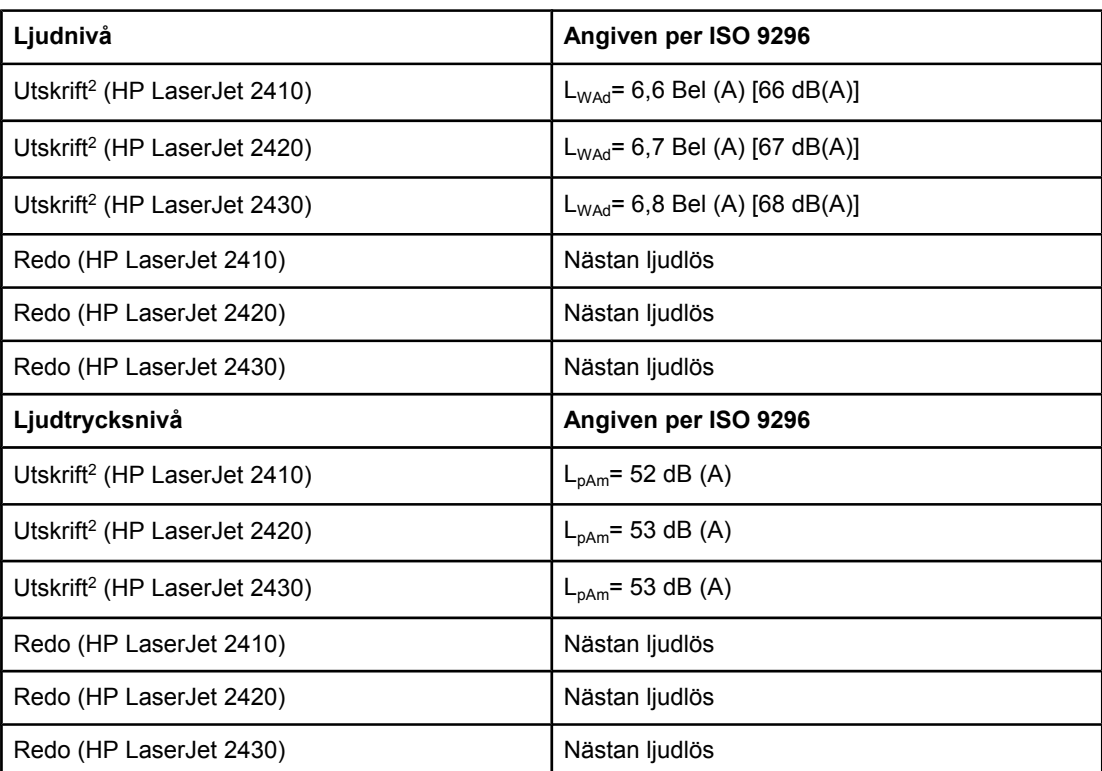

1Värdena kan ändras. Den aktuella informationen finns på www.hp.com/support/lj2410, [http://www.hp.com/support/lj2420,](http://www.hp.com/support/lj2420) eller [http://www.hp.com/support/lj2430.](http://www.hp.com/support/lj2430)

2Hastigheten för HP LaserJet 2410 är 25 A4-sidor/minut. Hastigheten för HP LaserJet 2420 är 29 A4-sidor/minut. Hastigheten för HP LaserJet 2430 är 34 A4-sidor/minut.

3Konfigurationen testad (HP LaserJet 2410): Basskrivare, enkelsidig utskrift med A4-papper. 4Konfigurationen testad (HP LaserJet 2420): Basskrivare, enkelsidig utskrift med A4-papper. 5Konfigurationen testad (HP LaserJet 2430): Basskrivare, enkelsidig utskrift med A4-papper.

# **Arbetsförhållanden**

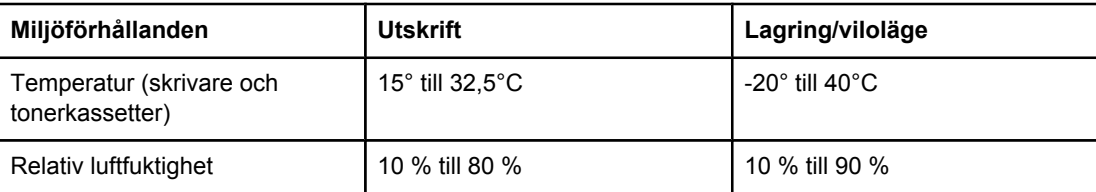

# <span id="page-192-0"></span>**Pappersspecifikationer**

Fullständiga pappersspecifikationer för alla HP LaserJet-skrivare finns i *HP LaserJet printer family print media guide* (på <http://www.hp.com/support/ljpaperguide>).

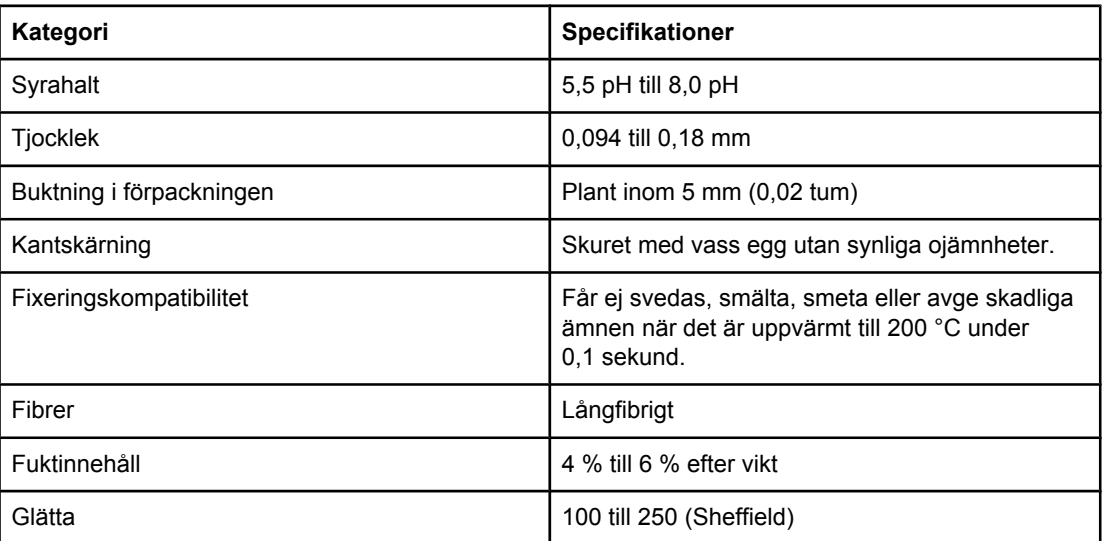

# **Yttre förhållanden vid utskrift och papperslagring**

Den ideala utskrifts- och papperslagringsmiljön är vid eller nära rumstemperatur och inte för torr eller fuktig. Papper är hygroskopiskt, det absorberar och släpper ifrån sig fuktighet snabbt.

Värme tillsammans med fukt skadar papperet. Värme gör att fukten i papperet avdunstar medan kyla gör att den kondenserar på arken. Värme- och luftkonditioneringssystem tar bort det mesta av fukten från ett rum. När ett papper packas upp och används förlorar det sin fukt, vilket orsakar ränder och fläckar. Fuktigt väder eller luftfuktare kan göra att fukten ökar i rummet. När papper öppnas och används absorberas överskottsfukt, vilket orsakar ljusa utskrifter och att delar av tecknen saknas. Dessutom kan papper som förlorar och absorberar fukt böjas. Det kan orsaka att papperet fastnar.

Detta innebär att lagring och hantering av papperet är lika viktigt som själva tillverkningen av papperet. Papperets lagringsmiljövillkor påverkar direkt dess utmatningsegenskaper.

Var noga med att inte köpa mer papper än vad som lätt går åt under en kort tid (ungefär 3 månader). Papper som är lagrade under långa perioder kan utsättas för stora värme- och fuktskillnader vilket kan orsaka skada. Det är viktigt att planera för att förhindra att stora lager papper förstörs.

Papper i förslutna förpackningar kan lagras i flera månader innan de används. Öppnade pappersförpackningar är mer utsatta för miljöskador, framför allt om de inte förvaras fuktsäkert.

Papperets lagringsmiljö ska kontrolleras regelbundet för att säkerställa optimala skrivarprestanda. Kravet är 20° till 24°C, med en relativ luftfuktighet på 45 % till 55 %. Följande riktlinjer kan hjälpa dig att bedöma papperets lagringsmiljö:

- Papperet ska lagras vid eller nära rumstemperaturen.
- Luften får inte vara för torr eller fuktig (beroende på papperets hygroskopiska egenskaper).
- Det bästa sättet att lagra en öppnad pappersförpackning är att packa om den i den fuktsäkra förpackningen. Om skrivarmiljön varierar mycket tar du bara ut den mängd papper som behövs för dagens utskrifter för att förhindra att papperet skadas av fuktförändringar.

# **Kuvert**

Kuvertkonstruktionen är mycket viktig. Kuvertvikningen kan variera avsevärt, inte bara mellan tillverkare utan även inom en förpackning från samma tillverkare. Utskriftskvaliteten på kuverten beror på kuvertens kvalitet. När du väljer kuvert bör du tänka på följande:

- **Vikt:** Kuvertpappersvikten bör inte överstiga 105 g/m<sup>2</sup>, annars kan de fastna.
- **Konstruktion:** Före utskriften ska kuverten ligga plant med mindre än 6 mm böjning och ska inte innehålla luft.
- **Skick:** Kuverten ska inte vara skrynkliga, böjda eller på annat sätt skadade.
- **Temperatur:** Använd bra kuvert som är kompatibla med skrivarens värme och tryck.
- **Storlek:** Använd bara kuvert inom nedanstående storleksområden.
	- **Minska storlek**: 76 x 127 mm (3 x 5 tum)
	- **Maximum**: 216 x 356 mm (8,5 x 14 tum)

**OBS!** Skriv ut kuvert endast med fack 1. Utskriftsmaterial som är kortare än 178 mm (7 tum) kan orsaka papperstrassel. Detta kan inträffa med papper som har påverkats av miljöförhållanden. Bäst resultat får du om du lagrar och hanterar papperet rätt (se [Yttre](#page-192-0) förhållanden vid utskrift och [papperslagring\)](#page-192-0). Välj kuvert i skrivardrivrutinen (se [Använda](#page-69-0) [skrivardrivrutinen](#page-69-0)).

### **Kuvert med dubbla sidsömmar**

Kuvert med dubbla sidsömmar har lodräta sömmar i båda ändar av kuvertet i stället för diagonala sömmar. Den här typen blir lätt skrynklig. Kontrollera att sömmarna går hela vägen till kuvertets hörn enligt bilden.

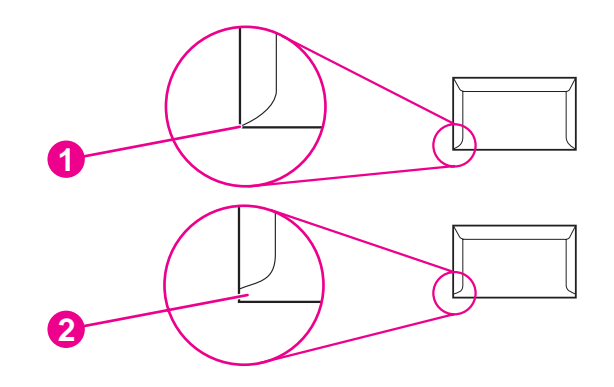

- 1 Godtagbara kuverttyper
- 2 Ej godtagbara kuverttyper

### **Kuvert med självhäftande remsor eller flikar**

Kuvert med klisterremsor som man tar bort eller med en flik som viks över förslutningen måste ha ett klister som är kompatibelt med skrivarens värme och tryck. Den extra fliken och remsan kan leda till att kuvertet skrynklas, böjs och till och med fastnar och kan orsaka skada på fixeringsenheten.

### **Kuvertmarginaler**

Nedan anges de vanliga adressmarginalerna för Commercial nr 10- eller DL-kuvert.

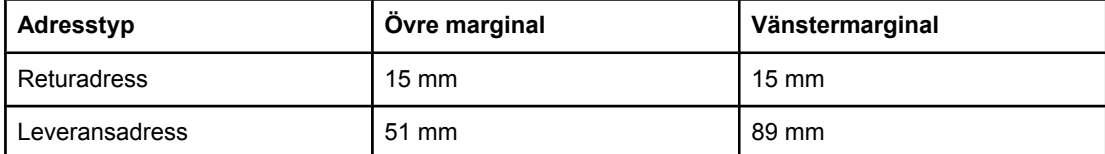

**OBS!** För bästa utskriftsresultat ska marginalerna vara minst 15 mm (0,6 tum) från kuvertkanterna. Undvik att skriva över det område där kuvertets sömmar möts.

### **Förvaring av kuvert**

Korrekt förvaring av kuvert bidrar till utskriftskvaliteten. Kuverten ska förvaras plant. Om luft stängs in i ett kuvert och skapar en luftbubbla kan kuvertet skrynklas under utskriften.

Mer information finns i **Skriva ut på kuvert**.

## **Etiketter**

**VIKTIGT** Du undviker skada på skrivaren genom att bara använda etiketter som är rekommenderade för laserskrivare. Använd alltid fack 1 när du ska skriva ut etiketter och använd alltid det bakre utmatningsfacket så undviker du allvarliga trassel. Skriv aldrig ut på samma etikettark mer än en gång och heller inte på ett etikettark som inte är fullt.

### **Etiketternas utförande**

Tänk på kvaliteten hos alla komponenter när du väljer etiketter:

- **Klister:** Klistret måste vara stabilt vid 200 °C som är skrivarens fixeringstemperatur.
- **Utformning:** Använd bara etiketter som inte har frilagda ytor på stödarket. Etiketter kan lossna från ark som har glapp mellan etiketterna, vilket kan orsaka allvarligt trassel.
- **Buktning:** Före utskriften måste etiketterna ligga plant med mindre än 13 mm buktning i alla riktningar.
- **Skick:** Använd inte etiketter som är skrynkliga, har bubblor eller verkar vara lösa.

Mer information finns i Skriva ut på [etiketter](#page-61-0).

**OBS!** Välj etiketter i skrivardrivrutinen (se Använda [skrivardrivrutinen\)](#page-69-0).

### **OH-film**

OH-film som används i skrivaren måste klara en temperatur på 200 °C som är skrivarens fixeringstemperatur.

**VIKTIGT** Du undviker skada på skrivaren genom att bara använda OH-film som rekommenderas för användning i HP LaserJet-skrivare, t.ex. OH-film från HP. (Beställningsinformation finns i [Artikelnummer](#page-161-0).)

Mer information finns i Skriva ut på [OH-film.](#page-61-0)

**OBS!** Välj OH-film i [skrivardrivrutinen](#page-69-0) (se Använda skrivardrivrutinen).

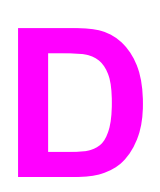

# **D** Skrivarminne och utökning

I det här avsnittet beskrivs skrivarens minnesfunktioner och hur du utökar minnet.

- [Skrivarminne](#page-198-0)
- Installera [CompactFlash-kort](#page-202-0)
- Kontrollera installationen av DIMM- eller [CompactFlash-kortet](#page-205-0)
- Spara resurser [\(permanenta](#page-206-0) resurser)
- [Installera](#page-207-0) ett EIO-kort

# **Översikt**

Skrivaren levereras med en DIMM-minnesmodul. Det finns en ytterligare DIMM-plats och två platser för CompactFlash-kort som du använder när du vill uppgradera skrivaren med följande:

- Mer skrivarminne DIMM-kort finns med 32, 48, 64, 128 och 256 MB.
- CompactFlash-teckensnittskort Till skillnad mot standardskrivarminnen går det att spara nedladdade objekt permanent, t.ex. teckensnitt och formulär, på CompactFlashkort även när skrivaren är avstängd. Det går också att skriva ut andra tecken än romerska med hjälp av korten.
- Andra DIMM och CompactFlash-baserade skrivarspråk och skrivaralternativ.

Beställningsinformation finns i Beställa delar, tillbehör och [förbrukningsmaterial.](#page-159-0)

**OBS!** SIMM-kort (Single In-line Memory Modules) som användes i äldre HP LaserJet-skrivare går inte att använda i skrivaren.

> Skrivaren har också en EIO-plats för utökning av skrivarens nätverkskapacitet. Använd EIOplatsen när du vill uppgradera skrivaren med en extra nätverksanslutning, t.ex. en trådlös skrivarserver, ett nätverkskort eller ett kort för seriell anslutning eller AppleTalk.

### **OBS!** Vissa skrivare iHP LaserJet 2400-serien levereras med en nätverksenhet. EIO-platsen är avsedd att ge fler nätverksmöjligheter förutom de som redan finns i skrivaren.

Skriv ut en konfigurationssida för att se hur mycket minne som redan finns i skrivaren eller för att ta reda på vad som är installerat på EIO-platserna. (Se [Konfigurationssida\)](#page-96-0).

# <span id="page-198-0"></span>**Skrivarminne**

Du vill kanske lägga till mer minne i skrivaren om du ofta skriver ut komplicerade bilder eller PostScript-dokument, eller använder många nedladdningsbara teckensnitt. Extra minne ger dig även större flexibilitet när du använder utskriftsbevarande funktioner, t.ex. snabbkopiering.

# **Installera skrivarminne**

**VIKTIGT** Statisk elektricitet kan skada DIMM-korten. När du hanterar DIMM-korten ska du antingen ha på dig ett antistatiskt armband eller ofta vidröra den antistatiska förpackning som DIMMkortet låg i och sedan vidröra en frilagd metallyta på skrivaren.

> HP LaserJet 2400-serien-skrivarna levereras med ett DIMM-minne i plats 1. Ett andra DIMMminne kan installeras i plats 2. Det går också att byta ut det installerade minnet i plats 1 till ett större.

Om du inte redan har gjort det, kan du skriva ut en konfigurationssida om du vill veta hur mycket minne som är installerat i skrivaren innan du lägger till mer minne. Se [Konfigurationssida](#page-96-0).

1. När konfigurationssidan har skrivits ut stänger du av skrivaren och tar bort strömsladden.

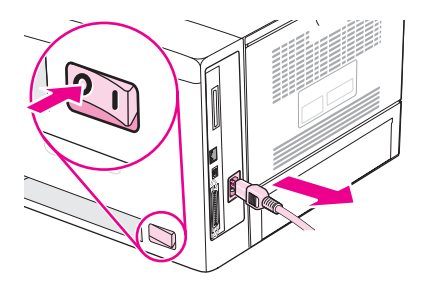

2. Ta bort alla gränssnittskablar.

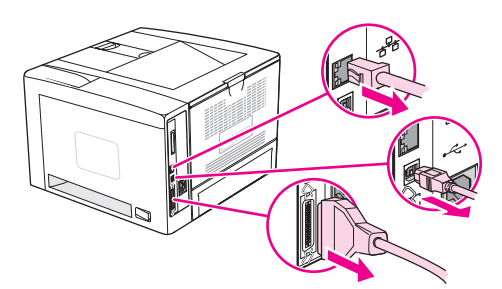

3. Ta bort den högra sidopanelen genom att skjuta den mot skrivarens baksida tills panelen kommer loss från skrivaren.

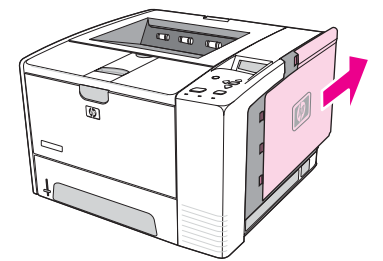

4. Öppna luckan genom att dra i metallfliken.

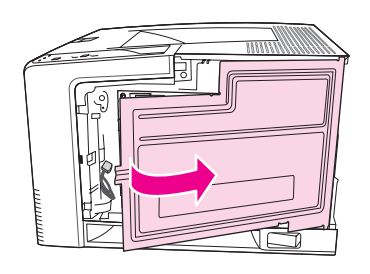

5. Ta ut DIMM-kortet ur den antistatiska förpackningen.

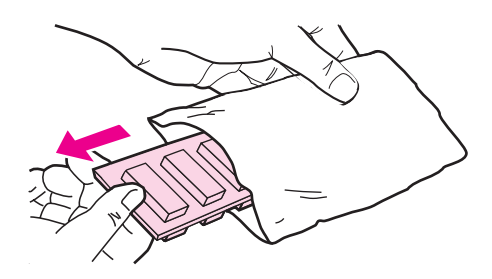

**VIKTIGT** För att minska risken för skador p.g.a. statisk elektricitet bör du använda ett armband för elektrostatisk urladdning eller röra vid ytan på DIMM-kortens antistatförpackning innan du hanterar DIMM-korten.

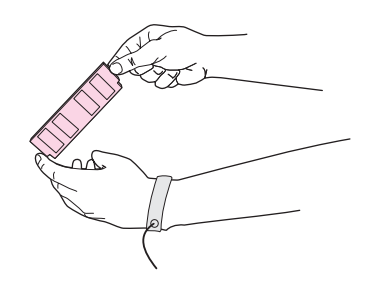

6. Håll DIMM-kortet i kanterna och passa in spåren på kortet med DIMM-platsen. (Kontrollera att spärrarna på båda sidor om DIMM-platsen är öppna.)

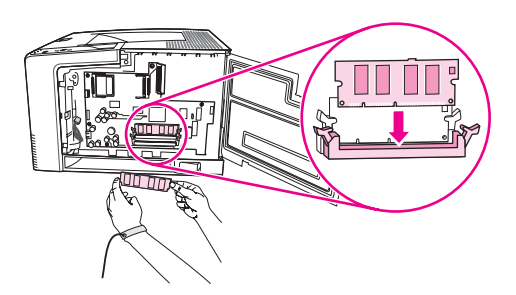

7. Tryck DIMM-kortet ordentligt rakt ned på platsen. Se till att spärrarna på DIMM-kortets båda sidor fäster i rätt läge.

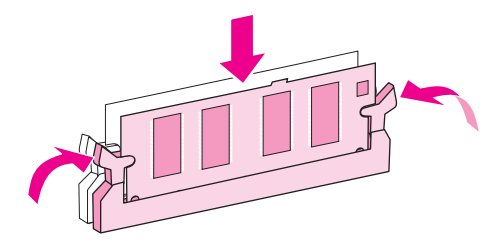

**OBS!** Du tar bort ett DIMM-kort genom att först frigöra spärrarna.

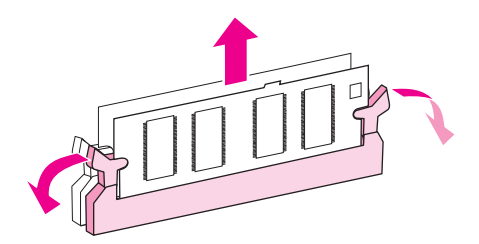

8. Stäng luckan och tryck ordentligt tills den sitter på plats.

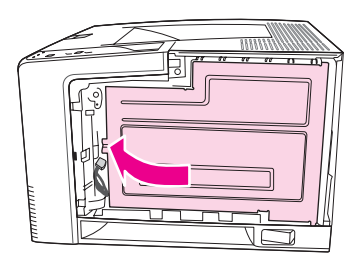

9. Sätt tillbaka sidopanelen genom att rikta pilarna mot varandra och skjuta panelen mot skrivarens framsida tills den låses fast.

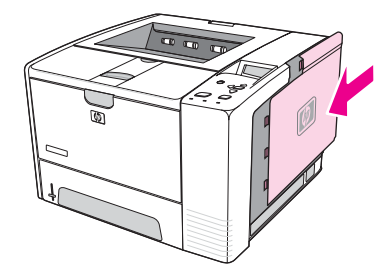

10. Sätt tillbaka gränssnittskablarna och strömsladden.

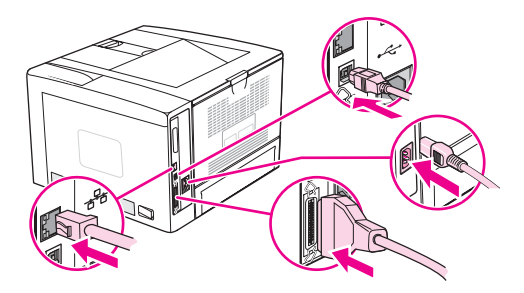

11. Sätt på skrivaren.

# <span id="page-202-0"></span>**Installera CompactFlash-kort**

Du kan installera CompactFlash-kort när du vill ha fler teckensnitt till skrivaren.

# **Installera ett CompactFlash-kort**

1. När konfigurationssidan har skrivits ut stänger du av skrivaren och tar bort strömsladden.

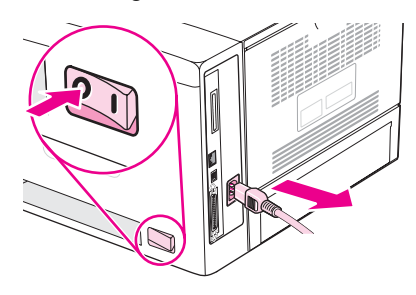

2. Ta bort alla gränssnittskablar.

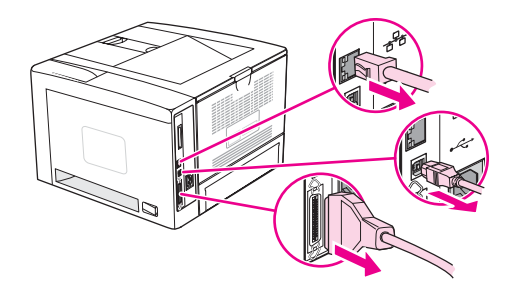

3. Ta bort den högra sidopanelen genom att skjuta den mot skrivarens baksida tills panelen kommer loss från skrivaren.

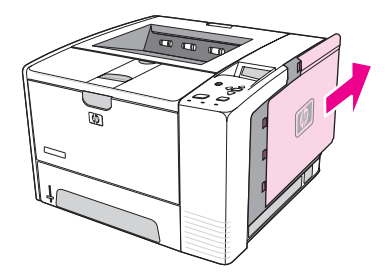

4. Öppna luckan genom att dra i metallfliken.

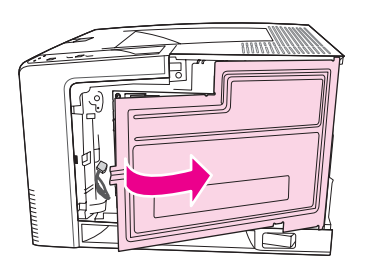

5. Ta ut det nya CompactFlash-kortet ur förpackningen.

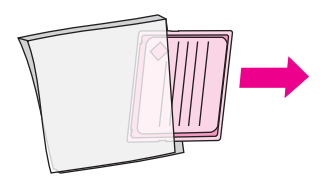

6. Håll kortet i kanterna och rikta in skårorna på kortets sida mot flikarna i kortplatsen.

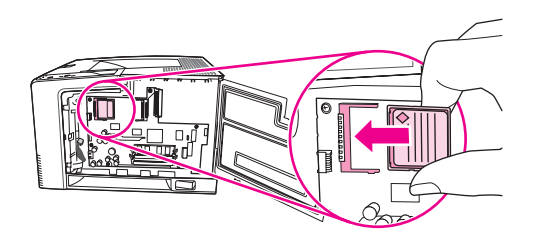

7. Skjut kortet på plats.

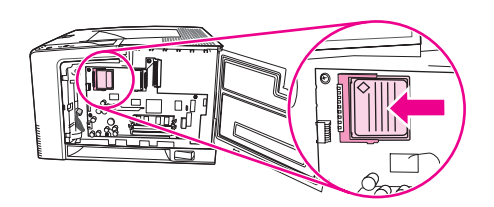

8. Stäng luckan och tryck ordentligt tills den sitter på plats.

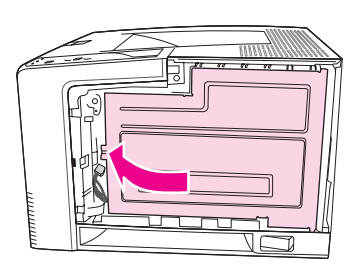

9. Sätt tillbaka sidopanelen genom att rikta pilarna mot varandra och skjuta panelen mot skrivarens framsida tills den låses fast.

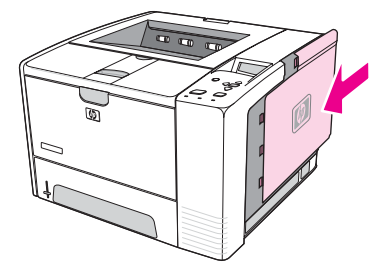

10. Sätt tillbaka gränssnittskablarna och strömsladden.

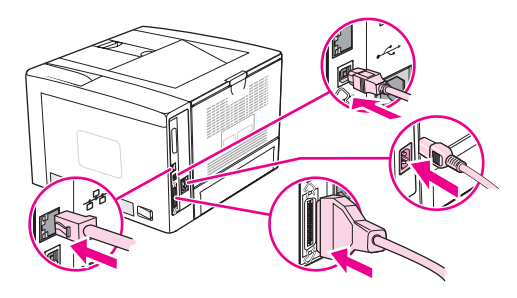

Hantera teckensnitt med hjälp av Device Storage Manager i HP Web Jetadmin. Mer information finns i hjälpen i HP Web Jetadmin.

# <span id="page-205-0"></span>**Kontrollera installationen av DIMM- eller CompactFlash-kortet**

När du har installerat DIMM- eller CompactFlash-kortet kontrollerar du att installationen har utförts korrekt.

# **Kontrollerar att DIMM och CompactFlash-korten är rätt installerade**

- 1. Sätt på skrivaren. Kontrollera att lampan Redo tänds när skrivaren har avslutat startsekvensen. Om ett felmeddelande visas kan du ha installerat ett DIMM- eller CompactFlash-kort på fel sätt. Se Tolka meddelanden på [kontrollpanelen.](#page-125-0)
- 2. Skriv ut en konfigurationssida (se [Konfigurationssida](#page-96-0)).
- 3. Jämför minnesavsnittet på konfigurationssidan med samma avsnitt på konfigurationssidan som du skrev ut innan du installerade minneskortet. Om mängden minne inte har ökat har DIMM- eller CompactFlash-kortet inte installerats korrekt eller också är korten defekta. Gör om installationen. Installera eventuellt ett annat DIMM- eller CompactFlash-kort.

**OBS!** Om du har installerat ett skrivarspråk kontrollerar du avsnittet om installerade skrivarspråk och alternativ på konfigurationssidan. Där ska det nya skrivarspråket visas.

# <span id="page-206-0"></span>**Spara resurser (permanenta resurser)**

Hjälpprogram eller utskrifter som du laddar ner till skrivaren innehåller ibland resurser (t.ex. teckensnitt, makron eller mönster). Resurser som internt har märkts som permanenta förblir i skrivarens minne tills du stänger av strömmen till skrivaren.

Använd följande riktlinjer om du använder funktionen PDL (Page Description Language) för att markera resurser som permanenta. Mer teknisk information finns i PDL-referensmaterial för PCL eller PS.

- Markera endast resurser som permanenta när det är absolut nödvändigt att de finns kvar i minnet medan skrivaren är påslagen.
- Skriv bara permanenta resurser till skrivaren i början av en utskrift och inte när skrivaren skriver ut.

**OBS!** Om du använder många permanenta resurser eller laddar ner dem under pågående utskrift kan detta minska skrivarens prestanda eller dess förmåga att skriva ut komplicerade sidor.

# <span id="page-207-0"></span>**Installera ett EIO-kort**

Följ proceduren nedan när du installerar ett EIO-kort.

# **Installera ett EIO-kort**

- 1. Stäng av strömmen till skrivaren.
- 2. Ta bort de två skruvarna och täckplåten från EIO-platsen på skrivarens baksida.

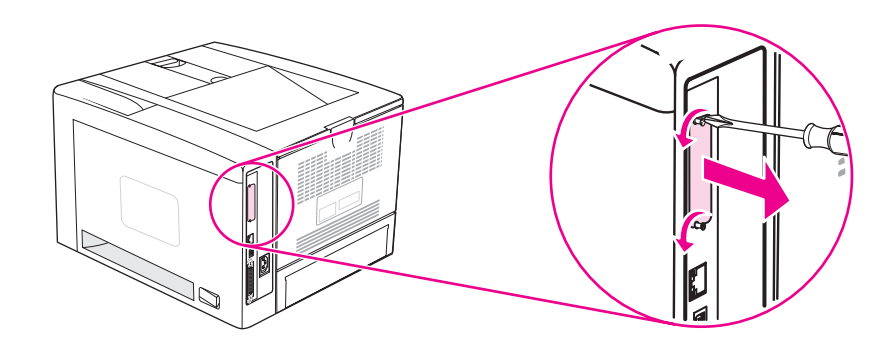

**OBS!** Kasta inte skruvarna eller täckplåten. Du måste använda dem igen om du tar bort EIO-kortet.

3. Sätt in EIO-kortet i EIO-platsen och fäst skruvarna.

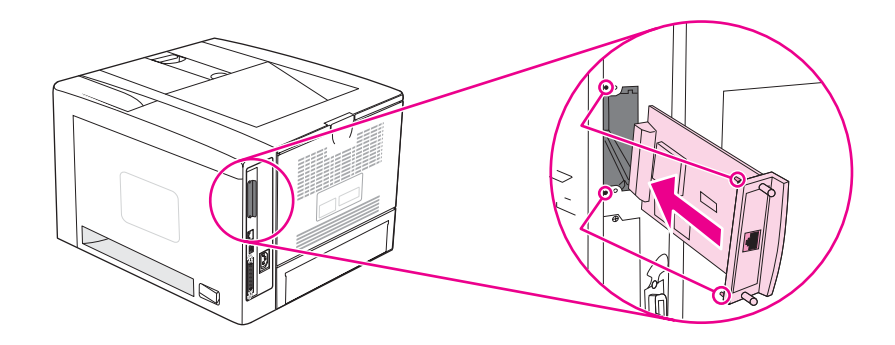

4. Starta skrivaren och skriv ut en konfigurationssida om du vill bekräfta att den nya EIO-enheten identifieras. (Läs mer i avsnittet [Konfigurationssida](#page-96-0).)

**OBS!** När du skriver ut en konfigurationssida skrivs det även ut en HP Jetdirect-konfigurationssida som innehåller konfigurations- och statusinformation.

# **Ta bort ett EIO-kort**

- 1. Stäng av strömmen till skrivaren.
- 2. Ta bort de två skruvarna från EIO-kortet och ta sedan bort kortet från EIO-platsen.
- 3. Sätt tillbaka täckplåten på baksidan av skrivaren. Sätt i de två skruvarna och dra åt dem.
- 4. Slå på strömmen till skrivaren.

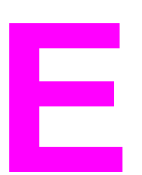

# **E** Skrivarkommandon

I de flesta program behöver du inte ange skrivarkommandon. Information om eventuella kommandon finns i dokumentationen till datorn och programmen.

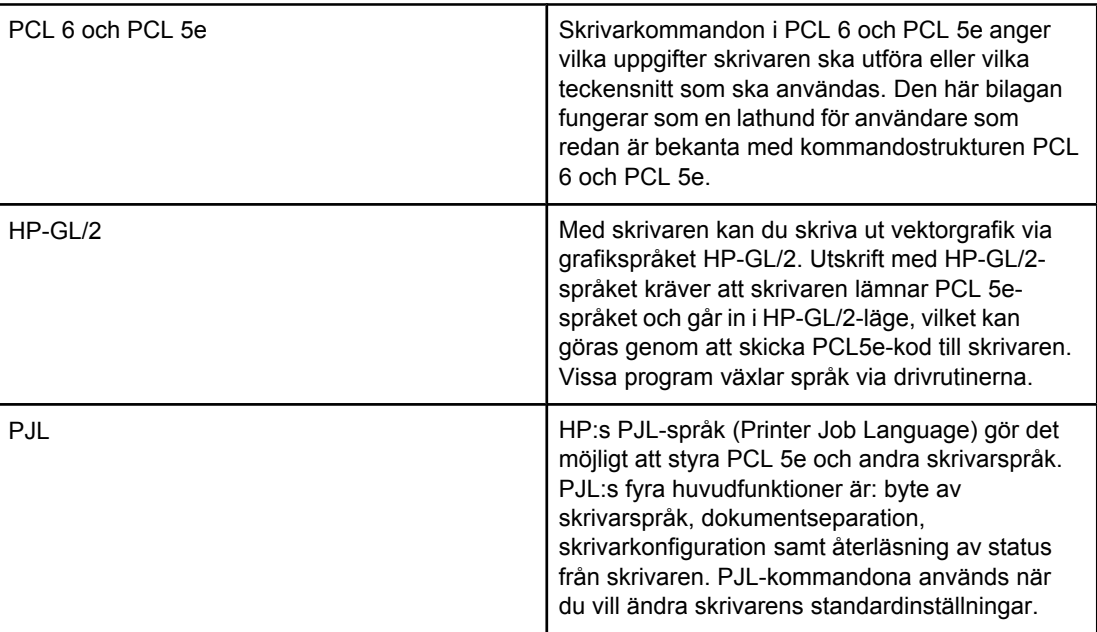

**OBS!** Tabellen längst ned i den här bilagan innehåller vanliga PCL 5e-kommandon. (Läs mer i avsnittet Vanliga PCL 6- och PCL [5-skrivarkommandon.](#page-213-0)) En fullständig lista över och förklaringar av hur du använder kommandon för PCL 5e, HP-GL/2 och PJL finns i *HP PCL/ PJL Reference Set* på cd-skivan (HP artikelnummer 5961-0975).

# **PCL 6- och PCL 5e-kommandonas syntax**

Innan du börjar använda skrivarkommandon ska du jämföra de här tecknen:

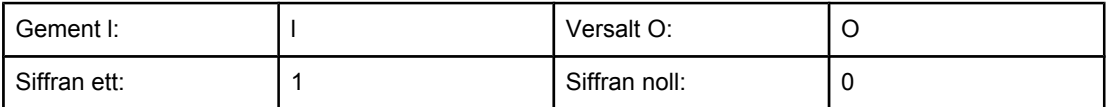

Många skrivarkommandon använder gement l (l) och siffran ett (1) eller versalt O (O) och siffran noll (0). Det är inte säkert att de här tecknen ser likadana ut på skärmen som när de visas här. Du måste använda exakt rätt tecken och den gemen eller versal som anges i PCL 6- eller PCL 5e-skrivarkommandon.

I figuren nedan visas de element som ingår i ett typiskt skrivarkommando (i det här fallet ett kommando för sidorientering).

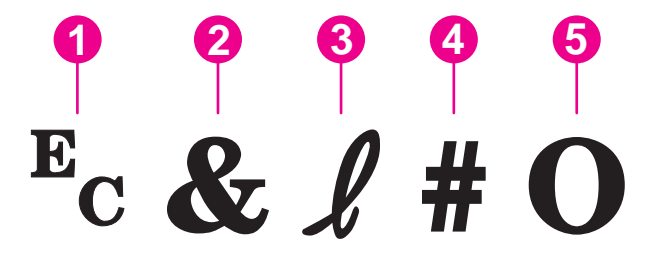

- 1 Styrtecken (inleder styrkoden)
- 2 Parametertecken
- 3 Grupptecken
- 4 Värdefält (innehåller både alfanumeriska och numeriska tecken)
- 5 Avslutningstecken (versaler)

# **Kombinera styrkoder**

Styrkoderna kan kombineras till en enda sträng. Följ de här tre reglerna när du skapar en kod:

- 1. De två första tecknen efter tecknet  $E_c$  är parameter- och grupptecknen. Tecknen måste vara samma i alla kommandon som ska kombineras.
- 2. När du kombinerar styrkoder ändrar du det versala avslutningstecknet i varje separat styrkod till en gemen.
- 3. Det sista tecknet för den kombinerade koden måste vara en versal.

Följande styrkod gör t.ex. att skrivaren väljer papper i formatet Legal, liggande orientering och 8 rader per tum:

Ec&l3AEc&l1OEc&l8D

Följande styrkod skickar samma skrivarkommando genom att kombinera dem till en kortare sekvens:

Ec&l3a1o8D

### **Använda styrtecken**

Skrivarkommandon börjar alltid med styrtecknet  $(E_c)$ .

I tabellen nedan visas hur styrtecknet kan infogas i olika MS-DOS-program.

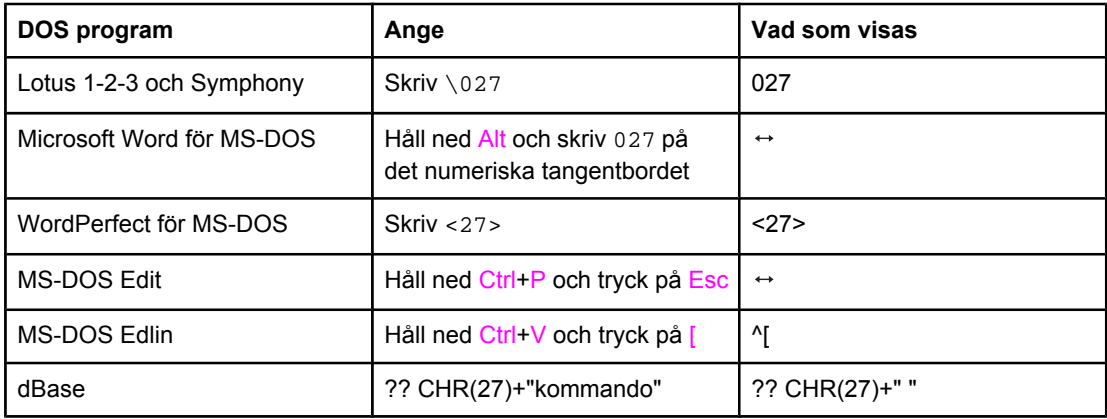

# **Välja PCL 6- och PCL 5-teckensnitt**

I skrivarens teckensnittslista visas de PCL 6- och PCL 5e-kommandon som du använder när du vill välja teckensnitt. Information om hur du skriver ut listan finns i [PCL-](#page-99-0) eller PS[teckensnittslista.](#page-99-0) Ett exempel visas på bilden nedan.

Det finns en variabelruta för teckenuppsättningar och en för punktstorlek. Variablerna måste fyllas i, annars använder skrivaren standardvärden. Om du t.ex. vill ställa in en teckenuppsättning som innehåller linjeritningstecken väljer du teckenuppsättning 10U (PC-8) eller 12U (PC-850). Koder för andra vanliga teckenuppsättningar visas i avsnittet [Vanliga](#page-213-0) PCL 6- och PCL [5-skrivarkommandon](#page-213-0).

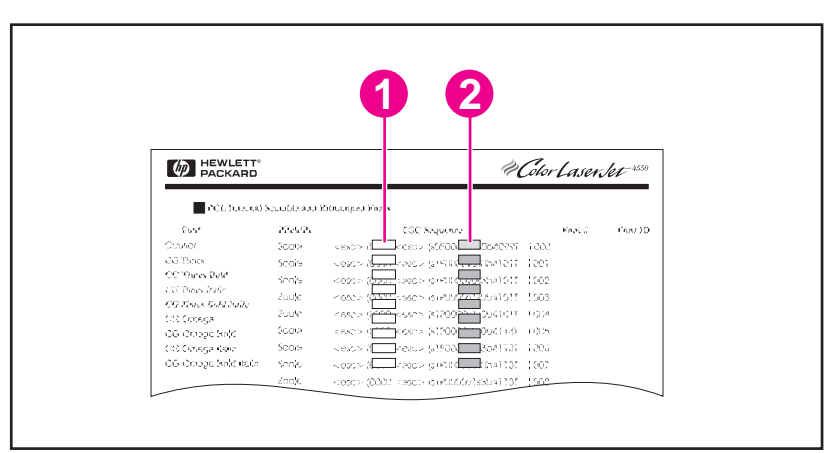

- 1 Teckenuppsättning
- 2 Punktstorlek

**OBS!** Teckensnitt har antingen fasta eller proportionella breddsteg. Skrivaren innehåller både teckensnitt med fasta breddsteg (Courier, Letter Gothic och Lineprinter) och med proportionellt breddsteg (CGTimes, Arial, Times New Roman, med flera). Teckensnitt med fasta breddsteg används allmänt i program som kalkylblad och databaser där det är viktigt att lodräta kolumner blir raka. Teckensnitt med proportionellt breddsteg används oftast i ordoch textbehandlingsprogram.

# <span id="page-213-0"></span>**Vanliga PCL 6- och PCL 5-skrivarkommandon**

### **Utskriftskommandon**

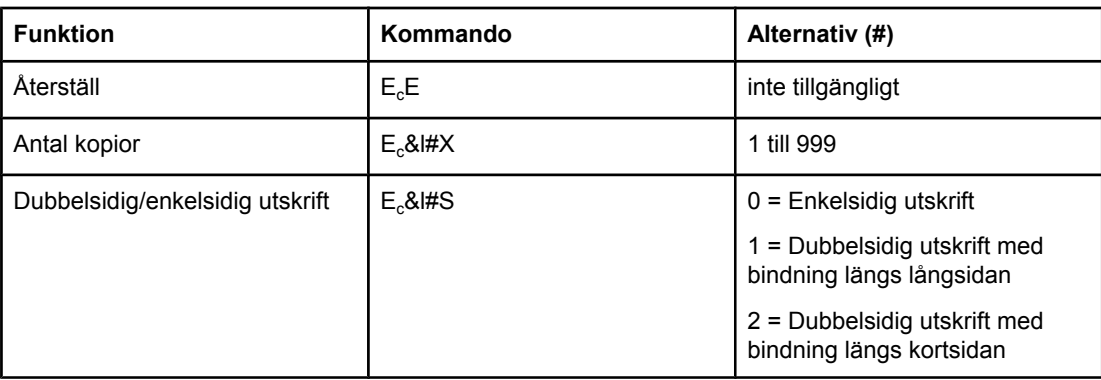

### **Sidkontrollskommandon**

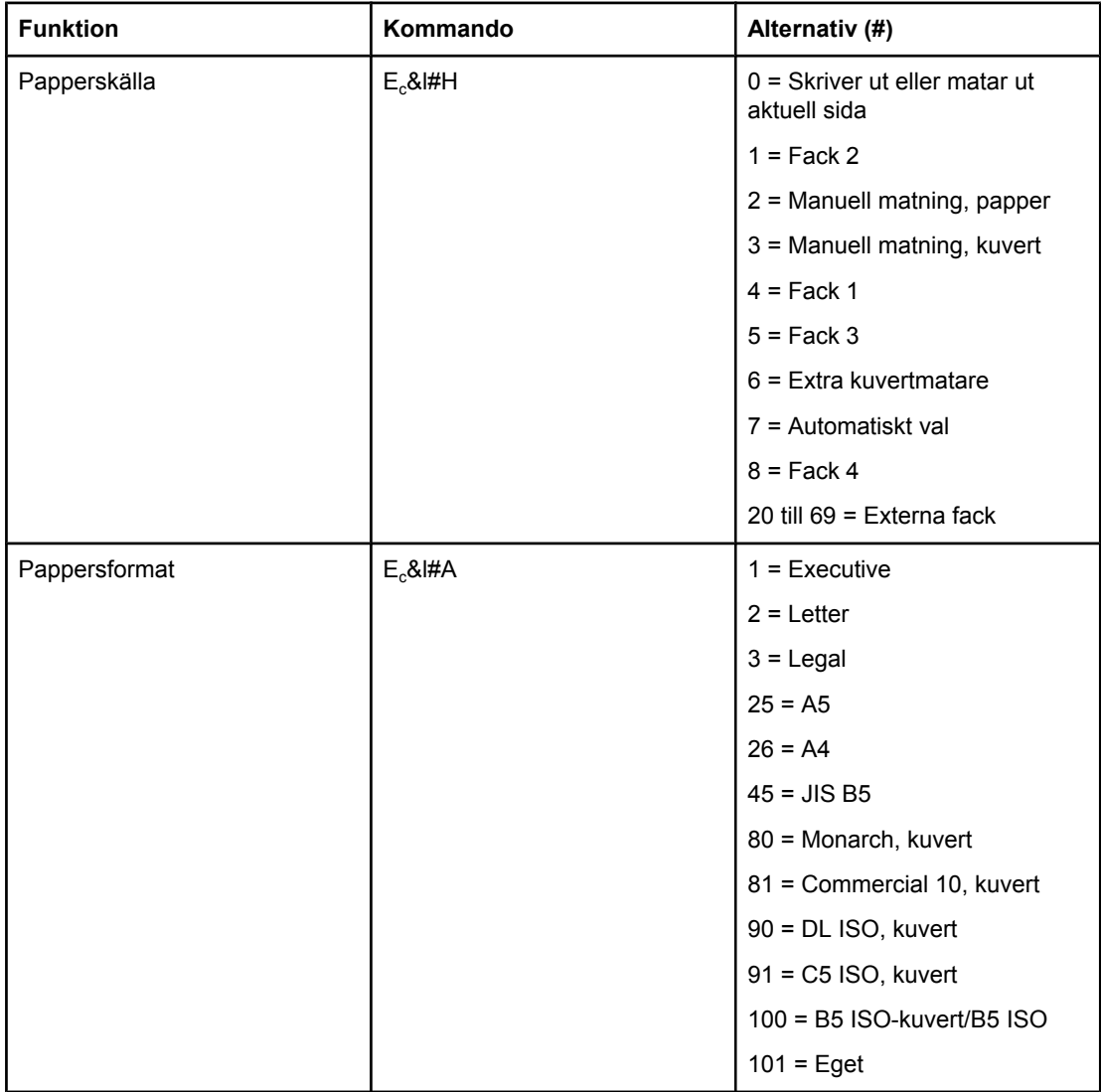

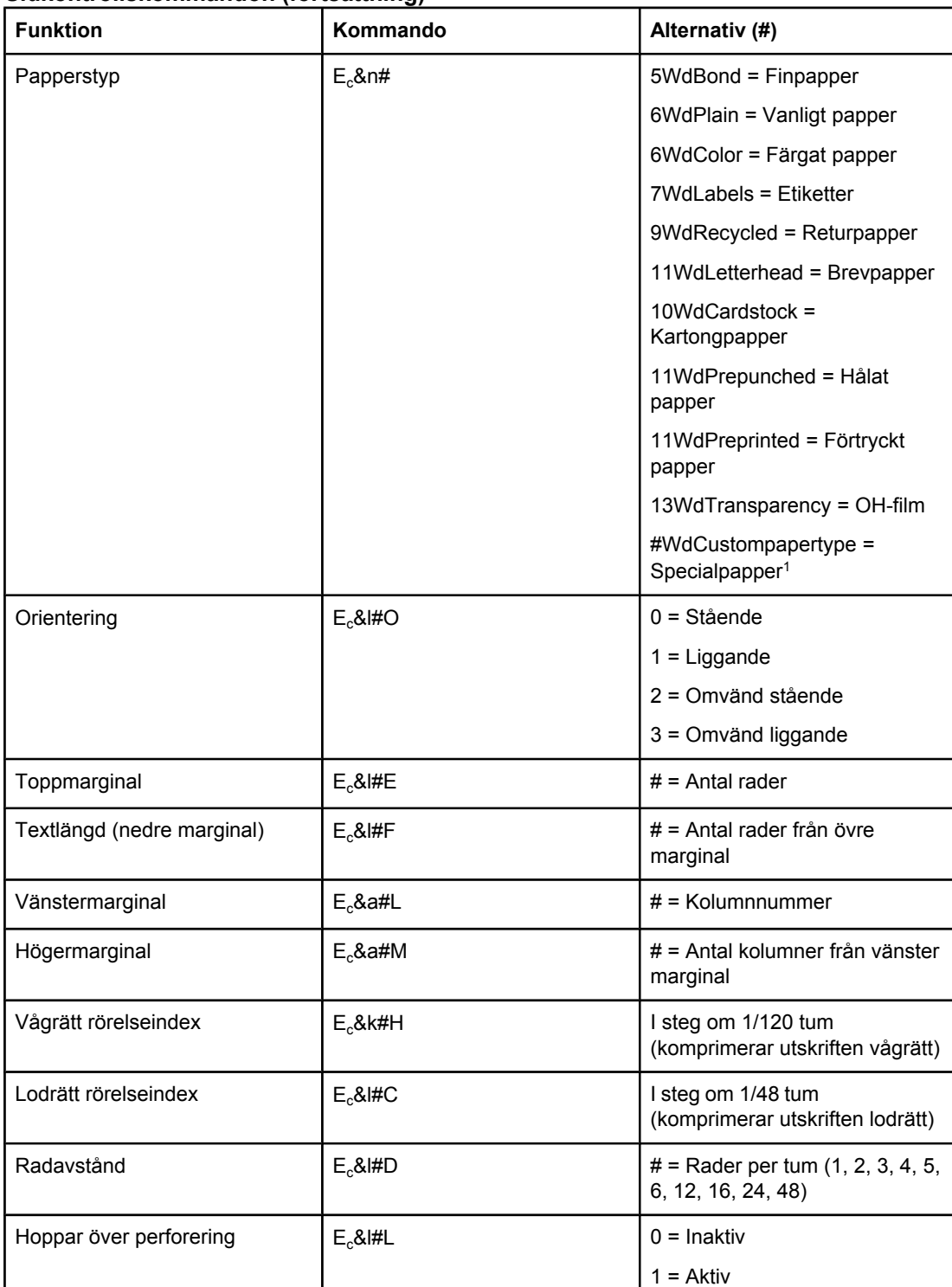

### **Sidkontrollskommandon (fortsättning)**

1När det gäller papper i specialformat ska du ersätta "Custompapertype" med namnet på papperet och ersätta "#" med antalet tecken i namnet plus 1.

### **Markörposition**

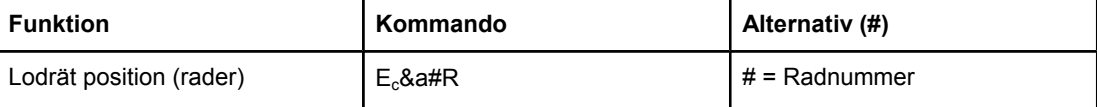

### **Markörposition (fortsättning)**

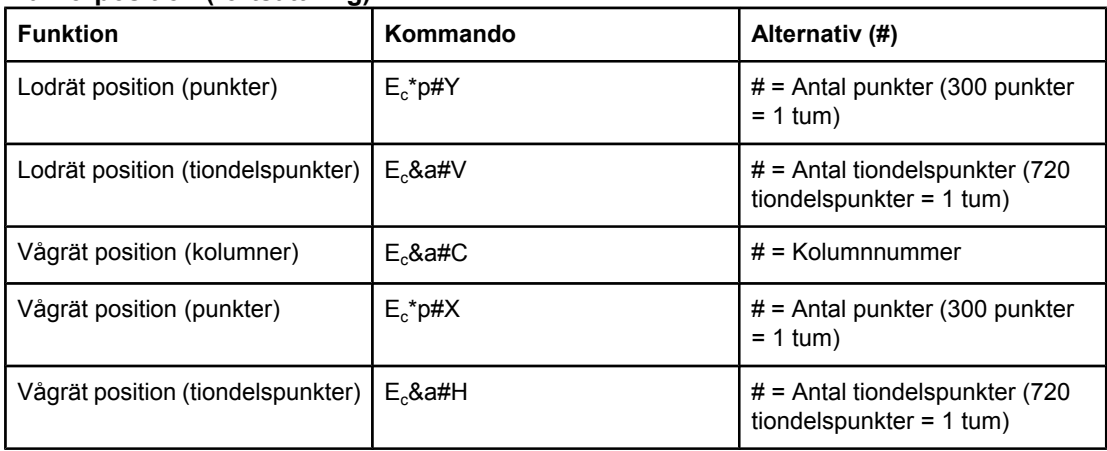

### **Programmeringstips**

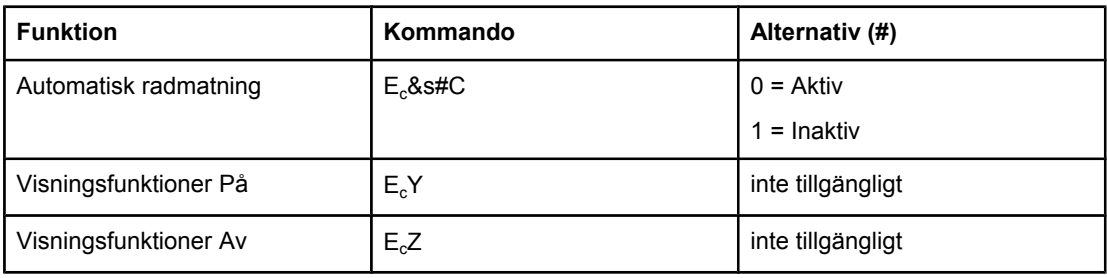

## **Språkval**

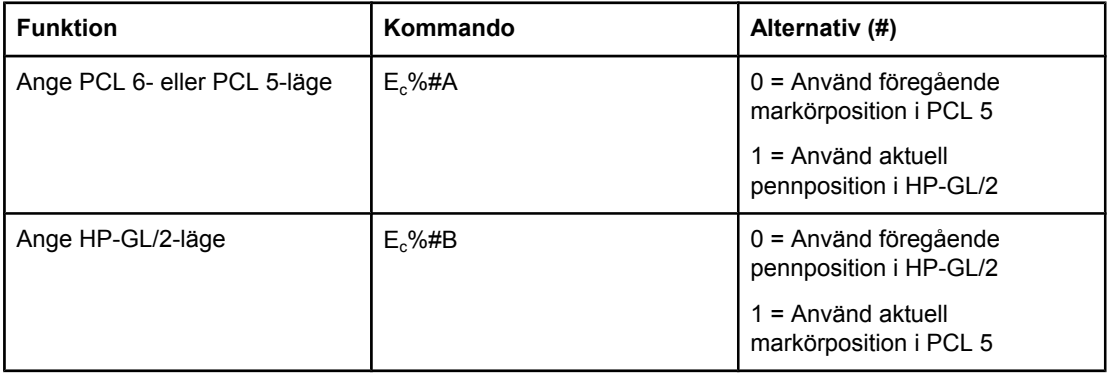
#### <span id="page-216-0"></span>**Teckensnittsval**

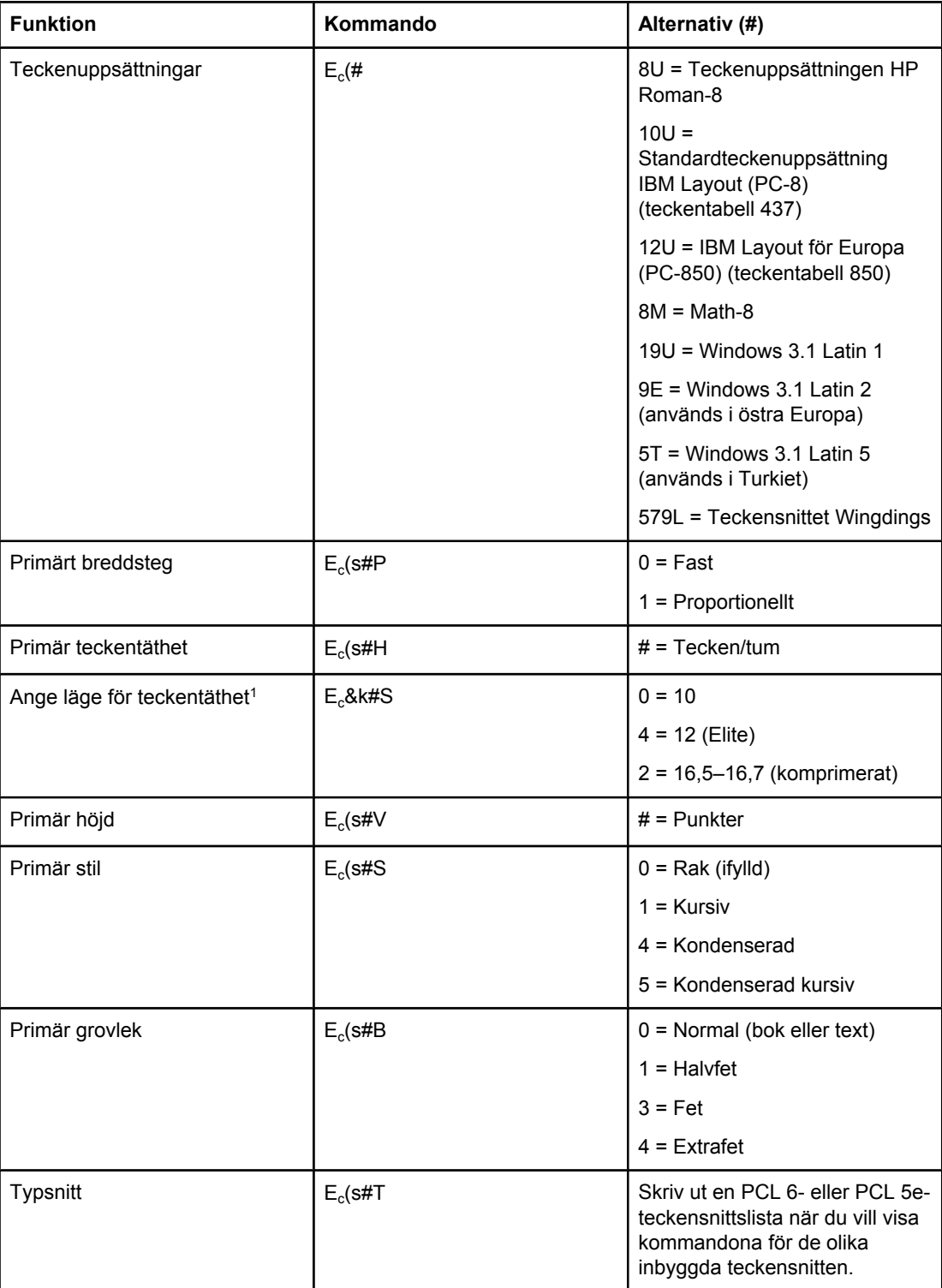

1Den bästa metoden är att använda kommandot för primär teckentäthet.

# **Föreskrifter**

## **Inledning**

Det här avsnittet innehåller följande bestämmelser:

- [FCC-bestämmelser](#page-219-0)
- [Programmet](#page-220-0) för miljövänliga produkter
- [Överensstämmelseintyg](#page-223-0)
- Laser safety [statement](#page-224-0)
- Canadian DOC [statement](#page-224-0)
- Korean EMI [statement](#page-224-0)
- Finnish laser [statement](#page-225-0)

## <span id="page-219-0"></span>**FCC-bestämmelser**

Den här utrustningen har testats och befunnits uppfylla kraven för en digital enhet i klass B, enligt del 15 i FCC-reglerna. Kraven är utformade för att skydda mot skadliga störningar i hemmiljöer. Denna utrustning genererar, använder och kan utstråla radiofrekvent energi. Om utrustningen inte installeras och används i enlighet med instruktionerna kan den orsaka skadliga störningar i radiokommunikationer. Det finns dock ingen garanti för att störningar inte uppstår i en viss installation. Huruvida störningar finns eller ej kan avgöras genom att stänga av och sätta på utrustningen. Om denna utrustning skulle orsaka skadliga störningar i radio- eller TV-mottagningen uppmanas användaren att försöka rätta till problemet genom att vidta följande åtgärder:

- Rikta om eller flytta mottagarantennen.
- Öka avståndet mellan utrustningen och mottagaren.
- Anslut utrustningen till ett uttag som är kopplat till en annan grupp än vad mottagaren är kopplad till.
- Fråga närmaste återförsäljare eller en radio/TV-tekniker.

**OBS!** Om det har gjorts ändringar på skrivaren utan HP:s medgivande kan användarens rätt att använda skrivaren hävas.

> Användning av en skärmad gränssnittskabel krävs för att uppfylla gränsvärdena för klass B i del 15 av FCC-bestämmelserna.

## <span id="page-220-0"></span>**Programmet för miljövänliga produkter**

## **Skydda miljön**

Hewlett-Packard Companys avsikt är att erbjuda kvalitetsprodukter på ett miljömässigt hållbart sätt. Den här produkten har utformats med flera egenskaper för att minimera miljöpåverkan.

## **Ozon**

Den här produkten släpper inte ut nämnvärda mängder ozon  $(O_3)$ .

## **Energiförbrukning**

Energiförbrukningen sjunker markant med energisparläget PowerSave, vilket sparar på naturtillgångarna samt sparar pengar utan att påverka produktens höga prestanda. Produkten uppfyller kraven för ENERGY STAR® (skrivare, version 3.0), som är ett frivilligt program som uppmuntrar utvecklandet av energisnåla kontorsprodukter.

ENERGY STAR® är ett i USA registrerat servicemärke som tillhör staten USA. Som ENERGY STAR-partner har Hewlett-Packard Company åtagit sig att se till att produkten uppfyller ENERGY STAR-kraven på energiförbrukning. Mer information finns på [http://www.energystar.gov.](http://www.energystar.gov)

#### **Tonerförbrukning**

I EconoMode används en avsevärt mindre mängd toner, vilket kan öka tonerkassettens användningstid.

#### **Pappersanvändning**

Den här produktens funktion för automatisk dubbelsidig utskrift och multipelutskrift (flera sidor skrivs ut på samma ark) kan minska materialanvändningen och utnyttjandet av naturresurser. (Funktionen för automatisk dubbelsidig utskrift finns bara på modeller med en inbyggd enhet för dubbelsidig utskrift. Det går att manuellt skriva ut dubbelsidigt på alla modeller. Se Skriva ut på båda sidor [\(dubbelsidig](#page-65-0) utskrift).

#### **Plaster**

Plastdelar som väger mer än 25 gram är markerade enligt internationella standarder som förbättrar möjligheten att identifiera plastdelar som kan återvinnas när produkten är förbrukad.

## **HP LaserJet förbrukningsmaterial**

I många länder/regioner kan produktens förbrukningsmaterial (t.ex. tonerkassetten, trumman och fixeringsenheten) returneras till HP via HP Printing Supplies Environmental Program. Ett lättanvänt och kostnadsfritt returneringsprogram finns i mer än 30 länder/regioner. Flerspråkig programinformation och instruktioner finns i varje ny förpackning med tonerkassett och förbrukningsartiklar för HP LaserJet.

#### <span id="page-221-0"></span>**Information om HP Printing Supplies Returns and Recycling Program**

HP har sedan 1992 erbjudit att gratis återta HP LaserJet-förbrukningsmaterial i 86 % av världsmarknaden där HP LaserJet-tillbehör säljs. Förfrankerade och föradresserade etiketter finns i de flesta förpackningar till HP LaserJet print-patronerna. Det går också att skaffa etiketter och förpackningar via webbplatsen [http://www.hp.com/recycle.](http://www.hp.com/recycle) 2002 hade mer än 10 miljoner HP LaserJet-tonerkassetter återvunnits globalt via HP:s återvinningsprogram. Det representerar 12 miljoner kg material som har räddats från soptipparna. Globalt återvinner HP i genomsnitt 80 % av tonerkassettens vikt som i huvudsak består av plast och metall. Återvunna plaster och metaller används till nya produkter, t.ex. HP-produkter, plastlådor och filmrullar. Återstående material kastas på ett miljömässigt ansvarsfullt sätt.

- **Returer i USA** För att returerna ska bli så miljövänliga som möjligt uppmuntrar HP användarna att skicka flera kassetter eller andra förbrukningsartiklar samtidigt. Samla ihop två eller fler kassetter och använd den enkla, förbetalda och adresserade UPSetiketten som medföljer förpackningen. Ring 1-800-340-2445 om du vill ha mer information (i USA) eller gå till webbsidan för HP LaserJet Supplies på [http://www.hp.com/recycle.](http://www.hp.com/recycle)
- **Returer på andra platser än USA** Ring ett lokalt HP-försäljningskontor eller besök webbplatsen <http://www.hp.com/recycle>när du vill ha mer information om HP:s återvinningsprogram.

#### **Papper**

Den här produkten kan använda återvunnet papper om papperet motsvarar riktlinjerna i *HP LaserJet Printer Family Print Media Guide*. Gå till [http://www.hp.com/support/](http://www.hp.com/support/ljpaperguide) [ljpaperguide](http://www.hp.com/support/ljpaperguide) om du vill hämta guiden i PDF-format. Produkten är anpassad för användning av återvunnet material enligt EN12281:2002.

#### **Materialbegränsningar**

Den här HP-produkten innehåller inte tillsatt kvicksilver.

Den här HP-produkten kan inledningsvis innehålla blylödningar som kan kräva speciell hantering när produkten slutat fungera. Produkten blir i framtiden blyfri enligt WEEE (European Waste from Electrical and Electronic Equipment).

Den här HP-produkten innehåller ett batteri som kan kräva speciell hantering när produkten slutat fungera.

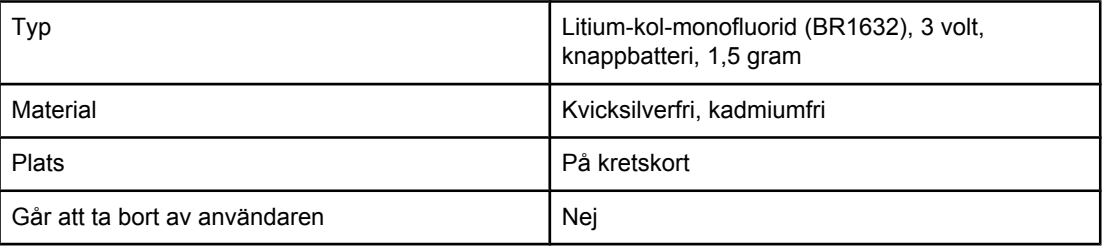

Information om återvinning får du genom att besöka <http://www.hp.com/recycle>eller kontakta dina lokala myndigheter alternativt Electronics Industry Alliance: <http://www.eiae.org.>

## **Material Safety Data Sheet**

MSDS (Material Safety Data Sheets) för förbrukningsmaterial som innehåller kemiska substanser (t.ex. toner) får du på HP:s webbplats på<http://www.hp.com/go/msds>eller [http://www.hp.com/hpinfo/community/environment/productinfo/safety.](http://www.hp.com/hpinfo/community/environment/productinfo/safety)

## **Mer information**

Mer information om följande miljöämnen finns på <http://www.hp.com/go/environment> och [http://www.hp.com/hpinfo/community/environment/productinfo/safety.](http://www.hp.com/hpinfo/community/environment/productinfo/safety)

- Produktblad med miljöprofil för den här och många relaterade HP-produkter.
- HP:s miljöarbete
- HP:s system för miljöstyrning
- HP:s program för återvinning av förbrukade produkter
- Material Safety Data Sheet (MSDS)

## <span id="page-223-0"></span>**Överensstämmelseintyg**

#### **Överensstämmelseförklaring**

i enlighet med ISO/IEC, handbok 22 och EN 45014

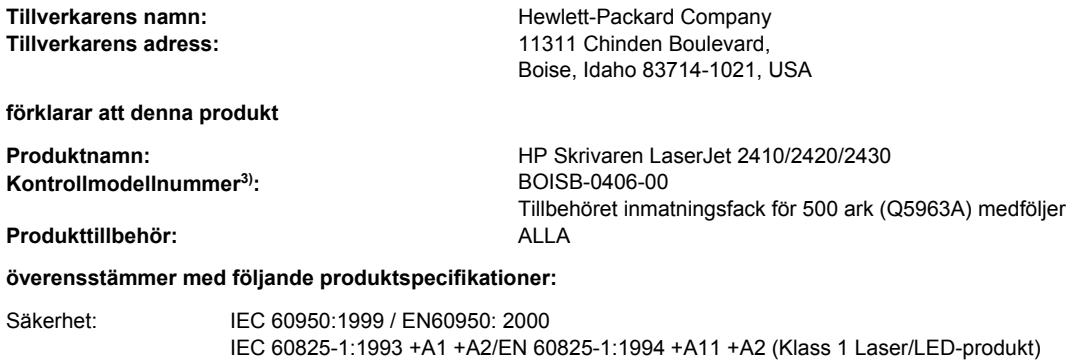

GB4943-2001 EMC: CISPR 22:1997/EN 55022:1998 klass B1) EN 61000-3-2:1995 + A14 EN 61000-3-3:1995 + A1 EN 55024:1998 FCC Title 47 CFR, Part 15 klass B2)/ICES-003, utgåva 4 GB9254-1998, GB17625.1-1998

#### **Ytterligare information:**

Härmed intygas att produkterna uppfyller kraven enligt EMC-direktivet 89/336/EEG och lågvoltsdirektivet 73/23/EEG samt är märkta med etiketten CE.

1) Produkten testades i en typisk konfiguration med Hewlett-Packards persondatorsystem.

\*) Produkten innehåller tillbehör för LAN (Local Area Network). När gränssnittskabeln är ansluten till LAN-kontakter uppfyller produkten kraven i EN 55022 klass A, och då gäller följande: "Varning – Det här är en produkt i Klass A. I en hemmiljö kan den här produkten förorsaka radiostörningar och användaren kan bli tvungen att vidtaga vissa åtgärder."

2) Den här enheten uppfyller kraven enligt artikel 15 i FCC-bestämmelserna. Användningen avgörs av följande två villkor: (1) den här enheten får inte förorsaka skadliga störningar och (2) den här enheten måste godta alla mottagna störningar, inklusive störningar som kan förorsaka oönskad drift.

3) Den här produkten har tilldelats ett kontrollmodellnummer för att uppfylla bestämmelserna. Det här numret bör inte blandas ihop med marknadsnamnet eller produktnumret.

Boise, Idaho , USA

#### **2 april 2004**

#### **Endast för frågor i samband med regler och förordningar:**

I Australien: Product Regulations Manager, Hewlett-Packard Australia Ltd.,, 31-41 Joseph Street, Blackburn, Victoria 3130, Australia

- Kontakt i Europa: Närmaste försäljnings- och servicekontor som Hewlett-Packard har eller Hewlett-Packard GmbH, Department HQ-TRE / Standards Europe,, Herrenberger Strasse 140, , D-71034, Böblingen (FAX: +49-7031-14-3143)
- Kontakt i USA: Product Regulations Manager, Hewlett-Packard Company,, PO Box 15, Mail Stop 160, Boise, ID 83707-0015, (Telefon: 208-396-6000)

## <span id="page-224-0"></span>**Lands-/regionsspecifika säkerhetsintyg**

## **Laser safety statement**

Centret för apparater och radiologisk hälsa (CDRH) vid det amerikanska livsmedelsverket (U.S. Food and Drug Administration) har utfärdat regler för laserprodukter som tillverkats efter den 1 augusti 1976. Reglerna måste uppfyllas helt för att produkten ska kunna marknadsföras i USA. Skrivaren klassificeras som en klass 1-laserprodukt enligt USA:s Department of Health and Human Services (DHHS) strålningsstandarder enligt lagen om Strålningskontroll för hälsa och säkerhet från 1968.

Eftersom den strålning som avges inne i denna skrivare är helt innesluten av skyddskåpor och yttre luckor kan laserstrålen inte läcka ut under normal användning.

**VARNING!** Användning av skrivaren, justeringar av den eller användning av andra metoder än de som anges i denna användarhandbok kan utsätta användaren för skadlig strålning.

## **Canadian DOC statement**

Complies with Canadian EMC Class B requirements.

«Conforme àla classe B des normes canadiennes de compatibilité électromagnétiques (CEM).»

## **Japanese VCCI statement**

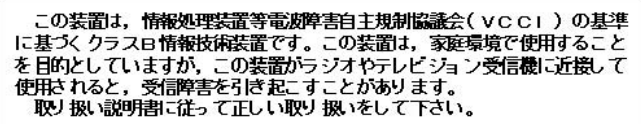

## **Korean EMI statement**

사용자 안내문 (B 급 기기) 이 기기는 비업무용으로 전자파장해검정을 받은 기기로서, 주거지역에서는 물론 모든 지역에서 사용할 수 있습니다.

## <span id="page-225-0"></span>**Finnish laser statement**

#### **LASERTURVALLISUUS LUOKAN 1 LASERLAITE KLASS 1 LASER APPARAT**

HP LaserJet 2410-, 2420- och 2430-serien -laserkirjoitin on käyttäjän kannalta turvallinen luokan 1 laserlaite. Normaalissa käytössä kirjoittimen suojakotelointi estää lasersäteen pääsyn laitteen ulkopuolelle.

Laitteen turvallisuusluokka on määritetty standardin EN60825-1 (1994) mukaisesti. **VAROITUS!**

Laitteen käyttäminen muulla kuin käyttöohjeessa mainitulla tavalla saattaa altistaa käyttäjän turvallisuusluokan 1 ylittävälle näkymättömälle lasersäteilylle.

#### **VARNING!**

Om apparaten används på annat sätt än i bruksanvisning specificerats, kan användaren utsättas för osynlig laserstrålning, som överskrider gränsen för laserklass 1.

#### **HUOLTO**

HP LaserJet 2410-, 2420- och 2430-serien -kirjoittimen sisällä ei ole käyttäjän huollettavissa olevia kohteita. Laitteen saa avata ja huoltaa ainoastaan sen huoltamiseen koulutettu henkilö. Tällaiseksi huoltotoimenpiteeksi ei katsota väriainekasetin vaihtamista, paperiradan puhdistusta tai muita käyttäjän käsikirjassa lueteltuja, käyttäjän tehtäväksi tarkoitettuja ylläpitotoimia, jotka voidaan suorittaa ilman erikoistyökaluja.

#### **VARO!**

Mikäli kirjoittimen suojakotelo avataan, olet alttiina näkymättömälle lasersäteilylle laitteen ollessa toiminnassa. Älä katso säteeseen.

#### **VARNING!**

Om laserprinterns skyddshölje öppnas då apparaten är i funktion, utsättas användaren för osynlig laserstrålning. Betrakta ej strålen.

Tiedot laitteessa käytettävän laserdiodin säteilyominaisuuksista:

Aallonpituus 770-800 nm

Teho 5 mW

Luokan 3B laser

<span id="page-226-0"></span>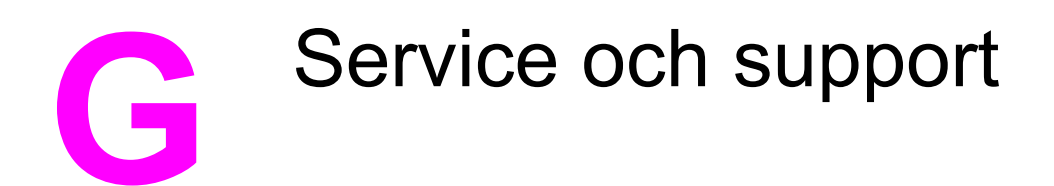

## **Hewlett-Packards deklaration angående begränsad garanti**

HP-PRODUKT HP LaserJet 2410-, 2420- och 2430-serien DEN BEGRÄNSADE GARANTINS VARAKTIGHET 1 år, retur till auktoriserat servicecenter

HP garanterar dig som slutanvändare att HP:s maskinvara och tillbehör är felfria avseende material och utförande från inköpsdagen, under den period som anges ovan. Om HP uppmärksammas på några defekter under garantiperioden kommer HP, efter eget gottfinnande, att antingen reparera eller byta ut de produkter som visar sig vara defekta. Ersättningsprodukter kan antingen vara nya eller i nyskick.

HP garanterar dig att programvara från HP, under ovan angivna tidsperiod efter inköpsdatum, inte kommer att misslyckas med att köra programinstruktionerna på grund av fel i material och utförande, under förutsättning att programvaran har installerats och används på rätt sätt. Om HP får meddelande om sådana defekter under garantiperioden kommer HP att ersätta det program från vilket det inte går att köra programinstruktionerna på grund av sådana defekter.

HP garanterar inte att användningen av några produkter kommer att kunna ske utan avbrott eller fel. Om HP under rimlig tid inte har möjlighet att reparera eller ersätta en produkt till sådant skick som anges i garantin, äger du rätt till ersättning av inköpspriset vid omedelbar returnering av produkten.

HP:s produkter kan innehålla omfabricerade delar som prestandamässigt fungerar som nya eller som har använts ett fåtal gånger.

Garantin gäller inte några defekter som har uppstått på grund av (a) felaktigt eller otillräckligt underhåll, (b) programvara, gränssnitt, delar eller förbrukningsmaterial som ej kommer från HP, (c) ej auktoriserad modifikation eller felaktig användning, (d) användning utanför de miljökrav som är angivna för produkten eller (e) felaktig förberedelse eller felaktigt underhåll av uppställningsplatsen.

I DEN OMFATTNING SOM MEDGES ENLIGT LOKAL LAGSTIFTNING, ÄR OVANSTÅENDE GARANTIER EXKLUSIVA OCH INGA ANDRA GARANTIER ELLER VILLKOR, VARE SIG SKRIFTLIGA ELLER MUNTLIGA, ÄR UTTRYCKTA ELLER UNDERFÖRSTÅDDA OCH HP GER INGA SOM HELST IMPLICITA GARANTIER ELLER UTFÄSTELSER VAD GÄLLER SÄLJBARHET, KVALITET ELLER LÄMPLIGHET FÖR ETT VISST ÄNDAMÅL. Vissa länder/regioner eller stater tillåter inte begränsningar avseende varaktigheten för en underförstådd garanti och därmed kan det hända att ovanstående begränsning eller undantag inte gäller för dig. Denna garanti ger dig vissa juridiska rättigheter och du kan även ha andra rättigheter beroende på var du bor. HP:s begränsade garanti gäller i samtliga länder/regioner där HP tillhandahåller support för denna produkt och där HP har marknadsfört denna produkt. Garantitjänsterna kan variera beroende på lokala standarder där du bor. HP kommer inte att ändra produktens utformning, utrustning eller funktion för att anpassa den så att den fungerar i ett land/region där den av juridiska eller regleringsmässiga skäl inte var avsedd att användas.

I DEN UTSTRÄCKNING SOM LOKAL LAGSTIFTNING MEDGER, ÄR DE GOTTGÖRELSER SOM ANGES I DENNA GARANTIDEKLARATION DINA ENDA OCH EXKLUSIVA GOTTGÖRELSER. FÖRUTOM NÄR ANNAT ANGES OVAN SKALL UNDER INGA OMSTÄNDIGHETER HP ELLER DESS LEVERANTÖRER HÅLLAS ANSVARIGA FÖR FÖRLUST AV DATA ELLER FÖR NÅGRA DIREKTA, SPECIELLA, TILLFÄLLIGA SKADOR ELLER FÖLJDSKADOR (INKLUSIVE FÖRLUST AV VINST ELLER DATA), ELLER ANDRA SKADOR, VARE SIG DESSA BASERAS PÅ KONTRAKT, FÖRSEELSE ELLER ANNAT. Vissa länder/regioner, delstater eller provinser tillåter inte friskrivningar eller begränsningar vad avser ofrivilliga skador eller följdskador, vilket innebär att ovanstående begränsning eller undantag inte gäller för dig.

GARANTIVILLKOREN I DENNA DEKLARATION, MED UNDANTAG FÖR VAD LAGEN ANGER, VARE SIG UTESLUTER, BEGRÄNSAR ELLER MODIFIERAR, OCH SKA LÄGGAS TILL, DE OBLIGATORISKA LAGSTADGADE RÄTTIGHETER SOM GÄLLER VID FÖRSÄLJNING AV DENNA PRODUKT TILL DIG.

## <span id="page-228-0"></span>**Tonerkassett Meddelande om begränsad garanti**

Denna HP-tonerkassett garanteras vara fri från defekter vad gäller material och utförande.

Garantin gäller inte tonerkassetter som (a) fyllts på, renoverats, gjorts om eller på annat sätt modifierats, (b) har defekter pga. felaktig användning eller lagring eller pga. användning utanför de angivna miljöspecifikationerna för produkten eller (c) har slitage från vanlig användning.

För att få garantitjänster ska du ta tillbaka produkten till inköpsstället (med en skriftlig beskrivning av problemet samt exempelutskrifter) eller kontakta HP:s kundtjänst. HP avgör sedan om ersättning av defekta produkter eller återbetalning av inköpspriset.

I DEN UTSTRÄCKNING SOM MEDGES AV LOKAL LAGSTIFTNING, ÄR OVANSTÅENDE GARANTI EXKLUSIV OCH INGA ANDRA GARANTIER ELLER VILLKOR, VARE SIG SKRIFTLIGA ELLER MUNTLIGA, ÄR UTTRYCKTA ELLER UNDERFÖRSTÅDDA, OCH HP GER INGA SOM HELST UNDERFÖRSTÅDDA GARANTIER FÖR SÄLJBARHET, KVALITET ELLER LÄMPLIGHET FÖR ETT VISST ÄNDAMÅL.

I DEN UTSTRÄCKNING SOM MEDGES AV LOKAL LAGSTIFTNING, SKALL HP ELLER DESS LEVERANTÖRER UNDER INGA OMSTÄNDIGHETER HÅLLAS ANSVARIGA FÖR FÖRLUST AV DATA ELLER FÖR NÅGRA DIREKTA, SÄRSKILDA, TILLFÄLLIGA SKADOR ELLER FÖLJDSKADOR (INKLUSIVE FÖRLORAD INKOMST ELLER FÖRLUST AV DATA), ELLER ANDRA SKADOR, VARE SIG DESSA BASERAS PÅ KONTRAKT, FÖRSEELSE ELLER ANNAT.

VILLKOREN I DENNA GARANTIDEKLARATION, FÖRUTOM I DEN UTSTRÄCKNING LAGEN SÅ TILLÅTER, UTESLUTER INTE, BEGRÄNSAR INTE ELLER MODIFIERAR INTE OCH GÄLLER UTÖVER DE OBLIGATORISKA LAGSTADGADE RÄTTIGHETER SOM ÄR TILLÄMPLIGA FÖR FÖRSÄLJNINGEN AV DENNA PRODUKT.

## <span id="page-229-0"></span>**Support- och service-tillgänglighet**

HP erbjuder olika service- och supportalternativ över hela världen. Tillgängligheten på dessa program beror på var du befinner dig någonstans.

## **HP:s Underhållsavtal**

HP har flera typer av underhållsavtal som uppfyller många supportbehov. Underhållsavtal ingår inte i standardgarantin. Supporttjänsterna varierar beroende på område. Kontakta HP Customer Care om du vill veta vilka tjänster som finns tillgängliga i ditt område och om du vill ha mer information om underhållsavtal. I allmänhet gäller följande underhållsavtal för skrivaren:

## **Avtal om service på plats**

För att du ska få den support som bäst passar dina behov, har HP serviceavtal på plats med två olika svarstider:

## **Prioriterad service på plats**

Med det här avtalet har du en 4-timmars servicesvarstid på plats för samtal som görs under normala HP-kontorstider.

## **Service på platsen nästa dag**

Det här avtalet ger support den första arbetsdagen efter en serviceförfrågan. Utökad täckningstid och utökade resor utanför HP:s bestämda servicezoner kan erhållas i de flesta avtalen (till en extra kostnad).

## <span id="page-230-0"></span>**HP Express Exchange (endast USA och Kanada)**

Den här tjänsten, som är tillgänglig mot en tilläggsavgift, är ett alternativ till standardgarantin och omfattar inlämning av skrivaren för reparation. Med HP Express Exchange får du en renoverad ersättningsenhet och returnerar sedan den defekta skrivaren. Den snabba omsättningen från HP Express Exchange minimerar avbrottstiden jämfört med traditionella serviceprogram, som kräver att du skickar den felaktiga enheten till tillverkaren och sedan väntar på att den ska repareras och skickas tillbaka.

Om du väljer att använda den här tjänsten följer du stegen som listats nedan. Kunder med HP-support på plats kontaktar närmaste HP Customer Care direkt, istället för att följa de steg som beskrivs här.

**OBS!** Om du vill ta reda på supportalternativen för den här skrivaren går du till <http://www.hpexpress-services.com> och anger skrivarens modellnummer. I Nordamerika kan det finnas fler supportalternativ tillgängliga via HP Customer Care. Ring 1-800-HPINVENT [(1)(-800)-474-6836 (USA)] eller 1-800-268-1221 (Kanada).

## **Så här använder du HP Express Exchange:**

- 1. I USA och Kanada kan du ringa HP Customer Care Center. En tekniker felsöker situationen och undersöker om skivaren verkligen är skadad. Om den är det hänvisas kunden till HP:s servicecenter.
- 2. En representant från servicecentret begär att få produkt- och kundinformation. I en del fall kan kompletterande material efterfrågas.
- 3. Innan du bestämmer dig för att använda den här tjänsten bör du kontakta representanten för att få information om hur du returnerar den trasiga skrivaren.
- 4. HP levererar en renoverad ersättningsenhet som kommer nästa dag. (Geografiska avstånd kan förhindra leverans nästa dag.)

För utbytesenheter gäller återstoden av originalenhetens garanti eller 90 dagar, beroende på vilken som är längst.

## <span id="page-231-0"></span>**Förpacka skrivaren**

Om HP Customer Care bedömer att skrivaren behöver skickas till HP för reparation följer du nedanstående steg med förklaring till hur du packar ned skrivaren innan du skickar den.

**VIKTIGT** Fraktskador som beror på dålig paketering är kundens ansvar.

## **Så här packar du om skrivaren:**

- 1. Ta bort och behåll eventuella DIMM-kort och CompactFlash-kort som du har köpt och installerat i skrivaren. Ta inte bort DIMM-minnet som levererades med skrivaren.
- **VIKTIGT** Statisk elektricitet kan skada DIMM-korten. När du hanterar DIMM bör du antingen ha på dig ett armband som laddar ur statisk elektricitet, eller röra vid den antistatiska DIMMförpackningen och sedan röra vid en omålad metalldel på skrivaren. Information om hur du tar bort DIMM-korten finns i [Skrivarminne](#page-198-0).
	- 2. Ta bort och behåll tonerkassetten.
- **VIKTIGT** Det är *mycket viktigt* att ta bort tonerkassetten innan du transporterar skrivaren. En tonerkassett som ligger kvar i skrivaren under transporten kommer att läcka och toner kommer att täcka skrivarverket och andra delar.

Förhindra skador på tonerkassetten genom att inte röra vid valsen på den samt genom att förvara den i originalförpackningen eller på sådant sätt att den inte utsätts för ljus.

- 3. Ta bort och behåll nätsladden, gränssnittskabeln och extratillbehören.
- 4. Bifoga om möjligt utskriftsexempel och 50 till 100 ark papper eller annat material som utskriften blir felaktig på.
- 5. Skicka med en ifylld kopia av Blankett för [serviceinformation.](#page-232-0)
- 6. I USA kan du ringa HP Customer Care om du vill ha nytt förpackningsmaterial. Om du bor i ett annat land/region bör du använda originalförpackningen om det är möjligt. Hewlett-Packard rekommenderar dig att försäkra utrustningen för transporten.

## <span id="page-232-0"></span>**Blankett för serviceinformation**

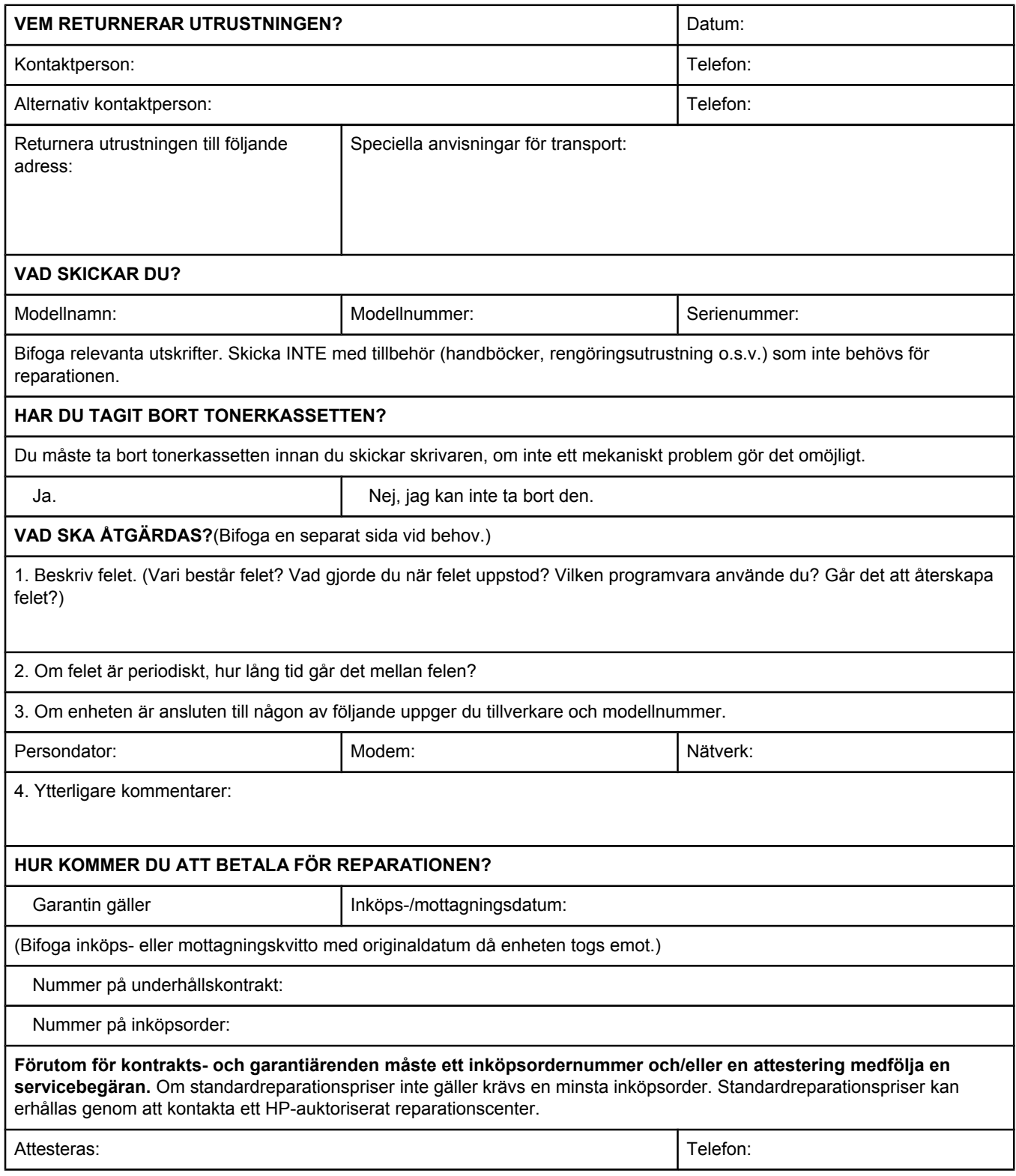

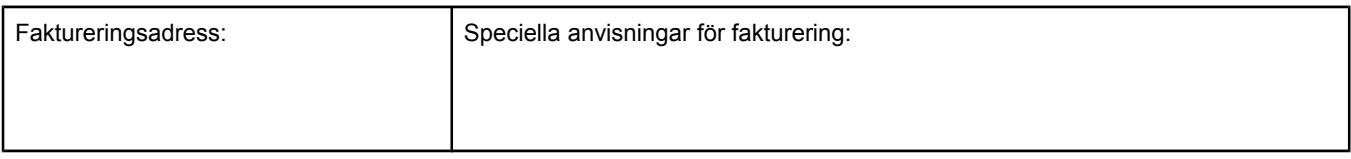

## Index

#### **A**

A4-pappersinställningar [163,](#page-174-0) [164](#page-175-0) adress, skrivare Macintosh, felsökning [139,](#page-150-0) [142](#page-153-0) adress, visa skrivare [13](#page-24-0), [168](#page-179-0) Allmänt skyddsfel, undantag OE [138](#page-149-0) Andra länkar HP Verktygslåda [77](#page-88-0) inbäddad webbserver [72](#page-83-0) anpassningshjälpprogram [80](#page-91-0) antal, sida [86](#page-97-0) antal kopior, ställa in standard [162](#page-173-0) antal sidor [86](#page-97-0) användarhandbok [76](#page-87-0) Apple Macintosh. *Se* Macintosh AppleTalk-inställning [172](#page-183-0) AppleTalk-inställningar [172](#page-183-0) arbetsförhållanden [180](#page-191-0) artikelnummer EIO-kort [151](#page-162-0) kablar [151](#page-162-0) utskriftsmaterial, HP [151](#page-162-0) avbryta utskrifter [57](#page-68-0) avinstallera HP Verktygslåda [78](#page-89-0) avtal, underhåll [218](#page-229-0)

## **B**

bakgrundsutskrift, felsökning [140](#page-151-0) bakre utmatningsfack inställningar [163](#page-174-0) placering [8](#page-19-0) skriva ut till [47](#page-58-0) batterispecifikationer [210](#page-221-0) behålla, utskrift erforderligt minne [66](#page-77-0) granska och lagra [66](#page-77-0) inställningar [168](#page-179-0) privat [67](#page-78-0) beställa artikelnummer för [150](#page-161-0) utskriftsmaterial, HP [151](#page-162-0) beställa förbrukningsmaterial [iii](#page-4-0) bestämmelser FCC [208](#page-219-0) överensstämmelseförklaring [212](#page-223-0) bildupprepning, felsökning [136](#page-147-0)

bindningsalternativ [163](#page-174-0) bindningsalternativ Vänd sidorna uppåt [55](#page-66-0) blinkande lampor [11](#page-22-0) borttagbara varningar ställa in visningstid [18](#page-29-0) borttagbara varningar, ställa in [169](#page-180-0) Bred A4, inställningar [164](#page-175-0) brevhuvud skriva ut på [52](#page-63-0) brevpapper fixeringslägen [166](#page-177-0) båda sidor, skriva ut på använda enheten för dubbelsidig utskrift [55](#page-66-0) bindningsalternativ [163](#page-174-0) felsökning [103](#page-114-0) fylla på papper [54](#page-65-0) layoutalternativ [55](#page-66-0) manuellt [56](#page-67-0) pappersstorlekar [54](#page-65-0) sidan Användningsinformation [157](#page-168-0)

## **C**

CompactFlash-kort installera [191](#page-202-0) komma åt [8](#page-19-0) kontrollera installation [194](#page-205-0) tillgängliga typer [186](#page-197-0) Courier, teckensnittsinställningar [164](#page-175-0)

## **D**

Data, lampa [11](#page-22-0) dataöverföringsinställningar [171](#page-182-0) datum, inställning [82](#page-93-0) datuminställningar [168](#page-179-0) delar beställa [148](#page-159-0) delar av tecken saknas, felsökning [130](#page-141-0) densitetsinställningar [167](#page-178-0) Desktop Printer Utility (Skrivbordsverktyg för skrivare), felsökning [139](#page-150-0) Diagnostik, meny [174](#page-185-0) DIMM-kort installera [187](#page-198-0) komma åt [8](#page-19-0) kontrollera installation [194](#page-205-0)

DIMM-minne tillgängliga typer [186](#page-197-0) disk EIO-platser [186](#page-197-0) installera [196](#page-207-0) ta bort [197](#page-208-0) DLC/LLC-inställning [172](#page-183-0) dokumentation [2](#page-13-0) Dokumentation, flik i HP Verktygslåda [76](#page-87-0) dpi, inställningar [167](#page-178-0) drivrutiner hjälp [24](#page-35-0) hämta [iii](#page-4-0) inställningar [13,](#page-24-0) [24](#page-35-0), [58](#page-69-0) konfigurera [79](#page-90-0) Linux [23](#page-34-0) Macintosh [iv](#page-5-0) Macintosh, felsökning [141](#page-152-0) operativsystem [23](#page-34-0) OS/2 [23](#page-34-0) standardinställningar, ändra [58](#page-69-0) välja [24](#page-35-0) dubbelsidig felsökning [103](#page-114-0) dubbelsidig utskrift använda enheten för dubbelsidig utskrift [55](#page-66-0) bindningsalternativ [163](#page-174-0) felsökning [103](#page-114-0) fylla på papper [54](#page-65-0) layoutalternativ [55](#page-66-0) manuell [56](#page-67-0) pappersstorlekar [54](#page-65-0) sidan Användningsinformation [157](#page-168-0)

#### **E**

EconoMode [63](#page-74-0) EconoMode-inställning [167](#page-178-0) EIO-kort artikelnummer [151](#page-162-0) installera [196](#page-207-0) inställningar [171](#page-182-0) platser [186](#page-197-0) ta bort [197](#page-208-0) elektriska specifikationer [178](#page-189-0) energianvändning [6](#page-17-0) energiförbrukning [209](#page-220-0) energisparläge strömspecifikationer [178](#page-189-0) energispecifikationer [178](#page-189-0) ENERGY STAR överensstämmelse [209](#page-220-0) enhet för dubbelsidig utskrift papperstrassel, åtgärda [112](#page-123-0) sidan Användningsinformation [157](#page-168-0) test av pappersbana [174](#page-185-0) e-postvarningar [76,](#page-87-0) [81](#page-92-0) EPS-filer, felsökning [140,](#page-151-0) [143](#page-154-0)

Ethernet-kort, artikelnummer [151](#page-162-0) etiketter fixeringslägen [166](#page-177-0) skriva ut [50](#page-61-0) specifikationer [184](#page-195-0) Explorer, versioner som kan användas HP Web Jetadmin [73](#page-84-0) HP Verktygslåda [74](#page-85-0) inbäddad webbserver [70](#page-81-0) Express Exchange, HP [219](#page-230-0)

#### **F**

fabriksinställningar, återställa [172](#page-183-0) fack dubbelsidig utskrift [54](#page-65-0) felsökning [100](#page-111-0), [102](#page-113-0) fylla på papper [42](#page-53-0) ingår [3](#page-14-0) inställningar [158](#page-169-0) inställningar, visning [87](#page-98-0) inställningar för manuell matning [163](#page-174-0) kapacitet [4](#page-15-0) låsa [39](#page-50-0) manuell matning [40](#page-51-0) manuellt dubbelsidig utskrift [56](#page-67-0) papperet ihoprullat, felsökning [102](#page-113-0) papperstrassel, åtgärda [111](#page-122-0) PCL-kommandon [202](#page-213-0) placering [8](#page-19-0) registreringsinställningar [166](#page-177-0) specialstorleksinställningar [163](#page-174-0) test av pappersbana [174](#page-185-0) trassel, åtgärda [110](#page-121-0) välja [14](#page-25-0), [38,](#page-49-0) [64](#page-75-0), [169](#page-180-0) fack, 1 500 ark felsökning [100](#page-111-0) fack, 500 ark felsökning [100](#page-111-0) fack, utmatning inställningar [163](#page-174-0) placering [8](#page-19-0) test av pappersbana [174](#page-185-0) välja [47](#page-58-0) fack 1 dubbelsidig utskrift [54](#page-65-0) felsökning [100](#page-111-0) fylla på [42](#page-53-0) inställningar [158](#page-169-0) inställningar för manuell matning [15](#page-26-0), [163](#page-174-0) kuvert, skriva ut [48](#page-59-0) låsa [39](#page-50-0) manuell dubbelsidig utskrift [56](#page-67-0) manuell matning [40](#page-51-0) placering [8](#page-19-0) skriva ut från [14,](#page-25-0) [38](#page-49-0), [169](#page-180-0) specialstorleksinställningar [163](#page-174-0) FastRes [4](#page-15-0), [63](#page-74-0)

FastRes-upplösning [167](#page-178-0) FCC-information [208](#page-219-0) felaktiga tecken, felsökning [132](#page-143-0) felmeddelanden händelselogg [174](#page-185-0) händelselogg, skriva ut [86](#page-97-0) inställningar [18,](#page-29-0) [169](#page-180-0) Windows [138](#page-149-0) felmeddelanden, felsökning [114](#page-125-0) fel skrivare, skicka till [140](#page-151-0) felsökning delar av tecken saknas [130](#page-141-0) dubbelsidig [103](#page-114-0) EPS-filer [140](#page-151-0), [143](#page-154-0) fack [102](#page-113-0) fackval [100](#page-111-0) felmeddelanden [114](#page-125-0) felmeddelanden i Windows [138](#page-149-0) fläckar [129](#page-140-0) grå bakgrund [130](#page-141-0) hoprullat papper [102,](#page-113-0) [133](#page-144-0) händelselogg [174](#page-185-0) informationssidor [85](#page-96-0) Intervallkontroll [146](#page-157-0) kablar [97](#page-108-0) konfigurationssida, skriva ut [96](#page-107-0) kontrollpanel [96](#page-107-0) Limit Check-fel [145](#page-156-0) linjer [130,](#page-141-0) [134](#page-145-0) ljus utskrift [129](#page-140-0) långsam utskrift [98](#page-109-0), [103](#page-114-0) Macintosh-problem [139](#page-150-0) nätverksutskrift [137](#page-148-0) onlinehjälp [114](#page-125-0) papper [106](#page-117-0) papper i formatet Legal [145](#page-156-0) papperstrassel, första arket [103](#page-114-0) papperstrassel, åtgärda trassel vid tonerkassetten [108](#page-119-0) PostScript-problem [145](#page-156-0) PS-fel [97](#page-108-0) ränder [134](#page-145-0) skriva ut [104](#page-115-0) skrynkligt papper [134](#page-145-0) sneda sidor [133](#page-144-0) suddig utskrift [135](#page-146-0) teckensnitt [145](#page-156-0) text [104](#page-115-0) textkvalitet [132](#page-143-0), [135](#page-146-0) tomma sidor [104](#page-115-0) tonerfläckar [131](#page-142-0) trassel, enhet för dubbelsidig utskrift [112](#page-123-0) trassel, fack [110](#page-121-0) trassel, orsaker [108](#page-119-0) trassel, platser [108](#page-119-0) trassel, utmatningsområden [111](#page-122-0) upprepade bilder [136](#page-147-0)

upprepning av fel [132](#page-143-0) utskrift [97,](#page-108-0) [98](#page-109-0) utskriftskvalitet [127](#page-138-0) vita märken [135](#page-146-0) VM-fel [146](#page-157-0) Felsökning, flik iHP Verktygslåda [75](#page-86-0) filkatalog, skriva ut [157](#page-168-0) fixering lägen [166](#page-177-0) fixeringsenhet, rengöring [93](#page-104-0) fixeringslägen [41](#page-52-0) flera sidor, skriva ut på ett ark [62](#page-73-0) fläckar, felsökning [129](#page-140-0), [135](#page-146-0) fortsätt automatiskt, ställa in [170](#page-181-0) fuktighet [180](#page-191-0) funktioner skrivare [3](#page-14-0) fylla på etiketter [50](#page-61-0) fack [42](#page-53-0) förtryckt papper [52](#page-63-0) kuvert i fack 1 [48](#page-59-0) OH-film [50](#page-61-0) papper för dubbelsidig utskrift [54](#page-65-0) papper i specialformat [51](#page-62-0) fönstret Enhetsinställningar, HP Verktygslåda [76](#page-87-0) Förbjuden åtgärd, fel [138](#page-149-0) förbrukningsmaterial beställa [iii,](#page-4-0) [148](#page-159-0) status, visa med HP Verktygslåda [75](#page-86-0) status, visa med inbäddad webbserver [71](#page-82-0) statussida [87](#page-98-0) statussida, skriva ut [157](#page-168-0) återvinna [209](#page-220-0) förbrukningsvaror icke HP [89](#page-100-0) förfalskade förbrukningsvaror [89](#page-100-0) förfalskningsskydd, webbplats [89](#page-100-0) förhållanden, specifikationer [180](#page-191-0) förkonfigurering, drivrutin [79](#page-90-0) förlängd garanti [218](#page-229-0) förpacka skrivaren [220](#page-231-0) förstora dokument [64](#page-75-0) förtryckt papper fixeringslägen [166](#page-177-0) skriva ut på [52](#page-63-0) förvara tonerkassetter [89](#page-100-0)

#### **G**

garanti produkt [215](#page-226-0) tonerkassett [217](#page-228-0) utökad [iv,](#page-5-0) [218](#page-229-0) grovt papper fixeringslägen [166](#page-177-0) grå bakgrund, felsökning [130](#page-141-0) gränssnittskablar, felsökning [97](#page-108-0)

#### **H**

Handbok för nätverksinstallation [2](#page-13-0) handböcker [2,](#page-13-0) [76](#page-87-0) hastighet dataöverföringsinställningar [171](#page-182-0) felsökning [98](#page-109-0), [103](#page-114-0) processor [5](#page-16-0) specifikationer [4](#page-15-0) upplösningsinställningar [167](#page-178-0) hjälp drivrutiner [24](#page-35-0) kontrollpanel [12](#page-23-0) hoprullat papper, felsökning [133](#page-144-0) HP:s miljöprogram för förbrukningsmaterial [209](#page-220-0) HP-auktoriserad återförsäljare [iv](#page-5-0) HP Express Exchange [219](#page-230-0) HP-GL/2-kommandon [199](#page-210-0) HP Instant Support Professional Edition (ISPE) [iii](#page-4-0) HP Jetdirect skrivarserver artikelnummer [151](#page-162-0) HP Jetdirect-skrivarserver installera [196](#page-207-0) inställningar [172](#page-183-0) konfigurationssida, skriva ut [85](#page-96-0) modeller med [3](#page-14-0) ta bort [197](#page-208-0) HP LaserJet Hjälpprogram, Macintosh [26](#page-37-0) HP OpenVMS-drivrutiner [23](#page-34-0) HP SupportPack [218](#page-229-0) HP Web Jetadmin e-postvarningar [81](#page-92-0) hämta [73](#page-84-0) konfigurering av drivrutin [79](#page-90-0) webbläsare som kan användas [73](#page-84-0) HP Verktygslåda avinstallera [78](#page-89-0) bläckpatronens nivå på förbrukningsmaterial, kontrollera [90](#page-101-0) fliken Dokumentation [76](#page-87-0) fliken Felsökning [75](#page-86-0) fliken Status [75](#page-86-0) fliken Varningar [76](#page-87-0) funktioner [74](#page-85-0) fönstret Enhetsinställningar [76](#page-87-0) länkar [77](#page-88-0) öppna [75](#page-86-0) hålat papper fixeringslägen [166](#page-177-0) skriva ut på [52](#page-63-0)

hålat papper med tre hål fixeringslägen [166](#page-177-0) hålla kvar, utskrift menyn Hämta utskrift [156](#page-167-0) hårddisk filkatalog, skriva ut [157](#page-168-0) teckensnittslista, skriva ut [88](#page-99-0) hämta programvara [iii](#page-4-0) händelselogg [86,](#page-97-0) [174](#page-185-0) höger sidopanel, placering [8](#page-19-0)

## **I**

I/O, meny [171](#page-182-0) IBM OS/2-drivrutiner [23](#page-34-0) icke HP-tonerkassetter [89](#page-100-0) inbäddad webbserver bläckpatronens nivå på förbrukningsmaterial, kontrollera [90](#page-101-0) epostvarningar [81](#page-92-0) fliken Andra länkar [72](#page-83-0) fliken Information [71](#page-82-0) fliken Inställningar [71](#page-82-0) fliken Nätverk [72](#page-83-0) funktioner [70](#page-81-0) systemkrav [70](#page-81-0) öppna [70](#page-81-0) Information, flik i inbäddad webbserver [71](#page-82-0) Information, meny [157](#page-168-0) informationssidor, skriva ut [85](#page-96-0) inmatningsfack ställa in [14](#page-25-0) Installationshandböcker för tillbehör [2](#page-13-0) Installationsinformation [76](#page-87-0) installera CompactFlash-kort [191](#page-202-0) drivrutiner som använder anpassningshjälpprogrammet [80](#page-91-0) EIO-kort [196](#page-207-0) Macintosh-program [30](#page-41-0) minne (DIMM) [187](#page-198-0) nätverksprogram, Macintosh [29](#page-40-0) nätverksprogram, Windows [28](#page-39-0) Windows-program med hjälp av Hittade ny maskinvara [31](#page-42-0) Windows-utskriftssystem [27](#page-38-0) inställningar drivrutin [58](#page-69-0) drivrutiner [24](#page-35-0) konfigurationssida, skriva ut [85](#page-96-0) konfigurering av drivrutin [79](#page-90-0) kontrollpanel [12](#page-23-0) låsa [79](#page-90-0) standard, ändra [58](#page-69-0) återställa standardvärden [172](#page-183-0) Inställningar, flik, inbäddad webbserver [71](#page-82-0) inställningar för bindning [55](#page-66-0) inställningar för borttagbara varningar [18](#page-29-0)

inställningar för dubbelriktad kommunikation [171](#page-182-0) inställningar för smalt papper [167](#page-178-0) inställning av prompt för storlek/typ [16](#page-27-0) inställning för fortsätt automatiskt [18](#page-29-0) Internet Explorer, versioner som kan användas HP Web Jetadmin [73](#page-84-0) HP Verktygslåda [74](#page-85-0) inbäddad webbserver [70](#page-81-0) Intervallkontroll, felsökning [146](#page-157-0) IP-adress Macintosh, felsökning [139,](#page-150-0) [142](#page-153-0) IP-adress, visa [13](#page-24-0), [168](#page-179-0) ISPE (HP Instant Support Professional Edition) [iii](#page-4-0)

#### **J**

Jetadmin e-postvarningar [81](#page-92-0) hämta [73](#page-84-0) konfigurering av drivrutin [79](#page-90-0) webbläsare som kan användas [73](#page-84-0) Jetdirect skrivarserver artikelnummer [151](#page-162-0) Jetdirect-skrivarserver installera [196](#page-207-0) inställningar [172](#page-183-0) modeller med [3](#page-14-0) ta bort [197](#page-208-0) Jet direct-skrivarserver konfigurationssida, skriva ut [85](#page-96-0)

## **K**

kablar felsökning [97](#page-108-0) kablar, artikelnummer [151](#page-162-0) kant till kant-läge [163](#page-174-0) kapacet, fack [4](#page-15-0) kapacitet, fack [33](#page-44-0) karta, meny [12](#page-23-0), [85](#page-96-0) kartong fixeringslägen [166](#page-177-0) skriva ut på [51](#page-62-0) kassett beställa [iii](#page-4-0) låg [170](#page-181-0) kassetten slut [19](#page-30-0) kassetter densitetsinställning [167](#page-178-0) EconoMode [63,](#page-74-0) [167](#page-178-0) förvara [89](#page-100-0) icke HP [89](#page-100-0) livslängd [90](#page-101-0) låg [19](#page-30-0) låg tonernivå, meddelande [91](#page-102-0) nivå på förbrukningsmaterial, kontrollera [90](#page-101-0) papperstrassel, åtgärda [108](#page-119-0)

rengöra intill [92](#page-103-0) slut [170](#page-181-0) slut på toner, meddelande [91](#page-102-0) status, visa med HP Verktygslåda [75](#page-86-0) status, visa med inbäddad webbserver [71](#page-82-0) statusinformation [89](#page-100-0) statussida för förbrukningsmaterial [87](#page-98-0) återvinna [209](#page-220-0) klocka, inställning [82](#page-93-0) knappar, kontrollpanelen [11](#page-22-0) kommandon PCL [202](#page-213-0) styrkoder [200](#page-211-0) syntax [200](#page-211-0) teckensnittsval [201,](#page-212-0) [205](#page-216-0) typer [199](#page-210-0) kommunikationsinställningar [171](#page-182-0) konfigurationer, skrivare [3](#page-14-0) konfigurationssida felsökning [96](#page-107-0) konfigurationssida, skriva ut [85](#page-96-0) Konfigurera enhet, meny [162](#page-173-0) konfigurering, drivrutin [79](#page-90-0) kontrakt, underhåll [218](#page-229-0) kontrollpanel datum-/tidsinställningar [168](#page-179-0) Diagnostik, meny [174](#page-185-0) felmeddelanden [114](#page-125-0) felsöka [96](#page-107-0) hjälp [12](#page-23-0) I/O, meny [171](#page-182-0) Information, meny [157](#page-168-0) inställningar [12](#page-23-0) inställningar för borttagbara varningar [18,](#page-29-0) [169](#page-180-0) knappar [11](#page-22-0) Konfigurera enhet, meny [162](#page-173-0) lampor [11](#page-22-0) menykarta, skriva ut [12,](#page-23-0) [85](#page-96-0) menyn Hämta utskrift [156](#page-167-0) onlinehjälp [114](#page-125-0) Pappershantering, meny [158](#page-169-0) placering [8,](#page-19-0) [10](#page-21-0) språk, inställning [96](#page-107-0) språk, välja [21](#page-32-0), [171](#page-182-0) Systeminställning, meny [168](#page-179-0) Utskrift, meny [162](#page-173-0) Utskriftskvalitet, meny [165](#page-176-0) Återställning, meny [172](#page-183-0) kontrollpanelen bläckpatronens nivå på förbrukningsmaterial, kontrollera [90](#page-101-0) kopior, standardantal [162](#page-173-0) krav för webbläsare HP Verktygslåda [74](#page-85-0) inbäddad webbserver [70](#page-81-0)

kundstöd HP Express Exchange [219](#page-230-0) serviceinformationsblankett [221](#page-232-0) underhållsavtal [218](#page-229-0) kundsupport auktoriserad HP-återförsäljare [iv](#page-5-0) förpacka skrivaren [220](#page-231-0) inbäddad webbserver, länkar [72](#page-83-0) ISPE (HP Instant Support Professional Edition) [iii](#page-4-0) Macintosh [iv](#page-5-0) online [iii](#page-4-0) telefon [iii](#page-4-0) kundsupport online [iii](#page-4-0) kuvert lagra [183](#page-194-0) marginaler [48](#page-59-0), [183](#page-194-0) skriva ut från 1 [48](#page-59-0) skrynklade, felsökning [134](#page-145-0) specifikationer [182](#page-193-0) standardstorlek, ställa in [163](#page-174-0) kvalitet felsökning [127](#page-138-0) kvicksilverspecifikationer [210](#page-221-0) källa, papper [64](#page-75-0)

### **L**

lagra kuvert [183](#page-194-0) papper [181](#page-192-0) lagra, utskrift inställningar [168](#page-179-0) lagrade utskrifter inställningar [168](#page-179-0) lagring, utskrift erforderligt minne [66](#page-77-0) granska och lagra [66](#page-77-0) menyn Hämta utskrift [156](#page-167-0) privat [67](#page-78-0) lampor, kontrollpanelen [11](#page-22-0) LaserJet Hjälpprogram, Macintosh [26](#page-37-0) laser safety statements [213](#page-224-0) Letter-papper, åsidosätta A4-inställningar [163](#page-174-0) liggande format PCL-kommandon [203](#page-214-0) liggande orientering alternativ för dubbelsidig utskrift [55](#page-66-0) ställa in som standard [165](#page-176-0) Limit Check-fel [145](#page-156-0) linjer, felsökning [130](#page-141-0) Linux-drivrutinssupport [23](#page-34-0) lite toner [170](#page-181-0) ljus utskrift felsökning [129](#page-140-0) ställa in tonerdensitet [167](#page-178-0) LPT-felmeddelanden [138](#page-149-0) lutande sidor [133](#page-144-0) låg toner [19](#page-30-0)

låg tonernivå, meddelande [91](#page-102-0) långsam utskrift, felsökning [98](#page-109-0), [103](#page-114-0) låsa fack [39](#page-50-0) låsa funktioner i drivrutinen [79](#page-90-0) läget litet papper [167](#page-178-0) länkar HP Verktygslåda [77](#page-88-0) inbäddad webbserver [72](#page-83-0) löst tonerpulver skölja bort [108](#page-119-0) löst tonerpulver, felsökning [131](#page-142-0)

#### **M**

Macintosh AppleTalk-inställningar [172](#page-183-0) avinstallera programvara [32](#page-43-0) bakgrundsutskrift [140](#page-151-0) drivrutiner [23](#page-34-0) drivrutiner, felsökning [141](#page-152-0) drivrutinsinställningar [58](#page-69-0) HP LaserJet Hjälpprogram [26](#page-37-0) installare program [30](#page-41-0) nätverksinstallation [29](#page-40-0) operativsystem [22](#page-33-0) PPD-filer [26](#page-37-0) problem, felsökning [139](#page-150-0) programvara [26](#page-37-0) standardinställningar för drivrutin, ändra [60](#page-71-0) supportwebbplatser [iv](#page-5-0) teckensnitt, felsökning [140](#page-151-0) USB-kort, felsökning [140](#page-151-0), [143](#page-154-0) manuell matning inställningar [15,](#page-26-0) [163](#page-174-0), [169](#page-180-0) skriva ut från fack 1 [40](#page-51-0) marginaler kuvert [48,](#page-59-0) [183](#page-194-0) papper i formatet Legal, felsökning [145](#page-156-0) PCL-kommandon [203](#page-214-0) marginaler, inställningar [166](#page-177-0) material felsökning [106](#page-117-0) meddelanden händelselogg [174](#page-185-0) händelselogg, skriva ut [86](#page-97-0) inställningar [18,](#page-29-0) [169](#page-180-0) Windows [138](#page-149-0) meddelanden, felsökning [114](#page-125-0) media A4-inställningar [163,](#page-174-0) [164](#page-175-0) dubbelsidig utskrift, storlekar [54](#page-65-0) fackval [14,](#page-25-0) [38](#page-49-0), [39,](#page-50-0) [169](#page-180-0) felsökning, fack [102](#page-113-0) fixeringslägen [41](#page-52-0) fylla på [42](#page-53-0) försättsblad [65](#page-76-0) förtryckt [52](#page-63-0)

hoprullning, felsökning [102](#page-113-0) hålat [52](#page-63-0) kapacitet [4](#page-15-0) källa, välja [64](#page-75-0) lagra [181](#page-192-0) litet, inställningar [167](#page-178-0) manuell matning [40](#page-51-0) PCL-kommandon [202](#page-213-0) PS-inställning [15](#page-26-0) skriva ut flera sidor på ett ark [62](#page-73-0) små [51](#page-62-0) specialformat [62](#page-73-0) specialformat, skriva ut [51](#page-62-0) specialstorlek [163](#page-174-0) specifikationer [33](#page-44-0), [181](#page-192-0) standardstorlek, ställa in [163](#page-174-0) storlekar [33,](#page-44-0) [34](#page-45-0) menyer, kontrollpanel Diagnostik [174](#page-185-0) Hämta utskrift [156](#page-167-0) I/O [171](#page-182-0) Information [157](#page-168-0) karta, skriva ut [85](#page-96-0) Pappershantering, meny [158](#page-169-0) menyer, kontrollpanelen karta, skriva ut [12](#page-23-0) Konfigurera enhet [162](#page-173-0) Systeminställning [168](#page-179-0) Utskrift [162](#page-173-0) Utskriftskvalitet [165](#page-176-0) Återställning [172](#page-183-0) öppna [11](#page-22-0) menyn Hämta utskrift [156](#page-167-0) Microsoft Windows. *Se* Windows miljö funktioner [209](#page-220-0) minne ingår [5](#page-16-0) installera DIMM-kort [187](#page-198-0) konfigurationssida [86](#page-97-0) kontrollera installation [194](#page-205-0) krav för lagring av utskrift [66](#page-77-0) permanenta resurser [195](#page-206-0) RAM-diskinställningar [20](#page-31-0) RAM-inställningar [170](#page-181-0) uppgradera [186](#page-197-0) modeller [3](#page-14-0) modellnummer [86](#page-97-0) märken, felsökning [129,](#page-140-0) [135](#page-146-0)

## **N**

n ark per sida [62](#page-73-0) Netscape Navigator, versioner som kan användas HP Web Jetadmin [73](#page-84-0) HP Verktygslåda [74](#page-85-0) inbäddad webbserver [70](#page-81-0) nivå på förbrukningsmaterial, tonerkassetter [90](#page-101-0)

Novell NetWare-inställningar;NetWareinställningar;IPX/SPX-inställning [172](#page-183-0) nätverk felsökning av utskrift [137](#page-148-0) installera Macintosh-program [29](#page-40-0) installera Windows-program [28](#page-39-0) inställningar [172](#page-183-0) konfigurering av drivrutin [79](#page-90-0) Nätverk, flik i inbäddad webbserver [72](#page-83-0)

## **O**

OH-film fixeringslägen [166](#page-177-0) HP, beställa [153](#page-164-0) skriva ut [50](#page-61-0) specifikationer [184](#page-195-0) omslag första sidan, annat papper [65](#page-76-0) onlinehjälp drivrutiner [24](#page-35-0) kontrollpanel [12](#page-23-0) OpenVMS-drivrutiner [23](#page-34-0) operativsystem [22,](#page-33-0) [23](#page-34-0) orientering standard, ställa in [165](#page-176-0) orientering, sida alternativ för dubbelsidig utskrift [55](#page-66-0) PCL-kommandon [203](#page-214-0) OS/2-drivrutiner [23](#page-34-0) ozonspecifikationer [209](#page-220-0)

## **P**

papper A4-inställningar [163,](#page-174-0) [164](#page-175-0) dubbelsidig utskrift, storlekar [54](#page-65-0) enhet för dubbelsidig utskrift, specifikationer [34](#page-45-0) fackinställningar [158](#page-169-0) fackval [14,](#page-25-0) [38](#page-49-0), [39,](#page-50-0) [169](#page-180-0) felsökning [106](#page-117-0) felsökning, fack [102](#page-113-0) fixeringslägen [41](#page-52-0), [166](#page-177-0) fylla på [42](#page-53-0) förtryckt [52](#page-63-0) hoprullat [133](#page-144-0) hoprullning, felsökning [102](#page-113-0) HP, beställa [151](#page-162-0) hålat [52](#page-63-0) kapacitet [4](#page-15-0) källa, välja [64](#page-75-0) lagra [181](#page-192-0) litet, inställningar [167](#page-178-0) manuell matning [40](#page-51-0) omslag [65](#page-76-0) PCL-kommandon [202](#page-213-0) PS-inställning [15](#page-26-0) sidan Användningsinformation [157](#page-168-0) skriva ut flera sidor på ett ark [62](#page-73-0)

skrynkligt [134](#page-145-0) små [51](#page-62-0) specialformat [62](#page-73-0) specialstorlek [163](#page-174-0) specialstorlek, skriva ut [51](#page-62-0) specifikationer [33](#page-44-0), [181](#page-192-0) standardstorlek, ställa in [163](#page-174-0) storlekar [33,](#page-44-0) [34](#page-45-0) papper i formatet Legal, avhuggna marginaler [145](#page-156-0) papper i specialformat skriva ut på [51](#page-62-0) papper i specialstorlek fackinställningar [163](#page-174-0) papper med specialformat fackspecifikationer [33](#page-44-0) inställningar [62](#page-73-0) papper med specialstorlek inställningar [161](#page-172-0) papper med tre hål skriva ut på [52](#page-63-0) pappersbana testa [174](#page-185-0) Pappershantering, meny [158](#page-169-0) papperstrassel första arket, felsökning [103](#page-114-0) vid tonerkassetten, åtgärda [108](#page-119-0) återställning [170](#page-181-0) återställningsinställning [20](#page-31-0) parallella anslutningar, inställningar [171](#page-182-0) parallella portar fungerar inte i Macintosh [30](#page-41-0) parallellkabel, artikelnummer [151](#page-162-0) parallellkablar felsökning [97](#page-108-0) parallellport placering [9](#page-20-0) parallell port typ ingår [5](#page-16-0) PCL, ställa in som skrivarspråk [17](#page-28-0), [169](#page-180-0) PCL-drivrutin operativsystem [23](#page-34-0) PCL-drivrutiner funktioner [24](#page-35-0) *Se även* drivrutiner PCL-kommandon styrkoder [200](#page-211-0) syntax [200](#page-211-0) teckensnittsval [201](#page-212-0), [205](#page-216-0) vanliga [202](#page-213-0) PCL-teckensnittslista, skriva ut [88](#page-99-0), [157](#page-168-0) PDE-filer, Macintosh [26](#page-37-0) permanenta resurser [195](#page-206-0) PJL-kommandon (Printer Job Language) [199](#page-210-0) plattformar [22,](#page-33-0) [23](#page-34-0)

portar felsökning av Macintosh [140,](#page-151-0) [143](#page-154-0) innehåller [5](#page-16-0) LPT-felmeddelanden [138](#page-149-0) placering [9](#page-20-0) PostScript, ställa in som skrivarspråk [17,](#page-28-0) [169](#page-180-0) PostScript-fel, sidor felsökning [97](#page-108-0) PostScript-felsidor inställningar [164](#page-175-0) PostScript Printer Description (PPD) ingår [26](#page-37-0) PPD-filer felsökning [139](#page-150-0) ingår [26](#page-37-0) PPD-filer (PostScript Printer Description) felsökning [139](#page-150-0) prickar, felsökning [129,](#page-140-0) [135](#page-146-0) Printer Dialog Extensions (PDE), Macintosh [26](#page-37-0) privata utskrifter [67](#page-78-0) procent av normal storlek [64](#page-75-0) processorshastighet [5](#page-16-0) programvara avinstallera från Macintosh [32](#page-43-0) avinstallera från Windows [32](#page-43-0) HP Verktygslåda [74](#page-85-0) hämta [iii](#page-4-0) installera i Windows [27](#page-38-0) installera Macintosh [30](#page-41-0) installera med hjälp av Hittade ny maskinvara [31](#page-42-0) inställningar [13](#page-24-0) Linux [23](#page-34-0) macintosh [26](#page-37-0) Macintosh [iv](#page-5-0) Macintosh, ingår [26](#page-37-0) nätverksinstallation, Macintosh [29](#page-40-0) nätverksinstallation, Windows [28](#page-39-0) operativsystem [22](#page-33-0) ProRes [4](#page-15-0), [63](#page-74-0) PS, ställa in som skrivarspråk [17,](#page-28-0) [169](#page-180-0) PS-drivrutin funktioner [24](#page-35-0) operativsystem [23](#page-34-0) *Se även* drivrutiner PS-fel, sidor felsökning [97](#page-108-0) PS-felsidor inställningar [164](#page-175-0) PS-inställning för fördröjning av media [15](#page-26-0) PS-teckensnittslista, skriva ut [88,](#page-99-0) [157](#page-168-0) på/av-knapp, placering [8](#page-19-0)

#### **R**

radavstånd, standardinställning [165](#page-176-0) rak pappersbana [47](#page-58-0) RAM-diskinställningar [20](#page-31-0) RAM-inställningar [170](#page-181-0)

Redo, lampa [11](#page-22-0) referensmaterial [2](#page-13-0) registreringsinställningar [166](#page-177-0) regulatory statements Canadian DOC statement [213](#page-224-0) Finnish laser statement [214](#page-225-0) Japanese VCCI statement [213](#page-224-0) Korean EMI statement [213](#page-224-0) laser safety [213](#page-224-0) rengöra fixeringsenhet [93](#page-104-0) rengöring pappersbana [92](#page-103-0) rengöringssida [168](#page-179-0) rengöringssida, utskrift [93](#page-104-0) reservdelar återvinna [209](#page-220-0) Resolution Enhancement technology (REt) [167](#page-178-0) REt (Resolution Enhancement technology) [167](#page-178-0) ränder, felsökning [134](#page-145-0)

#### **S**

satsvis installation, drivrutin [80](#page-91-0) seriella kablar, felsökning [97](#page-108-0) serienummer [86](#page-97-0) service avtal [iv](#page-5-0), [218](#page-229-0) förpacka skrivaren [220](#page-231-0) HP-auktoriserad återförsäljare [iv](#page-5-0) HP Express Exchange [219](#page-230-0) informationsblankett [221](#page-232-0) Serviceavtal på plats [218](#page-229-0) sidan Användningsinformation [157](#page-168-0) sidorientering alternativ för dubbelsidig utskrift [55](#page-66-0) PCL-kommandon [203](#page-214-0) standard, ställa in [165](#page-176-0) sidor per ark [62](#page-73-0) sidor per minut [4](#page-15-0) SIMM-kort, inkompatibla [186](#page-197-0) sista sidan, annat papper [65](#page-76-0) självhäftande etiketter. *Se* etiketter skala dokument [64](#page-75-0) skrivardrivrutiner. *Se* drivrutiner skrivarkassetter EconoMode [63](#page-74-0) skrivarkommandon PCL [202](#page-213-0) styrkoder [200](#page-211-0) syntax [200](#page-211-0) teckensnittsval [201](#page-212-0), [205](#page-216-0) typer [199](#page-210-0) skrivarspråk ingår [5](#page-16-0) installerad visning [86](#page-97-0) växla, PCL-kommandon [204](#page-215-0) skrynkligt papper, felsökning [134](#page-145-0)

skölja bort tonerpulver [108](#page-119-0) slut på toner [19,](#page-30-0) [170](#page-181-0) slut på toner, meddelande [91](#page-102-0) smalt papper skriva ut på [51](#page-62-0) små papper skriva ut på [51](#page-62-0) snabbkopior inställningar [168](#page-179-0) sneda sidor [133](#page-144-0) spara resurser [195](#page-206-0) spara resurser, minne [195](#page-206-0) specifikationer arbetsförhållanden [180](#page-191-0) elektricitet [178](#page-189-0) energianvändning [6](#page-17-0) etiketter [184](#page-195-0) fack [4](#page-15-0) hastighet [4](#page-15-0) kuvert [182](#page-193-0) media [33](#page-44-0) minne [5](#page-16-0) OH-film [184](#page-195-0) papper [181](#page-192-0) skrivarfunktioner [4](#page-15-0) åtkomlighet [7](#page-18-0) Spool32, fel [138](#page-149-0) språk ingår [5](#page-16-0) inställningar [17,](#page-28-0) [169](#page-180-0) växla, PCL-kommandon [204](#page-215-0) språk, kontrollpanel [96](#page-107-0) språk, kontrollpanelen [21](#page-32-0), [171](#page-182-0) språk, skrivare ingår [5](#page-16-0) inställningar [17,](#page-28-0) [169](#page-180-0) växla, PCL-kommandon [204](#page-215-0) spänningsspecifikationer [178](#page-189-0) standardinställningar drivrutiner, ändra [58](#page-69-0) standardvärden, återställa [172](#page-183-0) Starthandboken [2](#page-13-0) status e-postvarningar [76](#page-87-0) fliken Information, inbäddad webbserver [71](#page-82-0) förbrukningsmaterial [87](#page-98-0) förbrukningsmaterialsida, skriva ut [157](#page-168-0) lampor, kontrollpanelen [11](#page-22-0) varningar, e-post [81](#page-92-0) visa med HP Verktygslåda [75](#page-86-0) Status, flik i HP Verktygslåda [75](#page-86-0) storlek, papper enhet för dubbelsidig utskrift, specifikationer [34](#page-45-0) fack 1, specifikationer [33](#page-44-0) fack för 250 ark, specifikationer [34](#page-45-0)

fack för 500 ark, specifikationer [34](#page-45-0) fackval [38](#page-49-0), [39](#page-50-0) skriva ut små eller specialformat [51](#page-62-0) storleksalternativ [64](#page-75-0) storleksändra dokument [64](#page-75-0) ström förbrukning [209](#page-220-0) specifikationer [178](#page-189-0) strömbrytare, placering [8](#page-19-0) strömförbrukning [6](#page-17-0) styrtecken [200](#page-211-0) stående format PCL-kommandon [203](#page-214-0) stående orientering alternativ för dubbelsidig utskrift [55](#page-66-0) ställa in som standard [165](#page-176-0) suddig utskrift, felsökning [135](#page-146-0) support auktoriserad HP-återförsäljare [iv](#page-5-0) förpacka skrivaren [220](#page-231-0) HP Express Exchange [219](#page-230-0) inbäddad webbserver, länkar [72](#page-83-0) ISPE (HP Instant Support Professional Edition) [iii](#page-4-0) Macintosh [iv](#page-5-0) online [iii](#page-4-0) serviceinformationsblankett [221](#page-232-0) telefon [iii](#page-4-0) underhållsavtal [218](#page-229-0) SupportPack, HP [218](#page-229-0) svarar inte, felsökning [104](#page-115-0) svärta, ställa in [167](#page-178-0) syntax, PCL-kommandon [200](#page-211-0) Systeminställning, meny [168](#page-179-0) systemkrav drivrutiner [23](#page-34-0) HP Web Jetadmin [73](#page-84-0) HP Verktygslåda [74](#page-85-0) inbäddad webbserver [70](#page-81-0) skrivarprogram [22](#page-33-0) säkerhet inställningar [86](#page-97-0) **T** ta bort programvara HP Verktygslåda [78](#page-89-0) Macintosh [32](#page-43-0) Windows [32](#page-43-0) tecken felaktiga [132](#page-143-0) teckensnitt Courier [164](#page-175-0) EPS-filer, felsökning [140,](#page-151-0) [143](#page-154-0) felsökning [145](#page-156-0) ingår [5](#page-16-0) inställningar [165](#page-176-0) lista, skriva ut [157](#page-168-0)

Macintosh, felsökning [140](#page-151-0) PCL-kommandon [201,](#page-212-0) [205](#page-216-0) permanenta resurser [195](#page-206-0) teckenuppsättningar [165](#page-176-0) teknisk support auktoriserad HP-återförsäljare [iv](#page-5-0) förpacka skrivaren [220](#page-231-0) HP Express Exchange [219](#page-230-0) inbäddad webbserver, länkar [72](#page-83-0) ISPE (HP Instant Support Professional Edition) [iii](#page-4-0) online [iii](#page-4-0) serviceinformationsblankett [221](#page-232-0) telefon [iii](#page-4-0) underhållsavtal [218](#page-229-0) tekniskt support Macintosh [iv](#page-5-0) telefonnummer beställa förbrukningsmaterial [iii](#page-4-0) serviceavtal [iv](#page-5-0) support [iii](#page-4-0) temperatur [180](#page-191-0) tester [174](#page-185-0) text, felsökning felaktig [104](#page-115-0) textkvalitet, felsökning [132,](#page-143-0) [135](#page-146-0) tid, inställning [82](#page-93-0) tidsinställningar [168](#page-179-0) tillbehör artikelnummer [150](#page-161-0) beställa [148](#page-159-0) felsökning [100](#page-111-0) tillbehöret för dubbelsidig utskrift använda [55](#page-66-0) bindningsalternativ [55](#page-66-0) inställningar [163](#page-174-0) pappersorientering [54](#page-65-0) pappersstorlekar [54](#page-65-0) tillbehör för dubbelsidig utskrift modeller med [3](#page-14-0) pappersspecifikationer [34](#page-45-0) tillbehör för pappershantering felsökning [100](#page-111-0) timeoutinställningar I/O [171](#page-182-0) lagrade utskrifter [168](#page-179-0) viloläge [16](#page-27-0), [169](#page-180-0) tomma sidor inte skriva ut [165](#page-176-0) tomma sidor, felsökning [104](#page-115-0) toner densitetsinställning [167](#page-178-0) EconoMode [167](#page-178-0) låg [19,](#page-30-0) [170](#page-181-0) slut [19](#page-30-0), [170](#page-181-0) utskriftskvalitet, felsökning [131](#page-142-0) toner, spara [63](#page-74-0) tonerfläckar, felsökning [131](#page-142-0)

listor, skriva ut [88](#page-99-0)

tonerkassett beställa [iii](#page-4-0) låg [170](#page-181-0) slut [19](#page-30-0) tonerkassetten låg [19](#page-30-0) tonerkassetter densitetsinställning [167](#page-178-0) EconoMode [167](#page-178-0) funktioner [6](#page-17-0) förvara [89](#page-100-0) icke HP [89](#page-100-0) livslängd [90](#page-101-0) låg tonernivå, meddelande [91](#page-102-0) nivå på förbrukningsmaterial, kontrollera [90](#page-101-0) papperstrassel, åtgärda [108](#page-119-0) rengöra intill [92](#page-103-0) slut [170](#page-181-0) slut på toner, meddelande [91](#page-102-0) status, visa med HP Verktygslåda [75](#page-86-0) status, visa med inbäddad webbserver [71](#page-82-0) statusinformation [89](#page-100-0) statussida för förbrukningsmaterial [87](#page-98-0) återvinna [209](#page-220-0) tonerpulver skölja bort [108](#page-119-0) transportera skrivaren [220](#page-231-0) trassel enhet för dubbelsidig utskrift, åtgärda [112](#page-123-0) leta efter [108](#page-119-0) orsaker [108](#page-119-0) trassel, åtgärda [110](#page-121-0) utmatningsområden, åtgärda [111](#page-122-0) trummans livslängd slut, meddelande [91](#page-102-0) tungt papper fixeringslägen [166](#page-177-0) skriva ut på [51](#page-62-0) tvåsidig utskrift felsökning [103](#page-114-0) typer installerad visning [86](#page-97-0) tyst installation, drivrutin [80](#page-91-0) täthet, felsökning [129](#page-140-0)

#### **U**

underhåll avtal [218](#page-229-0) underhållsavtal [iv](#page-5-0) UNIX inställningar för vagnreturer [165](#page-176-0) modellskript [23](#page-34-0) uppgradera minne [186](#page-197-0) upplösning funktioner [4](#page-15-0) inställningar [63](#page-74-0) kvalitet, felsökning [127](#page-138-0) upplösning, inställningar [167](#page-178-0)

upprepade fel bilder [136](#page-147-0) upprepning av fel, felsökning;fel, upprepning [132](#page-143-0) USB-kabel, artikelnummer [151](#page-162-0) USB-port felsökning av Macintosh [140,](#page-151-0) [143](#page-154-0) placering [9](#page-20-0) typ ingår [5](#page-16-0) utkast [63](#page-74-0), [167](#page-178-0) utmatningsfack inställningar [163](#page-174-0) utskrift felaktigt formaterad [99](#page-110-0) Utskrift, meny [162](#page-173-0) utskriften avbruten, felsökning [98](#page-109-0) utskrifter avbruten, felsökning [98](#page-109-0) behålla [168](#page-179-0) granska och lagra [66](#page-77-0) ingen utskrift, felsökning [97](#page-108-0) lagra, erforderligt minne [66](#page-77-0) menyn Hämta utskrift [156](#page-167-0) privat [67](#page-78-0) utskrifter som hålls kvar erforderligt minne [66](#page-77-0) granska och lagra [66](#page-77-0) kontrollpanelmenyn Hämta utskrift [156](#page-167-0) privat [67](#page-78-0) utskrift på båda sidor sidan Användningsinformation [157](#page-168-0) utskriftskvalitet felsökning [127](#page-138-0) inställningar [63,](#page-74-0) [167](#page-178-0) utskriftskvalitet, felsökning upprepade bilder [136](#page-147-0) Utskriftskvalitet, meny [165](#page-176-0) utskriftsmaterial fackinställningar [158](#page-169-0) HP, beställa [151](#page-162-0) sidan Användningsinformation [157](#page-168-0) utskriftsmaterial från HP, beställa [151](#page-162-0) utskrift som ska granskas och lagras [66](#page-77-0) utökad service [iv](#page-5-0)

#### **V**

vagnreturer, inställningar [165](#page-176-0) Varning, lampa [12](#page-23-0) varningar, e-post [81](#page-92-0) Varningar, flik i HP Verktygslåda [76](#page-87-0) varningar, ställa in [169](#page-180-0) varningsinställning [18](#page-29-0) vattenstämplar, skriva ut [61](#page-72-0) veckigt papper, felsökning [134](#page-145-0) Verktygslåda avinstallera [78](#page-89-0) fliken Dokumentation [76](#page-87-0) fliken Felsökning [75](#page-86-0)

fliken Status [75](#page-86-0) fliken Varningar [76](#page-87-0) funktioner [74](#page-85-0) fönstret Enhetsinställningar [76](#page-87-0) länkar [77](#page-88-0) öppna [75](#page-86-0) vertikalt radavstånd, standardinställning [165](#page-176-0) vikt, papper skriva ut på tungt material [51](#page-62-0) vikt, pappersspecifikationer enhet för dubbelsidig utskrift [34](#page-45-0) fack 1 [33](#page-44-0) fack för 250 ark [34](#page-45-0) fack för 500 ark [34](#page-45-0) viloläge aktivera och avaktivera [173](#page-184-0) fördröjning, inställning [16](#page-27-0) fördröjning, ställa in [169](#page-180-0) stänga av och sätta på [17](#page-28-0) vita linjer eller fläckar, felsökning;linjer, felsökning [134](#page-145-0) VM-fel [146](#page-157-0) vykort skriva ut [51](#page-62-0) vågigt papper, felsökning [133](#page-144-0) vågor, felsökning [102](#page-113-0)

#### **W**

webbläsare som kan användas HP Web Jetadmin [73](#page-84-0) webbläsarkrav HP Toolbox [74](#page-85-0) inbäddad webbserver [70](#page-81-0) webbplats serviceavtal [iv](#page-5-0) webbplatser beställa förbrukningsmaterial [iii](#page-4-0) förfalskningsskydd [89](#page-100-0) HP Web Jetadmin, hämta [73](#page-84-0) hämta programvara [iii](#page-4-0)

kundsupport [iii](#page-4-0) Macintosh-support [iv](#page-5-0) pappersspecifikationer [181](#page-192-0) UNIX- och Linux-drivrutiner [23](#page-34-0) Web Jetadmin e-postvarningar [81](#page-92-0) hämta [73](#page-84-0) konfigurering av drivrutin [79](#page-90-0) webbläsare som kan användas [73](#page-84-0) Windows avinstallera programvara [32](#page-43-0) drivrutiner [23](#page-34-0) drivrutinsinställningar [58](#page-69-0) felmeddelande, felsökning [138](#page-149-0) installera med hjälp av Hittade ny maskinvara [31](#page-42-0) installera programvara [27](#page-38-0) nätverksinstallation [28](#page-39-0) standardinställningar för drivrutin, ändra [58](#page-69-0) versioner [22](#page-33-0)

## **Å**

åsidosätter A4/Letter [163](#page-174-0) återställa, papperstrassel [20](#page-31-0) återställa standardvärden [172](#page-183-0) Återställning, meny [172](#page-183-0) återvinna tonerkassetter [209](#page-220-0) återvinning plaster [209](#page-220-0) åtgärda, papperstrassel [170](#page-181-0) åtkomlighet [7](#page-18-0)

## **Ö**

överensstämmelseförklaring [212](#page-223-0) övre utmatningsfack inställningar [163](#page-174-0) placering [8](#page-19-0) skriva ut till [47](#page-58-0)

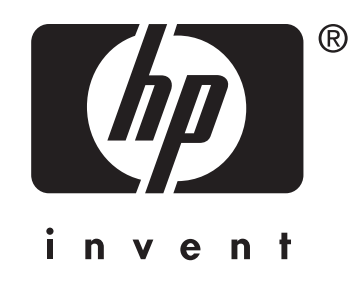

© 2004 Hewlett-Packard Development Company, LP

www.hp.com/support/lj2410 www.hp.com/support/lj2420 www.hp.com/support/lj2430

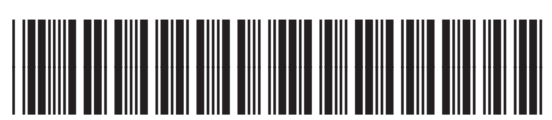

Q5956-90961